# **HITACHI SC-OPE 3H Instruction Manual**

**Serial Communications / Operator Interface** for Hitachi Inverters

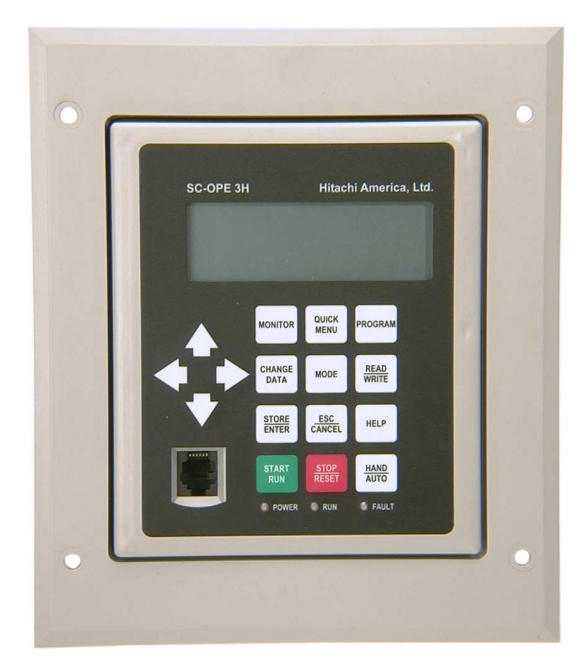

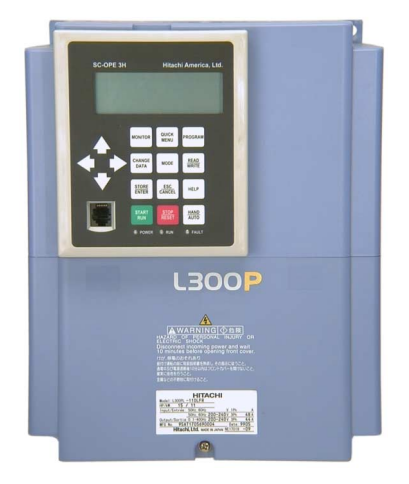

Manual Number: HAL1031

After reading this manual, keep it handy for future reference.

Hitachi America, Ltd. Tarrytown, NY, USA

# **Contents**

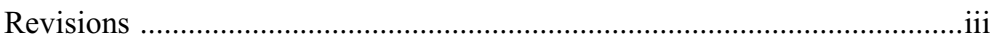

## **Chapter 1: Getting Started**

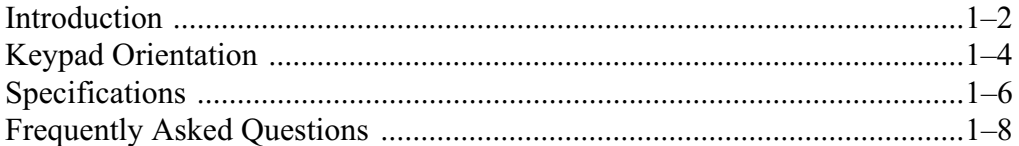

## **Chapter 2: Installation and Configuration**

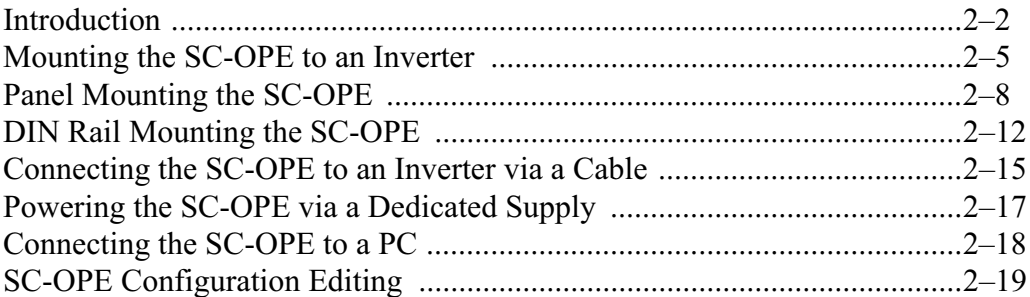

### **Chapter 3: Using the Keypad for Inverter Operation**

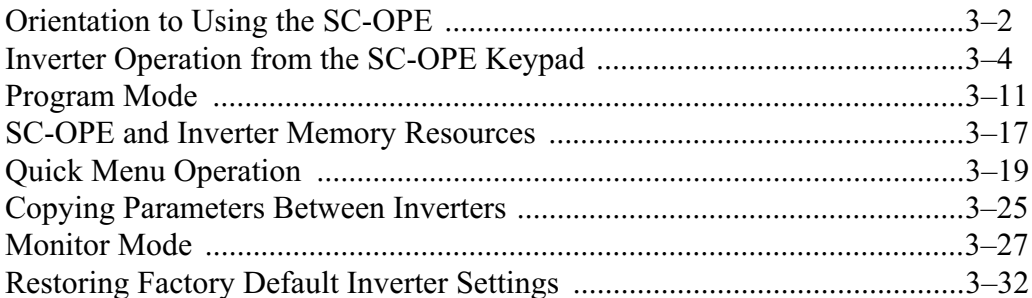

## **Chapter 4: Using Networks for Inverter Operation**

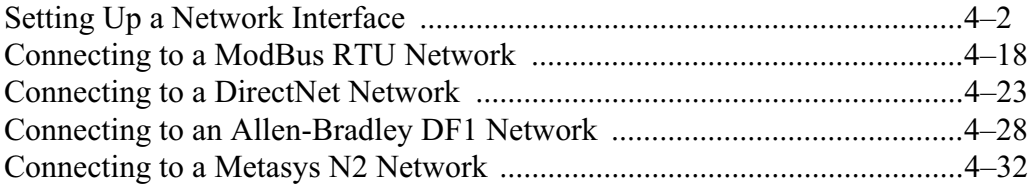

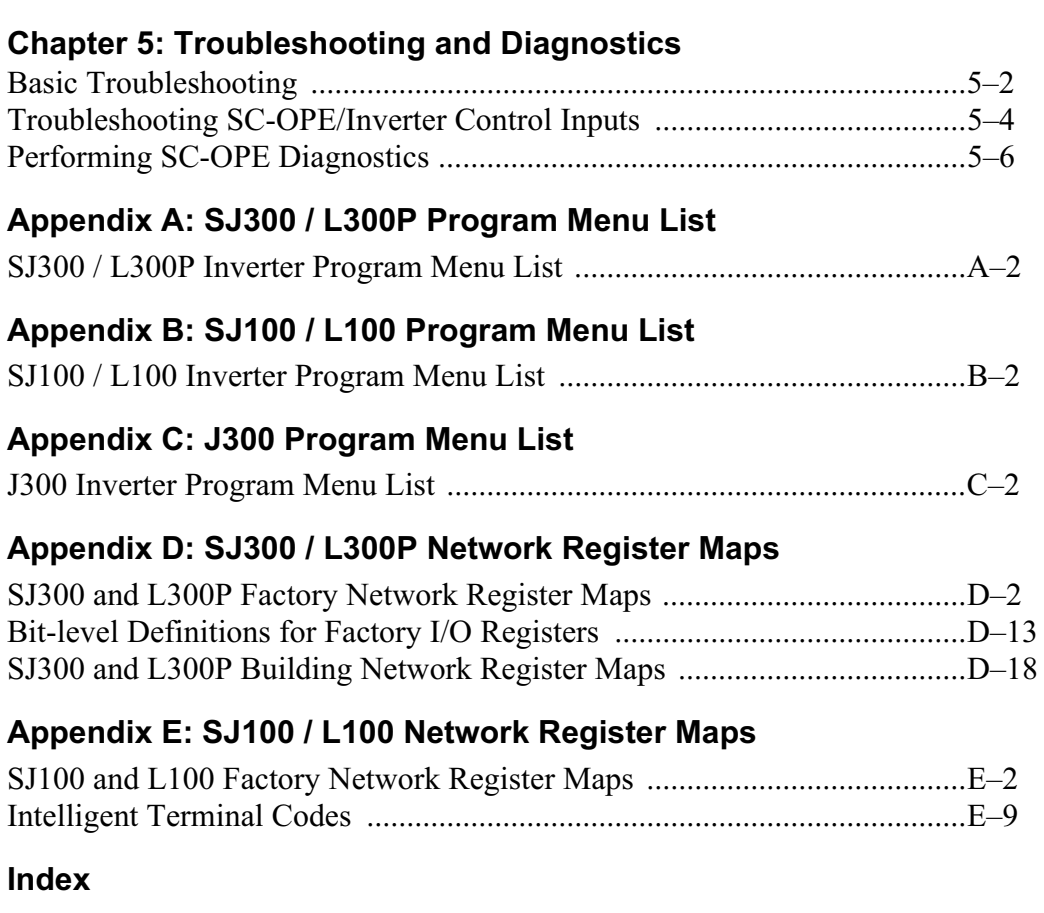

# <span id="page-3-0"></span>**Revisions**

٦

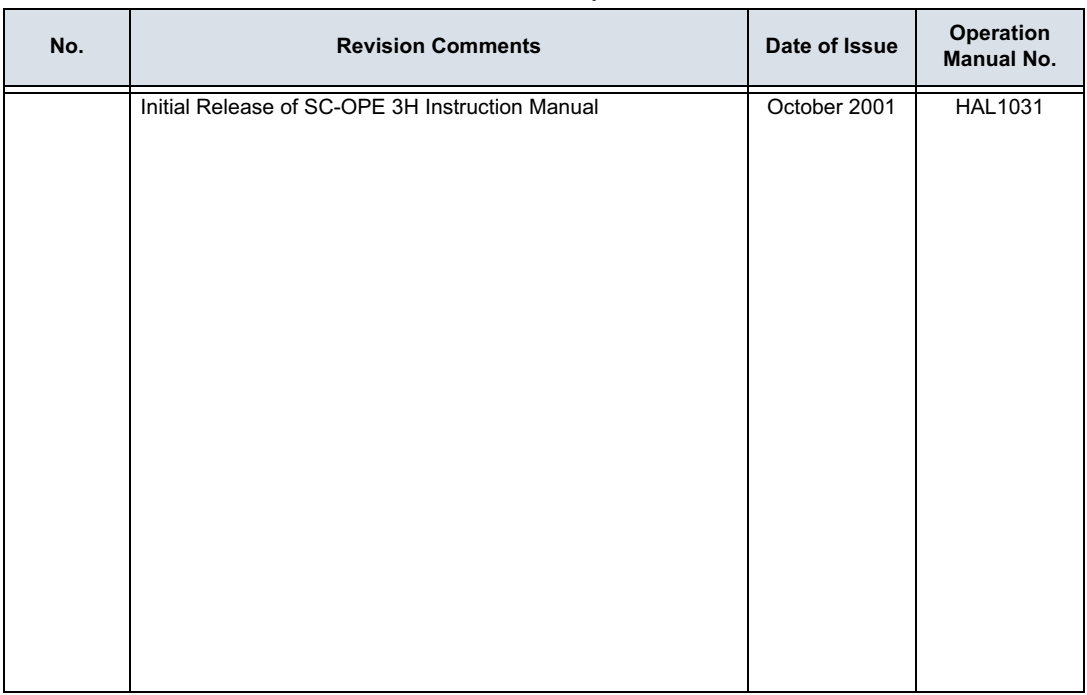

#### **Revision History Table**

h

# <span id="page-4-0"></span>**Getting Started**

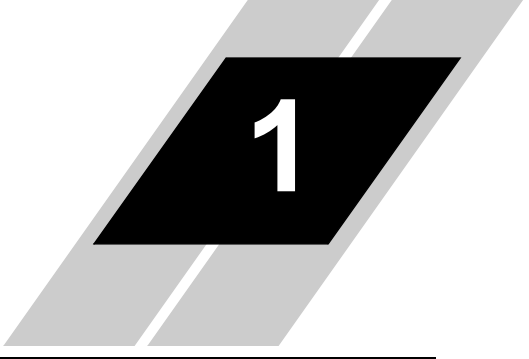

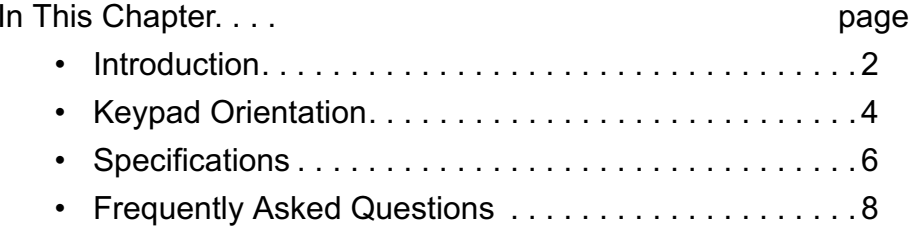

## <span id="page-5-0"></span>**Introduction**

The Hitachi Serial Communications Operator Interface, SC-OPE 3H, is an easy-to-use inverter operator panel. Its 4-line dot matrix display shows inverter status and works in conjunction with its keypad to provide inverter control and parameter editing capability.

The SC-OPE 3H has various mounting options:

- Directly on the inverter (SJ300 / L300P)
- Panel-mounting with bezel/housing
- DIN-rail mounting inside panel

• Modbus ASCII

• Modbus RTU

• Metasys N2

ModBus RTU and DirectNet connec-

tions with Direct-

Logic PLCs. See

on page  $4-1$ .

The SC-OPE 3H ("H" connotes *HVAC* version) provides a built-in network interface for connecting an inverter to popular building/factory networks, including:

- DirectNet Host computer (PC)
- Inverters with SC-OPE 3H

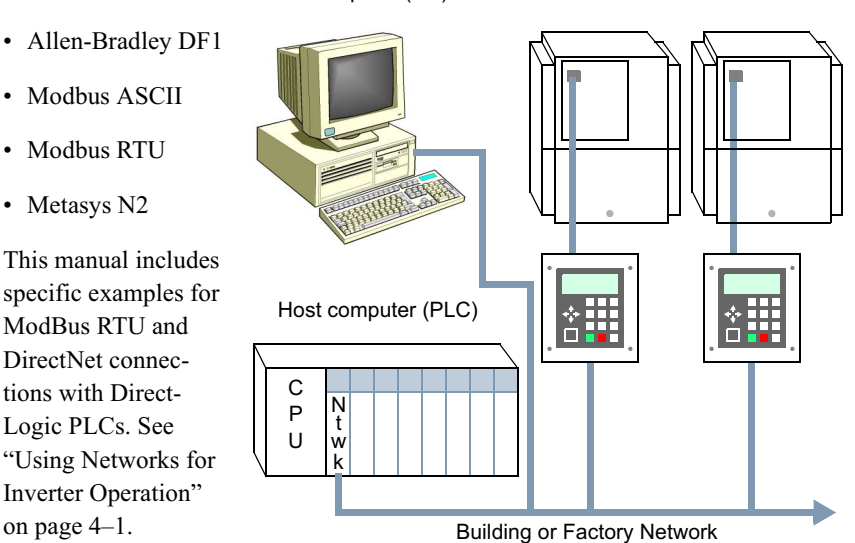

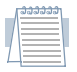

**Note:** The SC-OPE 3H network interface limits the J300 inverter to connecting to the Metasys N2 network only.

#### **Conventions in** this Manual

Paragraphs with special meanings are accompanied with a symbol in the margin. These include:

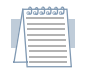

**Note:** A Note calls attention to a detail that you may need to know to use the product feature being discussed.

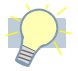

Tip: A Tip suggests a way to apply the product that you may find helpful in your application.

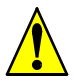

Caution: A Caution message informs you of the potential of a minor hazard or an inconvenience in applying the product.

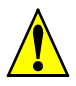

Warning: A Warning message informs you of the potential of bodily injury or equipment damage.

# <span id="page-7-0"></span>**Keypad Orientation**

#### **MONITOR**

Monitor Mode displays important inverter data such as motor current in amperes or percent, torque in percent, and output frequency. You can program which monitor values are displayed. The Run command source and frequency setting source are also displayed. When the sources for Run command and Frequency Setting are set to be the SC-OPE keypad, you can use Monitor Mode to change the motor speed and run the motor.

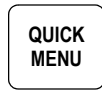

The Quick Menu displays a short list of frequently used parameters. You can configure a SC-OPE to display the particular subset of parameters most often referenced or changed in your application.

Program Mode provides access to edit the inverter's parameters. The parameters are organized into categories to provide a tree-like structure **PROGRAM** to access and edit parameter values.

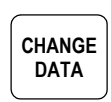

The Change Data function allows you to change the value of the inverter parameter currently displayed on the SC-OPE.

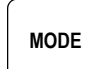

The Mode key allows navigation between the SC-OPE's normal modes or functions and Configuration Mode, used to configure the SC-OPE. Configuration Mode includes a data transfer utility that is used in communications with a PC. A configuration file stores the SC-OPE's network port settings, inverter family type, and other data.

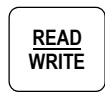

The Read/Write Menu key accesses separate Read EEPROM Data or Write EEPROM Data operations, which move SC-OPE parameter settings to/from the inverter's EEPROM.

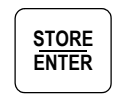

After a Change Data operation, use the Store/Enter key to *store* the new value to the inverter's RAM. Pressing the Store/Enter key is required when you want to *enter* certain operational modes or sub-menu topics (denoted by the [Enter] prompt on the SC-OPE display).

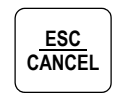

The Esc/Cancel key provides a way to exit a menu item or cancel a pending data change operation.

Getting Started

The Help screen displays user-configurable text such as contact information for technical help or application assistance.

**START** 

**HELP** 

The Start/Run key sends the Run Fwd command to the inverter to run the motor. The inverter must be configured to use the keypad as the Run command source, quickly done by using the Hand/Auto key.

**STOP RESET** 

The Stop/Reset key will cause the inverter to stop the motor if it is running. When a trip condition exists, the Reset function will clear the trip condition for normal inverter operation (if the cause of the trip has been eliminated).

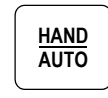

The Hand/Auto key provides a way to quickly change the Run command source (terminal strip or SC-OPE keypad), and to change the Frequency Setting source (terminal, potentiometer input, or keypad).

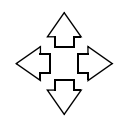

The Arrow keys provide a way to select menu functions or move the display cursor while editing parameters.

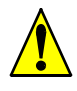

**Warning:** The Stop/Reset key on the SC-OPE is not a substitute for an Emergency Stop push button. Always include a mechanical Emergency Stop switch within easy reach of an operator in your application.

#### **LED Indicators**

The Power LED is ON whenever the SC-OPE has power. The inverter directly powers the SC-OPE in most applications, so the LED also indicates the presence of inverter input power.

The RUN LED is ON whenever a Run command is active (the actual output frequency  $> 0$  and the motor is turning in either direction).

The Fault LED is ON whenever the inverter has recorded a trip event that has not been cleared.

# <span id="page-9-0"></span>**Specifications**

The SC-OPE 3H product features are outlined in the following table.

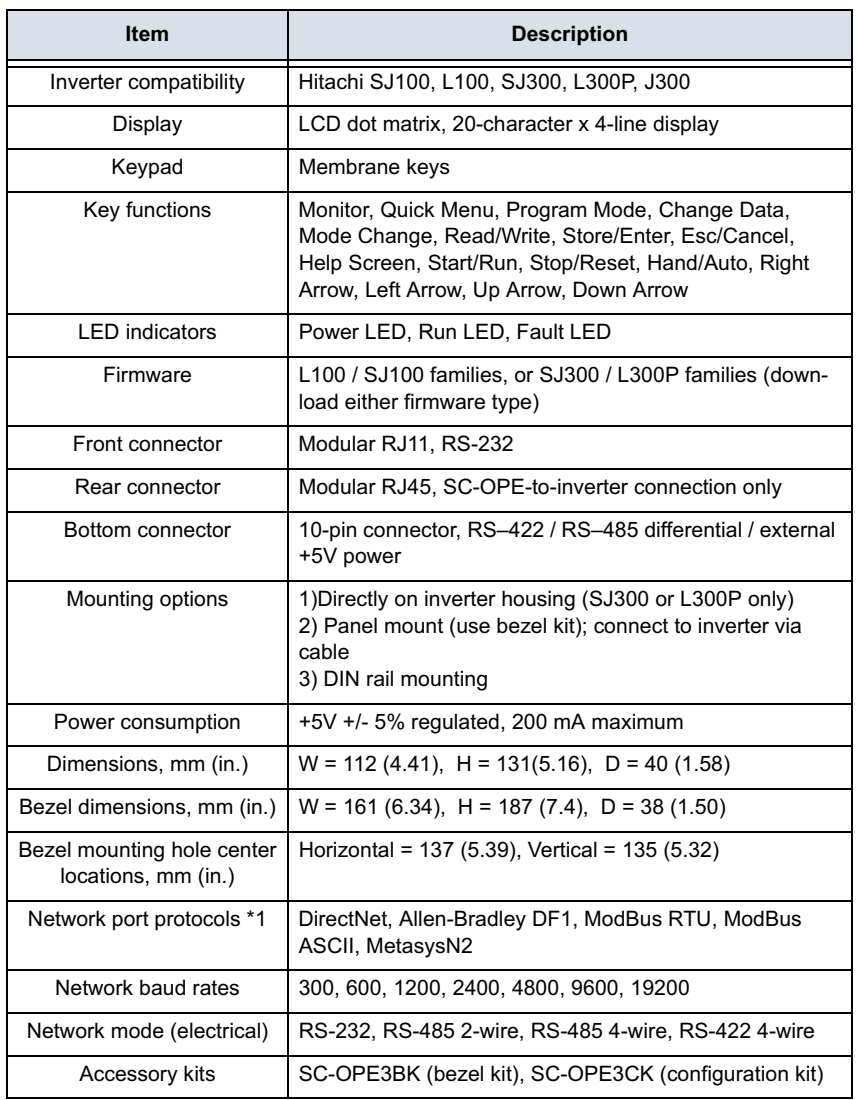

\*1 The communication protocols ModBus RTU, DirectNet, DF1, and Metasys N2 are discussed in Chapter 4, "Using Networks for Inverter Operation."

#### **Kit Product Components**

SC-OPE3BK Bezel Kit The Bezel Kit includes parts for mounting the SC-OPE 3H to either a panel or DIN rail, and the cable required to connect the SC-OPE 3H to an inverter.

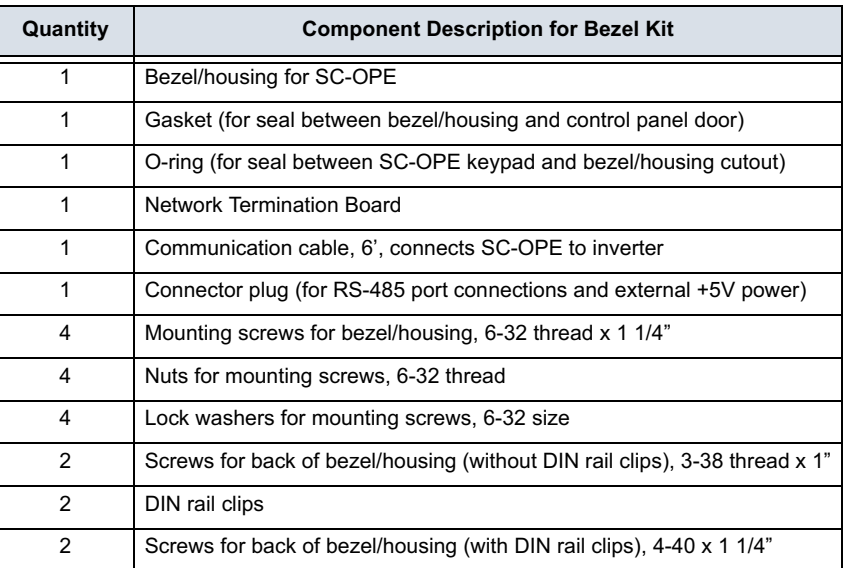

SC-OPE3CK Configuration Kit The Configuration Kit includes software and communications cable for using a PC to manage SC-OPE settings and inverter parameter transfers. Use of the communication cable requires a cable adapter (included).

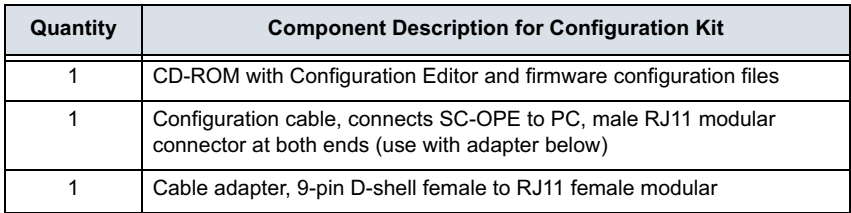

# Getting Started

1 - 3

# <span id="page-11-0"></span>**Frequently Asked Questions**

#### Q. The inverter is already installed and running in my application (using the standard Hitachi keypad). How easy is it to install a SC-OPE 3H and resume control via its keypad?

A. It is easy to connect the SC-OPE and resume operation. See "Inverter Operation from the SC-OPE Keypad" on page 3–4.

#### Q. Will I be able to use the SC-OPE to initialize the inverter to restore factory default parameters?

A. Yes, for SJ300 and L300P inverters. See "Restoring Factory Default Inverter Settings" on page 3–32. Other inverters require using standard keypad sequences or input terminal signals as described in their instruction manuals.

#### Q. Can I use the SC-OPE 3H with inverters that do not have a front panel keypad bay for mounting operator interface devices?

A. Yes, but you will have to mount it remotely and use a communications cable to connect the SC-OPE to the inverter. Order the bezel kit SC-OPE3BK, which includes a bezel/housing and the necessary communications cable.

#### Q. Can I install or remove a SC-OPE 3H in an inverter while it is powered?

**A.** No — we recommend that you power off the inverter while installing or removing a SC-OPE from an inverter. This precaution applies to any connection on the rear connector of the SC-OPE. So, this includes connecting / disconnecting the SC-OPE to the inverter via an interface cable.

#### Q. Can I connect or disconnect the SC-OPE 3H to a PC while the inverter is powered?

A. Yes, the RS-232 connection to the PC is designed to connect or disconnect while powered.

#### Q. When using the SC-OPE with a connection to a PC, must I always have the SC-OPE connected to an inverter to get its power?

**A.** No, the SC-OPE's bottom connector  $(10-\pi)$  will accept external  $+5V$  power from a supply you provide. Make sure it is regulated  $+5VDC$  power,  $+/-5\%$ . But in most situations, the SC-OPE will get its power from an inverter. Note that you must never connect the SC-OPE simultaneously to an inverter and another power source.

#### Q. Can I use the same SC-OPE hardware for SJ100, L100, SJ300, L300P, and J300 inverter series?

A. The same SC-OPE hardware is applicable to the above inverter series. The SC-OPE will mount in the keypad bay on the SJ300 / L300P series. The other inverter series require separate mounting of the SC-OPE (no keypad bay).

#### Q. Can I use the same SC-OPE firmware for the SJ100, L100, SJ300, L300P, and J300 inverter series?

A. It depends on the models involved. There are three unique firmware sets:

- $1)$  SJ100 / L100 firmware
- 2) SJ300 / L300P firmware
- 3) J300 firmware

You can change between any two inverters that share the same firmware by using only the SC-OPE keypad (for example, SJ00 and L100). To change between inverters that use different firmware sets requires downloading a new firmware set to the SC-OPE (see next question).

#### Q. Is is possible to download new firmware to the SC-OPE in the field?

A. Yes. You will need to order a SC-OPE3CK Configuration Kit, which is licensed for use on a single PC to be used as a configuration station. Of course, a single PC can configure as many SC-OPEs as you need (one at a time).

#### Q. Can I use a SC-OPE as a *Copy Unit*, that is — to copy parameters from one inverter to another?

A. Yes. You can connect or install the SC-OPE into the inverter you want to use as the source for parameter values. After reading the parameters to the SC-OPE EEPROM (retentive) memory, you can write the SC-OPE's memory contents to another inverter. See "Copying Parameters Between Inverters" on page 3–25.

#### Q. Can I use the Configuration Editor on a PC to store inverter parameters to a disk file?

A. No. A "configuration" file contains settings pertaining to the SC-OPE itself.

#### Q. My application will need to use the network port at the bottom edge of the SC-OPE. Can I still install the SC-OPE into the keypad bay of the inverter (SJ300 or L300P)?

A. No. The network port at the bottom edge of the SC-OPE uses a 10-pin plug connector. The inverter's keypad bay does not have room for the plug connector, network wiring, and network termination board (when required). Therefore, you will need to plan for either panel mounting or DIN-rail mounting the SC-OPE 3H in any networked application. The Bezel Kit SC-OPE3BK has the required accessories for mounting the SC-OPE 3H via either method.

# <span id="page-14-0"></span>**Installation and Configuration**

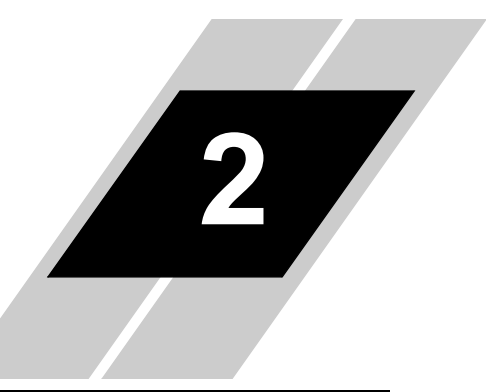

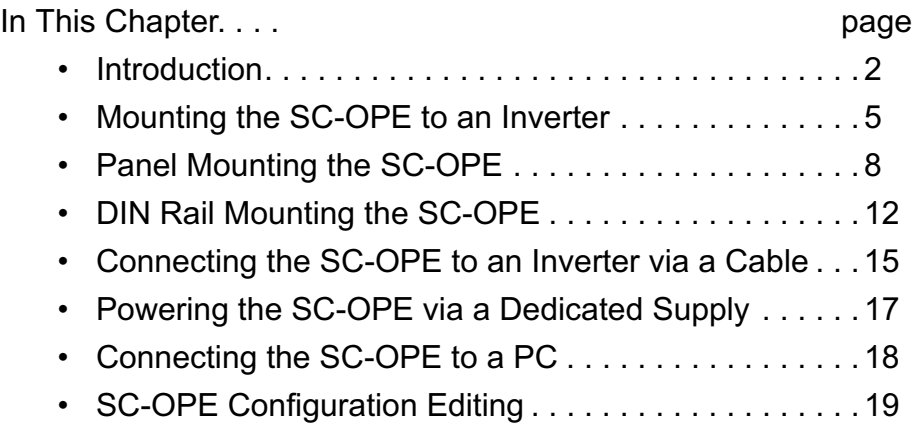

# <span id="page-15-0"></span>**Introduction**

**Mounting Options** 

 $2 - 2$ 

Several mechanical mounting options for the SC-OPE are available. The proper option for your application depends on its requirements as described in the table below. Additional guidelines are on the following page.

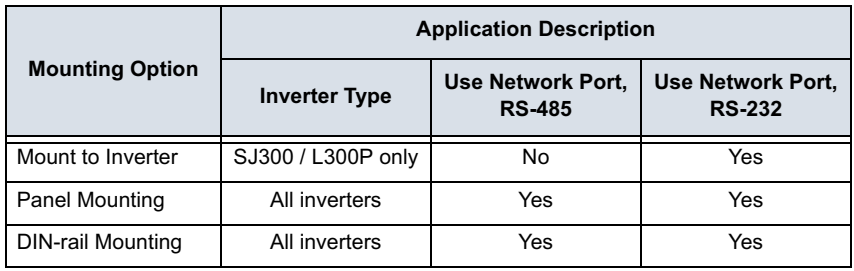

After the SC-OPE is mounted in the method appropriate for your application, be sure to read the remaining sections in this chapter, starting on page  $2-15$ .

#### **Mount to Inverter**

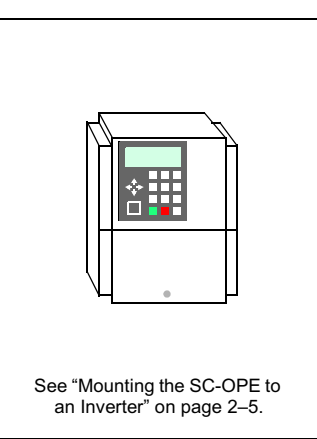

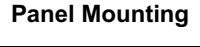

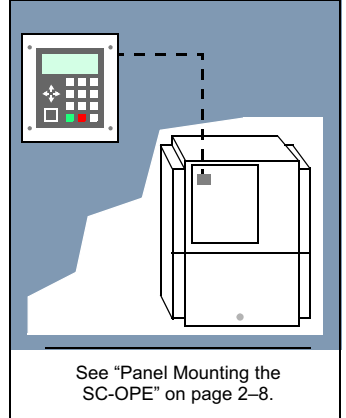

#### **DIN-rail Mounting**

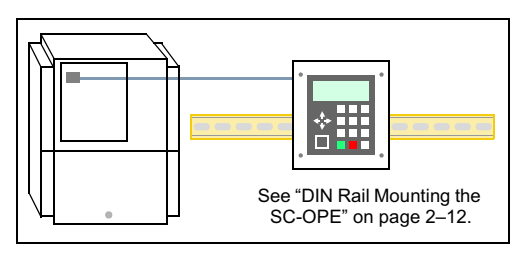

The guidelines for selecting the mounting options are:

• Only the SJ300 and L300P inverter families have the proper keypad bay to accept the SC-OPE for direct mounting. SJ100, L100, and J300 inverters will require remote mounting of the SC-OPE in all applications.

• If you want to use the SC-OPE's RS-485 network port, you must mount the SC-OPE separately from the inverter. This is to accommodate network cabling and a network termination board where applicable. Either the panel mount option or the DIN-rail option will work.

• If you only want to use the SC-OPE's RS-232 network port, any mounting option is permitted.

• If the inverter will be mounted in an enclosure (panel), we generally recommend panel-mounting the SC-OPE. This will provide easy operator access to the keypad, including access to the RS232 port for updating the SC-OPE configuration.

• The Bezel Kit contains the bezel/housing mounting hardware and the network accessories for using the RS-485 port. After performing the basic mechanical SC-OPE mounting you will be ready to make the network connection. See "Setting" Up a Network Interface" on page 4-2.

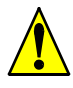

**Caution:** Be sure to power OFF the inverter before performing wiring changes to the inverter or SC-OPE 3H, including connecting or disconnecting the SC-OPE from the inverter. Otherwise, erratic operation or damage to either unit may occur. **Comm Port Introduction** 

The SC-OPE has two logical serial ports and three physical (connector) ports. Therefore, it is essential to understand the function and location of the SC-OPE serial ports.

• The *inverter port* is located at the top rear edge of the SC-OPE. It must be connected to a single inverter in every application. This serial port is dedicated to communicating with the inverter.

• The network port is logically one port, but it is available on two different connectors. The front modular RJ11 connector is an RS-232 network port. The bottom terminal strip connector is an RS-422/485 port. Since these two network ports are logically one port, only one of them may be in use at any time (or you may use neither of them).

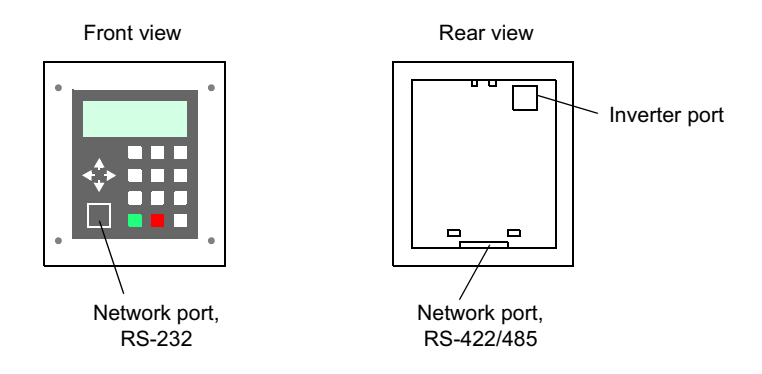

• The SC-OPE automatically detects a connection to a PC (running the Configuration Editor) on the RS-232 network port and communicates with it via a proprietary protocol. This *does not* rely on the current factory network configuration in the SC-OPE. Of course, do not attempt to communicate with the SC-OPE via the Configuration Editor and a factory network protocol at the same time.

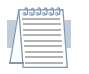

**Note:** The SC-OPE's RS-422/485 port cannot be used for communications to the PC Configuration Editor software. You can only use the RS-232 port.

## <span id="page-18-0"></span>Mounting the SC-OPE to an Inverter

The SC-OPE 3H can be mounted directly to the inverter housings in the case of SJ300 and L300P families. This is ideal for stand-alone inverter applications (not on a factory network) or laboratory areas in which the inverter is not mounted in a panel enclosure. If the inverter is in a larger enclosure, note that mounting the SC-OPE to the inverter will require panel interior access to use the keypad.

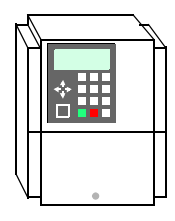

#### To mount the SC-OPE to an inverter:

1 Remove the standard Hitachi keypad and panel filler plate. The keypad latch is located at its top edge. Press the keypad latch to release. Be sure to put the keypad and filler plate in a safe place in case they may be needed later.

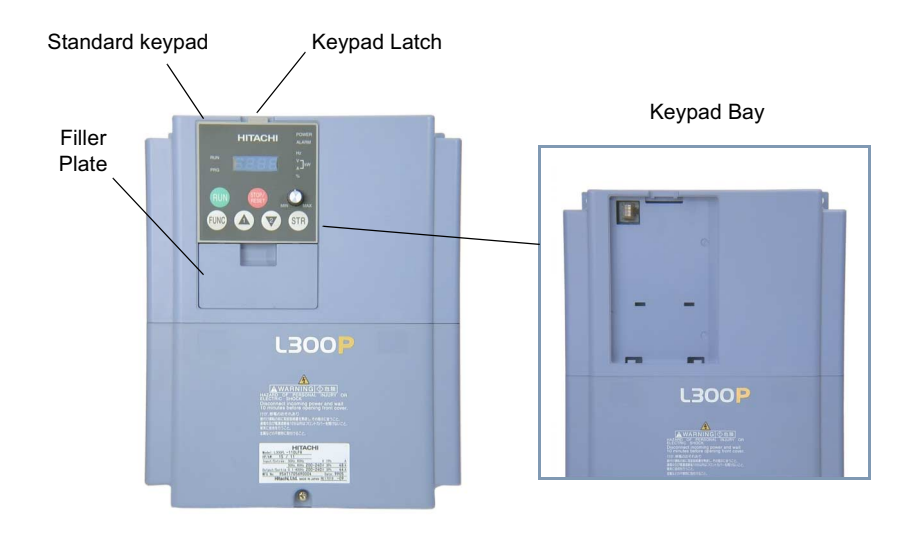

2 Clear the keypad bay of any dust and debris.

**3** Remove the SC-OPE from its packing material. Take care not to touch any components on the circuit board to avoid potential static damage.

4 Slide the SC-OPE partially into the keypad bay as shown. As you do this step, keep the SC-OPE front keypad parallel to the inverter front panel. The goal of this step is to ensure the RJ45 interconnect in the inverter's keypad bay aligns with and is partially engaged with the top connector on the back of the SC-OPE. If this is not achieved, the interconnect will bind and make the next two steps impossible to perform.

5 Press along the SC-OPE bottom edge to engage the retention latches in the keypad bay. Do not allow the SC-OPE's top edge to slip out of the keypad bay during this step (would cause the RJ45) interconnect to mis-align).

**6** Press along the top edge to complete the SC-OPE installation in the inverter.

A proper installation will leave no gaps between the SC-OPE and the inverter front panel as shown below.

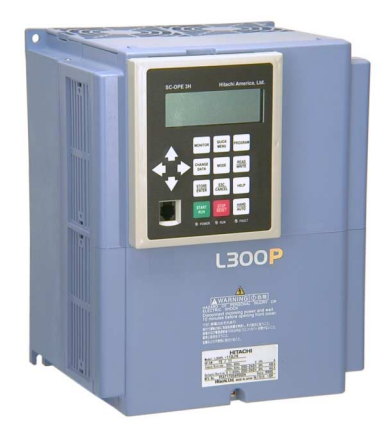

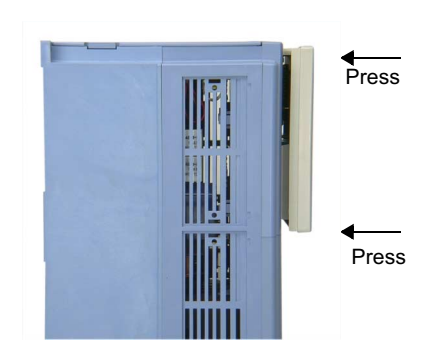

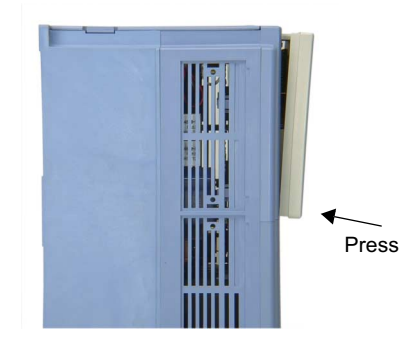

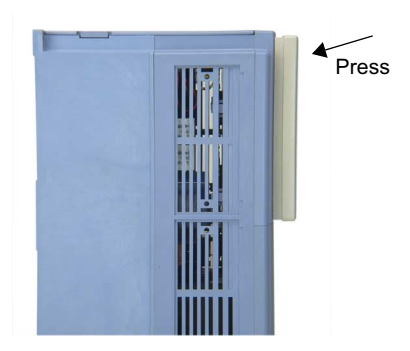

7 To remove the SC-OPE from the inverter, press the retention latch at the top on the SC-OPE housing. One technique is to grasp the SC-OPE at the bottom edge and use the thumb to press the retention latch as shown.

8 Disengage the bottom retention latches and remove the SC-OPE uniformly in

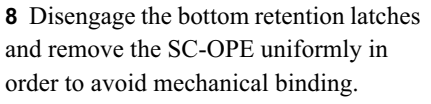

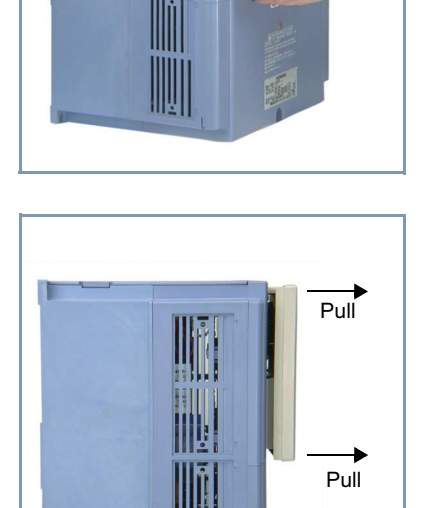

Press

# <span id="page-21-0"></span>**Panel Mounting the SC-OPE**

The SC-OPE will be panel mounted in most applications. Panel mounting provides convenient operator access to inverter control while protecting the inverter inside an enclosure / control panel. Also, mounting the SC-OPE remotely from the inverter is required in network application to facilitate network wiring and termination. You will need a Bezel Kit to panel mount each SC-OPE device.

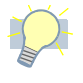

Tip: We recommend initial mounting of the bezel/housing without the SC-OPE keypad. This protects the electrical components from dust, debris, and unnecessary handling until the bezel/housing installation is complete.

#### To mount the SC-OPE into a control panel or operator panel:

1 Use the dimensions in the diagram below to mark the cutting and drilling locations on the panel. Dimensions are in mm (inches) format.

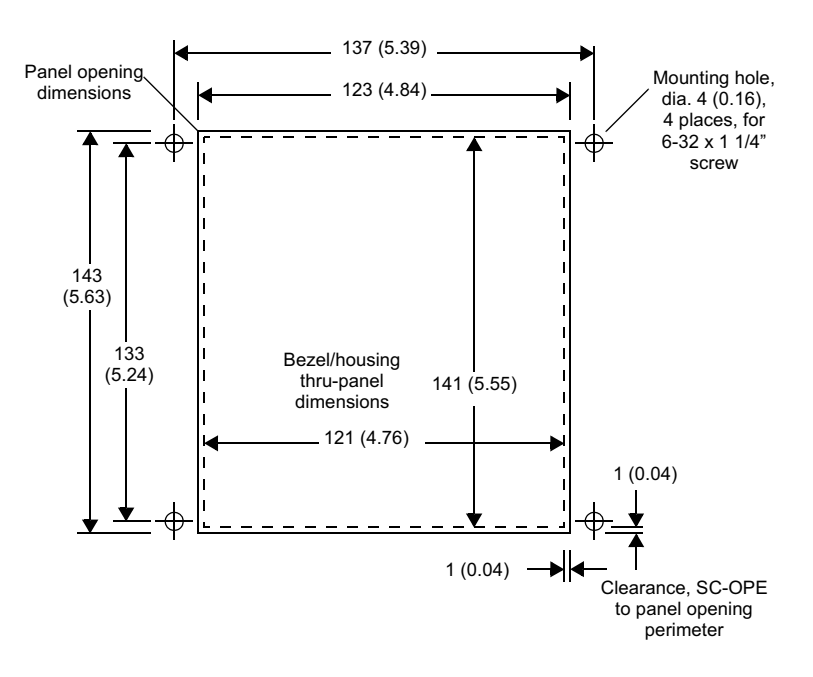

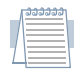

Note: Be sure proper clearance behind the SC-OPE mounting location exists and that the cable from the inverter will be long enough to reach the mounting location.

An example panel cutout is shown to the right. Be sure cutout lines are level and square with the control panel edges. Clean any debris from the edges and holes before proceeding.

2 Place the gasket (included in the Bezel Kit) around the inside perimeter of the bezel/housing as shown. Align the holes in the gasket with the ones in the corners of the bezel/housing. This gasket provides a seal between the bezel/housing and the panel's front surface.

Tip: We recommend installing only the bezel/ housing into the panel at this point. The SC-OPE will be installed into the bezel/housing later in this procedure.

3 From the front side of the bezel/housing, insert the four mounting screws through the housing and the gasket. This will serve to maintain alignment between gasket and housing for the next step.

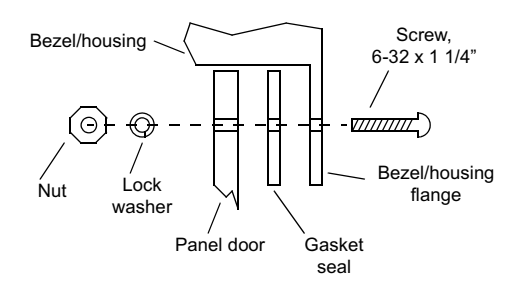

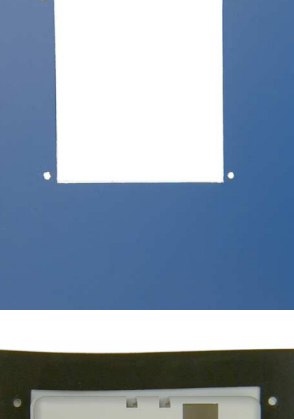

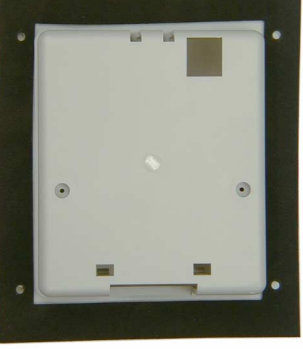

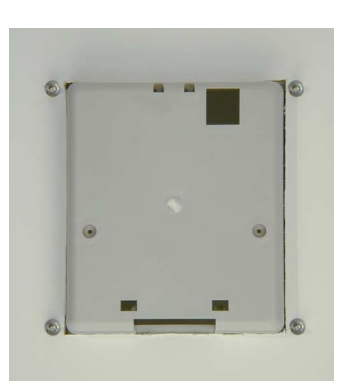

Installation<br>and Configuration

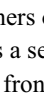

4 Now, take the bezel/housing and gasket assembly and insert it into the panel opening as shown.

5 On the back of the panel, use the lock washers and nuts (provided in the Bezel Kit) to secure the bezel/housing to the panel.

6 Locate the O-ring seal in the Bezel Kit components and orient it as shown (below, left). The seal ensures a tight fit between the SC-OPE and the bezel/housing.

7 Carefully stretch the O-ring around the SC-OPE and situate it in the perimeter stepped channel as shown (below, right).

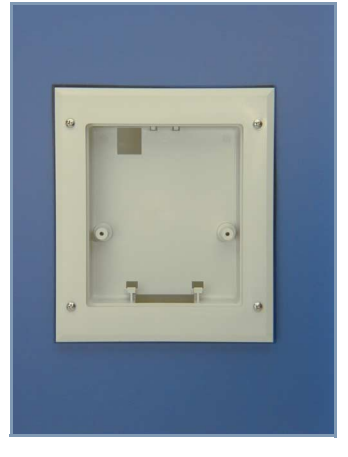

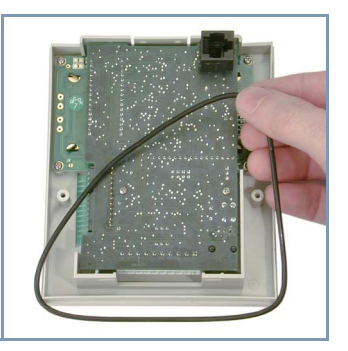

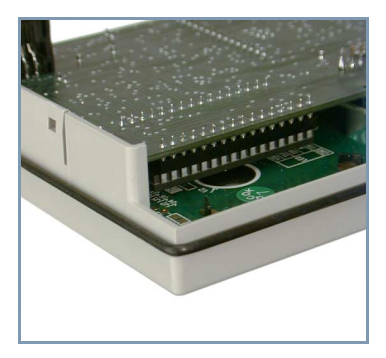

8 Take the SC-OPE and tilt it into the bezel/housing opening in the panel, latching the bottom edge first as shown (below, left). Then push the top of the SC-OPE keypad to engage the upper latch (below, right).

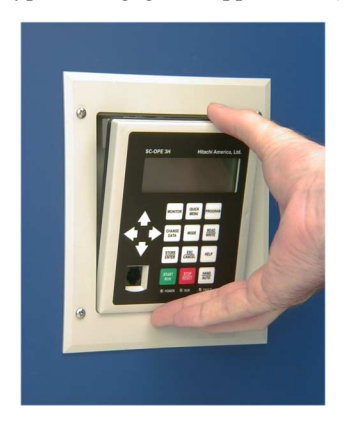

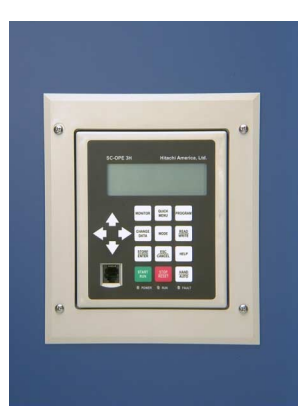

9 Secure the SC-OPE to the bezel/housing with the two  $3-38 \times 1$ " screws (included in the Bezel Kit).

#### To remove the SC-OPE from the bezel/housing (at a later time):

1 Unfasten the two screws on the back of the bezel/housing (below, left).

2 While ensuring the SC-OPE does not fall freely out of the bezel/housing, press gently on the modular connector from the rear of the unit as shown (below, right). This will unfasten the upper latch in the bezel/housing.

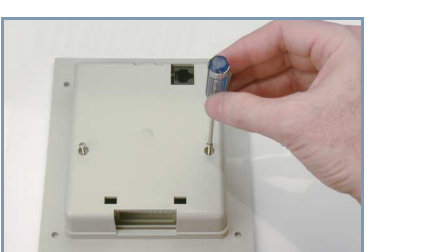

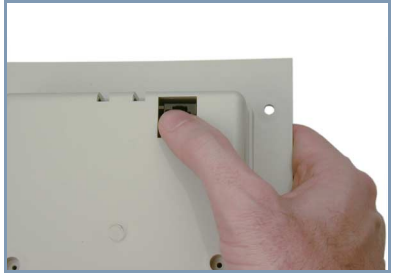

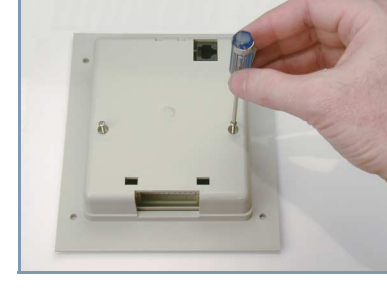

# <span id="page-25-0"></span>**DIN Rail Mounting the SC-OPE**

The SC-OPE can be mounted to a DIN rail as shown. This option is ideal for mounting in a panel when use of the keypad is primarily for service technicians rather than machine operators. The required bezel/housing and DIN rail clips are included in the Bezel Kit.

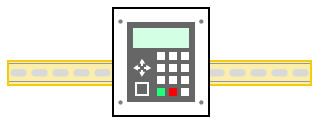

#### To mount the SC-OPE to a DIN rail:

- **1** Secure the DIN rail to a solid surface.
	- Attach the DIN rail (fasteners not included) at the points shown to keep the DIN rail from twisting when installing/removing the SC-OPE.
	- Ensure the space available has adequate clearance for the SC-OPE bezel/housing.
	- Ensure keypad access will be suitable for a technician or operator.

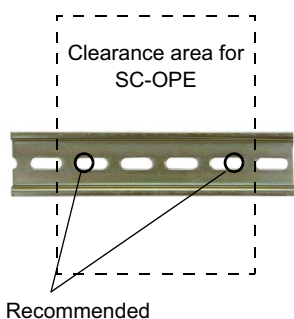

attachment points

2 Locate the O-ring seal in the Bezel Kit components and orient it as shown (below, left). The seal ensures a tight fit between the SC-OPE and the bezel/ housing.

3 Carefully stretch the O-ring around the SC-OPE and situate it in the perimeter stepped channel as shown (below, right).

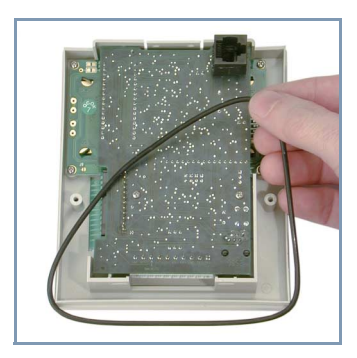

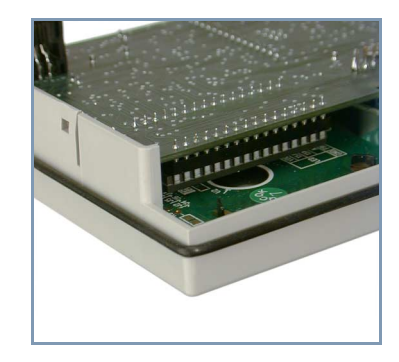

4 Insert the SC-OPE into the bezel/housing. You can use the square modular connector and corresponding opening to verify the orientation of the two parts. Begin with the SC-OPE bottom edge as shown (below, left), engaging the two internal latches at the bottom of the bezel/housing.

5 Tilt the top of the SC-OPE into the bezel/housing and latch (below, right).

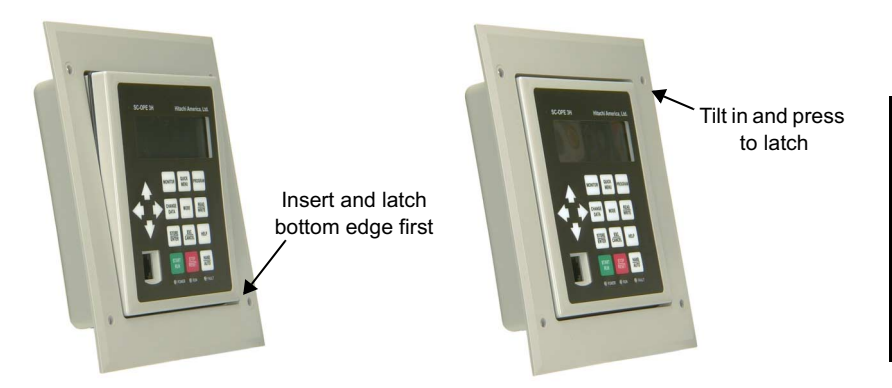

**6** Attach the two DIN rail clips using the two  $1 \frac{1}{4}$  x 4-40 screws included in the Bezel kit. Be sure to orient the clips with the hooked ends pointing upwards as shown (below, left). This will allow you to hang the SC-OPE from the top edge of a DIN rail and press against the rail to latch in the bottom edge as shown (below, right)

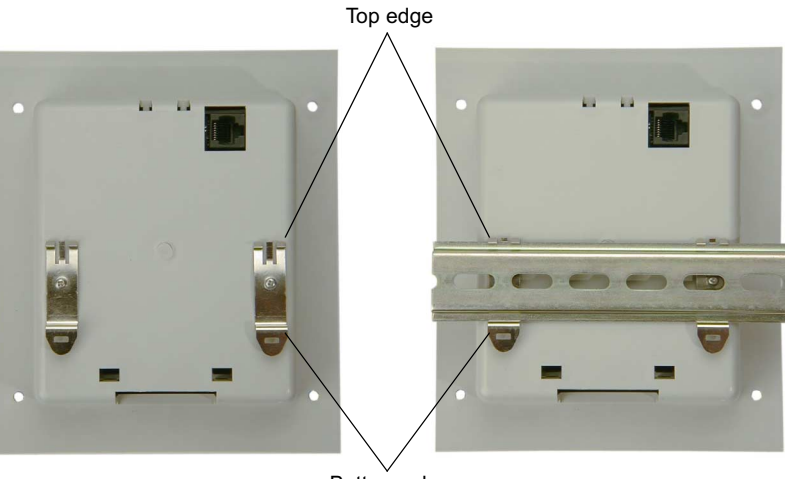

Bottom edge

7 Mount the SC-OPE to the DIN rail. First, hang the tops of the DIN rail clips over the top edge of the rail. Then push inward on the lower part of the bezel/housing to latch the SC-OPE to the DIN rail.

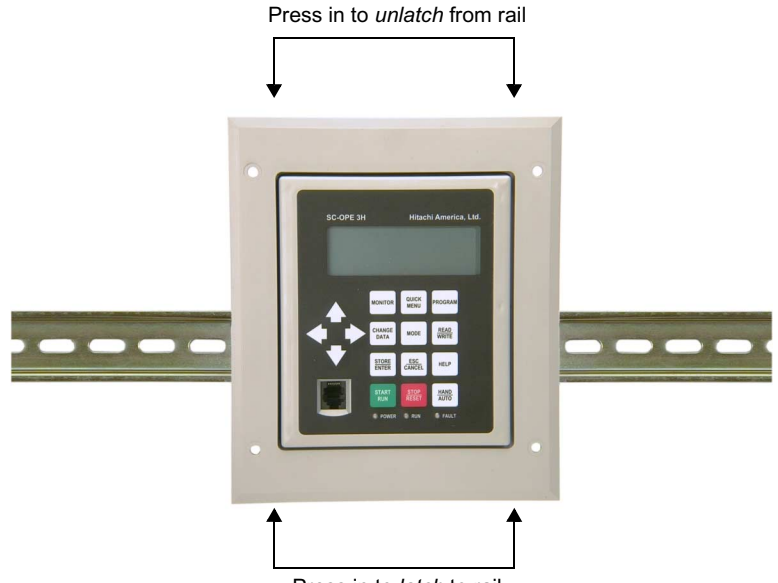

Press in to latch to rail

8 Removal of the SC-OPE from the DIN rail is accomplished by pressing on the front top edge of the SC-OPE bezel/housing. This acts as a lever to unlatch the DIN rail clips at the bottom edge of the rail. This capability requires that the DIN rail be mounted securely to a solid surface as described in Step 1.

The next section shows how to connect the SC-OPE to the inverter.

# <span id="page-28-0"></span>Connecting the SC-OPE to an Inverter via a Cable

The panel mounting and DIN rail mounting options for SC-OPE installation require the use of a cable for SC-OPE-to-inverter communications. A cable is included in the Bezel Kit for this purpose.

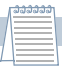

**Note:** DIN-rail mounting the SC-OPE leaves a small clearance for the cable to exit. Standard modular connectors (such as Hitachi cable ICS-3) have an end connector too large to fit between the SC-OPE and the wall behind it when DIN-rail mounted. Be sure to use the cable supplied in the Bezel Kit.

#### To connect the SC-OPE to an inverter via a cable:

1 Carefully remove the modular interconnect in the inverter's modular as shown. Be sure to grasp the latching prong such that it releases the connector for easy removal.

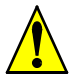

**Caution:** DO NOT use excessive force to remove the modular interconnect. Otherwise, damage to inverter circuitry may occur.

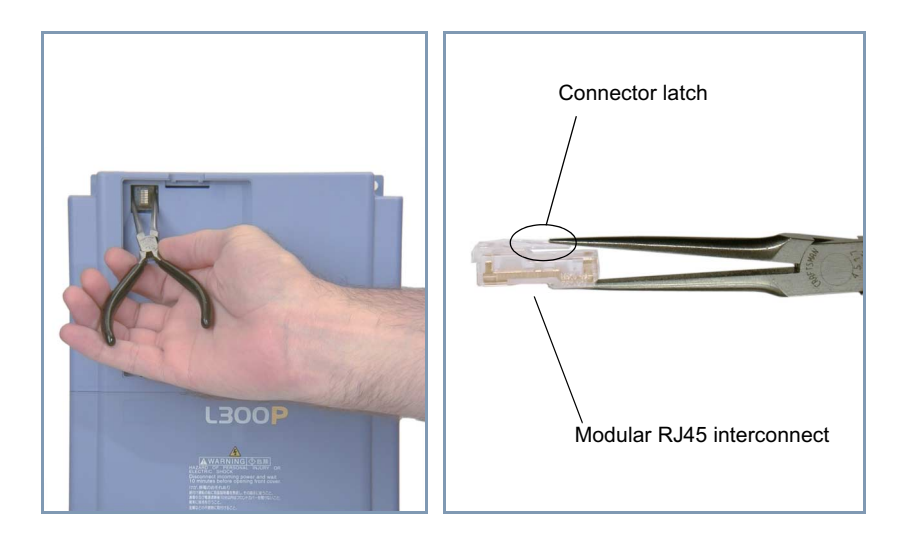

2 Plug the cable (included in the Bezel Kit) into the inverter's communication port (L300P shown below, left). The connector location for SJ100/L100 families is under the inverter housing.

3 Connect the other end of the cable to the SC-OPE as shown (below, right). If DIN rail mounted, you'll need to temporarily detach the SC-OPE assembly from the DIN rail for connector access.

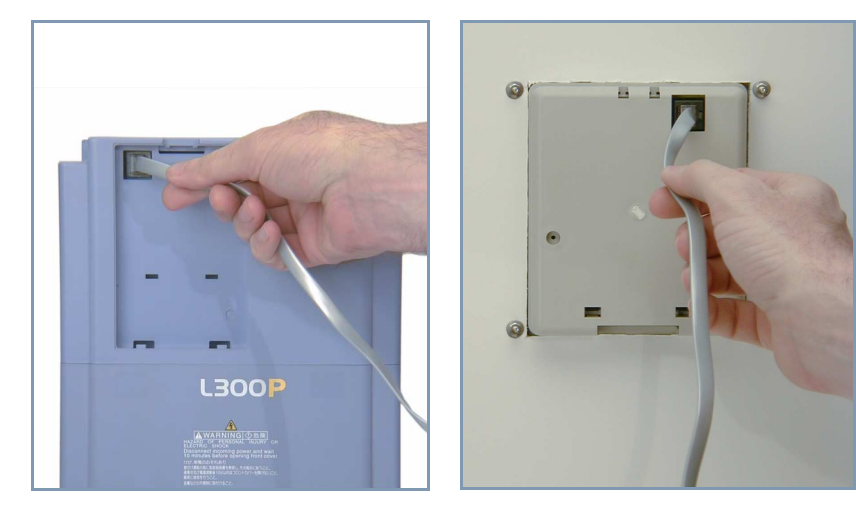

# <span id="page-30-0"></span>Powering the SC-OPE via a Dedicated Supply

If you have already connected the SC-OPE to an inverter (described in the previous section), the SC-OPE will have the communications and power it needs to operate the inverter. In any of the mounting configurations and normal use, the SC-OPE gets its operating power from the inverter. However, it may be desirable in some situations to power the SC-OPE when an inverter is not available. For example, you could connect a PC to the SC-OPE and configure it (described later in this chapter). This section will show you how to power the SC-OPE using an alternate method.

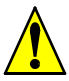

**Caution:** Do not connect the SC-OPE to an inverter and also connect a power supply to the SC-OPE at the same time. Otherwise, there is the danger of damaging the SC-OPE or the inverter circuitry.

#### To connect an external supply to the SC-OPE:

1 Locate the 10-pin connector plug (supplied in the bezel kit).

2 Acquire a fully regulated 5VDC supply,  $\frac{+}{5\%}$  (4.75V min. to 5.25V max.)

**3** Connect the power supply to the 10-pin connector as shown below (GND to pin 10, +5V to pin 9).

4 Plug the connector into the network port of the SC-OPE.

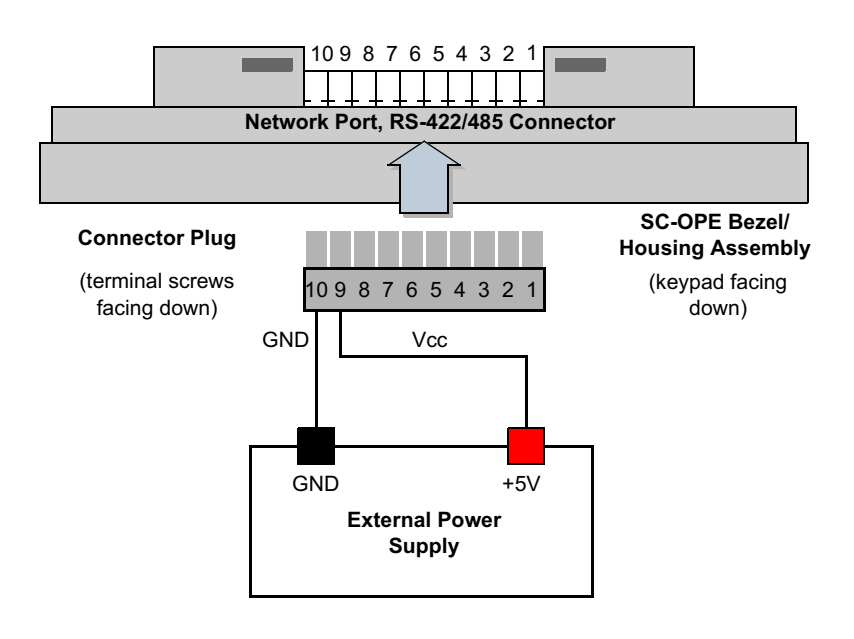

# <span id="page-31-0"></span>Connecting the SC-OPE to a PC

The Configuration Kit includes a cable for connecting a PC to a SC-OPE. The typical connection will use a standard PC serial port, connecting it to the SC-OPE's front network port (RS-232).

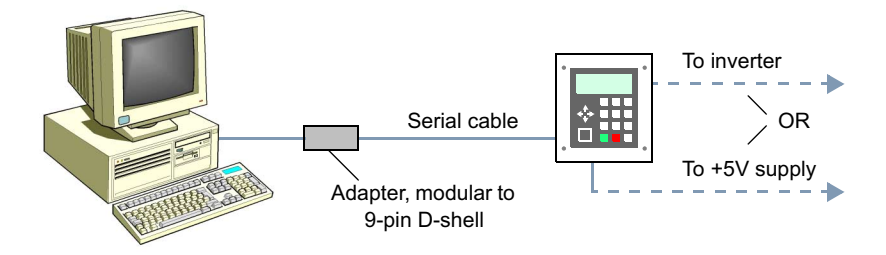

#### To connect the SC-OPE to a PC:

1 Ensure the SC-OPE has a power source. In most applications it will be connected to the inverter (see page  $2-15$ ). Or, you may use an external power supply if an inverter is not available (see page  $2-17$ ). *Do not* use both power source connections at the same time.

2 Plug one RJ11 modular end of the cable into the cable adapter as shown.

3 Plug the other end of the cable into the SC-OPE's RS-232 port as shown.

4 You have two options in connecting the opposite cable end to a PC:

• For shorter distances, connect the adapter end of the cable directly to a 9-pin RS-232 port connector on the PC.

• For longer distances, connect a standard serial cable between the adapter and an RS-232 port connector on the PC.

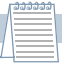

**Note:** The SC-OPE will communicate with its Configuration Editor in a PC via the RS-232 port. Do not attempt to use the Configuration Editor over a factory network.

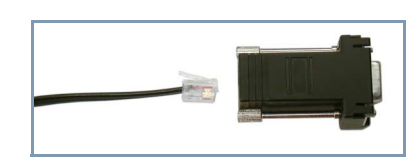

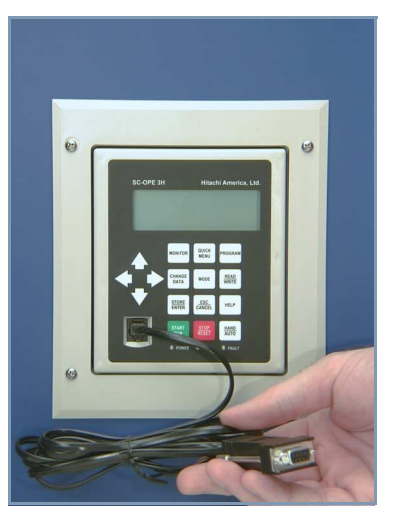

# $2 - 19$

# <span id="page-32-0"></span>**SC-OPE Configuration Editing**

**Introduction** 

The SC-OPE 3H contains firmware which enables it to communicate via a particular factory network protocol and with a particular inverter family. Additional settings configure the SC-OPE's Quick Menu, Startup Screen, and Help Screen. You may need to change the SC-OPE configuration from the factory defaults for your application.

The compatible inverter families are:

- SJ300 (factory default)
- $\cdot$  L300P
- $\cdot$  SJ100
- $\cdot$  L100
- $\cdot$  J300

The compatible factory networks are:

- DirectNet
- Allen-Bradley DF1
- ModBus RTU (factory default)
- ModBus ASCII
- Metasys N2

A SC-OPE configuration specifies an inverter family and a network protocol (along with associated baud rate, etc.) Even though each configuration contains a network selection, you may operate a SC-OPE and inverter without making any factory network connection.

Basic SC-OPE configuration settings may be edited with the SC-OPE keypad. The Configuration Editor (PC software) provides access to all configuration settings, and it can transfer configurations between the SC-OPE and PC.

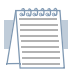

Note: A SC-OPE configuration does not contain inverter parameter settings. You can use the SC-OPE as a "copy unit" (upload parameters from one inverter and download them to another inverter). Since inverter parameters are not part of a SC-OPE configuration, a SC-OPE configuration file saved to disk does not store inverter parameters.

**Editor** 

Installing the The Configuration Kit includes an installation CD-ROM, serial cable, and cable Configuration adapter. This is all you will need to connect a PC to the SC-OPE and edit the configuration.

#### To install the SC-OPE Configuration Editor software:

1 Insert the software installation CD into the CD-ROM drive in your PC. If the drive is configured to auto-run, the installation will automatically begin, and you can skip to step 7.

2 If the CD-ROM does not auto-run... From Windows' desktop, click Start > Run.

3 In the Run dialog, click Browse...

4 In the Browse dialog, navigate to the CD-ROM drive letter (typically D:) and click Open.

**5** Click (select) the file "setup" and click Open.

6 In the Run dialog, the filename path "D:\Setup.exe" will appear in the Open field. Click OK.

7 Follow the on-screen instructions in the installation dialog boxes. You will have the choice of the install directory destination and program folder.

8 Click Finish when the installation is complete, and remove the CD-ROM from the drive.

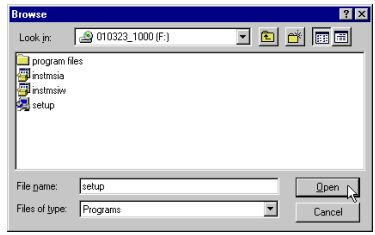

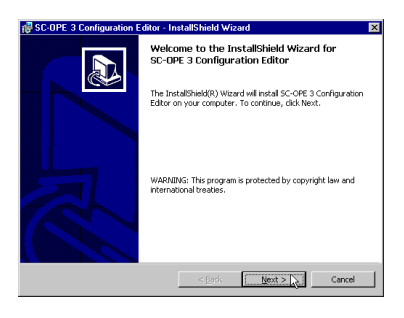

#### (Optional) To create a desktop shortcut to the Configuration Editor:

1 On the desktop, right click and select New > Shortcut from the menu.

2 In the Create Shortcut dialog box, click Browse...

3 In the Browse dialog box, navigate to the installation directory. Example: C:\Program Files\Hitachi\Scope

4 Click (select) the Editor file and click Open.

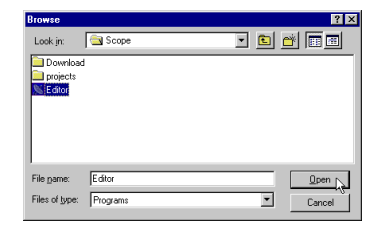

5 In the Create Shortcut dialog box, click Next.

6 In the Select a Title for the Program dialog Box, enter a name such as "Scope 3 Editor." and click Finish. The new shortcut will be on the desktop.

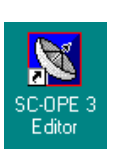

Uploading a Using the Configuration Editor requires that you have performed basic setup tasks Configuration (per the procedures given in prior sections in this chapter).

#### To prepare to edit a SC-OPE configuration:

**1** Install the configuration software on the PC.

2 Connect the SC-OPE to the inverter (either through direct mounting or via the cable supplied in the Bezel Kit).

3 Connect the SC-OPE to an open serial port on your PC, using the cable supplied in the Configuration Kit.

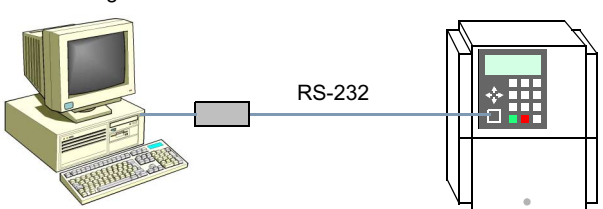

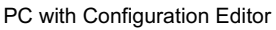

#### To upload a configuration from the SC-OPE to the PC:

**1** From Window's desktop, click Start >  $Programs > Hitachi > SC-OPE 3 Editor.$ Then the SC-OPE 3 Configuration Editor window will appear. Initially empty, the window area will eventually contain configuration window( $s$ ) when you have uploaded or created new ones.

2 Select the COM port which the editor will use to communicate with the SC-OPE. From the editor's menu, click Editor > Set COM Port Option > COM1 (or COM2, COM3, or COM4) as needed for your PC.

If you select a COM port which is already in use on your PC, an error message will appear. Click OK and repeat this step, selecting an available COM port.

3 Turn on power to the inverter, thus powering the SC-OPE. Ensure the motor (if

connected) is not rotating at this time (press the Stop/Reset key if necessary).

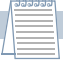

**Note:** The SC-OPE can only communicate with an inverter of the type specified in its configuration. If your SC-OPE is connected to a different type of inverter, the SC-OPE will not power up to normal operation. However, you can still re-configure the SC-OPE for proper operation by following this procedure.

4 Press the Mode key for 4 seconds to place the SC-OPE in Configuration Transfer Mode. This mode permits you to transfer SC-OPE configurations to/from the PC.

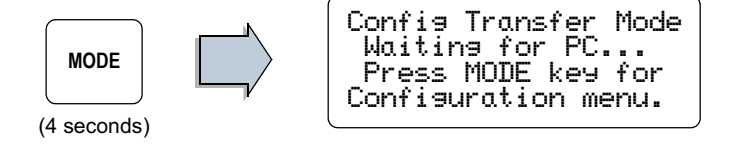

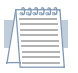

Note: More information on SC-OPE operating modes is in Chapter 3. This section covers only the essential mode changes for configuration tasks.

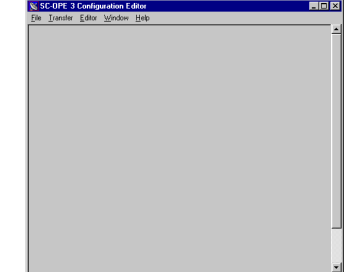

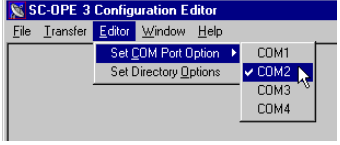

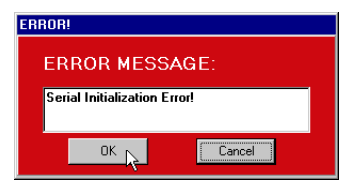
**5** From the Configuration Editor's menu, click Transfer > Upload Configuration. A dialog box appears which reminds you to do the setup tasks covered in the steps above. Click OK.

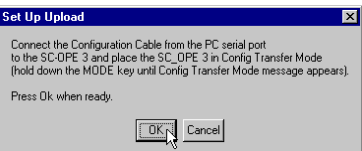

At this point the Editor will attempt to communicate with the SC-OPE and upload its current configuration to the PC. If the upload is successful, you'll see the confirming messages below.

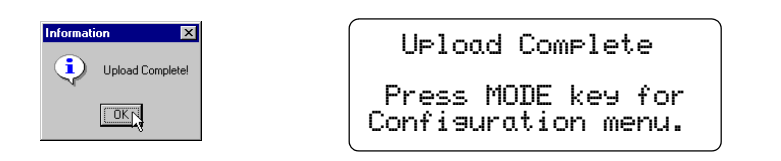

If the upload is not successful, correct the problem (such as serial cable connection incorrect, etc.) and repeat the above steps.

6 Click OK in the Information dialog box and the Configuration Editor will display the uploaded configuration in its own window, displaying primary information in the fields as shown. Each settings group can be edited with the corresponding Setup button. The next several sections discuss editing individual configuration setups.

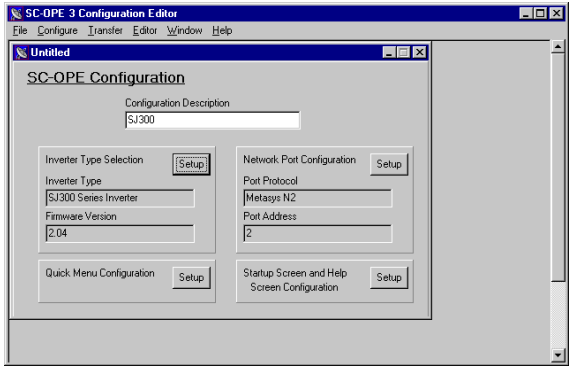

**Inverter Type** The SC-OPE firmware contains the software that enables it to communicate with an Configuration inverter. Three unique firmware sets provide SC-OPE communication capability:

- 1.  $\text{SJ100} / \text{L100}$  firmware
- 2.  $SJ300 / L300P$  firmware
- 3. J300 firmware

When you use the Configuration Editor to configure the inverter type, a Download Configuration operation will automatically load the appropriate firmware to the SC-OPE. In the cases of 1) and 2) above, you can change between the two corresponding inverter types that share the same firmware by using only the SC-OPE keypad (for example, SJ00 and L100). This provides some flexibility without having to use the Configuration Editor in every inverter type change. A change of firmware *always* requires the use of the Configuration Editor, however. When staying within the same firmware type, you can use the SC-OPE keypad for convenience.

This section shows both methods for configuring inverter type.

#### To change the inverter type selection by using the Configuration Editor:

1 In the Inverter type Selection group, click the Setup button.

2 In the Inverter Type Selection dialog box, use the pull-down menu to select the inverter type you want the SC-OPE to target for communications.

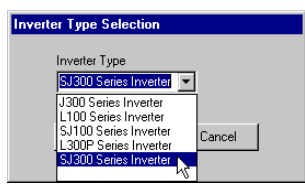

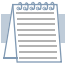

Note: You can configure the SC-OPE for an inverter type belonging to a different firmware set than the type of inverter currently connected to the SC-OPE. However, remember that SC-OPE operation will be restricted to Configuration Mode until its firmware matches the type of inverter which is actually connected. In that case, the SC-OPE will power up and only display the Startup Screen. Press the Mode key for 4 seconds to enter Config Transfer Mode.

#### To change the inverter type selection by using the SC-OPE keypad:

1 Press the Mode key for 4 seconds to place the SC-OPE in Configuration Transfer Mode.

2 Press the Mode key again  $(b$ riefly) to get the Configuration Menu. The Inverter Port Cfg item at the top of the menu list determines the inverter type selection.

3 Press the Right Arrow key to view the Inverter Port Cfg sub-menu which consists of one item: Inverter Type.

4 Press the Change Data key. The ">" and "<" characters indicate that Change Data is active.

5 Press the Un Arrow or Down Arrow keys as needed to select the new type. Remember that only the inverter type which shares the current firmware in the  $SC-OPE$  can connect (using this method).

6 Press Store/Enter to accept the new inverter type.

7 Press the Left Arrow key to exit the Inverter Type submenu.

Conf ig Transfer Mode Waiting for PC... Press MODE key for Conf igurat ion menu. **MODE** (4 seconds) Conf igurat ion Menu Inverter Port Cfg >> **MODE** Conf igurat ion Menu Inverter Type SJ300 Ser ies Conf igurat ion Menu Inverter Type >SJ300 Ser ies< **CHANGE DATA** Conf igurat ion Menu Inverter Type >L300 Ser ies<

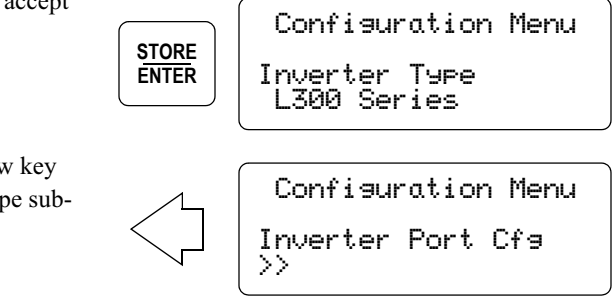

and Configuration

nstallation

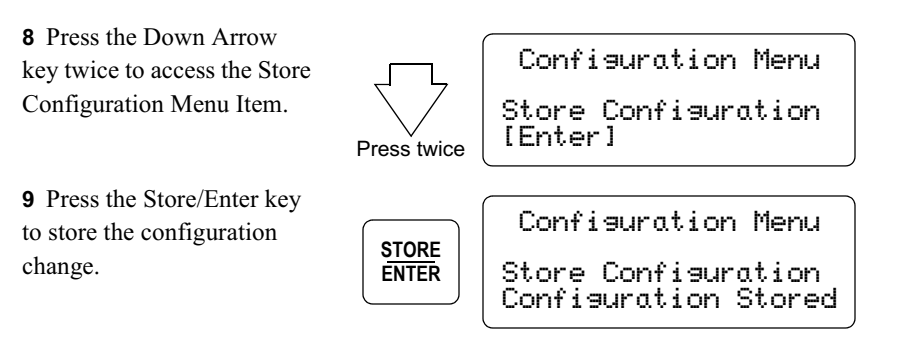

#### **Network Port** Configuration

Network port configuration is only necessary when connecting the SC-OPE to a factory network. SC-OPE communications to the Configuration Editor is automatic (does not require network port configuration). This section shows how to configure the network port using the Configuration Editor or using the SC-OPE keypad.

#### To configure the network port by using the Configuration Editor:

1 In the Network Port Configuration group, click the Setup button. The Network Port dialog box will appear.

2 In the Port Protocol field, click the desired factory network protocol in the list.

**3** Please refer to Chapter 4 for a complete discussion on the remainder of the settings and the related wiring diagrams, network termination considerations, etc.

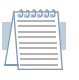

Note: The configuration edits do not affect the SC-OPE until you download the new configuration to the SC-OPE.

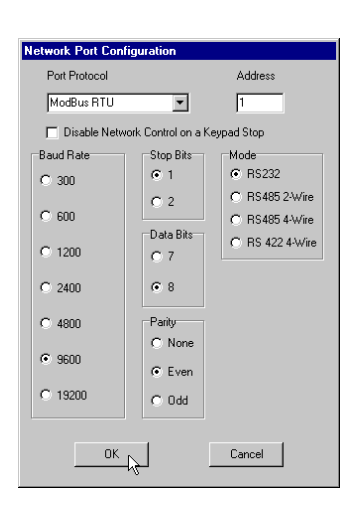

To configure the network port by using the SC-OPE keypad:

1 Press the Mode key for 4 seconds to place the SC-OPE in Configuration Transfer Mode.

**MODE** 

Confis Transfer Mode Waiting for PC... Press MODE key for Configuration menu.

(4 seconds)

2 Press the Mode key again (briefly) to get the Configuration Menu.

3 Press the Down Arrow key once to view the second list item, Network Port Cfg.

4 Press the Right Arrow key to view the Network Port Cfg sub-menu list.

5 Access the desired network port attribute item by using the Up and Down arrow keys.

The list includes:

- Network Protocol (factory network)
- Network Address (node address 1 to 255)
- Network Port Type (RS-232, RS-485 2-wire, RS-485 4-wire, RS-422 4-wire)
- Network Config (baud rate)
- Network Config (data bits)
- Network Config (parity)
- Network Config (Stop bits)
- Network Config (Flow control)
- Network Config (RTS delay)
- Network Port Mode (master/slave)
- Network Max Gap Time
- Stop Key Action (enables or disables keypad Stop key during network control)

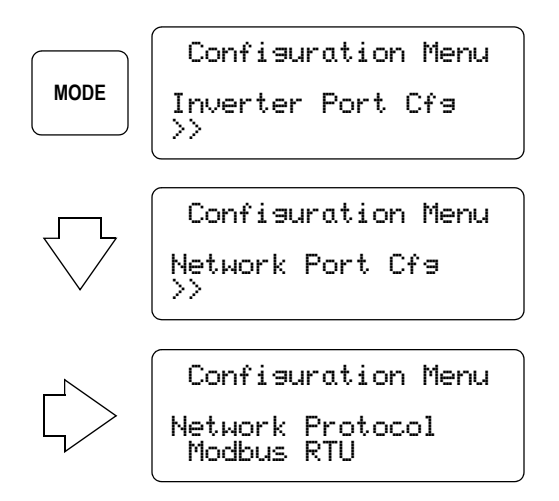

Installation<br>and Configuration

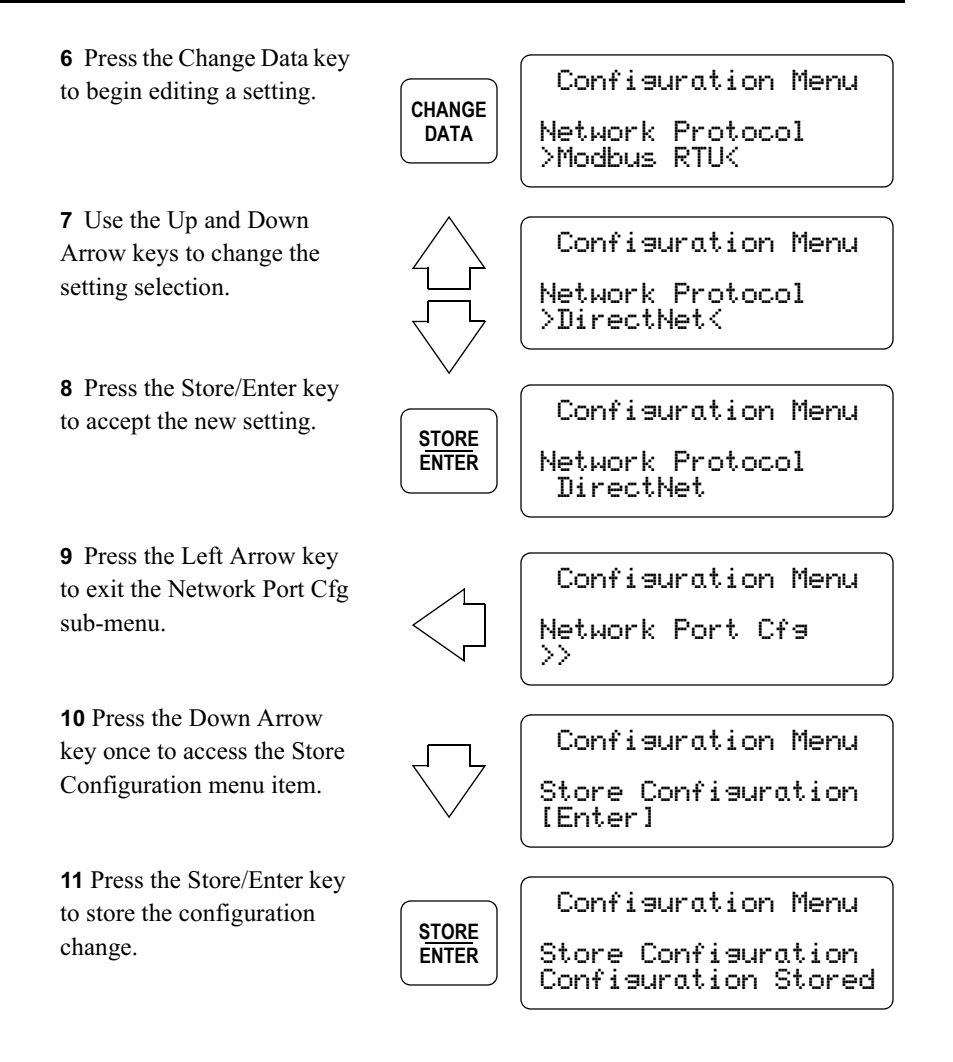

#### **Quick Menu** Configuration

The SC-OPE's Quick Menu presents a subset of the inverter parameters for monitoring or editing via the keypad in normal operation. The single key Quick Menu provides fast access to a circular list of up to 32 items. The factory default Quick Menu can be edited with the Configuration Editor to provide a custom menu for specific applications or market segments. For example, a Quick Menu which is optimized for HVAC applications will be different from a menu optimized for a pumping station.

#### To configure the Quick Menu:

1 In the Quick Menu Configuration group, click the Setup button. The Configure Quick Menu dialog box will appear as shown. The list of parameters is the current Quick Menu in the SC-OPE.

2 Use the buttons at the top of the Configure Quick Menu dialog box to change the list:

 $\bullet$  Add – Click Add to add a new item to the bottom of the menu list. Select the new parameter from the pop-up menu and click OK.

• **Insert** – Click Insert to insert a new item just above the currently selected item in the menu list. Select the parameter from the pop-up menu and click OK.

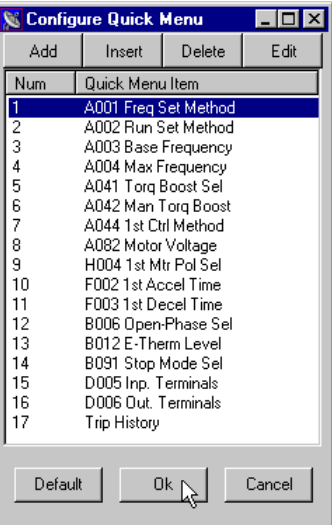

• Delete – Click Delete to delete the currently selected item in the menu list.

• Edit – Click Edit to replace the currently selected item in the menu list. Select the new parameter from the pop-up menu and click OK.

• Default – Click Default to restore the factory default list.

• Cancel – Click Cancel to discard edit(s) to the Quick Menu Configuration in the Editor.

•  $OK$  – Click OK to apply the changes (Add, Insert, Delete, Edit, Default) to the configuration.

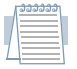

Note: The configuration edits do not affect the SC-OPE until you download the new configuration to the SC-OPE.

#### **Startup Screen** and Help Screen Configuration

The SC-OPE features two user-configurable information screens. The Startup Screen is displayed momentarily at powerup. The Help Screen is displayed (during normal operation) when you press the Help key on the keypad. These configurable screens are suited for editing by OEMs for their specific application areas.

HITACHI AMERICA, Ltd SC-OPE 3H -L300P Ver

For assistance, call Hitachi America, Ltd 1-914-631-0600

Startup screen (default)

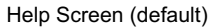

#### To edit the content of the Startup and Help Screens:

1 In the Startup Screen and Help Screen Configuration group, click the Setup button. The Edit Screens dialog box will appear.

2 To edit a line in the screens, click the cursor in the appropriate field and enter (or edit) the existing content.

Note: The bottom two lines of the Startup Screen have fixed content and cannot be edited.

**3** Click Default to restore the screens to display the factory default content as shown above.

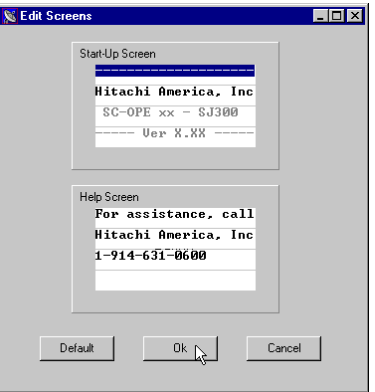

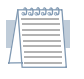

4 Click OK when you have completed the screen content edits.

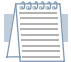

**Note:** The configuration edits do not affect the SC-OPE until you download the new configuration to the SC-OPE.

#### Downloading a The previous sections describe how to upload and edit a configuration. To actually Configuration update the SC-OPE's firmware, you must download the new configuration from the PC to the SC-OPE.

#### To download a configuration from the Editor:

1 Ensure the SC-OPE is in Config Transfer Mode (will display screen as shown below). If necessary, press the Mode key for 4 seconds to place the SC-OPE in Configuration Transfer Mode.

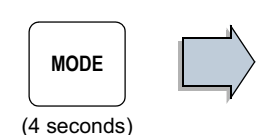

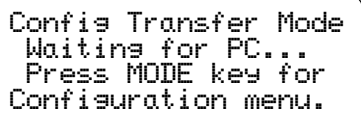

2 From the Configuration Editor, click Transfer > Download Configuration. A dialog box appears which reminds you of transfer setup details. Click OK.

Set Up Download Connect the Configuration Cable from the PC serial port<br>to the SC-OPE 3 and place the SC\_OPE 3 in Config Transfer Mode<br>(hold down the MODE key until Config Transfer Mode message appears). Press Ok when ready.  $\boxed{OK}$  Cancel

3 The Download SC-OPE Configuration windows shows the transfer progress. When complete, click OK. (continued next page)

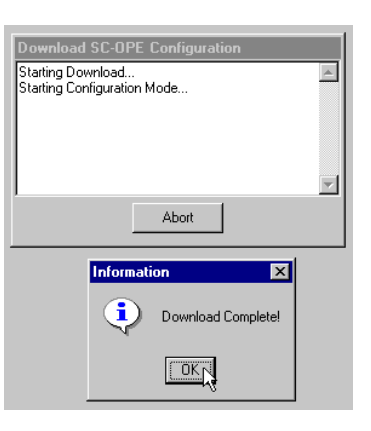

When you have changed the inverter type in a configuration (such as from "L100" to "SJ100"), a configuration download includes inverter-specific firmware for the SC-OPE. The status message "Starting Flash Download Mode" followed by "Buffer 1 of 8" etc. indicates the new inverter-specific firmware is downloading. The SC-OPE shows the buffer (block) number which is currently loading.

Note: Configuration uploads do not include inverter-specific firmware. The Editor installation already contains all inverterspecific firmware files in its subdirectory named "Download."

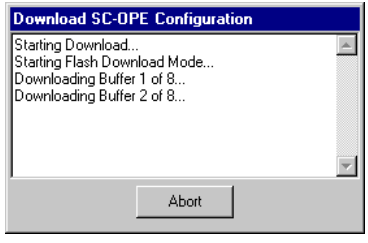

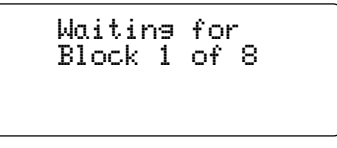

4 After downloading the configuration you may want to return the SC-OPE to normal operation from Configuration Mode. Press the Mode key for 6 seconds as shown.

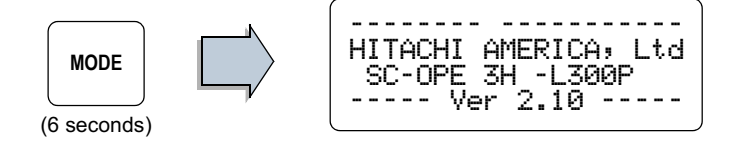

#### Naming / Saving The editor has the capability to save **Configurations** SC-OPE configurations to disk in your PC. Each configuration will have a unique filename. Before saving a configuration, you can enter a text Configuration Description in the field provided as shown.

#### **W** Untitled

**SC-OPE Configuration** Configuration Description

SJ300 - Pumping Station

# Installation<br>and Configuration

#### To save a configuration to disk:

**1** From the Configuration Editor menu, click File  $>$  Save.

**2** In the Save As dialog box, navigate to the desired directory, enter the filename, and click Save. Each configuration uses the "\*.prj" filename format.

**Editor Options** The Configuration Editor has options you can set based on your PC hardware and your preferences.

#### To select the COM port:

• From the Configuration Editor menu, click Editor > Set COM Port Option > COM1 (use available COM port on your PC).

#### To set the directory options:

**1** From the Configuration Editor menu, click Editor > Set Directory Options. The Current Directories dialog box will appear as shown.

**2** The SC-OPE Configuration Directory is the default directory the Editor uses when you click File > Save. Click Browse to navigate to the directory of your choice.

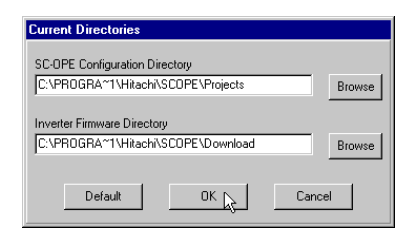

**3** The Inverter Firmware Directory is the directory within the Editor installation on your PC which contains SC-OPE firmware versions specific to inverter families. Change this directory ONLY if you have obtained SC-OPE firmware files and located them in a directory different from the default installation directory.

4 Click Default if you want to restore the directory paths to the original ones in the Editor installation.

**5** Click OK to save the options for the Editor.

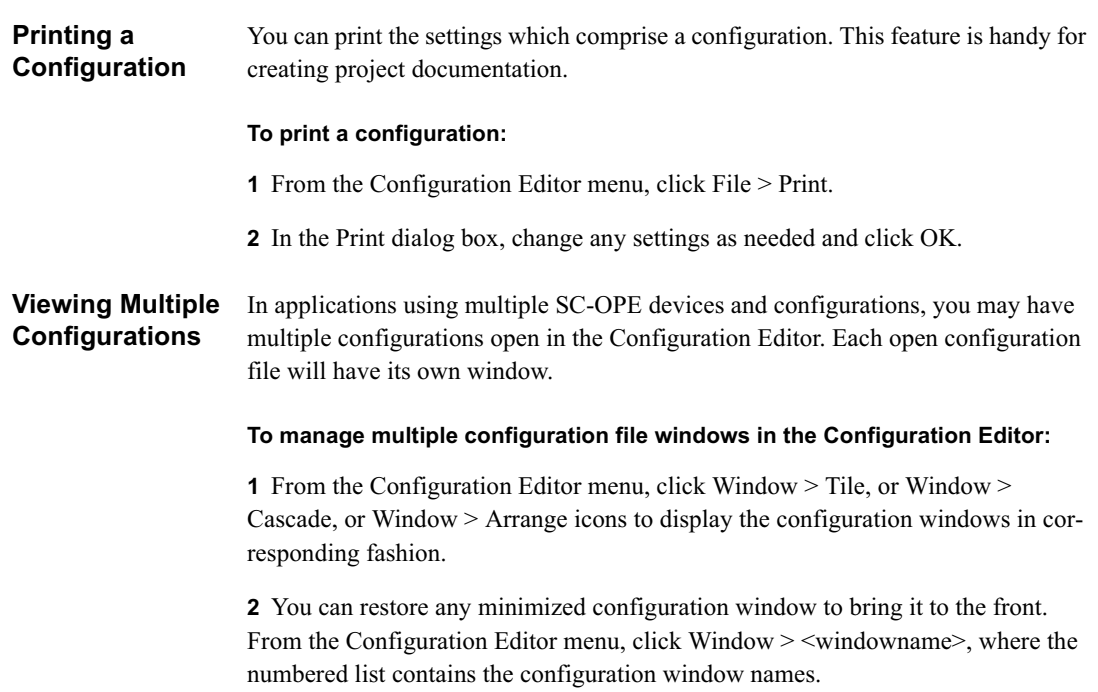

# **Using the Keypad** for Inverter **Operation**

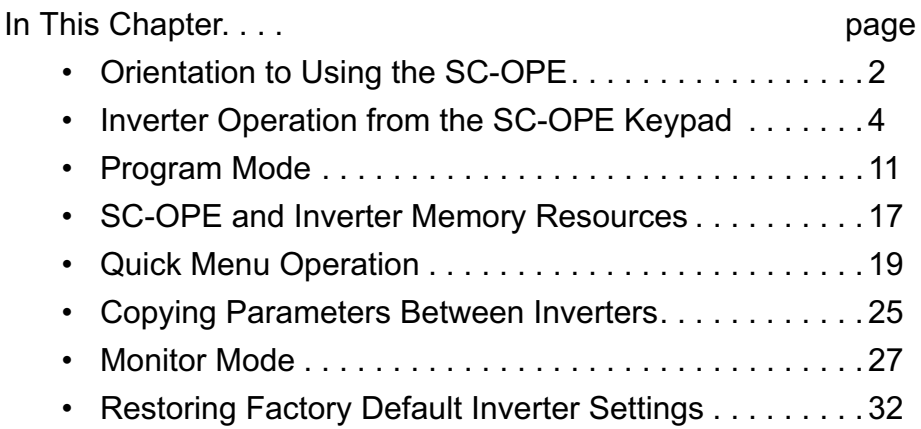

8

## <span id="page-49-0"></span>**Orientation to Using the SC-OPE**

Using the **Keypad** 

 $3 - 2$ 

The SC-OPE 3H keypad provides direct access to inverter control and programming of parameters. The keypad layout arrangement shown below groups the keys into functional groups  $-$  keys that perform similar or related functions.

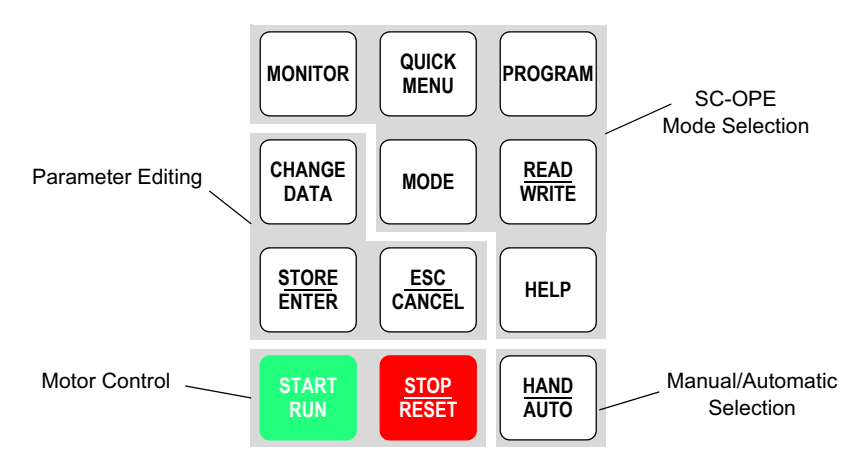

SC-OPE Mode Selection The SC-OPE 3H has operational modes which are independent of the attached inverter's modes. These include Monitor Mode, Program Mode, Quick Menu, Read/Write Menu, and Help. The five corresponding keys provide immediate access to the respective mode; you can jump from any of the modes to another with a single key press. Powerup of the SC-OPE always enters Monitor Mode. The Mode key performs a fundamental role in mode selection by switching the SC-OPE from its five normal modes to Configuration Mode and back to normal operation (to Monitor Mode).

Manual/Automatic Selection The Hand/Auto key allows the operator to select the source device for the Start Run Command and the inverter frequency setting. Successive Hand/Auto key presses sequence through a fixed set of selections. Source devices include the SC-OPE keypad and the inverter input terminals.

**Parameter Editing** The Change Data key, Store/Enter Key, and Esc/Cancel key work together to change inverter settings. When using these keys in Program Mode, you can change inverter parameter values. When used in Monitor Mode, you can change the output frequency (controls motor speed) of the inverter.

**Motor Control** The Start Run and Stop/Reset keys provide direct control over the inverter's output. These work independently of the SC-OPE's five normal modes. However, you cannot run the motor when in Configuration Mode.

## $3 - 3$

#### SC-OPE Normal Operating Modes

The SC-OPE 3H normal operational modes feature unique display output fields. Press the corresponding key to view the default or mode entry screen contents.

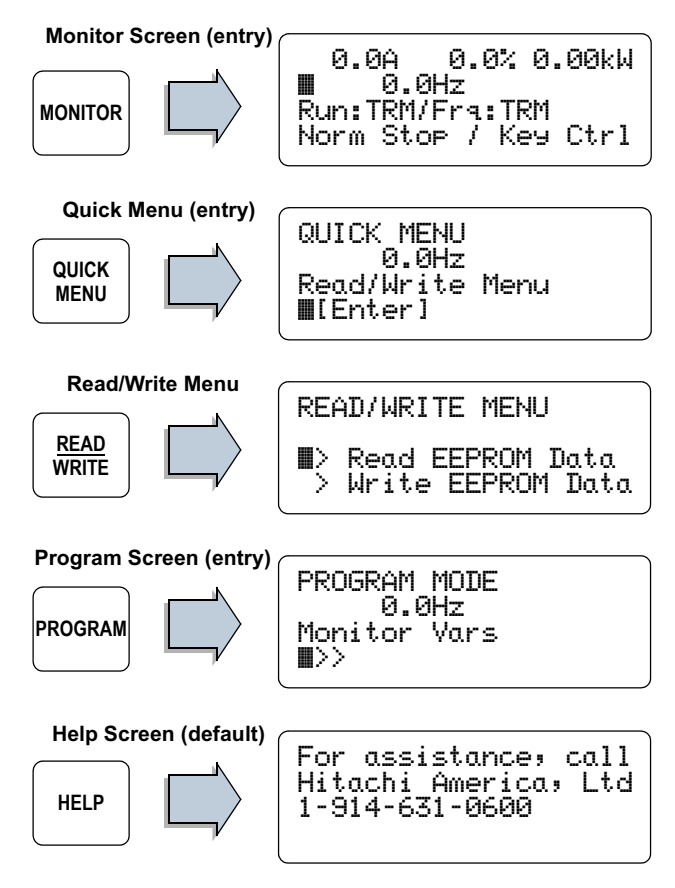

The diagram to the right shows the organization of the  $SC-OPE$ 's operating modes. The line and arrows indicate that you can switch from any mode to any other mode.

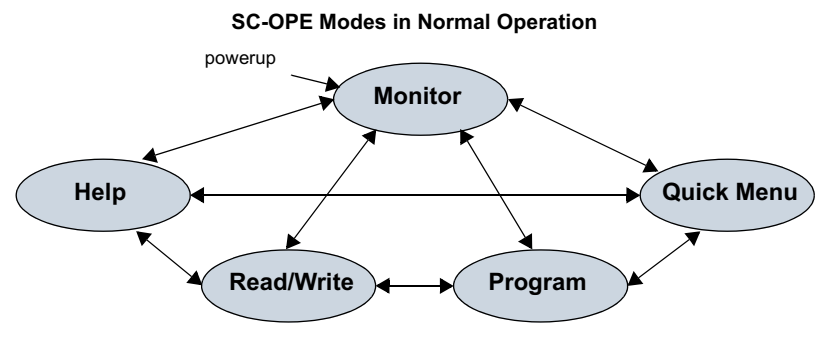

<u>ي</u> ng the ৯<br>চ ypad for lnve 귾 r Ope <u>-a</u>  $_{\mathbb{S}}^{\mathsf{O}}$ 

## <span id="page-51-0"></span>**Inverter Operation from the SC-OPE Keypad**

#### **Selecting Keypad or Network Control**

An operator can run and program the inverter from the SC-OPE keypad. To achieve unattended operation, the operator can configure the SC-OPE to send factory network commands it receives on to the inverter. These can also run and program the inverter. During network control, the SC-OPE's keypad will be prevented from editing parameters or running the motor in order to avoid a conflict with network host commands. The diagram below illustrates control via keypad or network.

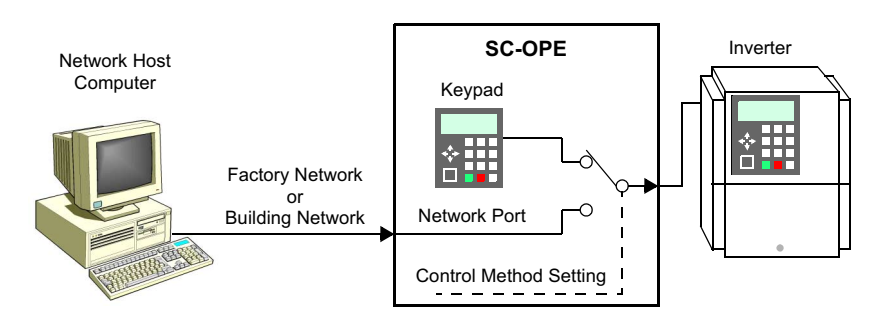

The SC-OPE's control method setting is fundamental and very important to know. Its default setting is "Keypad Control," displayed in Monitor Mode in the corner

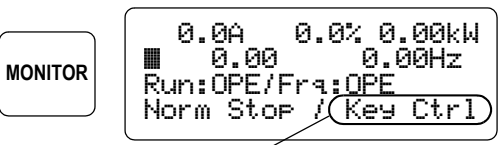

Control method setting

of the display. It is not necessary to change this setting unless you have a factory network connection and want the network host to control the inverter.

#### To change the Control Method setting:

1 Press the Program key to PROGRAM MENU enter Program Mode. 0.0Hz **PROGRAM** Monitor Vars ⊪⊳ 2 Press the Down Arrow key PROGRAM MENU four times to arrive at the 0.0Hz Network Control menu item. Network Control ⊪⊳ 4 times

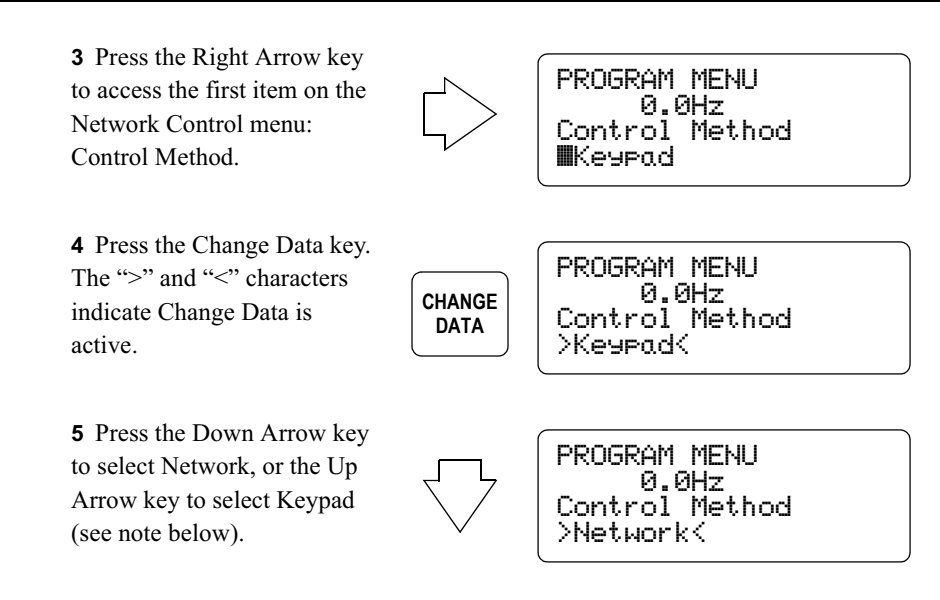

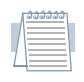

*Note:* For the purpose of following the discussion in this chapter, leave the Control Method setting at "Keypad." If you want a network host to control the inverter, set Control Method to "Network" and refer to Chapter 4 for network control material.

6 Press Store/Enter to accept the new selection, or Esc/ Cancel to abort the edit.

7 Press the Monitor Key to return to the default powerup mode of the SC-OPE. The Control Method setting will be displayed in the corner of the display.

PROGRAM MENU 0.0Hz Control Method Keypad

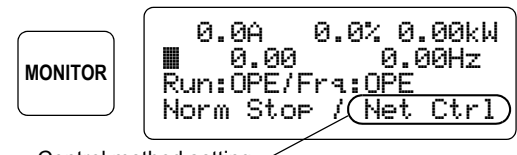

Control method setting

 $3 - 5$ 

#### **Choosing the Direction of Rotation**

The SC-OPE 3H has a Run Start key for operator-initiated rotation of the motor. Pressing the Start Run key causes the SC-OPE to send a Run FWD command to the inverter. Initiating a Run Rev command is not available from the SC-OPE 3H keypad; HVAC and pump applications generally require one direction of rotation. However, using the SC-OPE, you can program the inverter for either forward or reverse rotation in response to the Run FWD command (Start Run key action). Inverter parameter F004, keypad Run Key Routing, can be set to FWD or REV in the inverter. This setting does not affect the inverter's response to run commands from other sources, such as intelligent inputs or network commands.

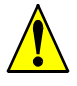

**Caution:** In HVAC and pump applications, the motor is generally restricted to operate in one direction only. If your SC-OPE is already integrated into a control system by an OEM, changing the sense of direction for the Start Run key may damage equipment run by the control system.

#### To configure the inverter direction via the Run key routing setting:

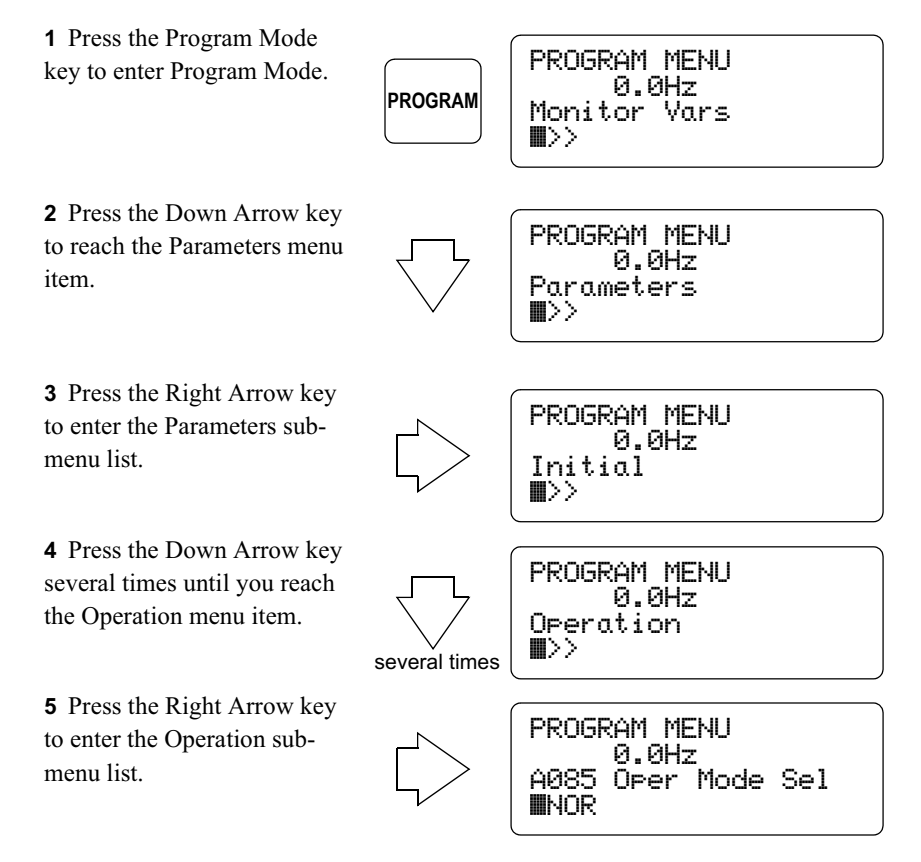

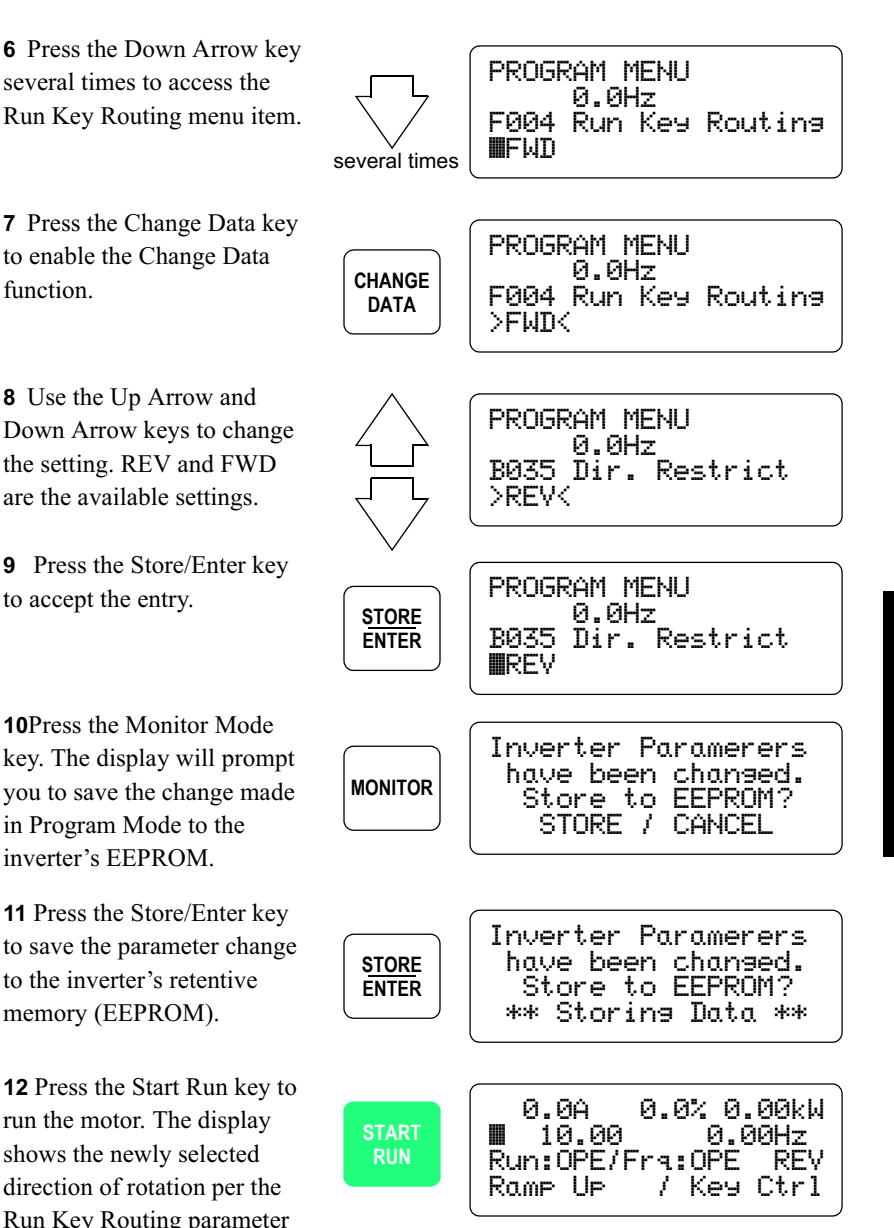

setting.

<u>ي</u> ng the ৯<br>চ ypad for lnve 귾 r Ope <u>-a</u>  $_{\mathbb{S}}^{\mathsf{O}}$ 

**Motor Control** Operating the inverter and motor requires proper parameter setup. If you have a new from the SC-OPE application, it may be easiest to begin with the default parameters. Refer to the inverter instruction manual and follow the Powerup Test given in the Installation and Wiring Chapter.

#### To run the inverter from the SC-OPE keypad:

1 Press the Monitor Mode key to enter Monitor Mode.

2 Press the Hand/Auto key successively until the Run and Freq. Source settings are both set to "OPE" as shown to the

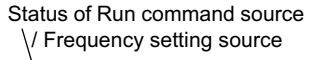

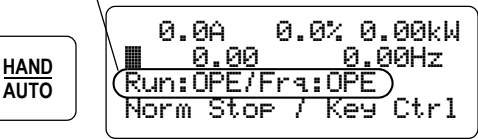

right. This means the operator interface (SC-OPE) is selected to generate Run FWD and Run REV commands and to generate the basic inverter speed setting (parameter F001). Leave the SC-OPE display in Monitor Mode.

In Monitor mode, the second line displays the desired and actual frequencies. You can edit the desired frequency in Monitor Mode, setting parameter F001 (Frequency Setting) in the inverter.

3 Press the Change Data key to edit the desired inverter frequency setting. The ">" and "<" characters indicate Change Data is active.

4 Use Right and Left Arrow keys to move the cursor to the digit you want to change. Then use the Up and Down Arrow keys to increment or decrement the digit. This

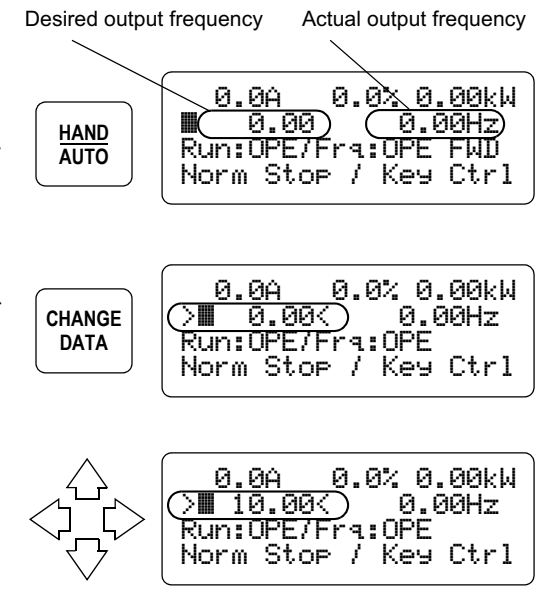

example uses 10Hz. We recommend using a relatively slow initial speed.

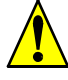

**Caution:** Before running the motor, ensure the mechanical load can move freely from obstructions and personnel. Otherwise, damage to equipment or injury to personnel may occur.

5 Press the Store/Enter key to accept the new desired frequency.

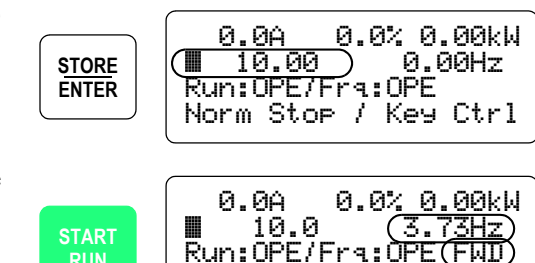

Ramp Up / Key Ctr l

6 Press the Start Run key. The RUN LED should turn ON to indicate the inverter is in Run Mode. The monitor screen will indicate the actual frequency, motor direction and

display shows the actual

status such as "Ramp Up," "Const Spd," "Ramp Down," and "Norm Stop."

7 Press the Stop/Reset key. The example motor profile below shows the keypad command of motor operation. The Up Arrow and Down Arrow keys adjust the motor speed (when the inverter frequency source is configured as the operator  $k$ evnad — SC-OPE).

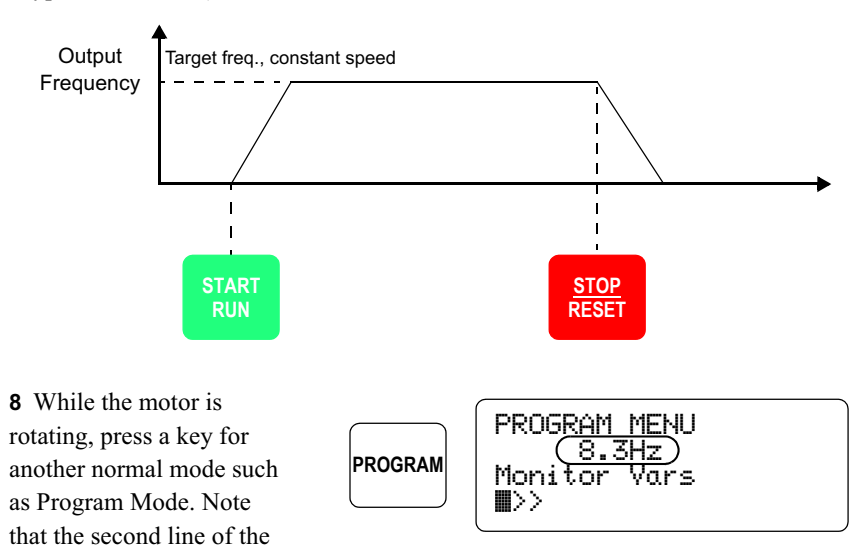

output frequency. This feature permits you to use other modes while still observing the actual output frequency.

#### **Special SC-OPE Modes**

The SC-OPE 3H memory contains operating firmware and communications settings. The operating firmware in the SC-OPE makes it specific to a particular inverter family. This data can be transferred to or from a PC disk file called a config*uration*. The SC-OPE has a special Configuration Mode for use during a firmware update. It is globally accessible from any of the four primary SC-OPE modes by pressing and holding the Mode Key. The following diagram shows the relationship of Transfer Mode to the other modes.

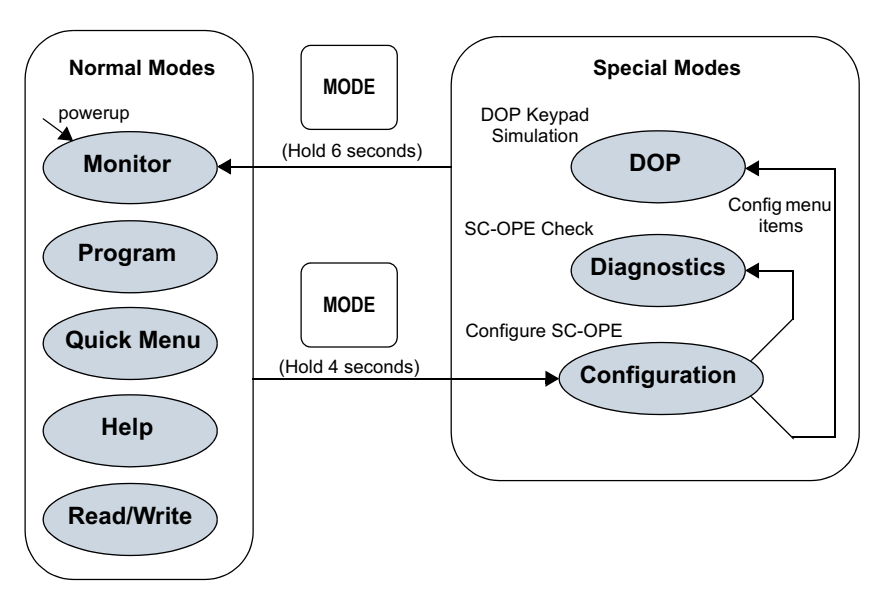

#### **All SC-OPE Operating Modes**

The diagram shows that the Mode key transitions the SC-OPE between Normal Modes and Special Modes, based on the duration of the Mode key press.

• Press the Mode key and *hold for 4 seconds* to enter Configuration Mode. The Config Transfer Mode is the beginning action (or mode) within Configuration Mode. Config Transfer Mode provides PC-to-SC-OPE configuration data transfers. Diagnostics and DOP operations are accessible from menu items from the Configuration Menu. After entering either of these modes, you will need to reset the SC-OPE to exit (see below).

• Press the Mode key and hold for 6 seconds to reset the SC-OPE and enter Monitor Mode.

## <span id="page-58-0"></span>**Program Mode**

Programmable settings in the SC-OPE 3H include network port settings, SC-OPE operational modes, and inverter parameter settings. Parameter changes initially affect a *copy* of the inverter's parameters in its RAM to be used for motor control. A separate *Store to EEPROM* step writes any parameter change(s) to the inverter's non-volatile memory, so the changes are in effect upon the next powerup.

The Program Menu provides access to the programming capability outlined above.

#### To navigate through the Program Menu selections:

1 Press the Program key to access the Program Menu. Shown below, the bottom two lines indicate the menu level and item to be programmed. The second line displays inverter output frequency during programming.

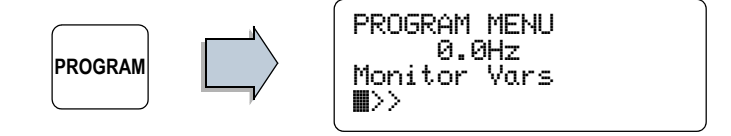

- 2 Use the arrow keys to move up or *down* the list of items at the same level.
- **3** Use the *left* or *right* arrow keys to change levels.

**Program Menu Summary** The Program Menu structure has up to four levels. A summary of the Program Menu top level for all inverters is shown in the list below. Within the Parameters submenu, the SC-OPE presents only the inverter parameters which correspond to the inverter which is connected. A Program Menu map corresponding to each inverter family can be found in the appendices in this manual.

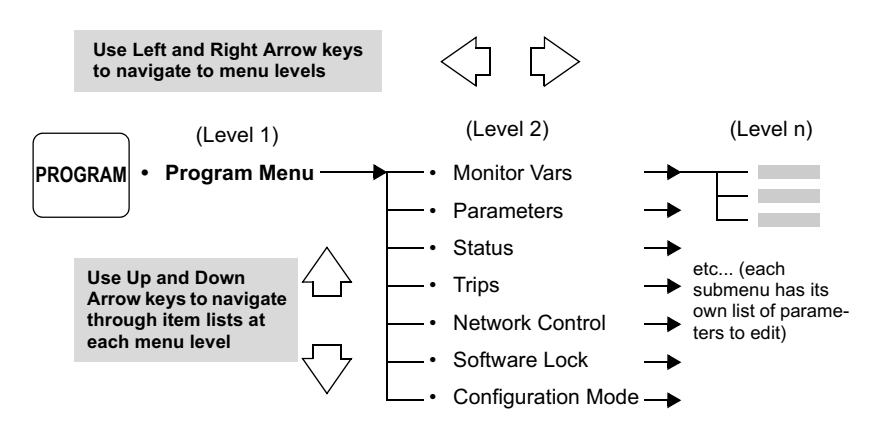

**Program Mode** Within Program Mode you can navigate to various parameters (see previous page) **Example** and edit values or settings. The following general procedure shows how to navigate to a parameter, Change Data (edit the value), and either Enter (accept) the new value or Cancel (abort) the edit. The example edits A004 Max. Frequency.

#### To edit a parameter or setting in Program Mode:

1 Press the Program key to PROGRAM MENU enter Program Mode. 0.0Hz **PROGRAM** Monitor Vars 服入 2 Press the Down Arrow key PROGRAM MENU to move down the list by one 0.0Hz item to Parameters. Parameters ⊪⊳. 3 Press the Right Arrow key PROGRAM MENU to view the first item under 0.0Hz Parameters: Initial Initial ⊪⊳ 4 Press the Down Arrow key PROGRAM MENU to view the second item under 0.0Hz Parameters: Base Setting. **Base Settine** ⊪>> 5 Press the Right Arrow key PROGRAM MENU to view the first item under  $0.0Hz$ Base Setting. A001 Freq Set Method WREM **6** Press the Down Arrow key PROGRAM MENU several times until parameter 0.0Hz A004 Max Frequency A004 Max Frequency appears. 60Hz Press x times 7 Press the Change Data key PROGRAM MENU to permit changing the data 0.0Hz **CHANGE** from the keypad. The A004 Max Frequeny **DATA** >0060Hz< symbols ">" and "<" indicate Change Data is active.

8 With the Change Data operation pending, use the Left and Right Arrow keys to move the cursor to specific digits. Increment or decrement a digit by using the Up

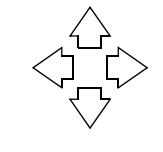

PROGRAM MENU й. йны Max Frequency >0055H<del>7</del><

Arrow or Down Arrow key respectively. In this example, make a small (safe) change to the value, or leave it at its current value.

9 Press the Store/Enter key to accept the new value for A004 Max Frequency. Note that the ">" and "<" characters are now absent; a Change Data is no longer pending.

PROGRAM MENU **STORE** 0.0Hz **ENTER** A004 Max Frequency 55Hz

You can change one or more parameters in any Program Mode session. It is very important to remember the following points:

• Program Mode changes to inverter parameters affect only the inverter's present copy of those parameters in inverter RAM. It will use these parameters for motor control.

• Changes made to parameters in inverter RAM are not retained during inverter power loss.

The next major section, "SC-OPE and Inverter Memory Resources" on page 3–17, describes how to more permanently apply your Change Data updates to the inverter's EEPROM, which are loaded to its RAM for use upon each powerup.

#### **Program Mode** Hitachi inverters have many user-settable parameters and functions. The inverter **Edit Permissions** monitors various conditions and signals to appropriately allow or prevent editing on a parameter-by-parameter basis. At any point in time, each inverter parameter or functions has an edit permission (allowed or prevented) associated with it. The inverter enforces edit permissions when you use the standard Hitachi keypad that comes with the inverter. When the SC-OPE is connected to the inverter, then the SC-OPE monitors the same conditions and signals as the inverter would do in order apply the same edit permissions.

Conditions and signals which determine the edit permission for each parameter are:

- Software Lock Mode setting (B031)
- Inverter Run Mode / Stop Mode status
- [SFT] Software Lock intelligent input state (only when an intelligent input is defined as [SFT])
- Run Mode Edit classification of standard parameters (as listed with check " $\checkmark$ " or ex "**X**" mark in the parameter tables in the inverter instruction manuals)

• Parameters in special categories, which include B031, F001, and the Multi-speed parameters (Ax20, and A021 to A035)

The particular Software Lock Mode (setting B031) in use establishes the general permission levels for all parameters. However, some parameters that directly affect inverter output operation *cannot* be edited when the inverter is in Run Mode, regardless of which Software Lock Mode is in use. In addition, the optional [SFT] intelligent input state works in combination with the Software Lock Mode in real time to modify the edit permission level. To determine when parameters can/cannot be edited for various conditions, please refer to the inverter instruction manual sections on Software Lock Mode (B031) and the section on [SFT] intelligent input operation.

Program Mode Behavior The SC-OPE monitors the conditions and signals listed above during Program Mode use. It evaluates the edit permission (either allowed or *prevented*) in real time for each parameter when:

- ...you navigate to a parameter you want to edit and press the Change Data key, or
- ...you have tentatively edited a parameter value and then press the Store/Enter key

 $3 - 15$ 

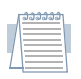

Note: The SC-OPE re-evaluates the edit permission for each parameter when the Store/Enter key is pressed, because the state of the [SFT] input (if in use) could change just after you press the Change Data key.

**Change Data key** The " $>$  <" edit cursors normally appear after pressing the Change Data key. If the current edit permission result prevents editing, the edit  $\frac{1}{2}$  cursors will not appear — indicating editing is prevented.

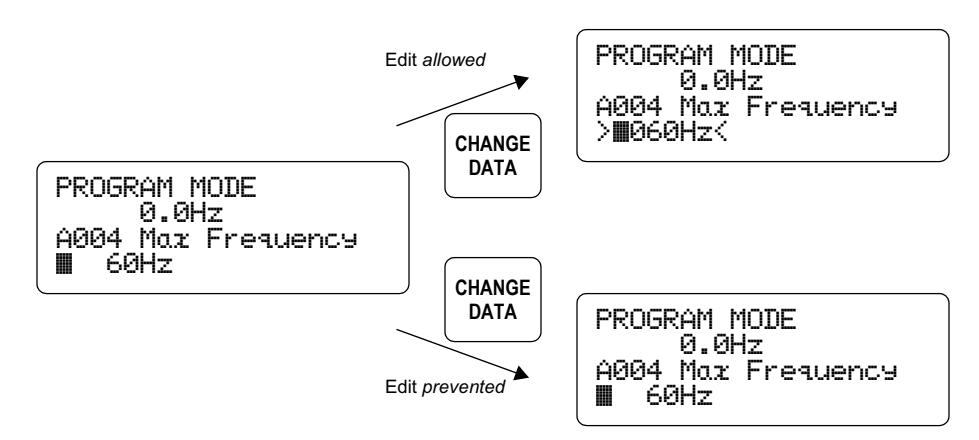

**Store/Enter key** After pressing the Store/Enter key in an allowable edit, the " $>$  <" edit cursors normally disappear, leaving the new parameter value. If the current edit permission result prevents editing, pressing the Store/Enter key will be the same as pressing the Esc/Cancel key — the ">  $\leq$ " edit cursors disappear, and the value displayed returns to the original (actual) parameter value in the inverter.

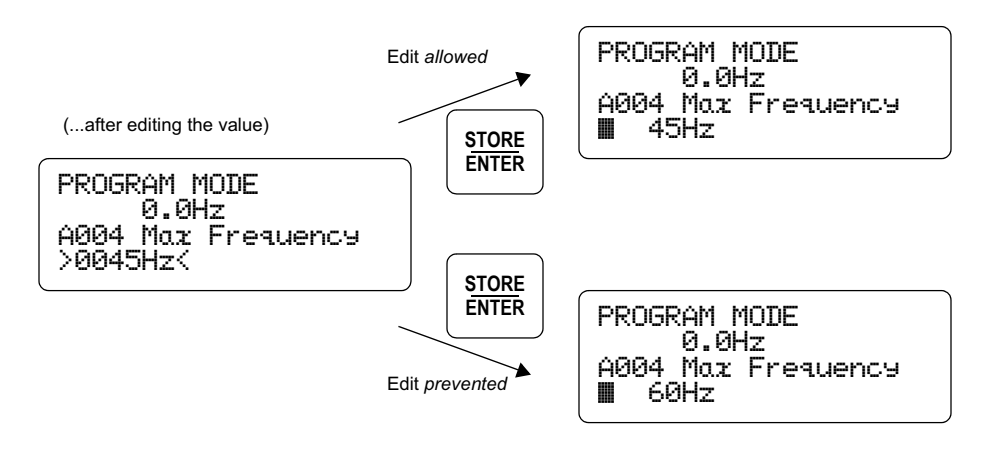

#### Stopping the **Motor Before Storing Edits** (SJ100/L100)

When you edit one or more parameter values and exit Program Mode, the SC-OPE will first prompt you to store the changes to the inverter's EEPROM. If the motor is running at that time, the inverter  $(SJ100/L100$  series only) will need to stop the motor before performing the memory update. Rather than simply apply a freerun stop, the SC-OPE will prompt you to stop the motor (applies controlled deceleration). You can also choose to cancel the storing of parameters, which leaves the motor running.

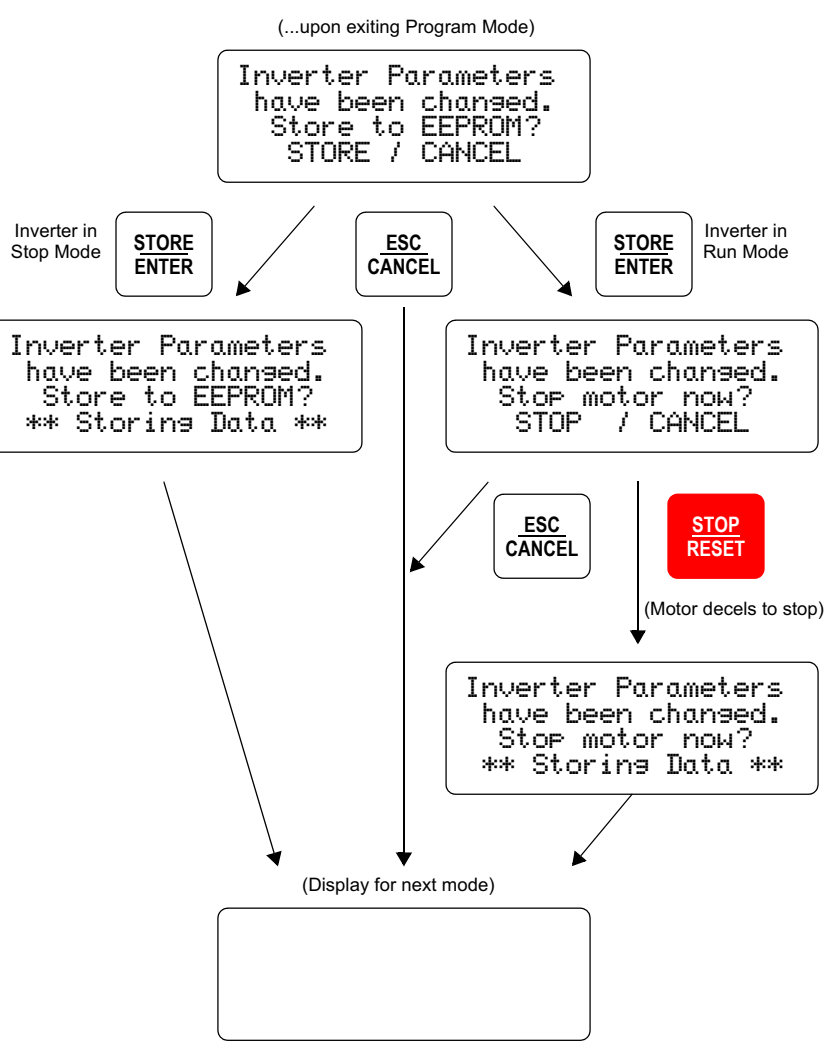

## <span id="page-64-0"></span>**SC-OPE and Inverter Memory Resources**

#### **Overview**

The block diagram below shows representative memory resources in the SC-OPE and inverter. Events or operations transfer parameter data among these resources.

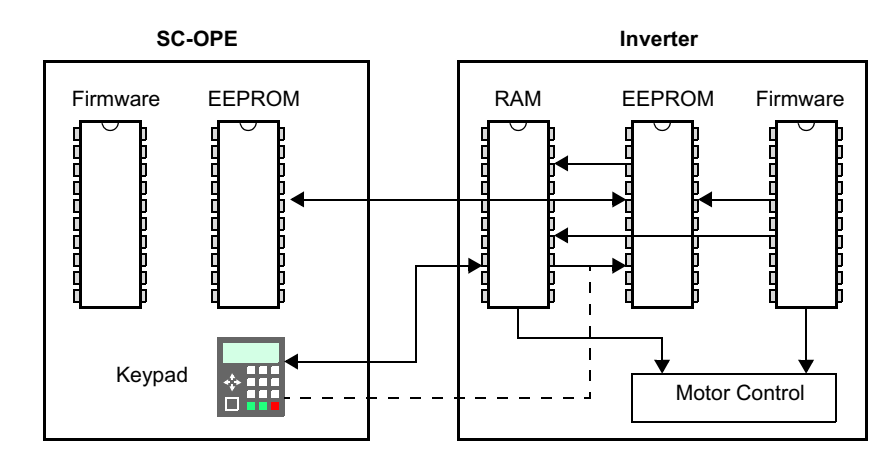

The SC-OPE and inverter memory resources operate according to the following:

• SC-OPE EEPROM It is the destination or source in Read / Write operations, respectively. The EEPROM data is retained during power loss. This is required when copying one inverter's parameters settings to another inverter.

• SC-OPE Firmware Stores the SC-OPE's operating system, which includes the protocols needed to communicate with specific inverter families. Updating the firmware is necessary when you want to configure the SC-OPE to operate with a different inverter family (requires the use of a PC with the SC-OPE Configuration Editor software).

• Inverter RAM The inverter's scratchpad (temporary) memory area, which contains parameters for real-time motor control. These parameters may be edited during operation. However, the RAM does not retain data during power loss.

• Inverter EEPROM Stores parameters which are used in real time for motor control in the inverter. Its contents are non-volatile — preserved during power loss.

• Inverter Firmware Contents include the factory default parameter values. When you perform an initialization of the inverter to restore the factory defaults, these default values are transferred from the firmware to the EEPROM.

**Data Operations** The block diagram below shows data operations or events that transfer parameters from one memory resource to another.

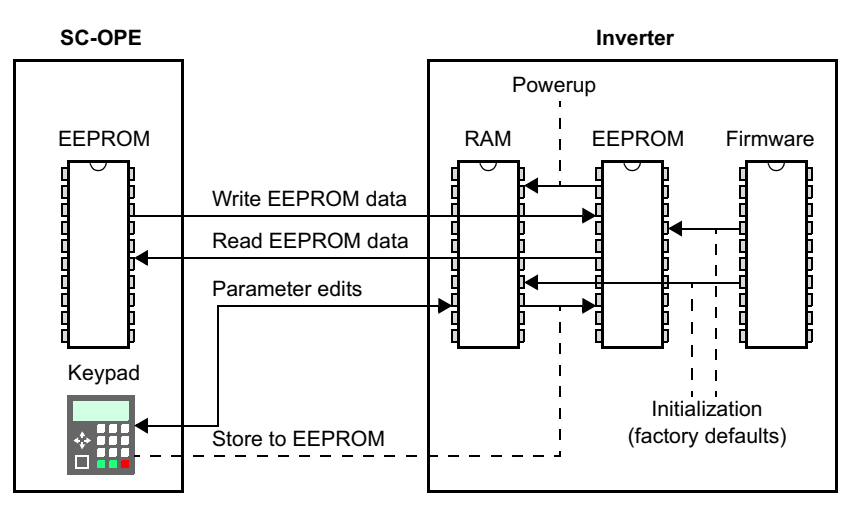

• Read EEPROM data Transfers parameter values from the inverter EEPROM to the SC-OPE EEPROM. This operation is available from the Read/Write Menu, and is a component of the Copy Unit function of the SC-OPE.

• Write EEPROM data Transfers parameter values from the SC-OPE EEPROM to the inverter's EEPROM. This operation is available from the Read/Write Menu, and is a component of the Copy Unit function of the SC-OPE.

• Parameter edits Changes the value of (usually one) inverter parameter in RAM. The inverter will operate with this changed value, but it will not be retained during inverter power loss.

• Store to EEPROM Copies the inverter's RAM image of all parameters to its EEPROM. This step is necessary for any parameters edits to be retained upon the next powerup of the inverter.

• Powerup Automatically copies the inverter's EEPROM parameter image to its RAM, where it is used in motor control and to receive operator parameter edits.

• Initialization This operation restores factory default parameter values in the inverter by copying them from its firmware (permanent memory) to its EEPROM (retentive memory) and RAM (working memory). This operation is available in the Program Menu.

## <span id="page-66-0"></span>**Quick Menu Operation**

The Quick Menu in the SC-OPE is a time-saving feature designed to group the most often-used parameters for monitoring or programming for the operator. Accessible with a single key press (Quick Menu key), the menu item list can contain up to 32 programmable items.

The last item on the Quick Menu list is fixed and special in that it enables you to apply any data changes to the inverter. You may accumulate data changes (edits) in either Program Mode or when using the Quick Menu. These accumulated changes will be in the inverter's RAM, and are pending transfer to the inverter's EEPROM.

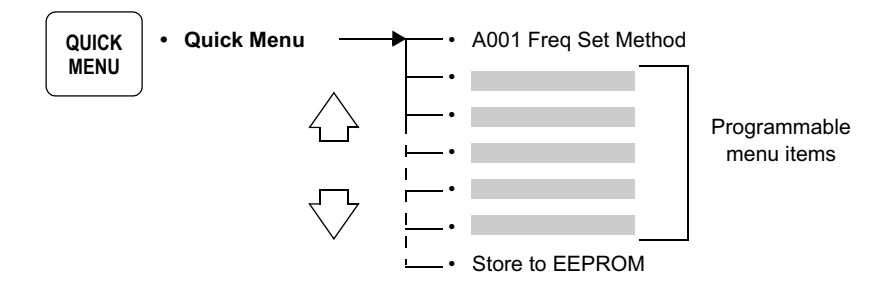

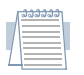

Note: The Store to EEPROM operation in the Quick Menu simply causes the inverter to copy its working parameters in RAM to its retentive memory (EEPROM). In contrast, the SC-OPE's Read/Write Menu provides the transfer of all inverter parameter settings to/from the SC-OPE's memory for transfer from one inverter to another ("copy unit" function). See "Copying Parameters Between Inverters" on page 3-25.

#### **Storing to EEPROM**

After any change to a parameter(s) value in the inverter's RAM, an additional *Store* to EEPROM operation is required to permanently update the inverter's parameters so they are in effect upon the next inverter powerup. Since the inverter uses the RAM data in real time, only one Store to EEPROM operation is required before powerdown. Note that each of the following operations edit parameter values RAM:

- Program Mode, editing any parameter value
- Monitor Mode, incrementing/decrementing the Output Frequency Setting (F001)

• Monitor Mode, changing the Hand/Auto setting, which updates the Run Command Source Setting (A002) and/or the Frequency Source Setting (A001)

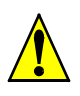

**Caution:** Any keypad operation in Program Mode or Monitor Mode can only change parameter value(s) in the inverter's  $RAM$ . In order for the inverter to resume operation after a power cycle by using your latest parameters, it is essential to perform a Store to EEPROM operation before leaving the SC-OPE and inverter.

#### To perform a Store to EEPROM operation:

1 Complete any desired parameter edits (will be in inverter's RAM).

QUICK

**MENU** 

2 Press the Quick Menu key.

3 Press the Down Arrow key as needed to reach the bottom of the Quick Menu list for the Store to EEPROM menu item (or press the Up Arrow key) once; the list navigation is also rotary in design).

4 Press the Store/Enter key to move (store) parameters from the inverter's RAM to its EEPROM. The status "Storing data" displays for a press as needed

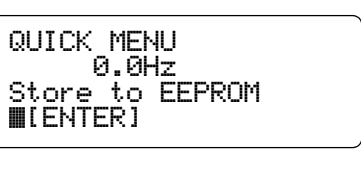

A001 Freq Set Freq

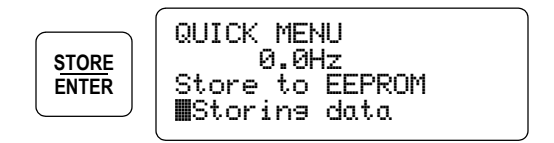

QUICK MENU 0.0Hz

∎[ENTER]

few seconds. When completed, the parameter values will then be in the EEPROM, used in the next powerup of the inverter.

Quick Menu Edit Permissions Some Ouick Menu selections write data to the inverter's EEPROM, usually requiring the inverter to be in Stop Mode. These Ouick Menu selections are:

- Read/Write Menu, Write EEPROM Data operation (edit permission required for all inverters)
- Store to EEPROM (only  $S_J100/L100$  inverters *must* be in Stop Mode)

Note that these operations do not rely on the Software Lock Mode, [SFT] intelligent input, or related conditions. This is because the inverter's RAM, which contains working parameters while running, is not affected in an EEPROM write operation.

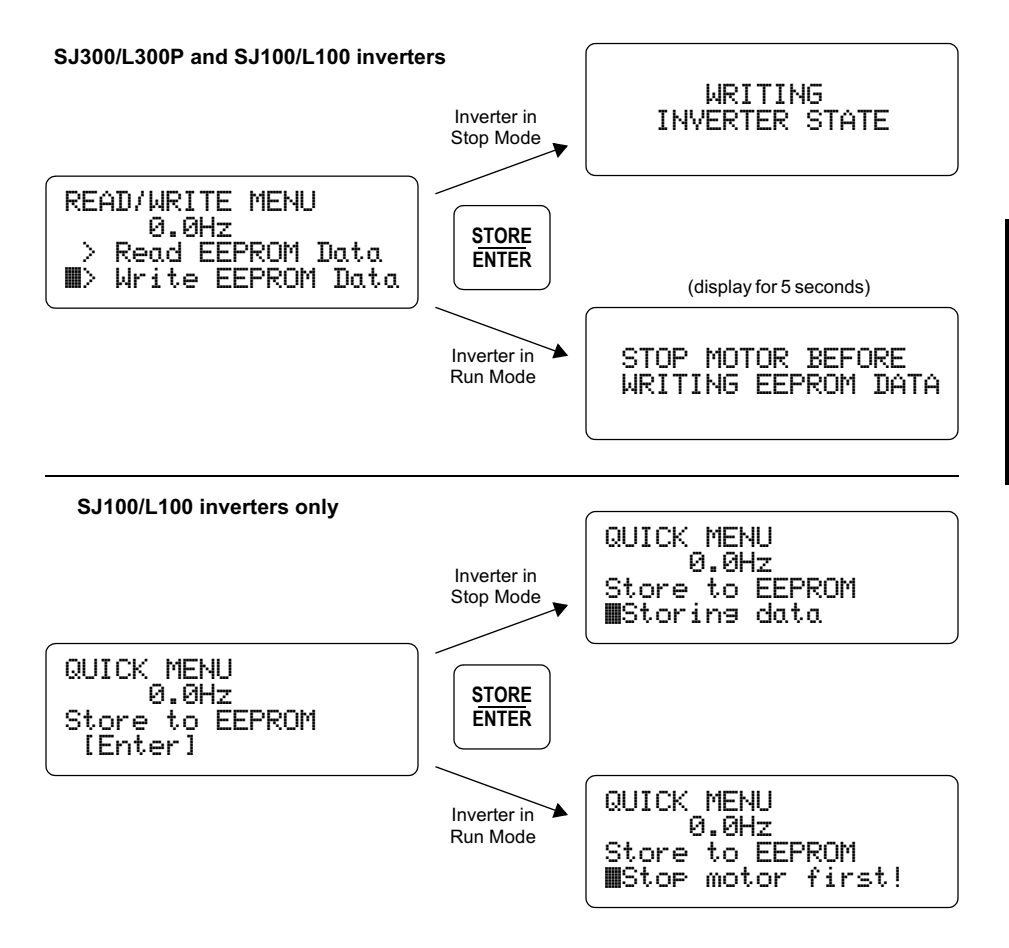

 $3 - 21$ 

## **Quick Menu Standard Items**

The remaining Quick Menu items represent a subset of the inverter's parameters. For example, the second (default) item in the Quick Menu is shown in the display. Changing a parameter value in the Quick Menu is easy — the procedure is the same as the one in Program Mode (described previously in this chapter). Just use the Change Data key, Store/Enter key, and Esc/Cancel key as before.

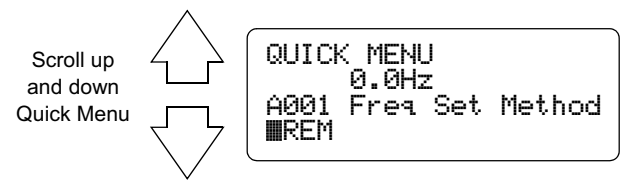

#### You can select which items are on the Quick Menu list. This feature is useful for **Configuring the Quick Menu** particular market segments or applications, or any time you know in advance which parameters will be edited most often. To configure the Quick Menu in the SC-OPE, you will need the Configuration Kit, SC-OPE-3CK. Install the Configuration Editor as described in Chapter 2.

#### To configure the Quick Menu:

1 Connect the configuration cable from the SC-OPE's front network (RS-232) port to a Comm port on the PC.

2 From the Windows desktop, click Start > Programs > Hitachi > SC-OPE 3 Editor.

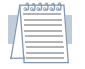

**Note:** If necessary, configure the Configuration Editor's COM port settings to match the port used to connect to the SC-OPE. (Click Editor > Set COM Port Option).

**3** Click Transfer > Upload Configuration.

4 Place the SC-OPE in Config Transfer Mode by holding down the Mode key for 4 seconds.

5 If the SC-OPE is ready, refer back to the PC and in the Set Up Upload dialog box, click OK.

6 When the Information dialog box indicates Upload Complete, click OK. The untitled SC-OPE Configuration just uploaded will appear in a window in the Configuration Editor.

7 In the Quick Menu Configuration group, click the Setup button. The Configure Quick Menu dialog box will appear as shown. The list of parameters is the current Quick Menu in the SC-OPE.

8 You can make edits by using the buttons at the top of the Configure Quick Menu dialog box.

•  $\mathbf{Add} - \mathbf{Click} \mathbf{Add}$  to add a new item to the bottom of the menu list. Select the parameter from the pop-up menu and click OK.

• **Insert** – Click Insert to insert a new item just above the currently selected item in the menu list. Select the parameter from the pop-up menu and click OK.

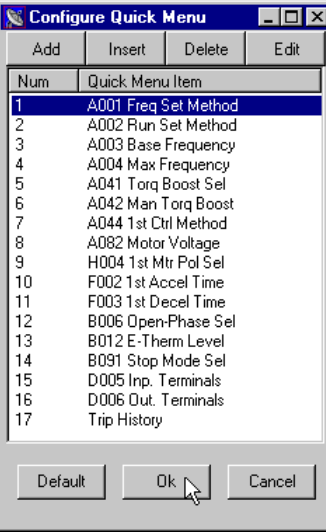

• Delete – Click Delete to delete the currently selected item in the menu list. Then click OK

• Edit – Click Edit to replace the currently selected item in the menu list. Select the new parameter from the pop-up menu and click OK.

• Default – Click Default to restore the factory default list.

• Cancel – Click Cancel to discard edit(s) to the Quick Menu Configuration in the Editor

 $\bullet$  OK – Click OK to accept the changes to the Quick Menu Configuration.

#### To download the new Quick Menu to the SC-OPE:

1 From the Configuration Editor's main menu, click Transfer > Download Configuration.

2 Confirm the communications cable is connected.

3 Confirm the SC-OPE is in Config Transfer Mode, or restore that mode by pressing the Mode key for 4 seconds.

4 In the Setup Download dialog box, click OK.

5 In the Information dialog box, click OK.

 $3 - 24$
# **Copying Parameters Between Inverters**

The SC-OPE provides a "copy unit" function — you can copy one inverter's parameters into another inverter. This capability is often needed in OEM situations. A copy operation consists of two parts:

- 1. Read one inverter's parameters into the SC-OPE's EEPROM.
- 2. Write the parameters stored in the SC-OPE to the second inverter's EEPROM.

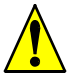

**Caution:** Be sure to power OFF each inverter before connecting / disconnecting the SC-OPE. Otherwise, damage to the inverter or SC-OPE may occur.

**Note:** The steps in the following example use a cable to connect the SC-OPE to the inverter. You could install the SC-OPE in each inverter's keypad bay instead.

#### To perform a copy operation:

1 Connect the SC-OPE to the inverter which contains the parameter settings you want to use as the source.

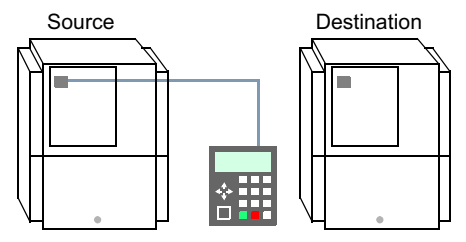

2 Press the Read/Write Menu key to access the Read/ Write Menu as shown.

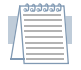

**Note:** You can use the Up and Down Arrow keys to select either the read or write operation.

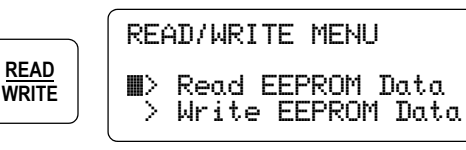

**3** With the read operation selected, press Store/Enter to perform the Read EEPROM Data. After a few seconds the SC-OPE displays the confirmation message as shown.

4 Press the  $\text{Esc/Cancel}$  key to return to the default Monitor Mode (or press the Monitor Mode kev).

5 Power OFF the inverter and disconnect the SC-OPE.

6 Connect the SC-OPE to the destination inverter of the parameter set.

7 Power ON the inverter.

*Note:* Do not run the motor: the inverter cannot update all of its parameters while it is in Run Mode.

8 Press the Read/Write Menu key to access the Read/Write operations as shown.

**9** Press the Down Arrow key to select Write EEPROM Data.

**ENTER** INVERTER STATE STORED IN MEMORY INVERTER STATE (automatic) **ESC CANCEL** 0.0A 0.0% 0.00kW 0.00 0.00Hz Run:OPE/Frq:OPE Norm Stop / Net Ctrl Source Destination

READING

READ/WRITE MENU > Read EEPROM Data > Wr i te EEPROM Data

10 Press the Store/Enter key. The "Writing Inverter State" message will display for a few seconds.

**STORE**

The *copy operation* is complete! You have copied one inverter's entire parameter set to another inverter. Those parameters are still in the SC-OPE's EEPROM, so you can connect the SC-OPE to other (destination) inverters to update their parameters in the same way.

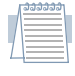

 $3 - 26$ 

## **Monitor Mode**

The SC-OPE's Monitor Mode is designed for operators to monitor important inverter data and control status during normal, day-to-day operations. Equipment operators and technicians will typically leave the SC-OPE in monitor mode at all times until the need to change a parameter value arises.

**Orientation** The screen layout in Monitor Mode consists of dedicated text field locations as shown below. The upper two lines display inverter variables. The field locations have reference numbers so you can configure which inverter variable is displayed in each field. The third line displays the current source of the Run Command and the main Frequency Setting. The fourth line displays the inverter status and the current control source for the SC-OPE (keypad or network connection). The Monitor Mode screen below shows the inverter in a normal stop condition.

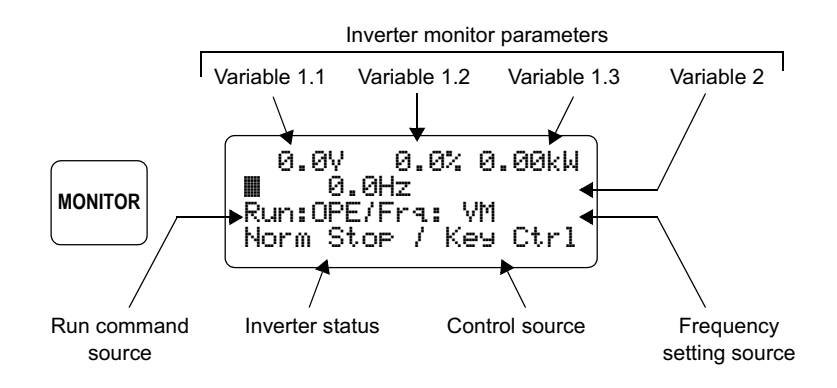

### **Inverter Variable Monitoring**

In addition to displaying the values, you may occasionally need to refer to the variable *names*. For example, a reading of " $0.0\%$ " could refer to torque or current.

Press the Monitor Mode key to view the names of the variables in positions 1.1, 1.2, and 1.3 (display line 1).

Press the Monitor Mode key again to view the name of the variable in position 2 (display line 2). Press the Monitor Mode key once more to return to the initial display.

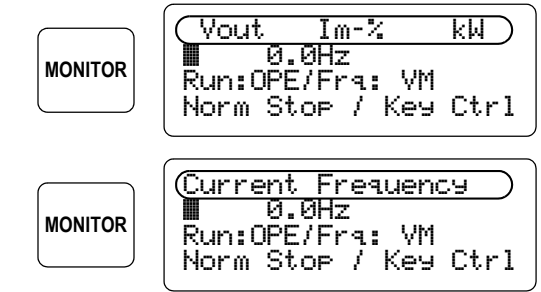

When the source of Frequency Setting is the Operator Keypad (OPE), the second line becomes dedicated to displaying the set frequency and actual frequency (preconfigured variable 2 output is suppressed). This feature is useful to help machine operators avoid severe frequency over-shoot / undershoot when the set acceleration and deceleration rates are relatively low.

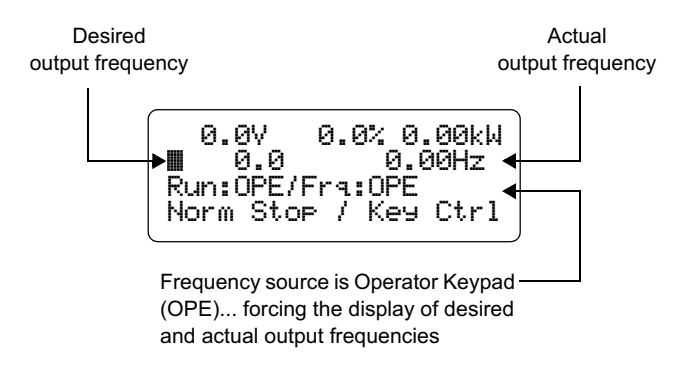

Program Mode provides access to change the four variables you can display on the upper two display lines. The figure below shows the location of the "Monitor Vars" submenu within the menu list in Program Mode.

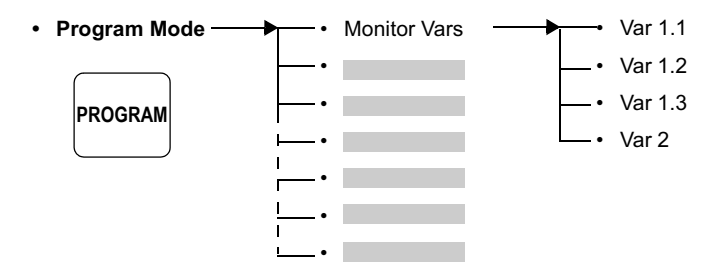

 $3 - 29$ 

#### To configure the Monitor Vars:

1 Press the Program Mode key. Monitor Vars is at the top of the Program Mode menu list (normally displayed first unless a prior Program Mode session is active.)

2 Press the Up and Down Arrow Keys if necessary to access the Monitor Vars item.

3 Press the Right Arrow key to enter the Monitor Vars sub-menu. The example display to the right shows that the current setting for Var  $1.1$  is "Output Current  $(A)$ ."

4 Use the Down Arrow key to scroll to the other Monitor Vars items, if necessary.

5 Press the Change Data key to change a  $\mu$  particular Monitor Var. The ">" and "<" characters indicate Change Data is active.

6 Use the Un Arrow and Down Arrow keys to scroll through the list of available variables. Stop at the desired variable such as "Output Voltage (V)."

7 Press Store/Enter to accent the new Monitor Var. To abort the Change Data operation, press the Esc/Cancel key.

8 When you press the Monitor key, the new Monitor Variable will display in the corresponding field.

PROGRAM MODE 0.0Hz VAR 1 . 1 Output Current (A)

PROGRAM MODE 0.0Hz VAR 1 . 1 >Output Vol tage (V) <

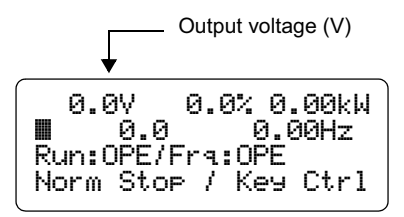

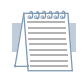

Note: The Monitor Vars configuration is part of a SC-OPE configuration. The  $SC-OPE$  Configuration Editor on the PC does not show Monitor Vars status — vou must use the Program Mode on the SC-OPE to configure Monitor Vars.

<span id="page-77-0"></span>**Hand/Auto Key** Monitor Mode is the central mode for operator-based control of the inverter, and it **Operation** shows the current status of the user-selectable inverter control sources:

- Run Command Source set by parameter A002
- Frequency Setting Source set by parameter A001

The Hand/Auto key serves the purpose of letting the operator scroll through and set applicable combinations of the above source selections. Each press of the Hand/ Auto key increments to the next combination of Run Command Source / Freq. Setting Source. The current settings are displayed on the third line of the display

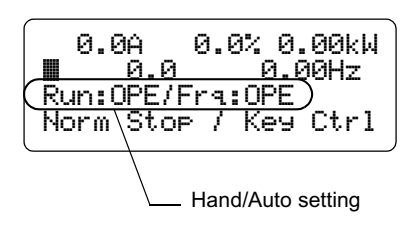

as shown. The table below shows the available combinations inverter settings.

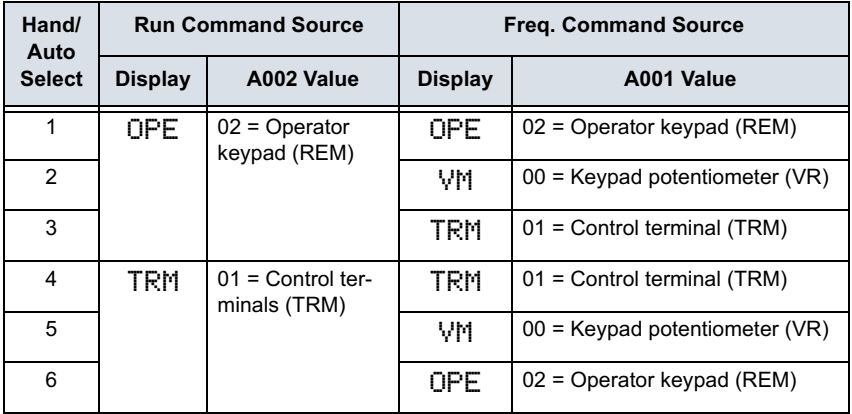

When the SC-OPE is in another normal mode (such as Program Mode or Quick) Menu), a press of the Hand/Auto key will automatically switch to Monitor Mode and increment the Hand/Auto setting.

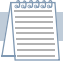

**Note:** Any Hand/Auto setting change immediately changes parameters A001 and A002 in the inverter. However, you must perform a Store to EEPROM operation (available in the Quick Menu) to store the change to retentive memory.

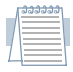

**Note:** Control of the inverter via a network connection to the SC-OPE requires that you use the Hand/Auto setting Run: OPE / Frq: OPE. This will permit the SC-OPE to send network command values to A002 and A001 inverter parameters, respectively.

### **Monitor Mode Edit Permissions**

As discussed in the Program Mode section (see page 3–14), the SC-OPE monitors the inverter's Software Lock Mode setting, Run/Stop Mode status, [SFT] intelligent input status, etc. This enables the SC-OPE to allow or prevent the editing of inverter parameters, as appropriate for each parameter in real time. Although Program Mode is the obvious method to edit parameter values, Monitor Mode also provides edit capability for specific parameters as shown below. The section "Motor Control" from the SC-OPE" on page 3–8 introduced the Monitor Mode display of these parameters and how to edit or change them.

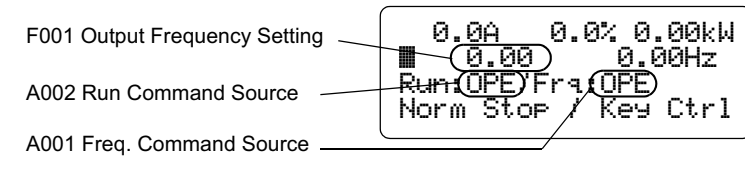

#### **Output Frequency Editing The**

Change Data key provides access to edit the Output Frequency Setting (F001), and the " $\leq$  >" edit cursors appear. Then the Up/Down Arrow keys will immediately increment/decrement the frequency value with each key press. If the status of the Software Lock Mode or other conditions prevent editing the output frequency at any point, pressing the Change Data key or Up/Down Arrow keys will cause the SC-OPE to display the message shown to the right. Use the checklist to verify that conditions allow parameter editing.

Similarly, pressing the Hand/Auto key immediately updates the Run Command Source (A002) and/or the Frequency Command Source (A001). If the status of the Software Lock Mode or other conditions prevent the editing of these parameters, pressing the Hand/Auto key will cause the SC-OPE to display the message shown to the right. Use the checklist to verify that conditions allow parameter editing.

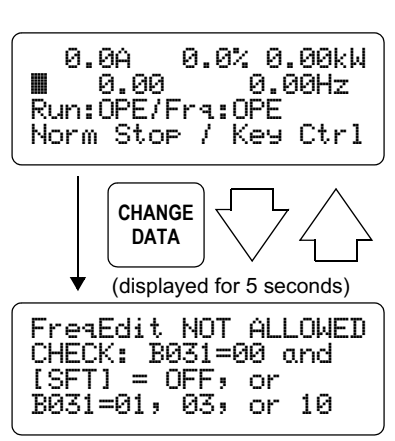

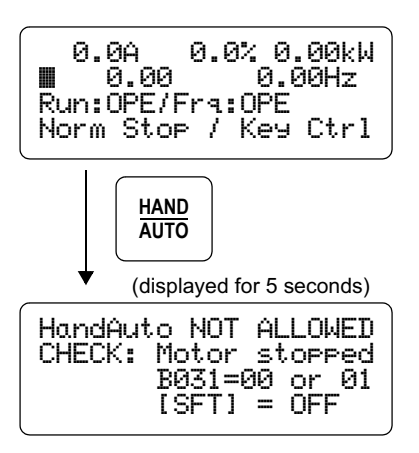

# **Restoring Factory Default Inverter Settings**

The parameters in a new inverter will already match the default values applicable for your country. However, you may eventually need to initialize an inverter's parameters just to establish a starting point for troubleshooting, etc. The initialization procedure will restore inverter parameters to their factory default values, clear trip history information, or both. Parameter initialization makes use of a "country" code" setting (Japan, the U.S., or Europe) for slightly different parameter values.

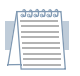

**Note:** This initialization procedure applies only to SJ300 and L300P inverters. Initializing SJ100 / L100 inverters requires disconnecting the SC-OPE and using the inverter's keypad. The J300 inverters require an input signal on terminal STN. Follow the initialization procedure in each inverter's instruction manual.

The initialization functions are accessible in the Program Mode menu. The menu organization of these menu items is shown below.

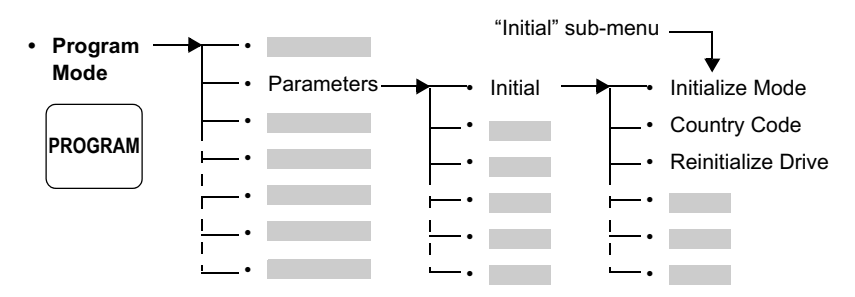

#### To initialize inverter parameters:

**1** Press the Program Mode key, and navigate to the "Initial" submenu (see Program Mode menu map above).

2 Verify the options for Initialize Mode are as you require. If necessary, press the Change Data key, scroll to the desired setting listed below, and press the Store/Enter key.

3 Press the Down Arrow key to scroll down to the Reintialize Drive menu item.

4 Press the Right Arrow key to get the display as shown.

5 Press Store/Enter to initialize, or Esc/Cancel to abort.

**Initialization Options:** 

- Trip history only
- Both trip history and inverter parameter data
- Inverter parameter only

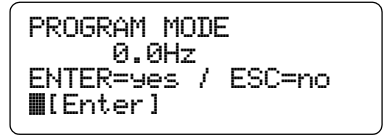

# **Using Networks** for Inverter **Operation**

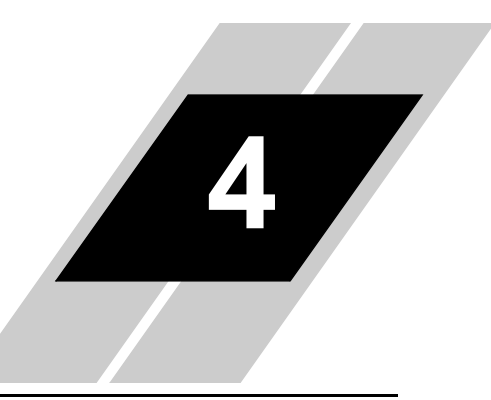

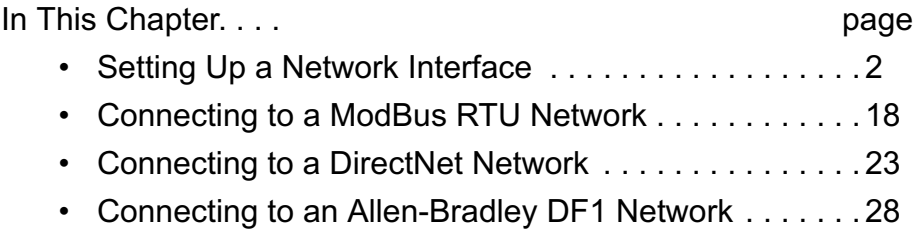

# <span id="page-81-0"></span>**Setting Up a Network Interface**

#### **Introduction**

 $4 - 2$ 

In addition to providing a full-featured operator interface, the SC-OPE 3H provides a factory network interface function. Using a factory network allows a host computer or controller to command multiple inverters on a single network. Each inverter will have its own address (or station number) on the network (except for Allen-Bradley DF1). The protocol you will need to use is determined by the requirements of the master controller (or host) on the factory network. The SC-OPE is configurable to use one of the following networks:

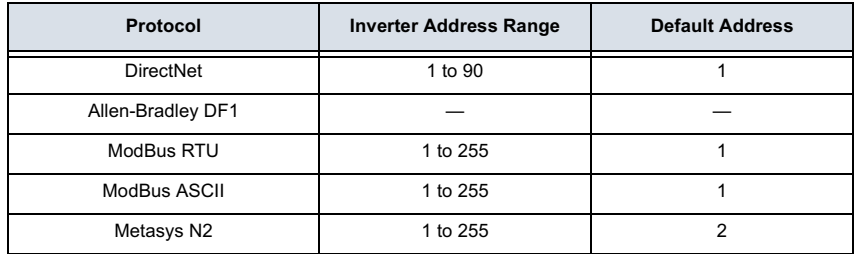

Network Port Mode (Electrical) Selection The electrical characteristics of your factory network will be selected independently of the protocol selection. Factors which determine the proper electrical mode include the network length, number of inverters on the network, and the serial port electrical characteristics of the network master computer. In simplex operation, the same wires are used alternately for transmitting and receiving. Half duplex operation uses separate transmit and receive wiring, but only one half (TX or RX) will be in operation at a time. Note that while some protocols support up to 255 node addresses (address of each device), RS-485 networks are limited to a maximum of 32 devices.

The following table lists the SC-OPE serial port modes and the typical application for each one:

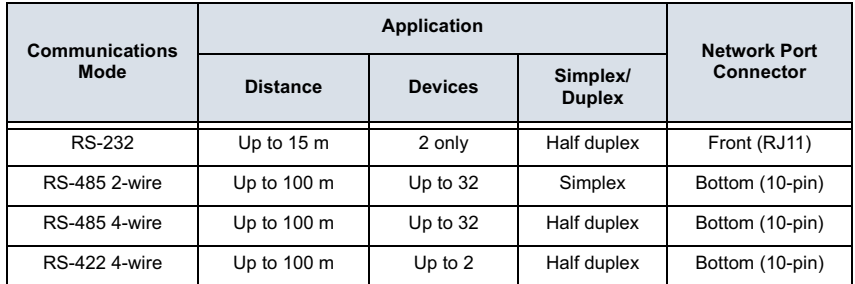

### **RS-232 Serial Port Wiring Diagrams**

The RS-232 Port is accessible on the front panel of the SC-OPE as shown below. Its most common use is for connecting to a PC for OEM configuration tasks. However, the serial port can respond to network commands, with the proper SC-OPE configuration). The cable included in the Configuration Kit has a 4-wire RJ11 connector, using the 4-wire subset. You can also make a custom cable (using the 6-wire set or the 4-wire subset) and connect the SC-OPE to a PC or host computer.

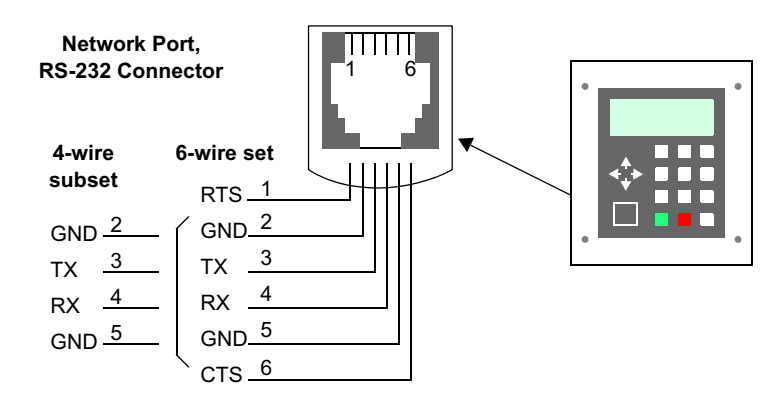

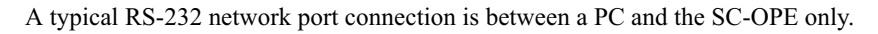

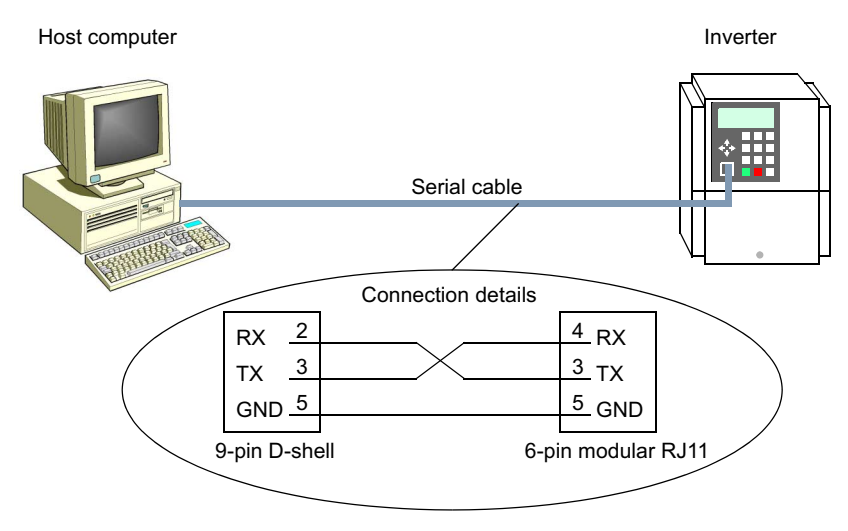

An RS-232 connection provides an easy way to connect two devices. Since the connection is limited to only two devices, RS-232 type communications is not a part of the 2-wire network discussion

#### Guidelines to configure a RS-232 connection:

- The port of the device you connect to the SC-OPE must also be RS-232 type.
- The TX line of one device connects to the RX line of the other device.
- Remember to make the ground connection between the two ports.
- The wiring distance will be limited to 50 feet at 19.2k baud.

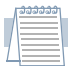

Note: When using a factory network protocol, you can use the front panel network port for the connection. However, RS-232 signal levels limit the network to a pointto-point connection (SC-OPE and one other device). If your network requires more than two devices, use the RS-485 network port described on the following page. Alternatively, you can use the RS-232 port with an external RS-485 converter.

### **Network Wiring Configurations**

The RS-422/485 port is accessible on the 10-pin connector at the bottom of the SC-OPE assembly as shown below. The connector for use in making a matching cable is included in the Bezel Kit. The connector provides individual retention of wires, facilitating daisy-chain network topologies which are typical in factory networks with multiple inverters.

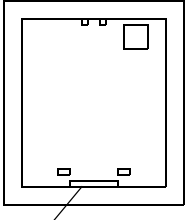

RS-422/485 **Network Port** 

In a factory network with multiple inverters and/or end-to-end lengths of more than 15 meters (45 ft.), we recommend using the RS-422 / 485 network port. Networks with three or more devices will require using the RS-485 mode. Each SC-OPE must be configured with a unique network address (described later in this section).

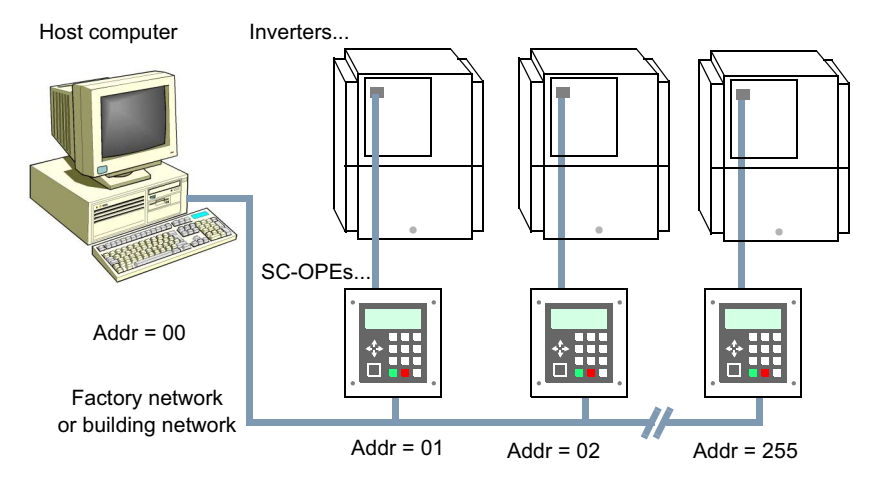

Some factory networks originate in programmable logic controllers (PLCs). The CPU or network interface module in the base (as shown below) will provide the interface.

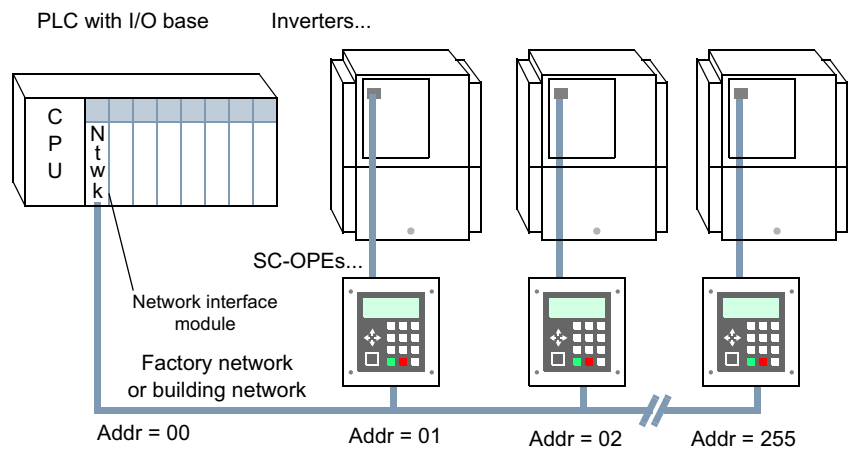

### RS-422/485 **Serial Port Wiring Diagrams**

The SC-OPE's RS-422/485 port can connect to 2-wire or 4-wire networks as listed to the right. The figure below shows the port's connections. The power connections are typically unused, as the SC-OPE is powered by the inverter. For instructions on configuring the SC-OPE network ports, refer to page 2-26.

### RS-422/485 port configurations: • RS-485 2-wire  $\cdot$  RS-485 4-wire  $\cdot$  RS-422 4-wire

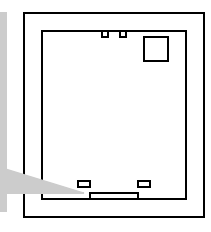

#### Network Port, RS-422/485 Connector

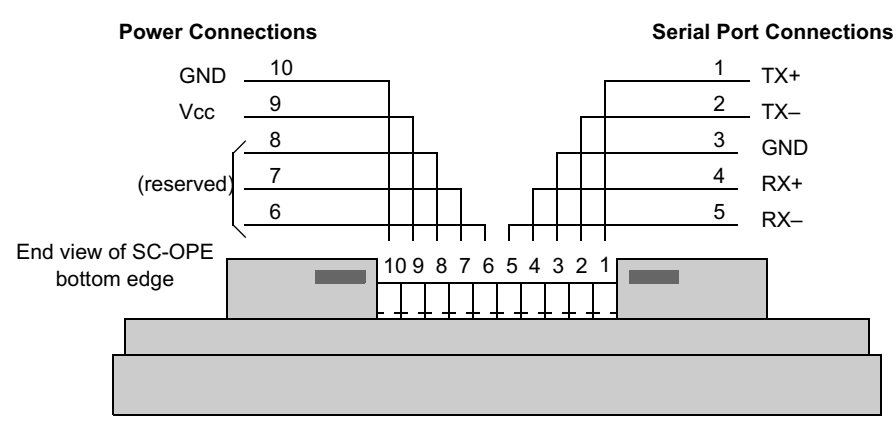

You will need to decide whether your network will be a 4-wire or 2-wire type. If any device on the network is a two-wire device (or otherwise has combined TX/RX lines), then the network must be a 2-wire type.

#### Guidelines to configure a 4-wire network:

• Configure the host computer or controller as the network master. The  $SC-OPE(s)$ on the network are the slave(s).

• Remember to configure the SC-OPE network port (refer to page  $2-26$ ).

• The master's TX and RX lines connect to the RX and TX lines on the slave(s) respectively. In other words, they cross:  $TX+$  (master) connects to  $RX+$  (slaves), and  $TX$ – (master) connects to  $RX$ – (slaves).

- Each device on the network must have a unique address.
- If you have more than one slave device, wire all of them (as a group) in parallel.
- Remember to make the ground connection between all ports on the network.
- Add network termination resistors (see page  $4-8$ ).
- Limit the total number of devices to 32 for RS-485.

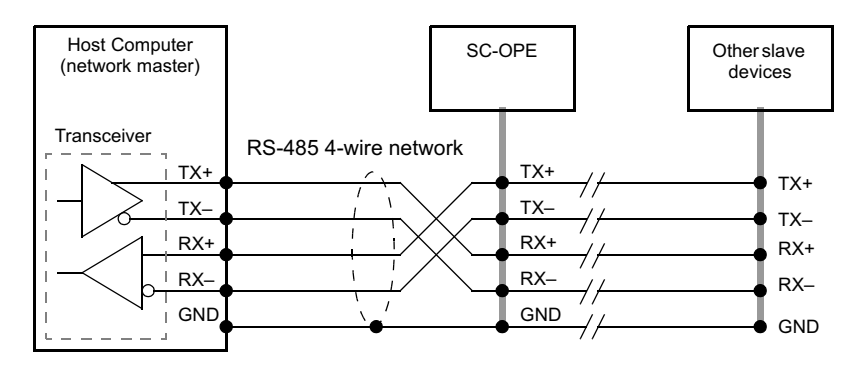

#### Guidelines to configure a 2-wire network:

• Configure the host computer or controller as the network master. The  $SC-OPE(s)$ on the network are the slave(s).

• Remember to configure the SC-OPE network port for 2-wire operation (refer to page  $2-26$ ).

(continued, next page...)

 $4 - 6$ 

• The network master device or other devices on the network may also need firmware configuration to 2-wire operation. In this way, each device on the network will not attempt to transmit and receive at the same time (would cause a comm error).

• Connect only the TX+ and TX- lines of the SC-OPE to the network: That is, connect its  $TX$ + to  $TX/RX$ +, connect its  $TX$ – to  $TX/RX$ –. This works only because the SC-OPE automatically connects transmit and receive circuits to the two lines.

• For wiring instructions of other network devices, refer to the respective product documentation from the manufacturer. But in general, we can say:

• If the device has two wires (typically labeled  $TX/RX$ + and  $TX/RX$ –), these connect directly to the network.

• If the device has four wires, you may need to jumper its transmitter/receiver lines together. Jumper  $TX$ + to  $RX$ +, and jumper  $TX$ – to  $RX$ –.

- All devices' TX/RX+ lines and TX/RX- lines connect in parallel.
- Remember to make the ground connection between all ports on the network.

• Add network termination resistors (see page 4–8). Note that the device at each end of the network will only have one termination resistor.

- Limit the total number of devices to 32 for RS-485, 2 for RS-422.
- Each device on the network must have a unique address.

The diagram below shows a 2-wire network. In this example, the host computer has a 4-wire port that has been jumpered for 2-wire operation. Sometimes a host computer will have internal jumpers or firmware settings that have the same effect as the jumpers shown. However they are configured, only two wires (plus GND) will connect one device to another.

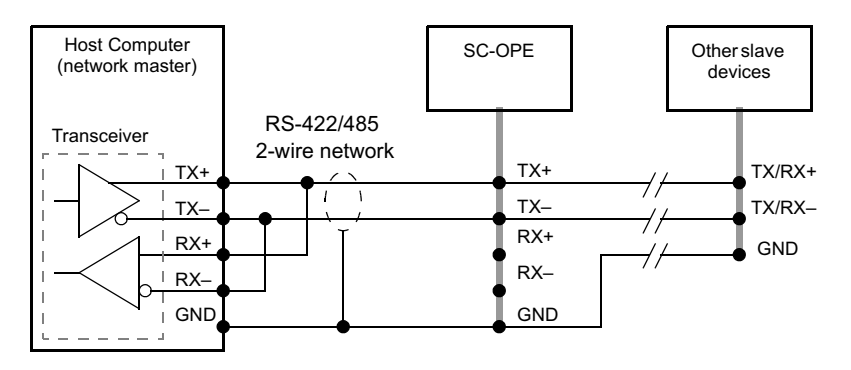

### <span id="page-87-0"></span>**Network Termination**

 $A - 8$ 

**Termination Resistors** When wiring a factory network it is important to consider the reliability and noise immunity of network communications. Differential transceivers provide general noise immunity. However, factors which degrade noise immunity include longer total network lengths, noisy environments, and a large number of devices on the network. The Network Termination Board (included in the Bezel Kit) contains network termination resistors. These resistors connect across  $TX+$  /  $TX-$  and  $RX+$  /  $RX-$  at the physical end of the wiring pairs as shown in the figure below.

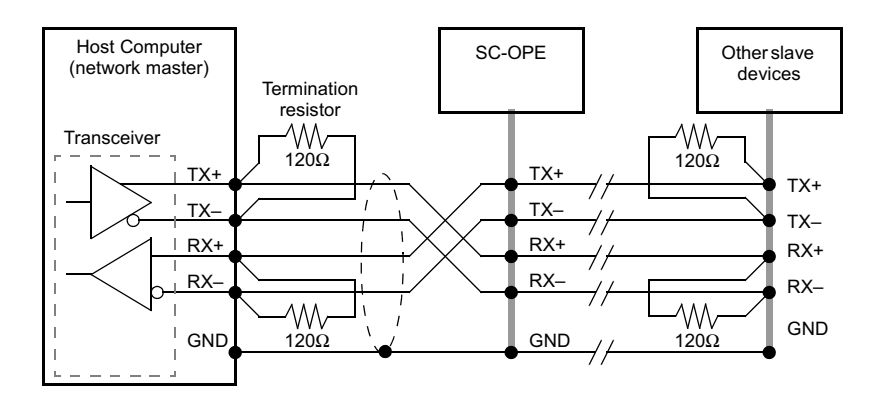

Bias Resistors A transceiver's differential signals are in a tri-state condition (floating, with respect to GND) between transmissions. This can make a network more susceptible to noise particularly with higher baud rates. The maximum speed of SC-OPE communications is 19.2 k Baud, still low enough for reliable communications in many applications. The Network Termination Board contains bias resistors. These include  $1k\Omega$  pull-up and pulldown resistors at each node.

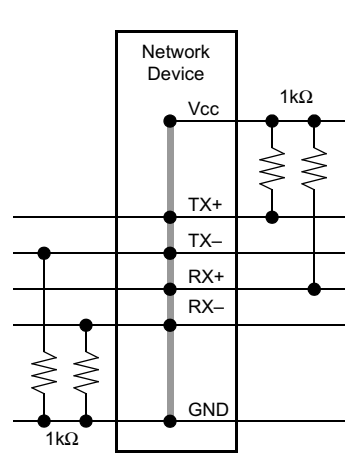

### **Connecting a Network Termi**nation Board

The Network Termination board contains termination and bias resistors. This board is a component in the Bezel Kit. Your network will need termination at the device on each physical end of the cabling. A wiring procedure is on the following page.

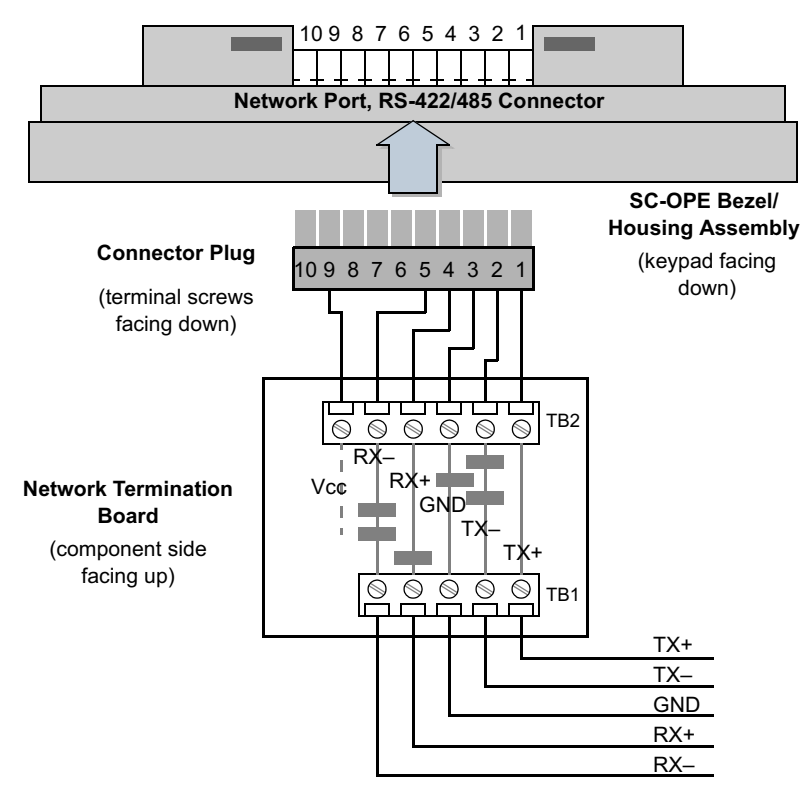

#### To install a Network Termination Board:

1 Mount the SC-OPE 3H in the bezel/housing and secure the SC-OPE assembly as outlined in Chapter 2, Installation.

2 Ensure the SC-OPE location will be at one physical end of the network cabling.

**3** Locate the Connector Plug and Network Termination Board in the Bezel kit. Refer to the wiring diagram on the previous page. Use wires approximately 2" long to connect the Network Termination Board TB 2 connector to the Connector Plug. Take care to orient the two components as shown (board is component side up, connector block is screw terminal side down).

(continued, next page...)

4 Plug the assembly into the network connector at the bottom of the SC-OPE.

5 Attach the network wiring to the Network Termination Board.

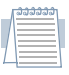

Note: A host computer or another device besides the SC-OPE may be at one end of some networks. In this case, please refer to the device manufacturer's instructions regarding network termination. Some devices have internal termination resistors that may be connected/disconnected with jumpers.

Tip: If needed, you can use a Network Termination Board as termination for a device other than a SC-OPE. First, be sure that device does not already have builtin termination resistors.

### **Configuring Network Control** of Inverter

**Network Control Setting The SC-OPE** configuration contains the Control Method Setting which determines whether the SC-OPE keypad or the factory network commands received are in control of the

inverter. Use Monitor Mode to view the current setting as shown. After you have connected a network host to the SC-OPE and you are ready to try network control, it will be necessary to change the Control Method Setting to "Network" (Net Ctrl). See "Selecting Keypad or Network Control" on page 3–4.

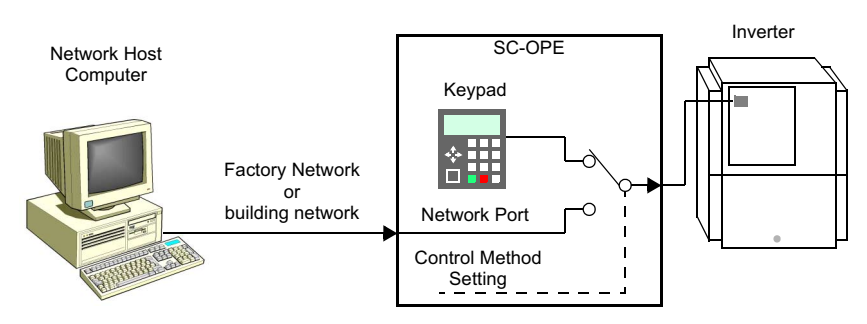

Hand/Auto Setting When receiving and interpreting network write commands, the SC-OPE will command the inverter as if an operator were using the SC-OPE (from the inverter's point of view). If the inverter is configured for control via its own keypad or input terminal, it will ignore network commands sent via the SC-OPE. So, controlling the inverter from a network requires that you set the following:

- A002 Run Command Source = 02 (Operator keypad REM) = Run: OPE
- A001 Frequency Setting Source = 02 (Operator keypad REM) = Frg:OPE

If either source setting is set for control terminal operation, Run:TRM or Frq:TRM, the corresponding control from the network will not be possible. It is desirable, for some applications, to split the control source. For example, you may want network control of Run/Stop functions, and use control terminals for the frequency setting input — Run: OPE/Frg: TRM.

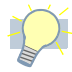

Tip: To automatically set A002 and A001 as required for network control, simple press the Hand/Auto key to select "OPE" as the Run Command and Frequency Setting sources as shown. More information on Hand/Auto operation is on page 3-30.

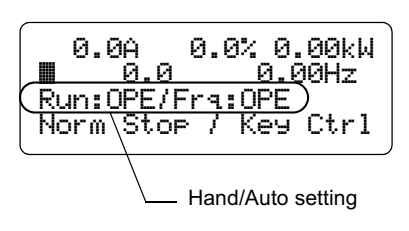

**SC-OPE Network** The SC-OPE 3H supports several factory network protocols. You must configure it Configuration before connecting it to a particular factory network. The configuration may be edited directly on the SC-OPE, or you may use the Configuration Editor on a PC and download the configuration.

#### To configure a SC-OPE 3H for connecting to a DF1 factory network:

Press the keys shown in the sequence below.

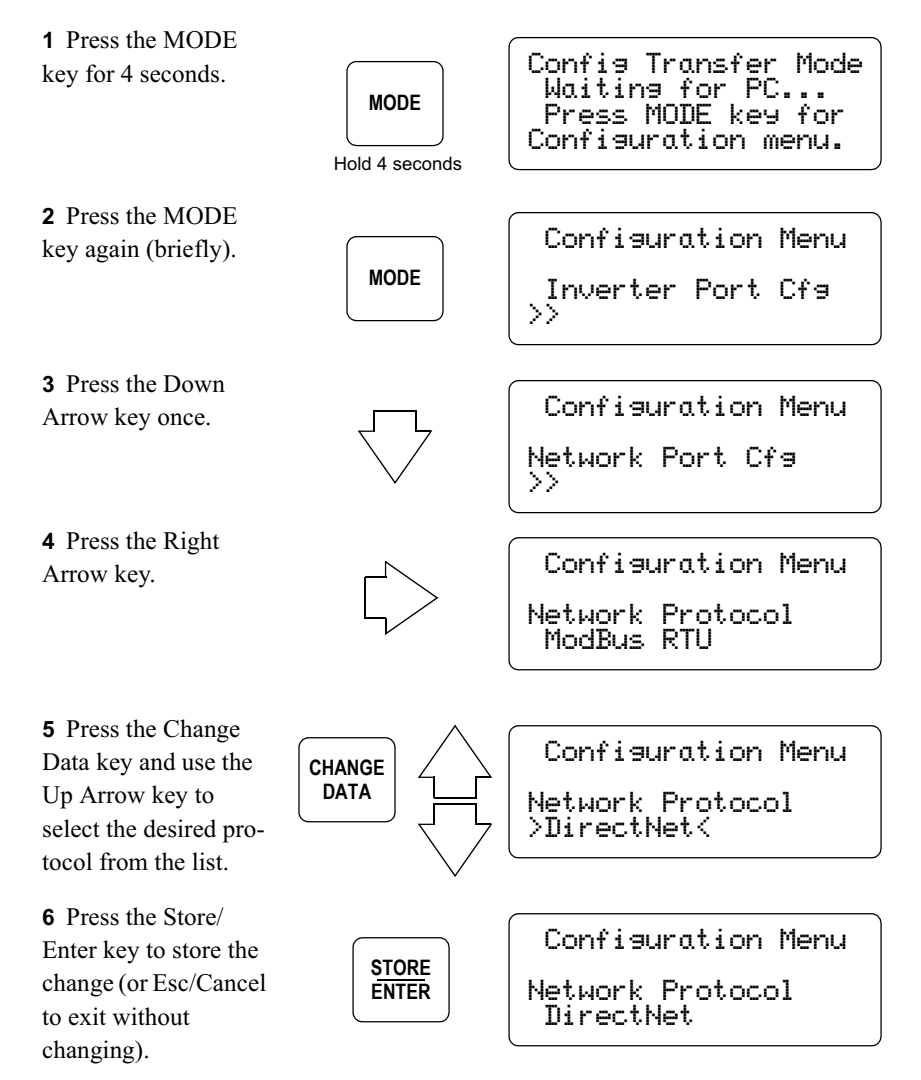

7 Press the Down Arrow key to access the other network configuration parameters. to edit a parameter, use the Change Data key, the Arrow keys, and the Store/Enter key as in Step 5 and Step 6 above.

The complete Network Configuration submenu is shown below.

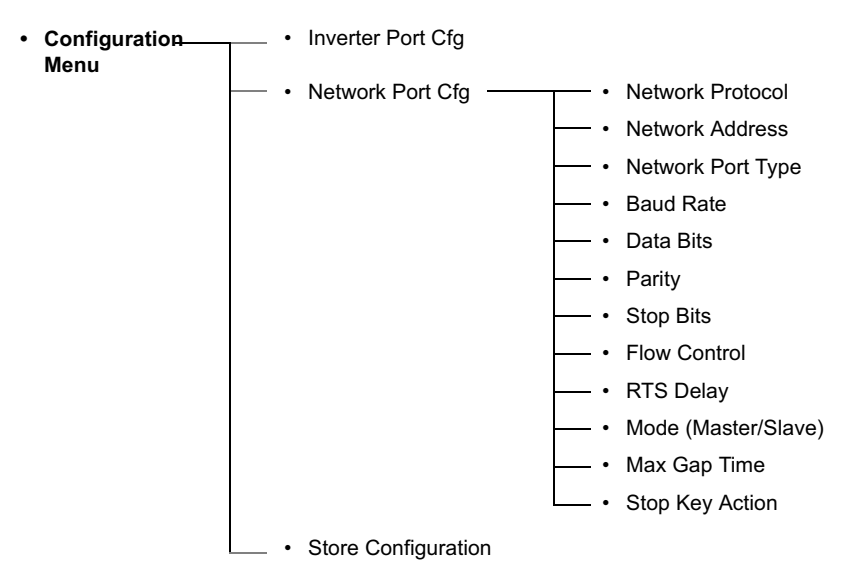

Note: When editing the network node address, be sure to assign a unique number for each device on the network.

8 In the Network Port type setting, be sure

your configuration matches the physical network connection that will exist on the

SC-OPE.

Network Address 2 Configuration Menu Network Port Type RS485 4-Wire

Configuration Menu

**9** The Stop Key Action item (at bottom of list) selects whether the Stop/Reset key on the SC-OPE will be disabled (no action) or enabled (disables network control when pressed and returns control to the keypad). The proper setting depends on your particular application.

Configuration Menu

Stop Key Action No Action.

**10**After making all the Configuration Menu Change Data / Store changes to the Network Port Cfs network settings.  $>$ press the Left Arrow key to exit the Network Settings submenu. 11 Press the Down Configuration Menu Arrow key to scroll down to the Store **Store Configuration** Configuration menu [Enter] item. 12 Press the Store/ Configuration Menu Enter key to store the **STORE** configuration in the Store Configuration **ENTER** SC-OPE. Configuration Stored 13 Press the Down Configuration Menu Arrow key twice to access the Monitor Monitor Mode Mode menu item. {Enter] Press twice 14Press the Store/ Enter key to cause the HITACHI AMERICA, Ltd<br>SC-OPE 3H -L300P **STORE** SC-OPE to reset and **ENTER** ----- Ver 2.10 ----enter Monitor Mode

4-14

### **Limiting the Direction of Rotation**

The SC-OPE 3H keypad automatically limits motor rotation to one direction for operator-initiated operation. Intelligent terminal configuration can also limit rotation for external inputs. However, a SC-OPE and inverter under network control may could respond to either a Run FWD or Run REV command. If Before you use the SC-OPE the first time in any application, it is very important to consider any motion restrictions the load may place on the motor.

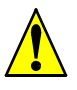

**Caution:** The SC-OPE 3H can respond to FWD Run and REV Run commands which are equally accessible via network commands. However, some machines are designed for rotation in only one direction — and may be damaged if run in the opposite direction. If you have such an application, you must follow the instructions in this section to protect against accidental reverse rotation.

When a machine can run in only one direction, it is usually desirable to arbitrarily assign that direction as "forward," whether the actual rotation is clockwise or counter-clockwise. You can change the direction of rotation associated with a Run FWD command by swapping any two of the three wires going from the inverter to the motor.

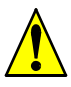

**Warning:** Be sure to power OFF the inverter for five minutes before opening the power terminal access panel. Otherwise, the danger of electric shock exists.

The procedure in this section shows how to disable either one of the Run commands (typically Run REV).

#### To restrict the Run commands to FWD only or REV only:

1 Press the Program Mode key to enter Program Mode.

item.

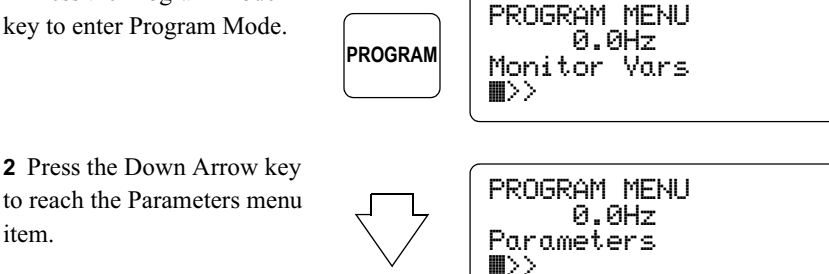

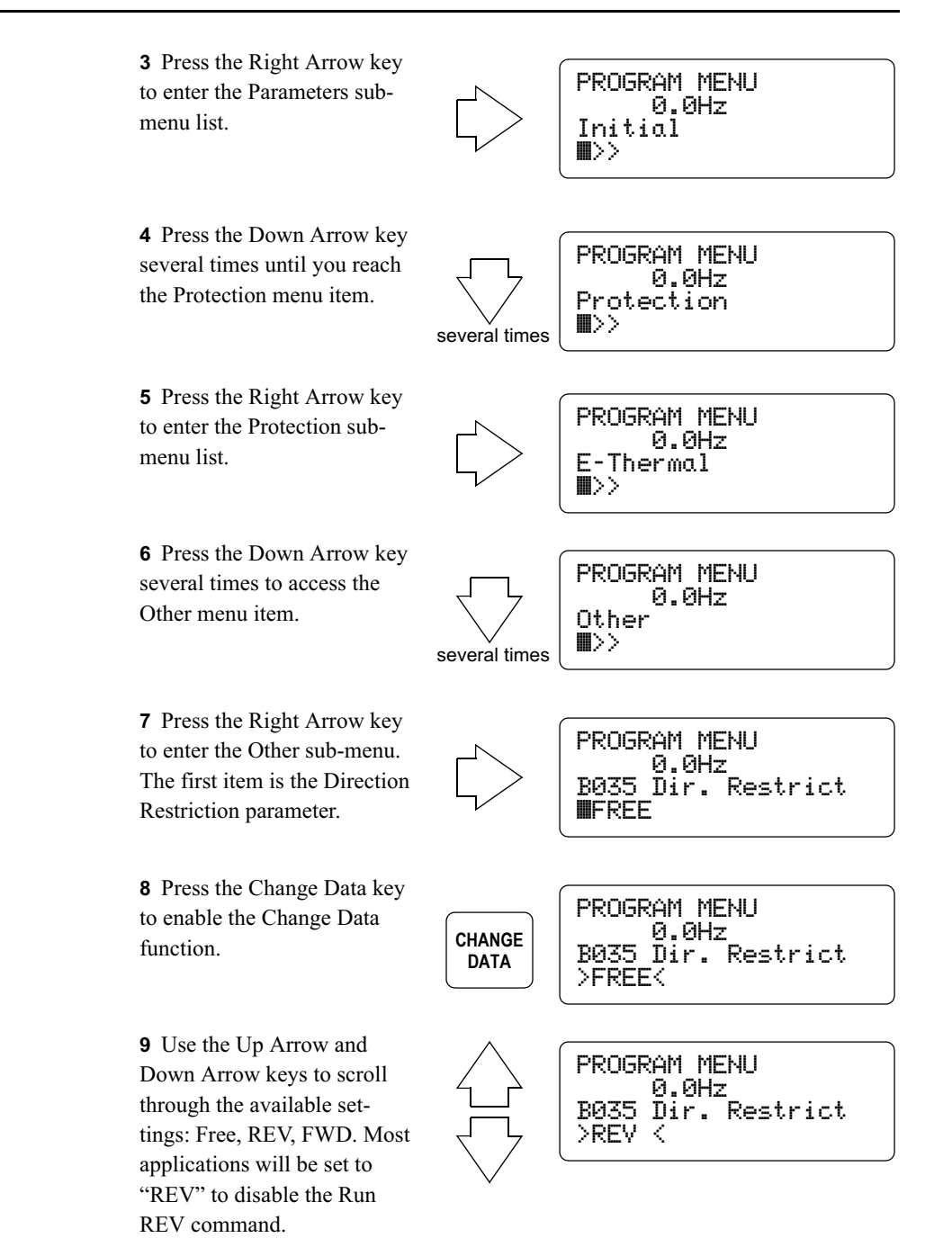

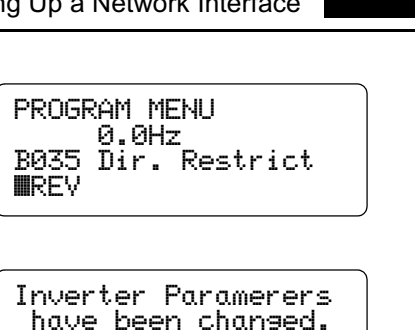

Store to EEPROM?

STORE / CANCEL

**Inverter Paramerers** 

have been chansed.

Store to EEPROM?

11 Press the Monitor Mode key. The display will prompt you to save the change made in Program Mode to the inverter's EEPROM.

10 Press the Store/Enter key

to accept the entry.

12 Press the Store/Enter key to save the parameter change to the inverter's retentive memory (EEPROM).

**13** The inverter will now reflect the restriction setting. If set to 'REV" for example, the inverter will only respond to the Run FWD command.

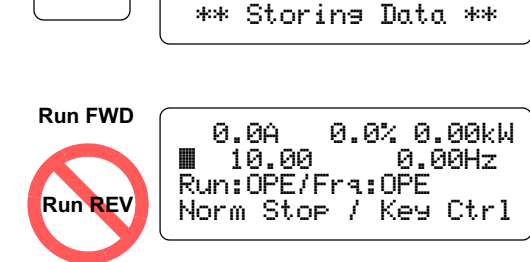

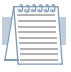

**Note:** The parameter F004 Motor Direction determines the which command (Run) FWD or Run REV) the inverter applies when using either the standard Hitachi inverter keypad or the SC-OPE 3H. Changing the sense of direction for network Run commands will require reversing the two of the three motor wires.

**STORE** 

**ENTER** 

**MONITOR** 

**STORE** 

**ENTER** 

# <span id="page-97-0"></span>**Connecting to a ModBus RTU Network**

#### Overview

Many PLCs are available with built-in ModBus communication protocol. The relay ladder logic (RLL) example in this section uses an arbitrary set of input points, internal relays, registers, etc. for a DirectLogic PLC as a typical example. Therefore, it is not intended for use as-is in an actual application.

When using network control of the inverter, the SC-OPE maps (translates) network commands to specific inverter parameters. When writing your host computer control program, you will need a map of network registers and inverter parameters. Please refer to Appendix D and Appendix E for network register maps.

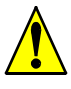

Warning: Be sure to set up the basic drive parameters before connecting the PLC to the drive and running it. Failure to do this could result in damage to the drive or the equipment connected to the drive.

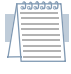

**Note:** Remember that the number format of the registers in the drive is decimal, while the number format of the registers in your PLC may be in BCD/HEX. If you are viewing the drive values in a data view window, be sure to select decimal as the format for viewing. If you are writing values to the drive, be sure to change the value to decimal.

The following block diagram of the PLC controller shows its input switch assignment for the following example program and the resulting inverter command.

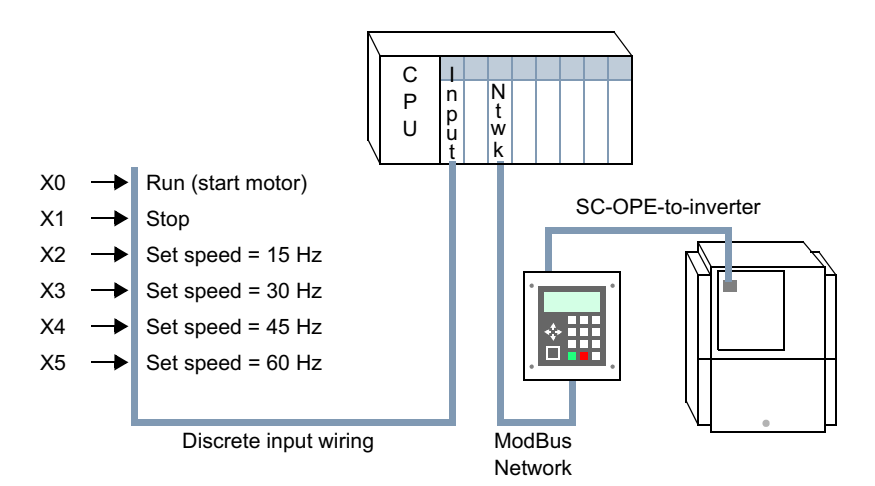

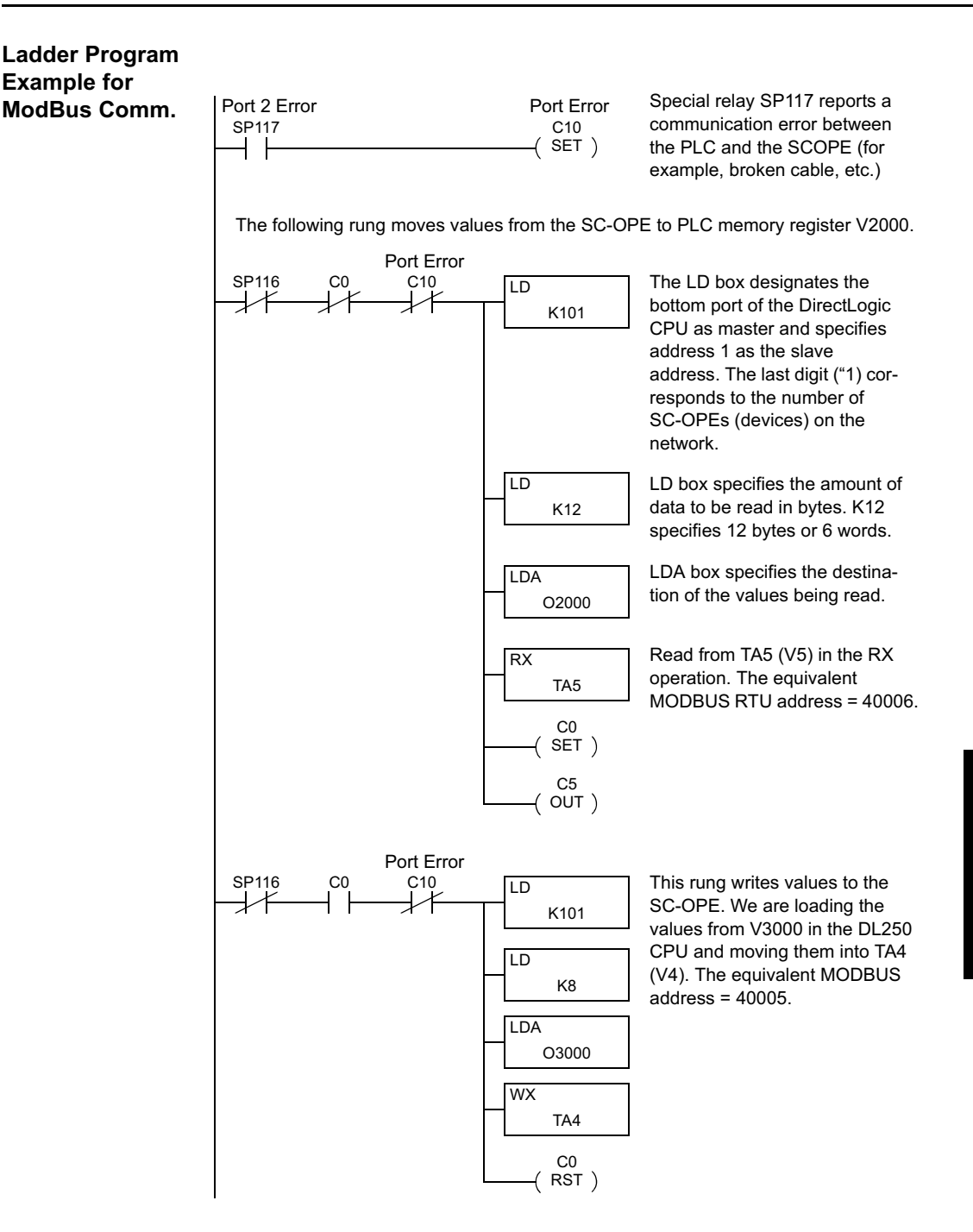

Δ\_

40

The following rung helps to ensure the PLC is reading valid data. It utilizes the fact that if either the comm port of the inverter, the SC-OPE's inverter port, or the cable between the SC-OPE and the drive has a fault (error), the only register that will not fail communications to the PLC is the Run Status register. When a port error occurs we will attempt to read this register. A read failure indicates the problem is between the PLC and SC-OPE. In this event, increment a counter five times and, when the counter is done, turn control relay C34 ON.

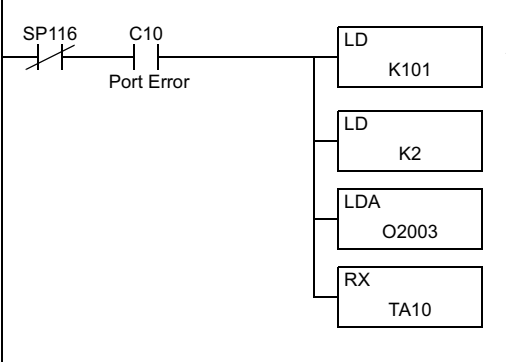

Port Error **Run Status**  $C<sub>10</sub>$ V2003 K20 **TMR** ∣ ≠ I T<sub>0</sub> K50 Port Error T<sub>0</sub>  $C10$ RST)

Attempt to read the Run Status register when a port error or communications error occurs.

Keep reading the run status register until the comm error clears between the SC-OPE and the Drive, K20 is the value of the run status register when there is an error for SC-OPE-to-inverter communications.

The following rung monitors communications for port errors after attempting to read the run status register.

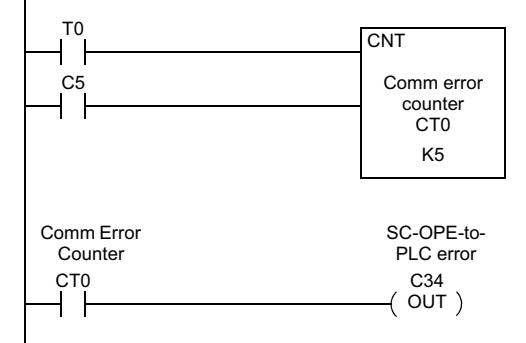

If errors persist, then increment the counter 5 times. When the counter is done, turn control relay C34 ON to record the error for SC-OPE-to-PLC communications. Control relay C5 turns ON once normal communication is resumed to reset the counter.

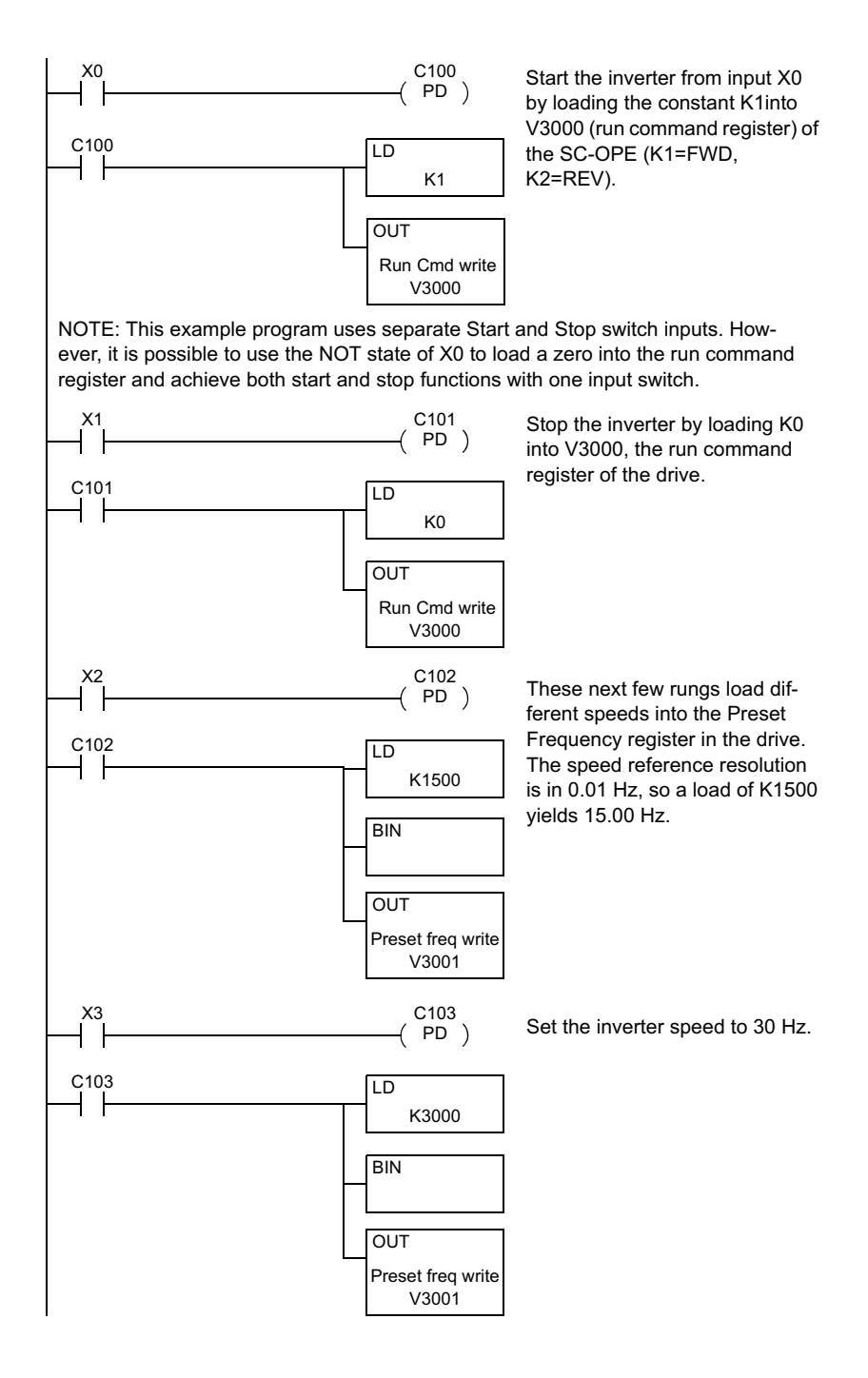

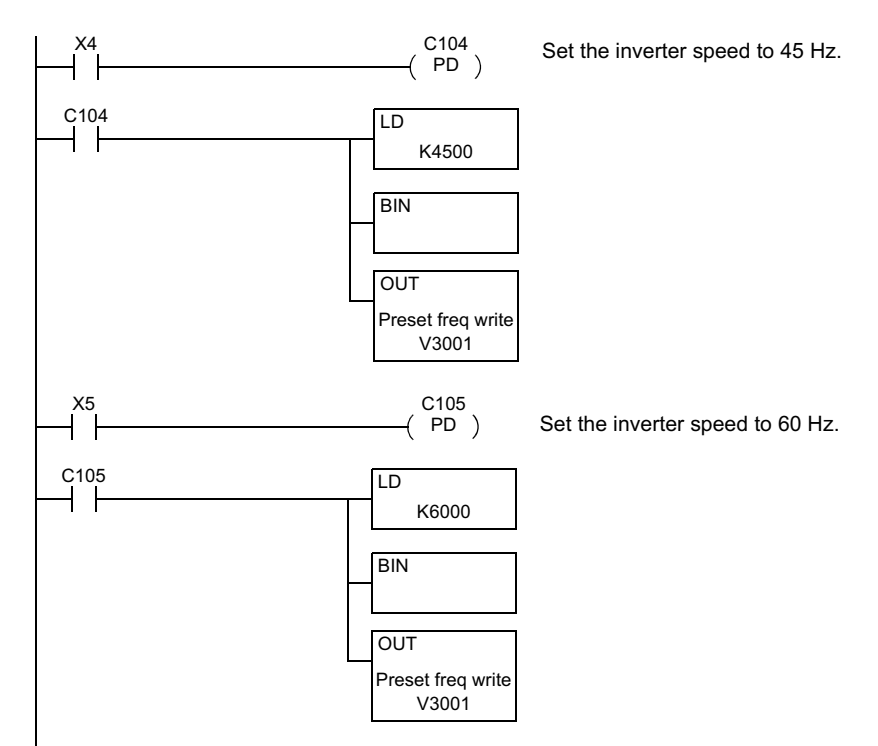

The following rungs implement diagnostic monitoring which you can access from the run status register 40009. The status register consists of bit-level indicators of status events. By viewing the register in binary, you will see that bit 7 is ON when the inverter is running, bit 0 is ON when the inverter is stopped, bit 7 and bit 2 are ON when the inverter is in deceleration. Consult the register map for a detailed explanation on the status register.

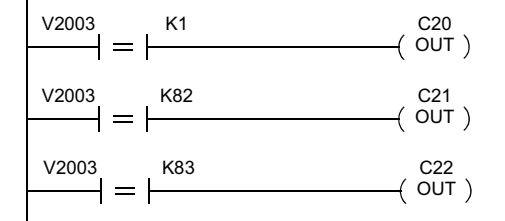

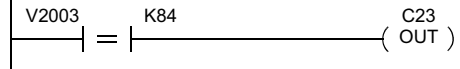

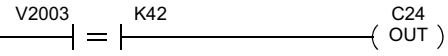

 $(END)$ 

equivalent of 130 in decimal Inverter in deceleration - 83 is the hex equivalent of 131

Inverter stopped - 82 is the hex

Inverter at preset frequency -84 is the hex equivalent of 132

Inverter in acceleration - 84 is the hex equivalent of 132

Inverter in trip  $-42$  is the hex equivalent of 66

End of program

 $4 - 22$ 

# <span id="page-102-0"></span>**Connecting to a DirectNet Network**

#### **Overview**

Some PLCs are available with built-in DirectNet communication protocol. The relay ladder logic (RLL) example in this section uses an arbitrary set of input points, internal relays, registers, etc. for a DirectLogic PLC as a typical example. Therefore, it is not intended for use as-is in an actual application.

When using network control of the inverter, the SC-OPE maps (translates) network commands to specific inverter parameters. When writing your host computer control program, you will need a map of network registers and inverter parameters. Please refer to Appendix D and Appendix E for network register maps.

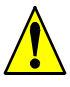

Warning: Be sure to set up the basic drive parameters before connecting the PLC to the drive and running it. Failure to do this could result in damage to the drive or the equipment connected to the drive.

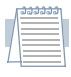

**Note:** Remember that the number format of the registers in the drive is decimal, while the number format of the registers in your PLC may be in BCD/HEX. If you are viewing the drive values in a data view window, be sure to select decimal as the format for viewing. If you are writing values to the drive, be sure to change the value to decimal.

The following block diagram of the PLC controller shows its input switch assignment for the following example program and the resulting inverter command.

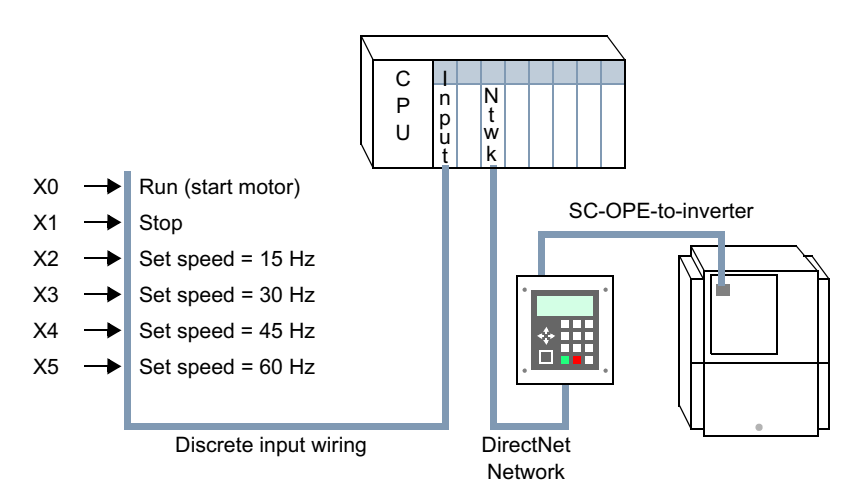

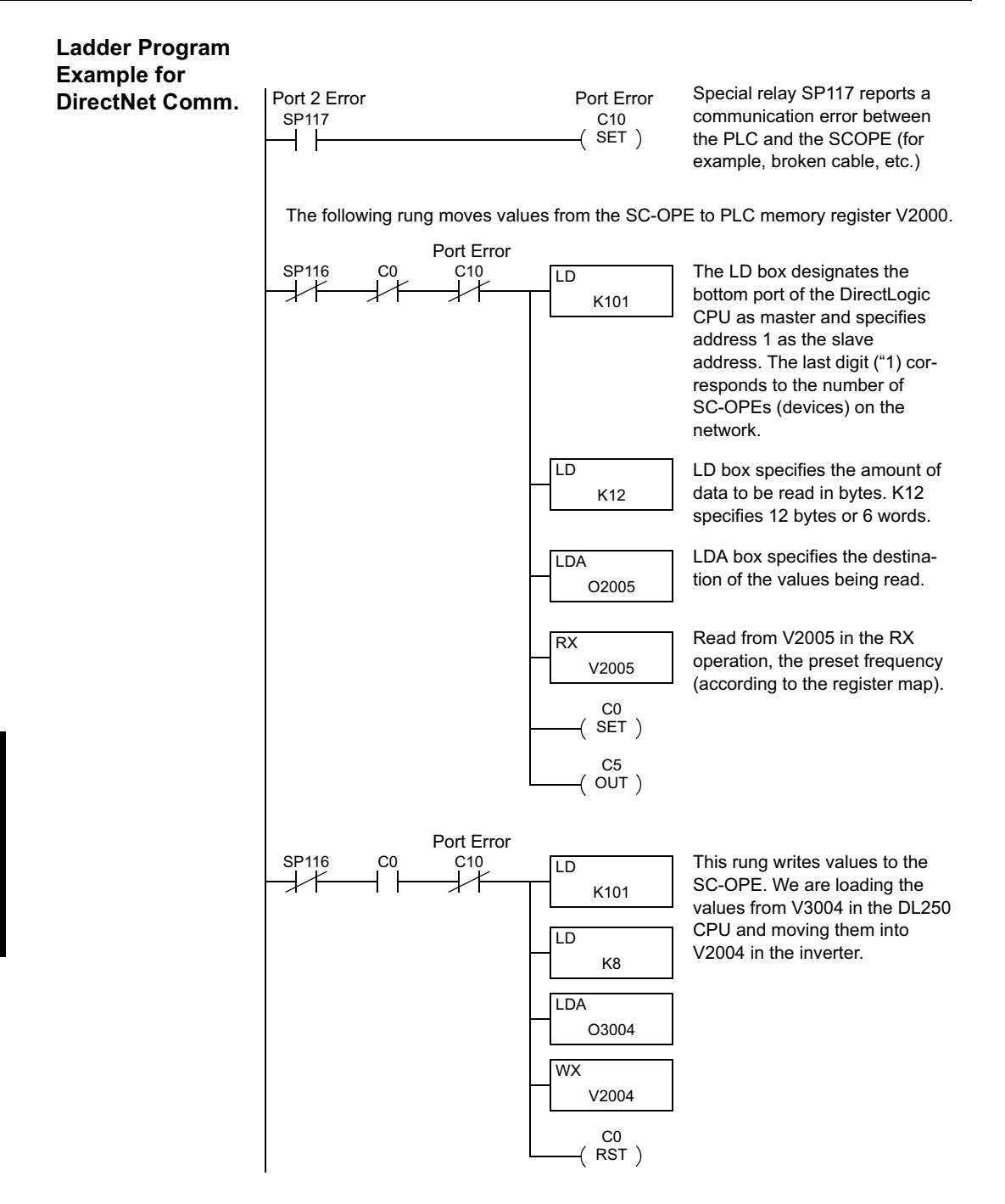

The following rung helps to ensure the PLC is reading valid data. It utilizes the fact that if either the comm port of the inverter, the SC-OPE's inverter port, or the cable between the SC-OPE and the drive has a fault (error), the only register that will not fail communications to the PLC is the Run Status register. When a port error occurs we will attempt to read this register. A read failure indicates the problem is between the PLC and SC-OPE. In this event, increment a counter five times and, when the counter is done, turn control relay C34 ON.

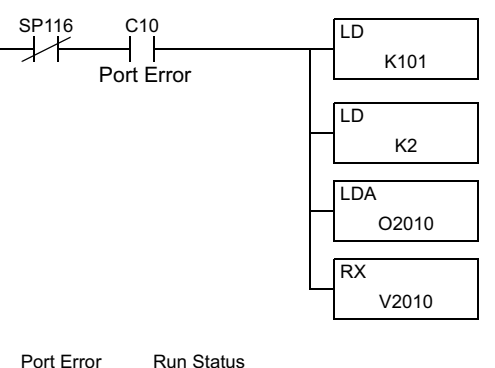

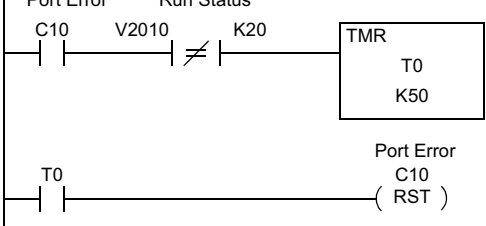

Attempt to read the Run Status register when a port error or communications error occurs.

Keep reading the run status register until the comm error clears between the SC-OPF and the Drive, K20 is the value of the run status register when there is an error for SC-OPE-to-inverter communications.

The following rung monitors communications for port errors after attempting to read the run status register.

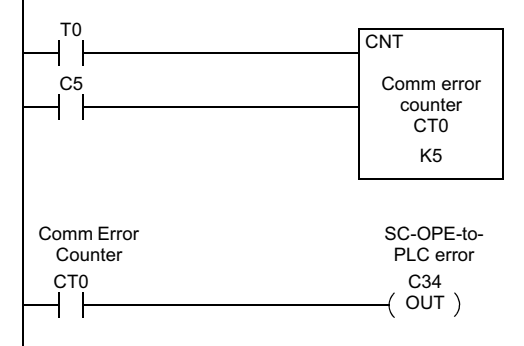

If errors persist, then increment the counter 5 times. When the counter is done, turn control relay C34 ON to record the error for SC-OPE-to-PLC communications. Control relay C5 turns ON once normal communication is resumed to reset the counter.

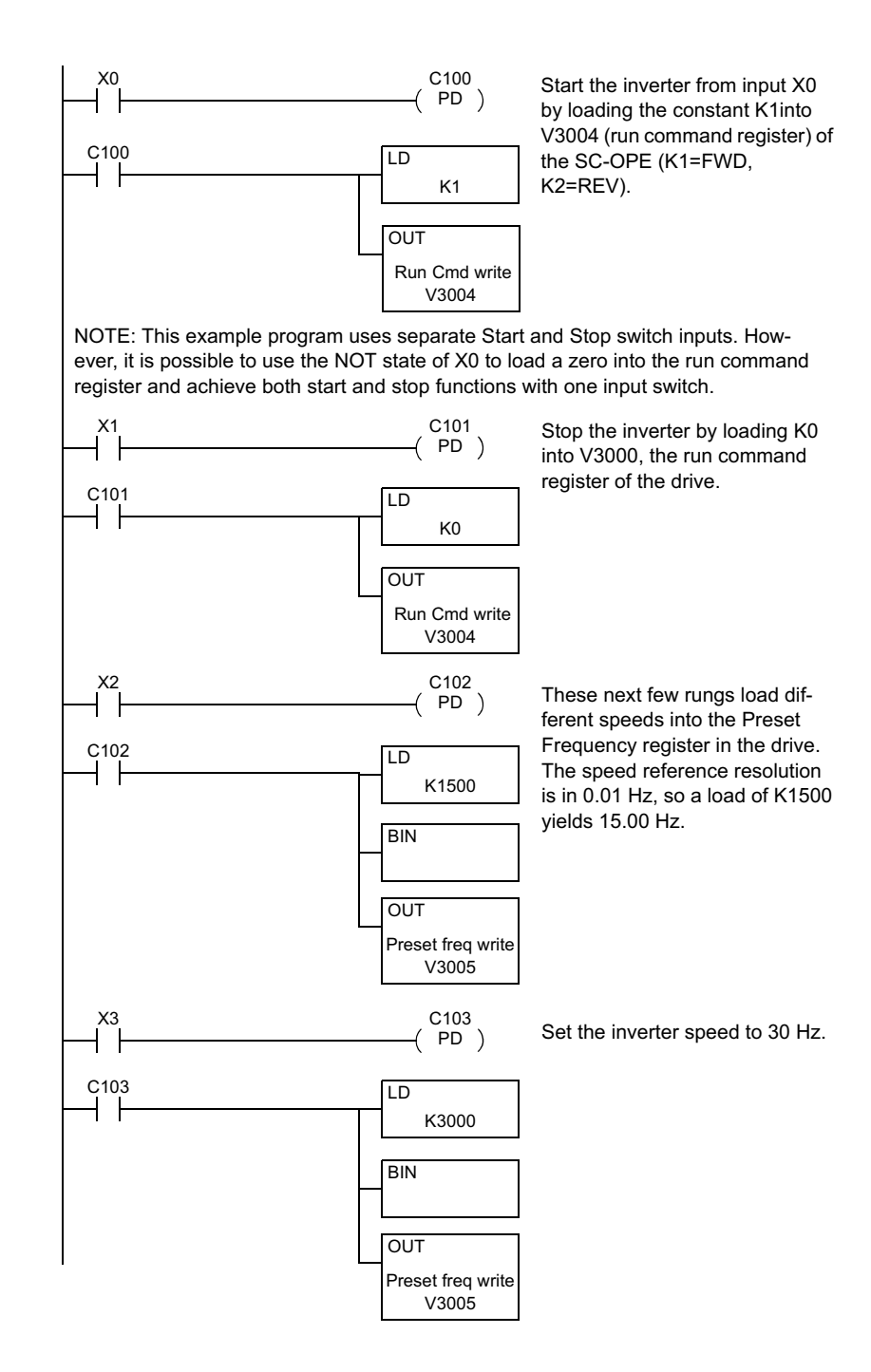

 $4 - 26$ 

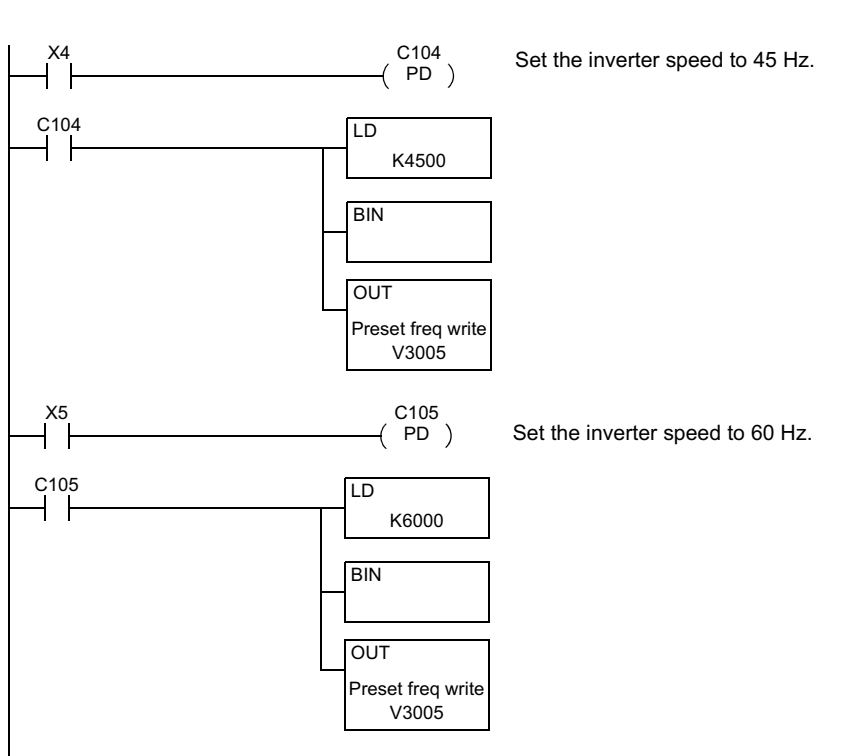

The following rungs implement diagnostic monitoring which you can access from the run status register 40009. The status register consists of bit-level indicators of status events. By viewing the register in binary, you will see that bit 7 is ON when the inverter is running, bit 0 is ON when the inverter is stopped, bit 7 and bit 2 are ON when the inverter is in deceleration. Consult the register map for a detailed explanation on the status register.

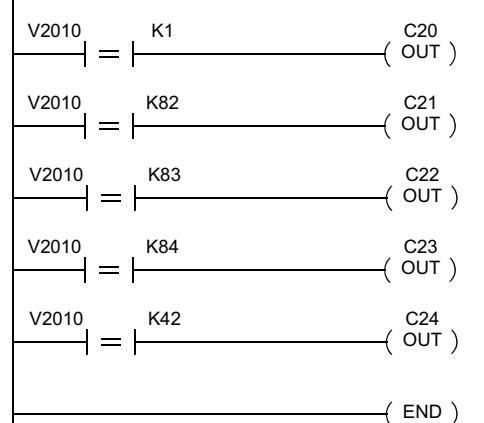

Inverter stopped - 82 is the hex equivalent of 130 in decimal Inverter in deceleration - 83 is the hex equivalent of 131 Inverter at preset frequency -

84 is the hex equivalent of 132 Inverter in acceleration - 84 is

the hex equivalent of 132

Inverter in trip  $-42$  is the hex equivalent of 66

End of program

# <span id="page-107-0"></span>**Connecting to an Allen-Bradley DF1 Network**

The SC-OPE 3H includes the Allen-Bradley DF1 protocol. The SLC500 PLC family PLCs feature this network connection option. You can connect multiple inverters to a DF1 network, each inverter having its own network address. The example in this section covers the network configuration settings of a SLC500 PLC. RSLogix 500 is the programming software for the SLC500 family.

DF1 network configuration consists of these steps:

- Channel configuration
- Adding an MSG instruction for each network transaction in the ladder program
- Configuring the setup screen within each MSG instruction

### **Channel** Configuration

#### To configure the communications channel in a project:

1 In the RSLogix software, click File > New to begin a new project.

2 Click File  $>$  Save As... to name the project at this time.

3 Refer to the project element explorer pane to the left of the RSLogix window. In the Controller folder, double click the Channel Configuration item as shown. Then the Channel Configuration dialog will appear.

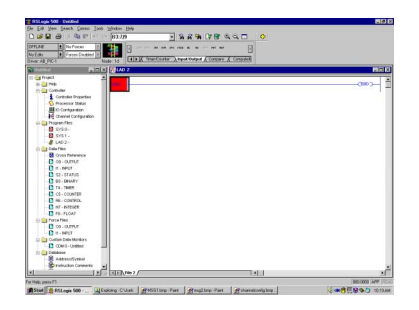

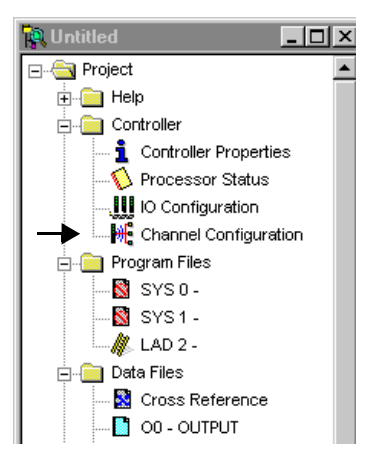

4–28
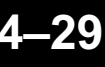

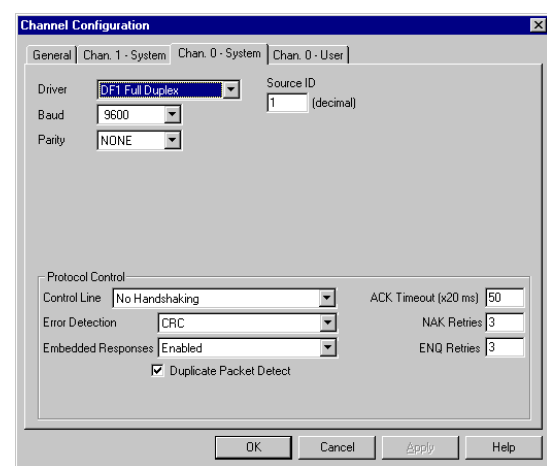

The remaining steps in this sequence refer to the Channel Configuration dialog below.

- 4 For the Driver setting, select "DF1 Full Duplex."
- **5** Leave the Source ID setting at "1."
- 6 In the Protocol Group, set the Control Line field to "No Handshaking."
- 7 Set the Error Detection field to "CRC."
- 8 Set the Embedded Responses field to "Enabled."
- **9** Click (enable) the Duplicate Packet Detect check box.
- **MSG Instruction** The ladder program in your project will need an MSG instruction for each communications transaction with each inverter on the DF1 network.

#### To configure an MSG instruction for inverter communications:

1 In RSLogix, use the Input/Output instruction list to find the MSG instruction.

2 Insert the MSG instruction in your ladder program. Remember to include logic to ensure the MSG instruction executes only when needed (and not on each scan).

3 In the Type field, choose "Peer-to-Peer."

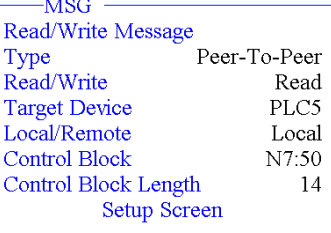

4 In the Read/Write field, select "Read" to read data from the inverter, or "Write" to write data to the inverter via the SC-OPE.

5 In the Target Device field, select "PLC5." The SC-OPE's DF1 protocol uses the PLC5 type.

6 In the Local/remote field, choose "Local."

The MSG instruction includes an embedded setup screen for data not shown directly in the ladder program.

#### To configure the Setup Screen for each MSG instruction:

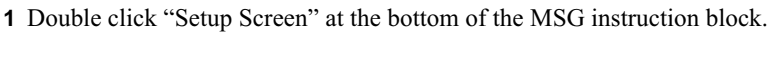

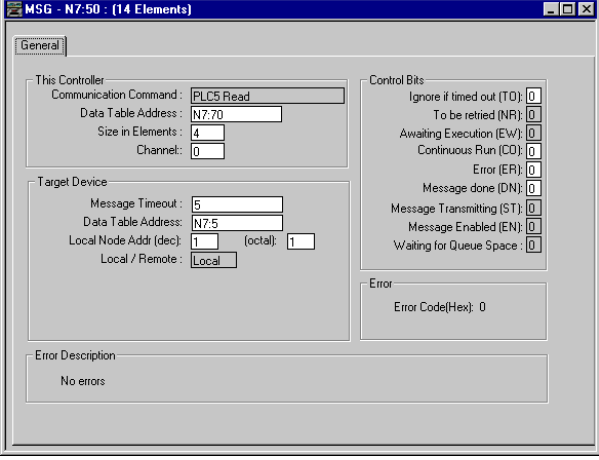

2 In the General tab of the MSG dialog box, refer to the This Controller group. In the Data Table Address field, select the area of PLC memory to use in the read/write transaction with the inverter.

3 In the Size in Elements field, enter the number of data words (16-bit items) to read or write.

4 In the Channel field, select "0."

 $4 - 30$ 

5 The Target Device Group contains settings for the SC-OPE. In the Data Table Address field, enter the starting register address for the inverter data to be read or written. In this example, the following registers will be read:

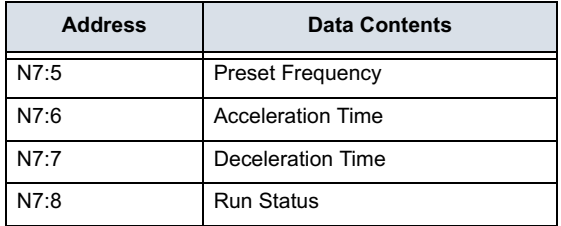

6 In the Local Node Addr (dec) field, enter the node address (in decimal) of the targeted SC-OPE on the network for this MSG instruction.

When using network control of the inverter, the SC-OPE maps (translates) network commands to specific inverter parameters. When writing your host computer control program, you will need a map of network registers and inverter parameters. Please refer to Appendix D and Appendix E for network register maps.

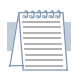

**Note:** For help in creating the ladder program for your application, please refer to your Allen-Bradley PLC documentation or distributor support.

 $4 - 3'$ 

### **Connecting to a Metasys N2 Network**

The SC-OPE 3H can provide an interface for Hitachi SJ300 / L300P inverters to Johnson Controls' Metasys N2 network. Metasys N2 is a building automation network used for HVAC, power management, security, etc.

### **Physical Bus Connections**

**SC-OPE 3H** 

**Notes for N2** 

Implementation

The connections for the N2 Network are located on the network port connector at the bottom of the SC-OPE 3H. The diagram below shows the connections from the SC-OPE to a MetasysN2 network, which is the 2-wire type.

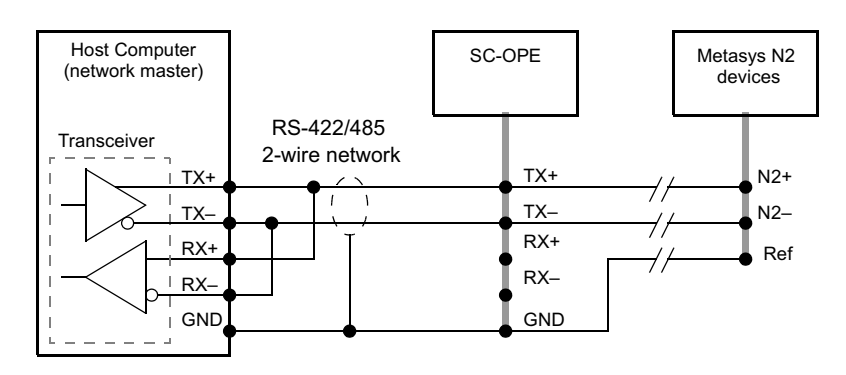

Remember to add a termination resistor at each physical end of the network, or verify that the device at the end has internal termination. Bias resistors are also important. See "Network Termination" on page 4–8.

The following list describes the SC-OPE 3H communications behavior on Metasys N<sub>2</sub> networks.

• The overriding of AI and BI points is not supported. Overrides of AI and BI points will be acknowledged. However, the Override Value will be ignored and the Override Flag will not be set.

• Out-of-range values on overrides of AO, ADI, and ADF points will receive a negative acknowledge (NAK) response).

• When an override is released, the point value will remain at the current Override Value and will not revert back to its value prior to the override. This rule applies to all point types.

The appendices contain a network point list for Johnson Controls Metasys N2. See "SJ300 and L300P Building Network Register Maps" on page D-18.

 $4 - 33$ 

# Troubleshooting and Diagnostics

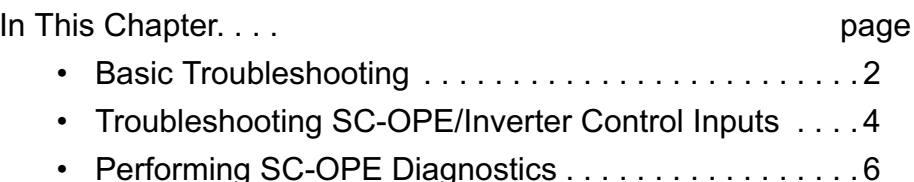

5

### <span id="page-114-0"></span>**Basic Troubleshooting**

The following list provides general troubleshooting tips:

• When changing inverter parameters or configuring the SC-OPE, verify the effect of each adjustment as it is made. If too many adjustments are made before checking for proper operation, it may be very difficult to determine the cause of a sudden problem.

• If and when a problem arises, try to determine the most recent change made to the system. It may have been a parameter value change, wiring change, etc. Examine the latest change(s) for errors, or restore the most recent known working system configuration.

• When it is difficult to narrow the problem down to a single component, try substituting a spare part (SC-OPE, cable, etc.) for the most likely problem component.

• Load a known working set of parameters from one inverter to the problem inverter (via the SC-OPE as a copy unit).

• Substitute a simpler method of operation. For example, if network control is not working, try keypad control. If the speed control potentiometer input does not work, verify that the speed control register (F001) method does work. If the simpler method of operation does not work, the more complex method has little chance of working.

• Troubleshooting a new application is different from troubleshooting a system that is already installed and was once working. For new applications, it is important to follow the installation instructions step by step (for the inverter and for the SC-OPE).

• For an existing application that has stopped working, check for simple things likely to interrupt proper operation — such as input power, a changed Hand/Auto mode on the SC-OPE, a loose cable or wiring terminal, a missing input signal from another system, etc.

 $5-$ 

#### **Basic Symptoms** The following table lists basic symptoms and possible causes and solutions. More detailed troubleshooting tips are in the next section.

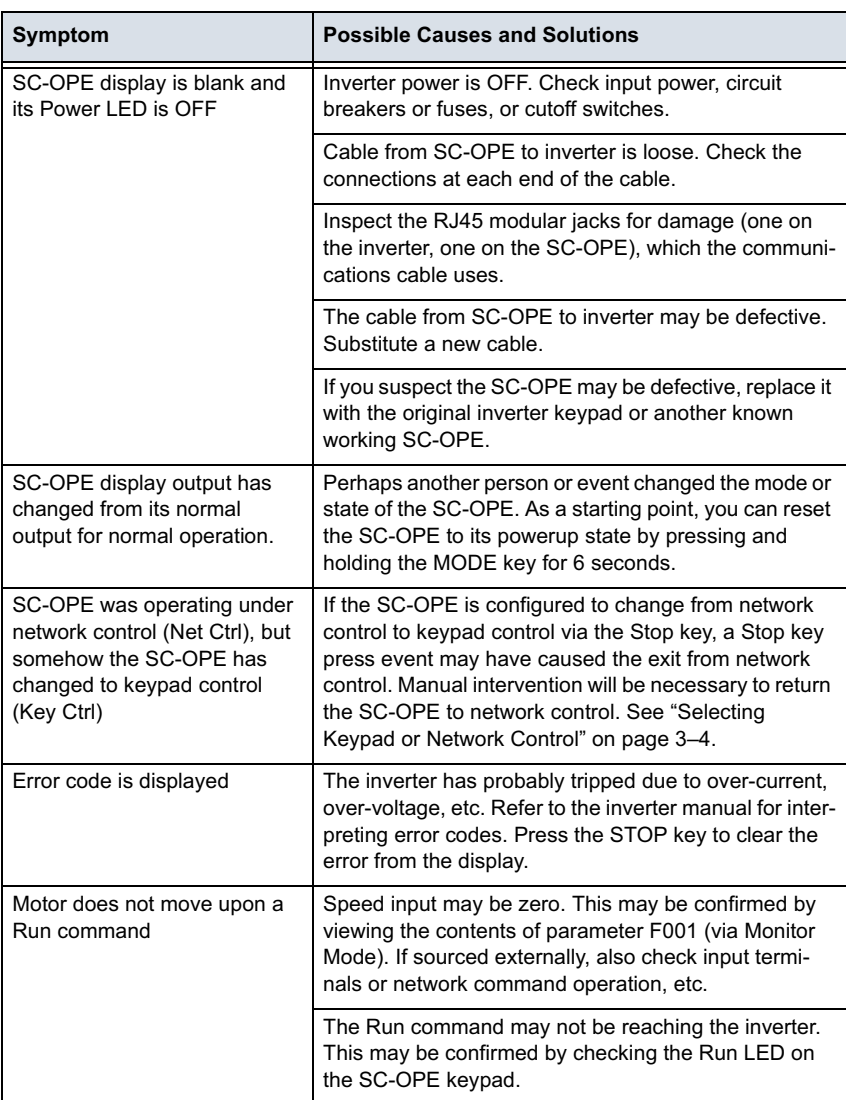

### <span id="page-116-0"></span>**Troubleshooting SC-OPE/Inverter Control Inputs**

#### **Keypad versus Network Control**

The inverter is always either under SC-OPE keypad or network control. That is, the SC-OPE is configured either to send commands from its keypad, or to pass control commands through from an attached network. Press the Monitor Mode key to view which setting is in effect. See "Selecting Keypad or Network Control" on page 3-4.

#### When using keypad control:

• The Run command and Frequency Setting sources *must* be set to come from the keypad... Run:OPE/Frq:OPE.

#### When using network control:

• For network control to operate, either or both the Run Source and Frequency Source settings must be "OPE." A configuration of Run:TRM/Frg:TRM will not follow the network commands.

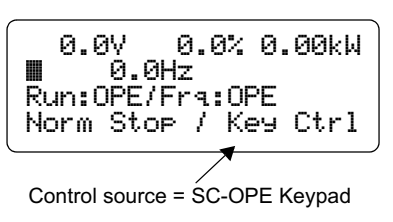

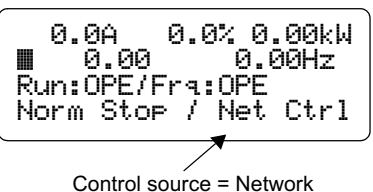

• You can choose the SC-OPE's response

to the Stop Key — whether there is no action, or whether it will change the SC-OPE control source setting from Network Control to Keypad Control. See "SC-OPE Network Configuration" on page 4–12.

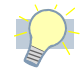

**Tip:** If you are having difficulty getting network control to work, try using keypad control to verify that you can get the motor turning. It is easier to troubleshoot more basic problems by using the SC-OPE keypad.

#### **Run Command** and Speed **Setting Sources**

Getting the inverter and motor to respond depends on several factors, but primarily inverter input power, a working Run command source, and a non-zero speed (output frequency) reference. The inverter can be configured to accept a Run command from one of several

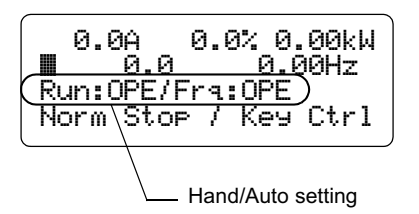

sources; the same is true for the speed setting. This flexibility can make troubleshooting difficult, but the SC-OPE's Monitor Mode can help you determine these respective settings. In Monitor Mode, use the Hand/Auto key to change these settings to match the actual sources your system provides for the inverter. See "Hand/ Auto Key Operation" on page 3–30.

Troubleshooting<br>and Diagnostics

After verifying the Run command source and Speed Setting source are correct, use the following table if the inverter/motor still does not respond.

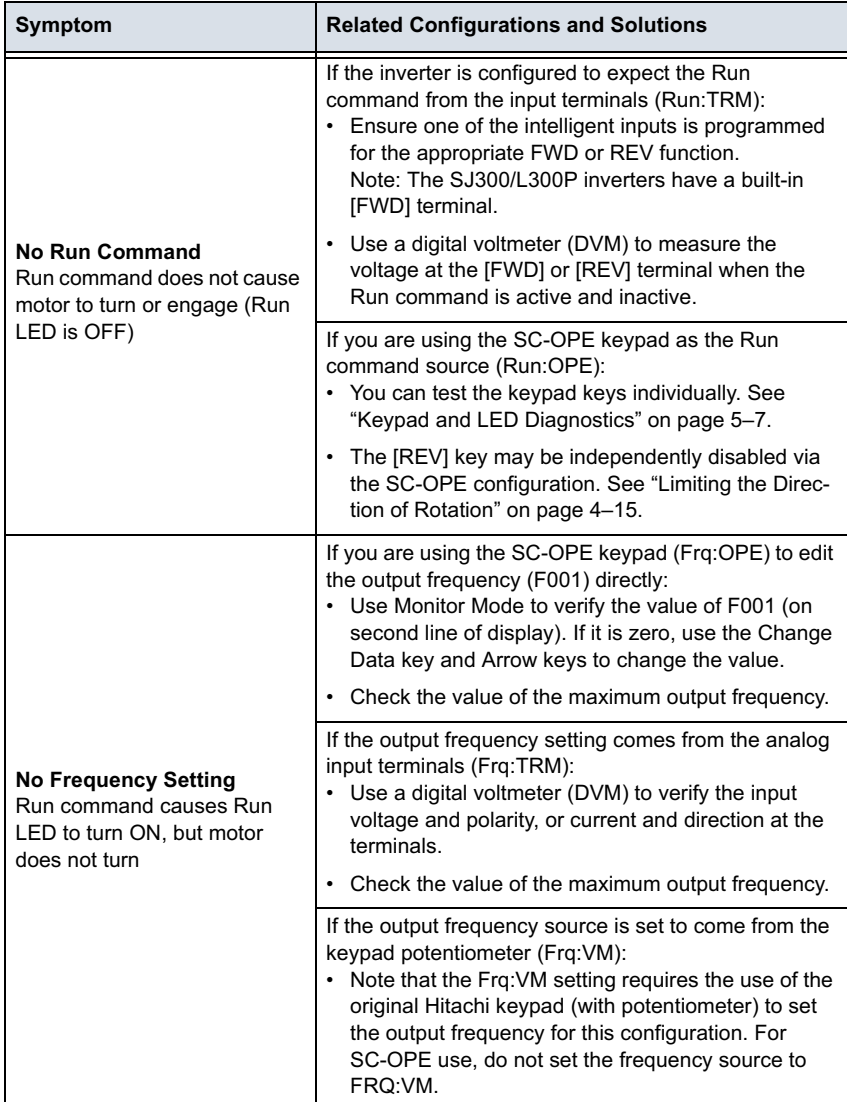

### <span id="page-118-0"></span>**Performing SC-OPE Diagnostics**

The Configuration Menu in the SC-OPE features a Diagnostics Mode. You can perform diagnostics to verify proper keypad operation, LED indicator illumination, and network port operation. The network port check assumes a loopback connection exists. In order to pass the network port part of the diagnostics, you must install the loopback connection. However, you can perform diagnostics on the keypad keys without installing a loopback connector — but the network port test will fail

**Network Port Loopback Test** 

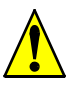

To prepare a loopback connector for the network port (RS422/485):

1 Find the connector plug in the Bezel Kit to install jumper wires for the loopback.

**Caution:** Use insulated wire (not bare wire) for the loopback jumpers. Otherwise, a short circuit may develop.

2 Connect  $TX+$  (terminal 1) to  $RX+$  (terminal 4)

**3** Connect TX– (terminal 2) to RX– (terminal 5)

4 Connect a termination resistor (120  $\Omega$ ) from TX+ (terminal 1) to  $TX$ – (terminal 2)

5 Insert the connector plug into the SC-OPE network port connector.

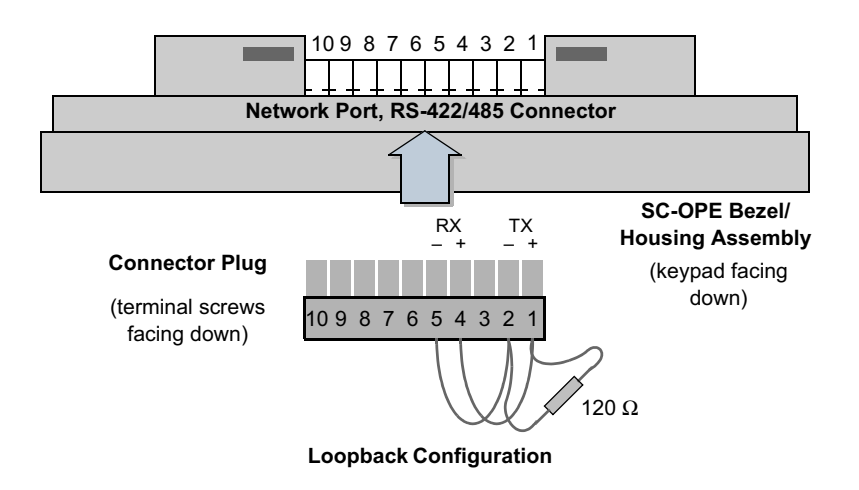

### <span id="page-119-0"></span>**Keypad and LED Diagnostics**

#### To perform SC-OPE keypad and LED diagnostics:

1 Access the Configuration Menu, using the Mode key as shown.

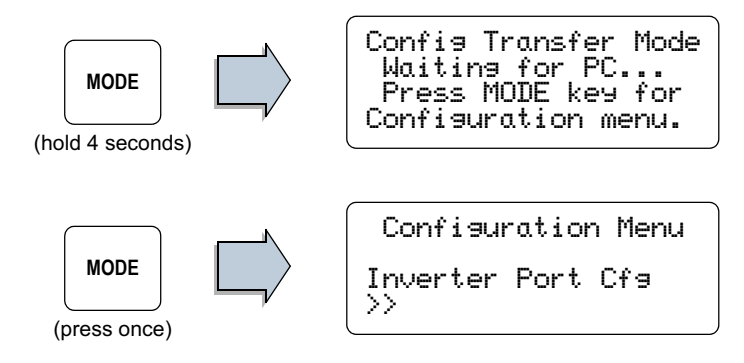

**2** Scroll down the Configuration Menu list with the Down Arrow key as shown until you reach the Diagnostics Mode menu item.

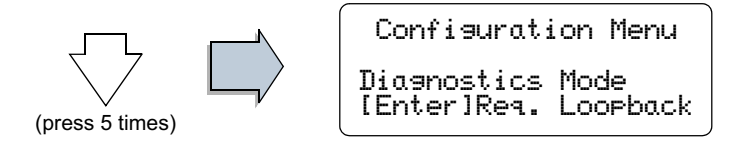

3 Press [Enter] to enter the Diagnostics Mode. The network serial port test occurs immediately and the result is given on the display's bottom line.

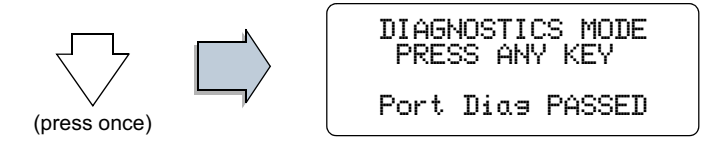

4 Observe that the three LEDs are flashing ON repeatedly in the sequence:

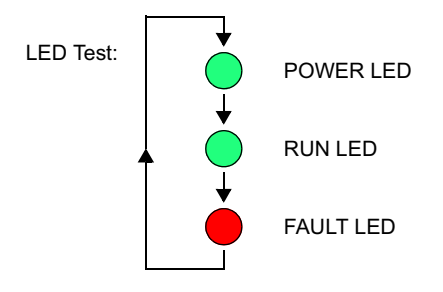

5 The keypool test is operator-driven. When you press any key shown below, the display prints the name of that key for verification.

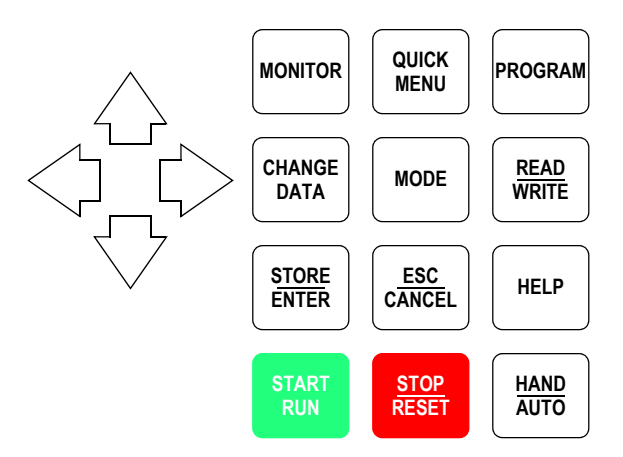

For example, press the Program key to display its name on the third display line.

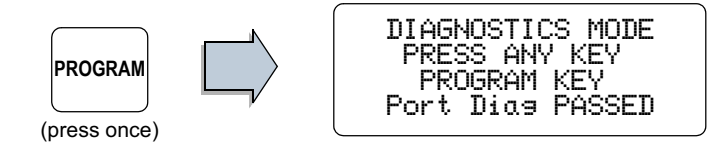

6 Returning to normal SC-OPE operation requires you to reset the SC-OPE. Press and hold the Mode key for 6 seconds: release it when the Startup Screen displays.

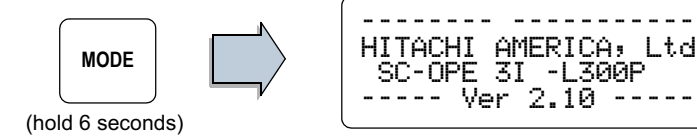

 $5 - 8$ 

# **SJ300 / L300P** Program **Menu List**

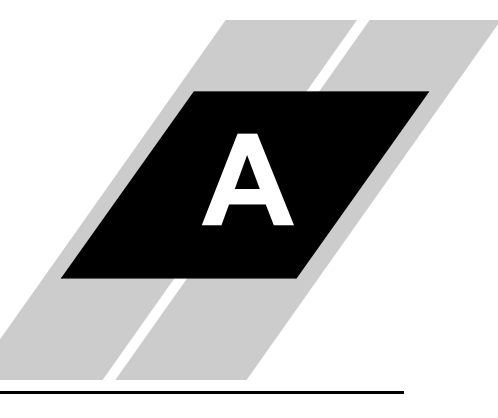

In This Appendix. . . .

page

· SJ300 / L300P Inverter Program Menu List . . . . . . . . . 2

### <span id="page-122-0"></span>SJ300 / L300P Inverter Program Menu List

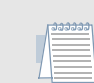

*Note: Parameters with an asterisk (\*) are available only on the SJ300 (not L300P).* 

**Monitor Vars** ➤ ➤ Var 1.1

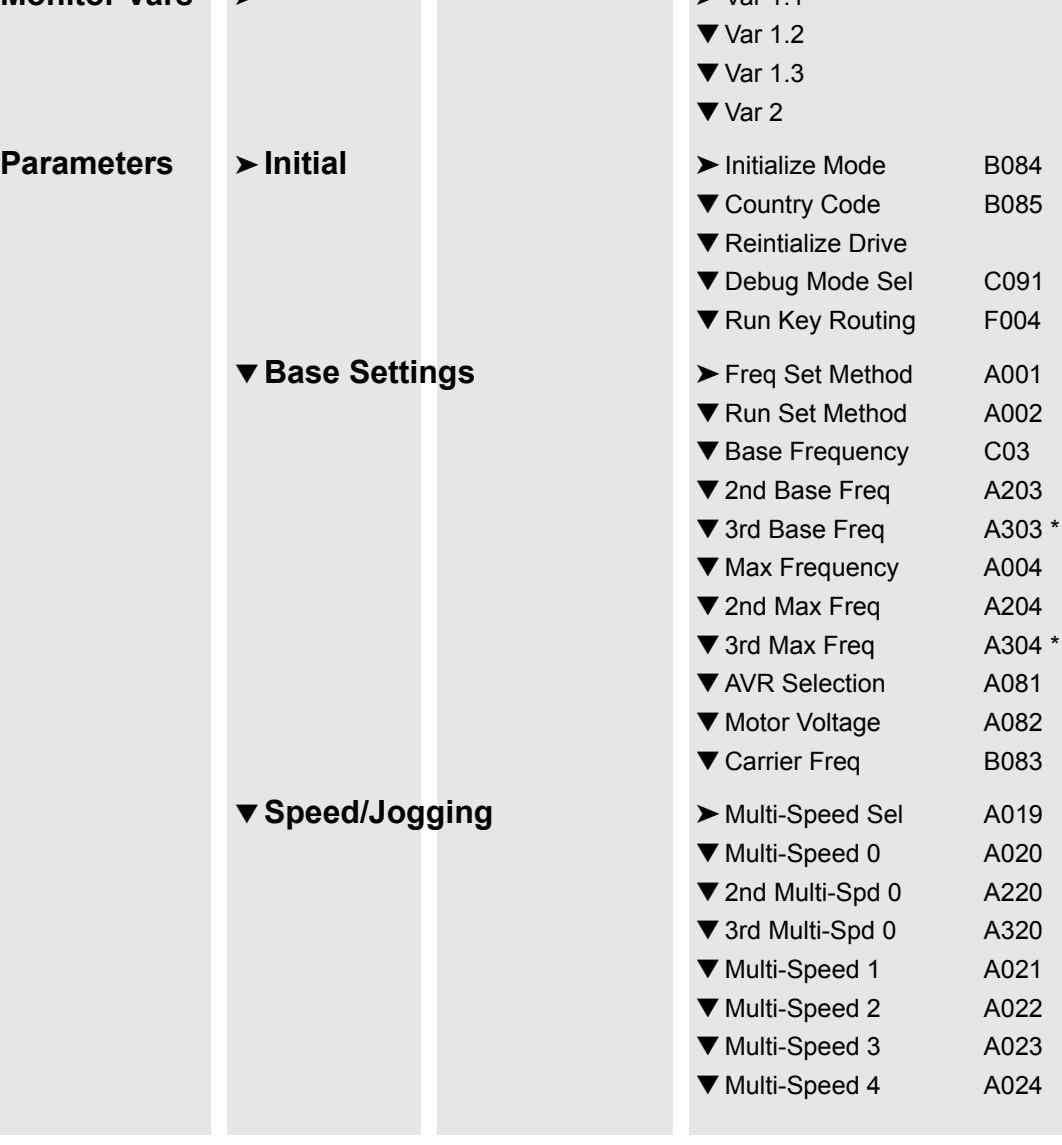

SJ300 / L300P Program Me BU300 / L300P

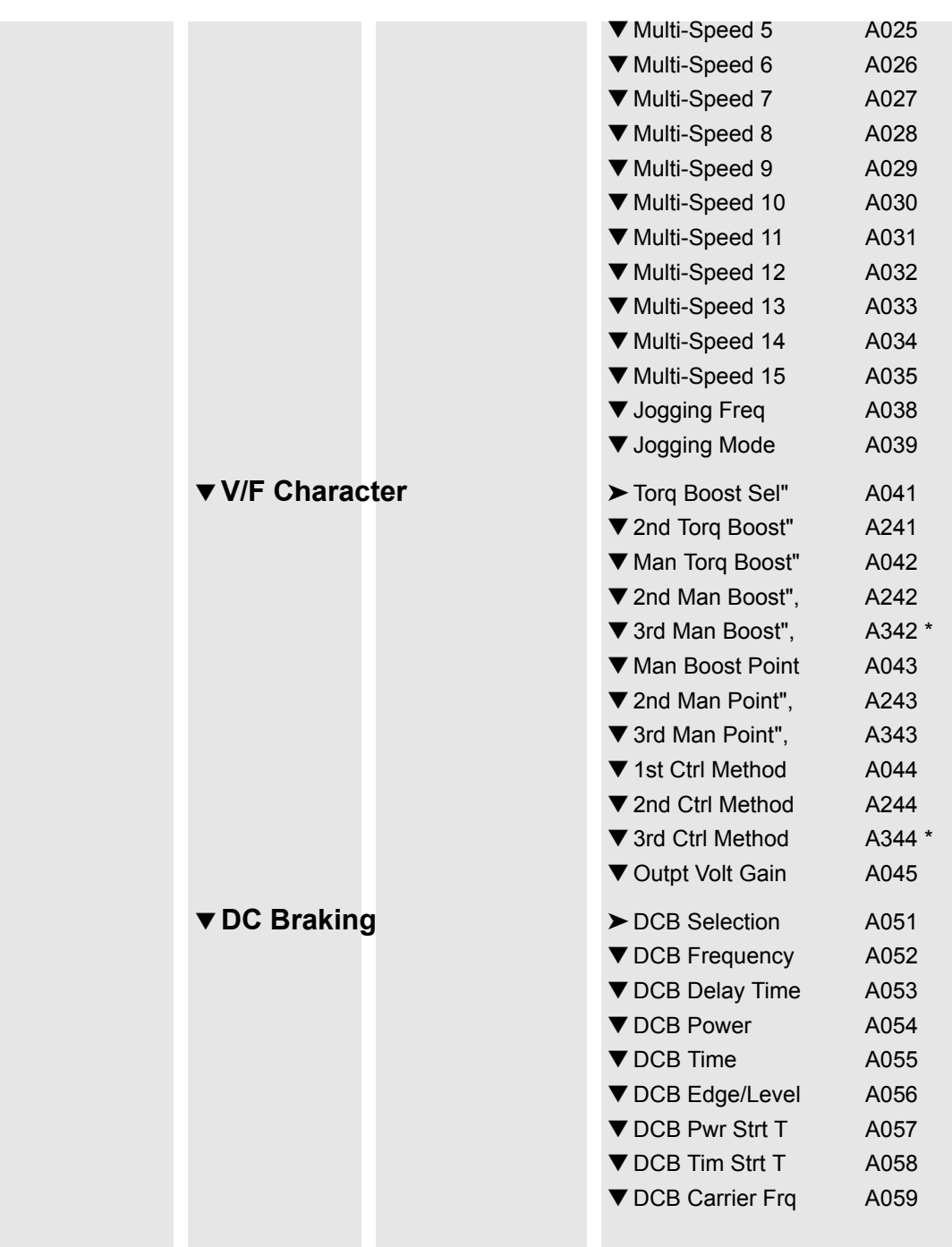

 $\overline{A-3}$ 

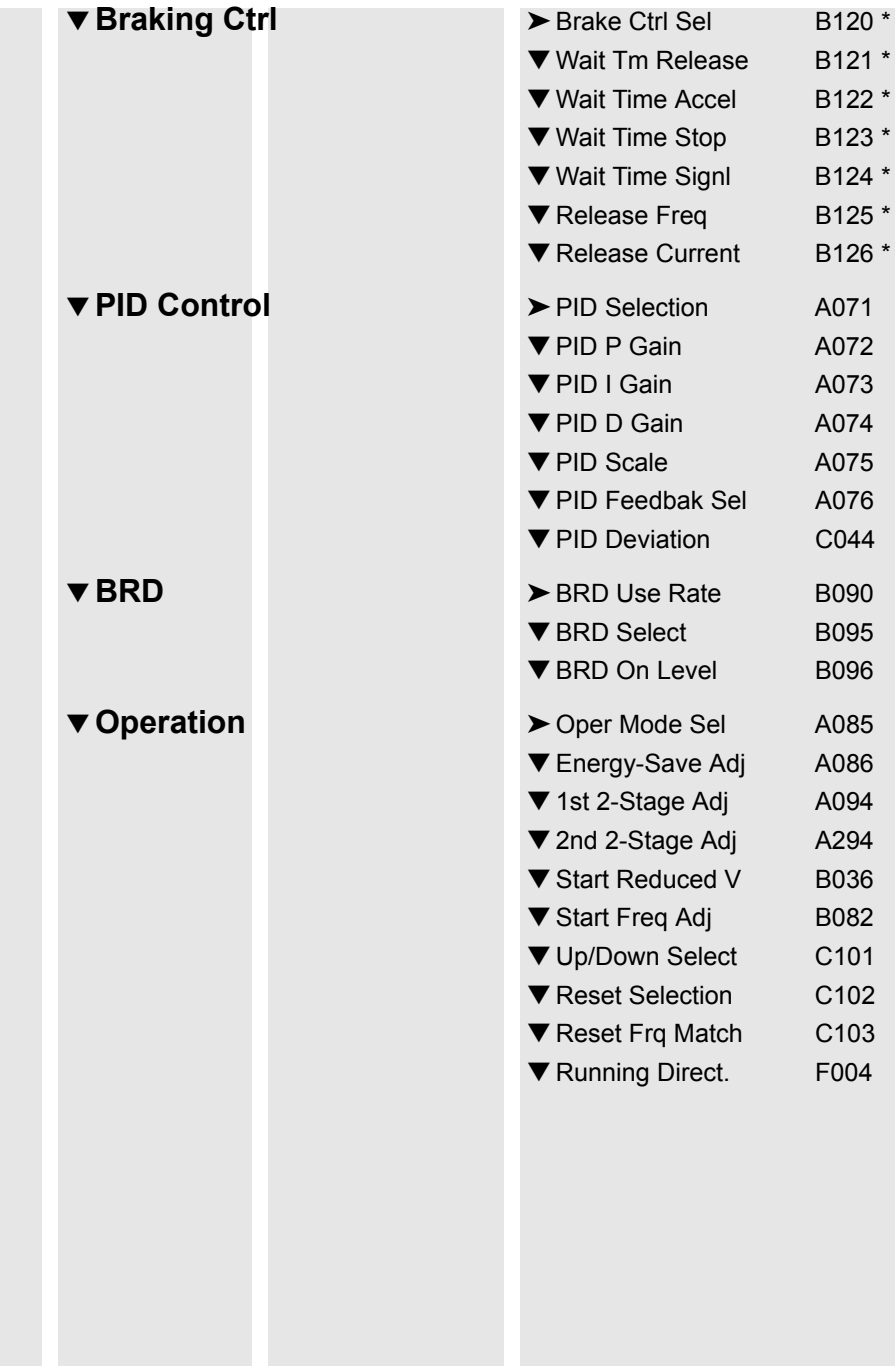

SJ300 / L300P Program Me BU300 / L300P

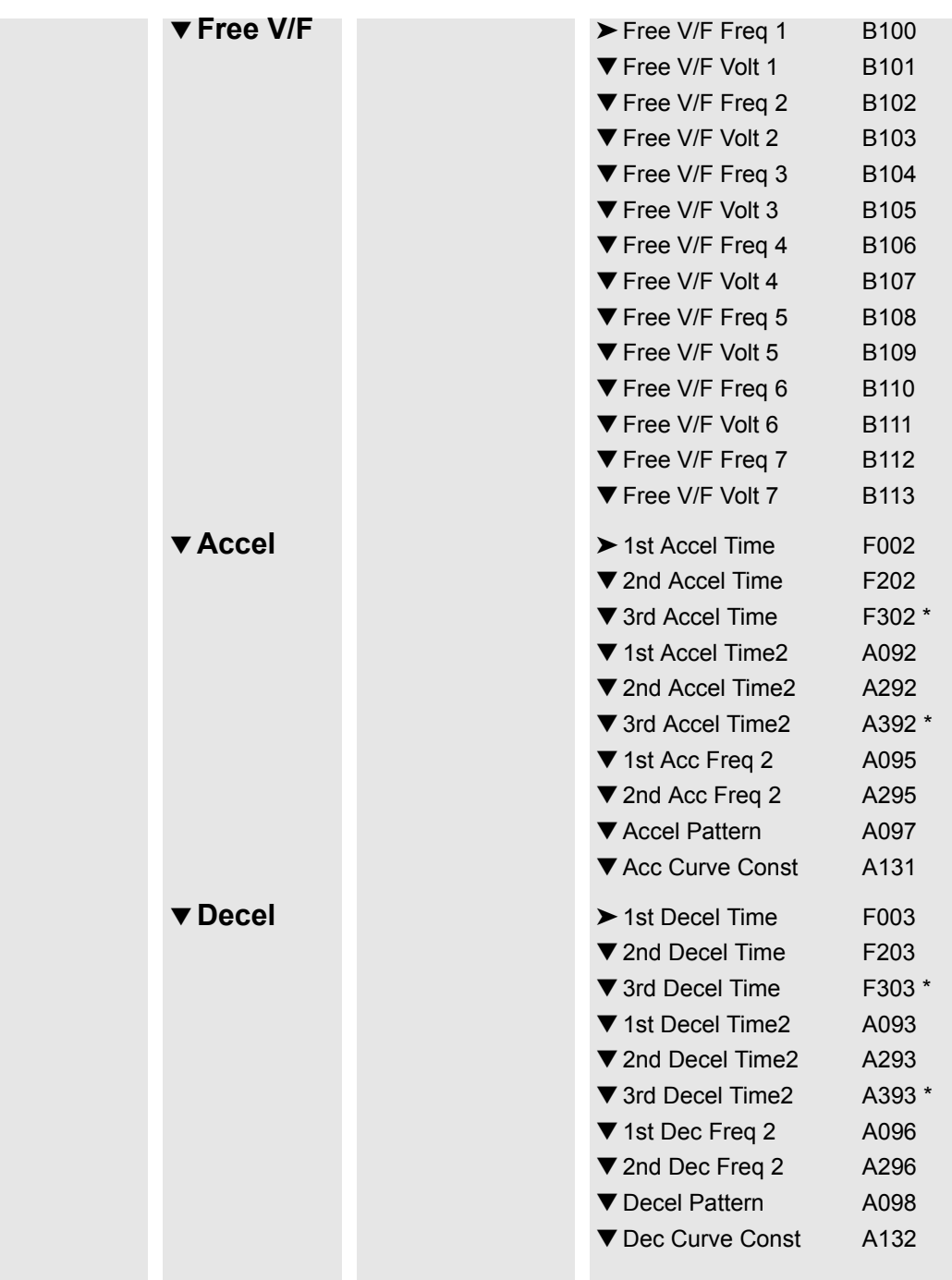

 $\overline{A-5}$ 

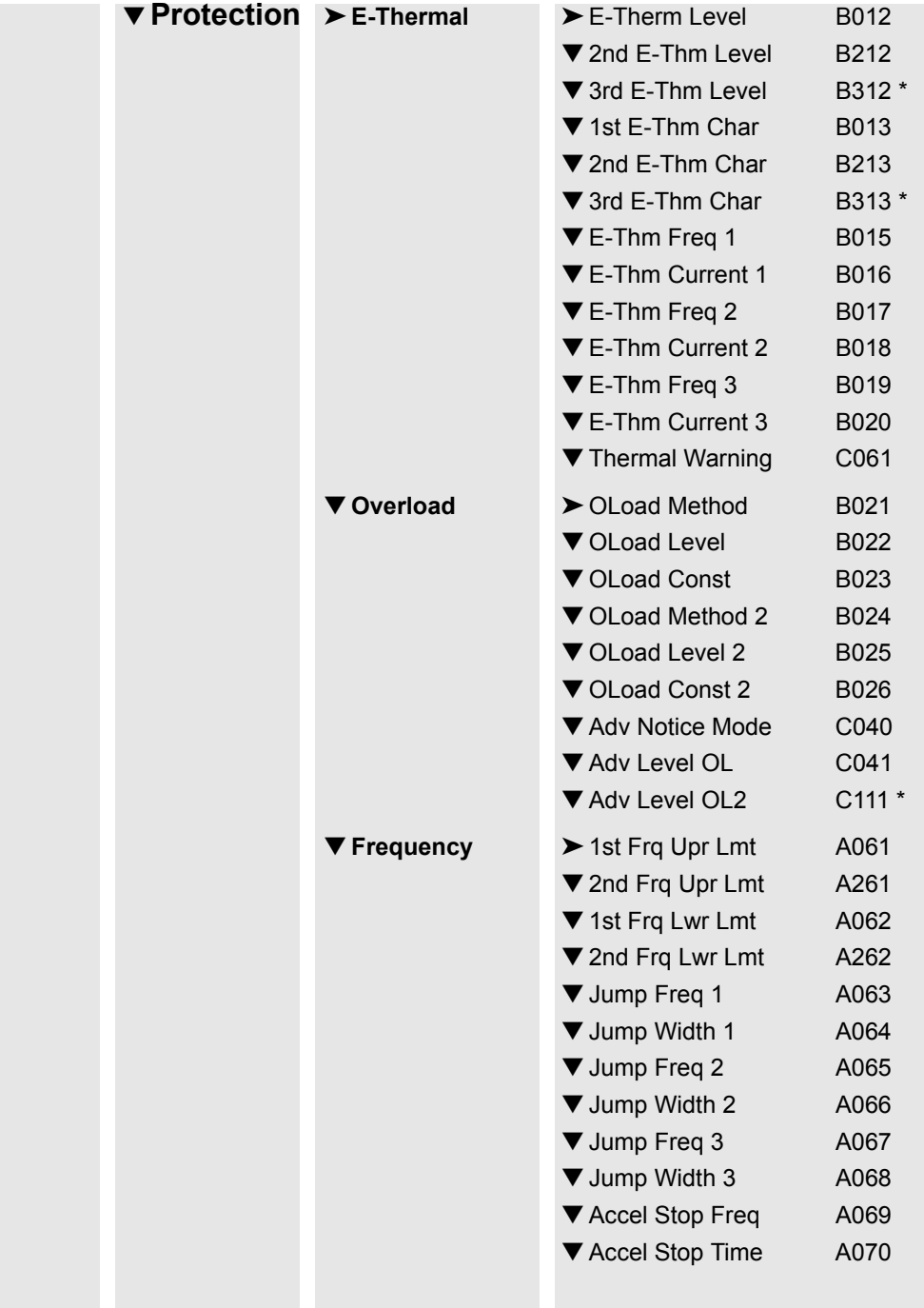

SJ300 / L300P Inverter Program Menu List

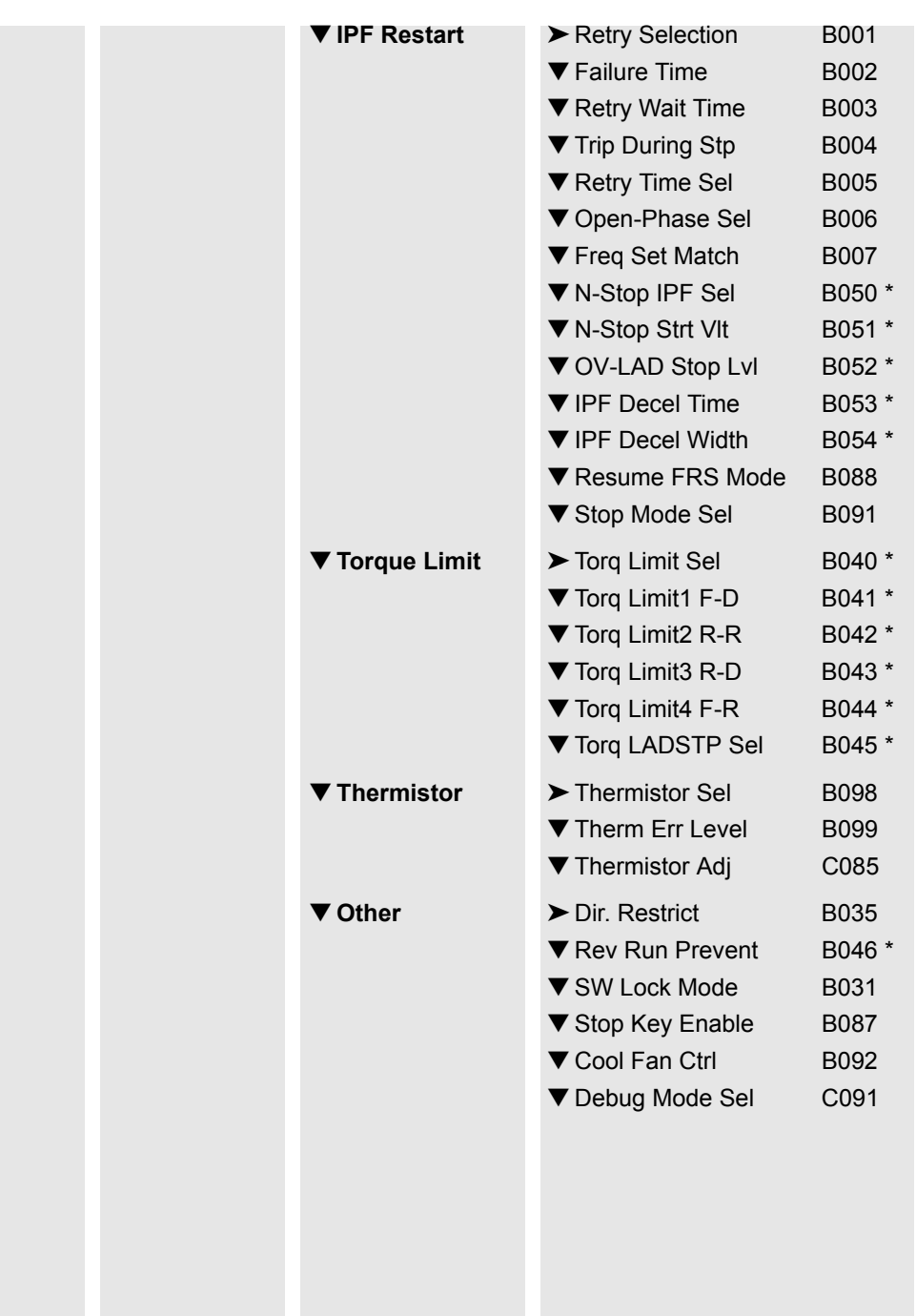

**College** 

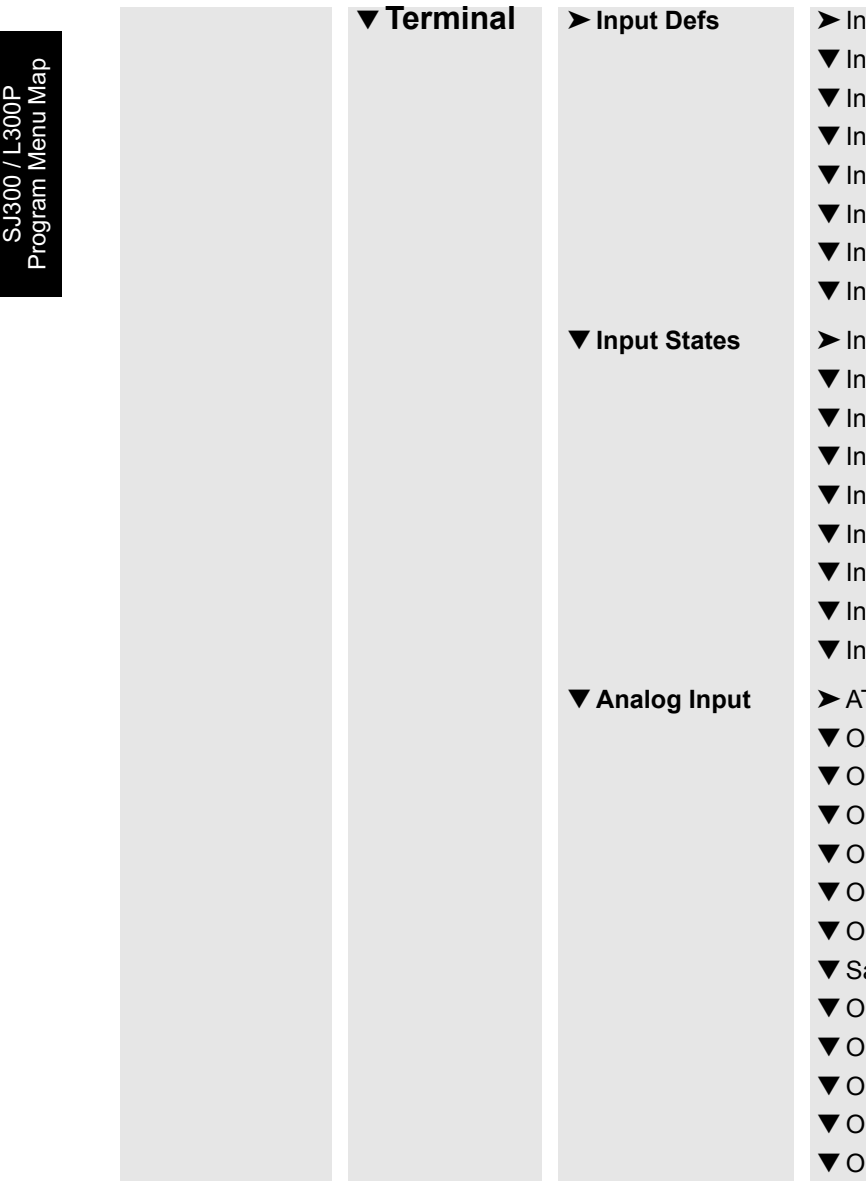

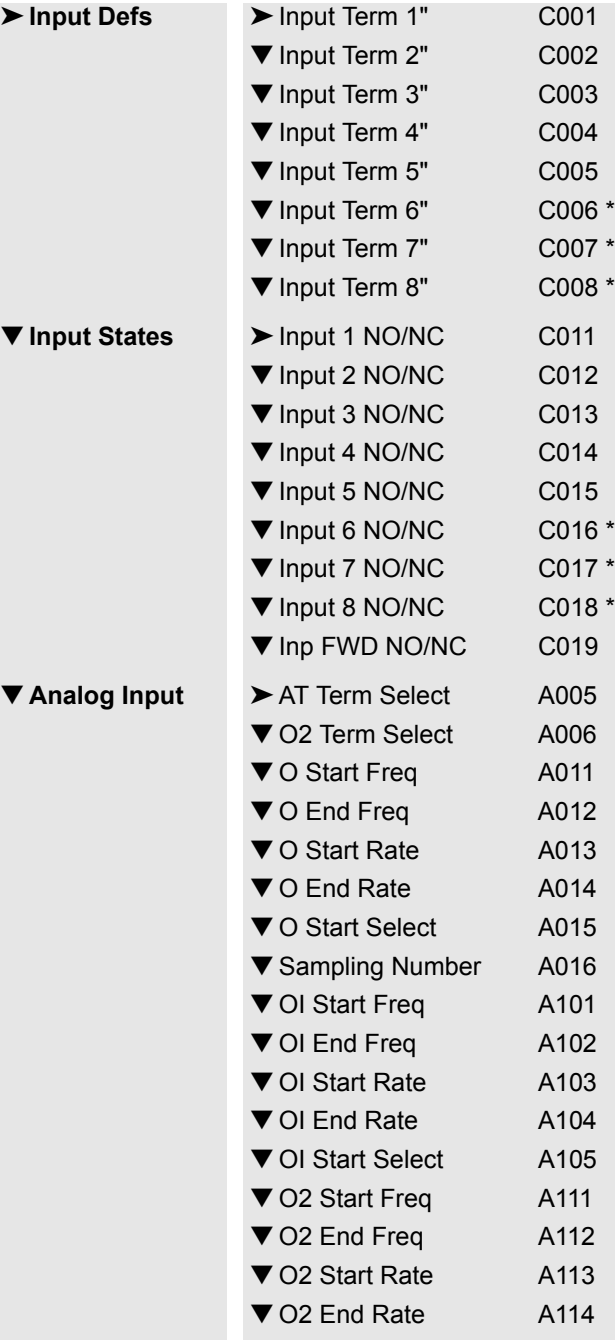

SJ300 / L300P Inverter Program Menu List

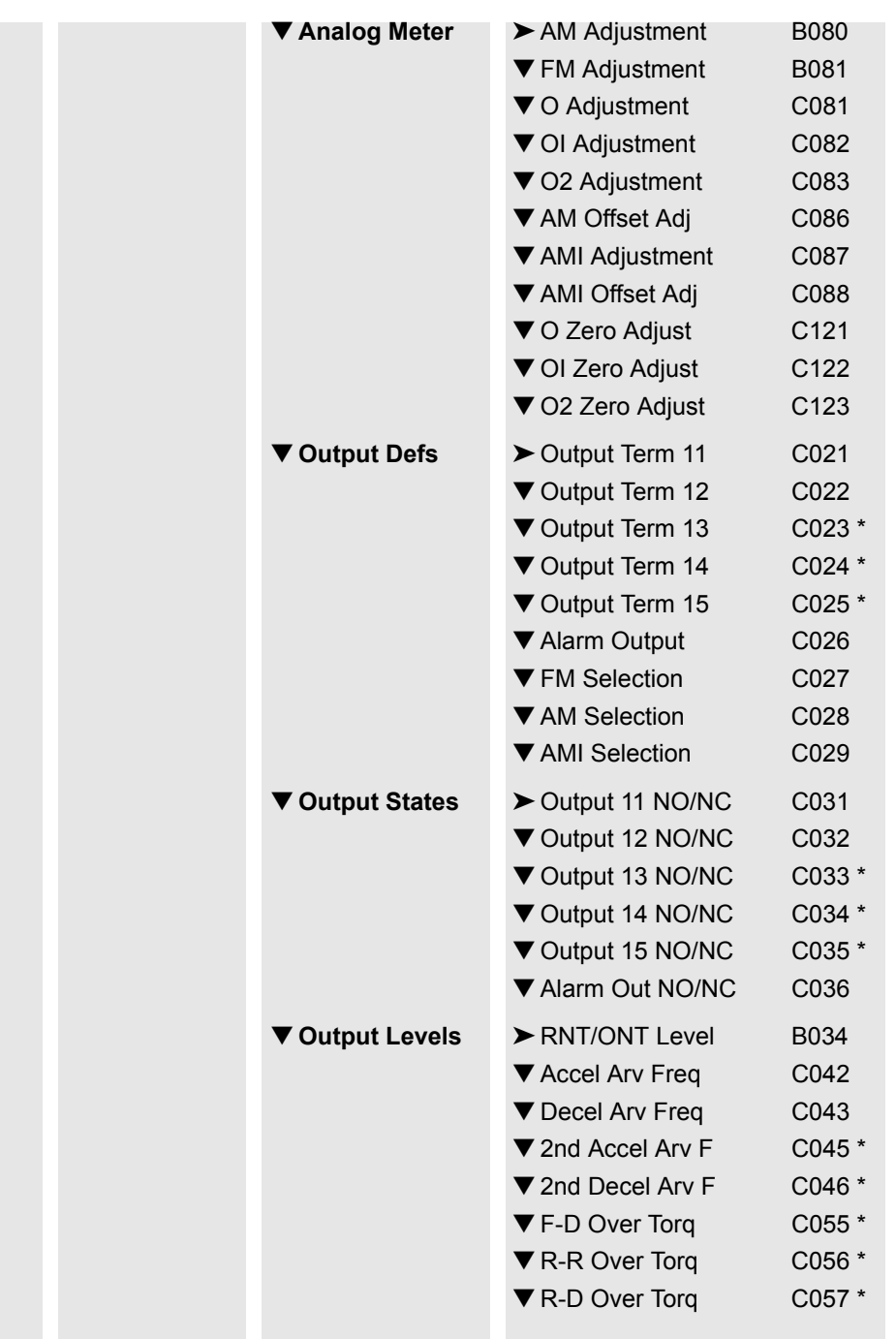

▼ Motor

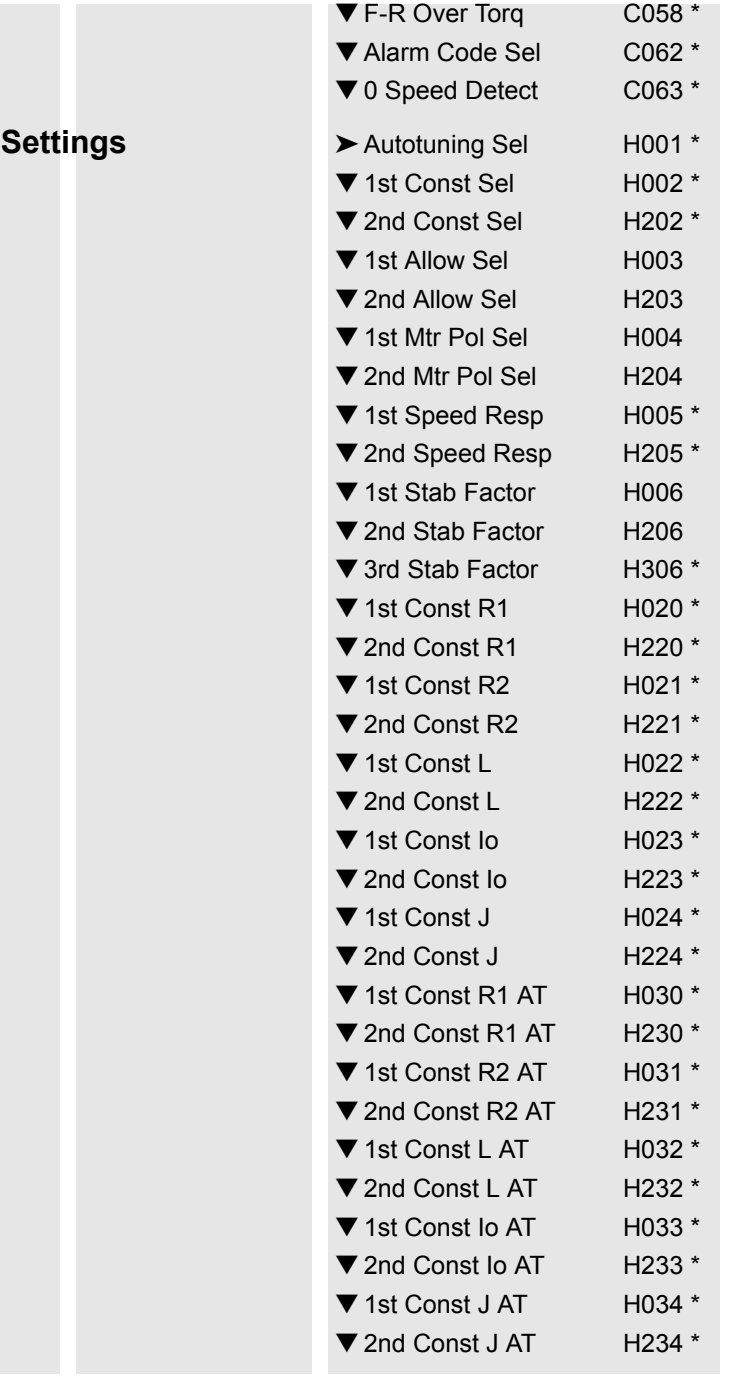

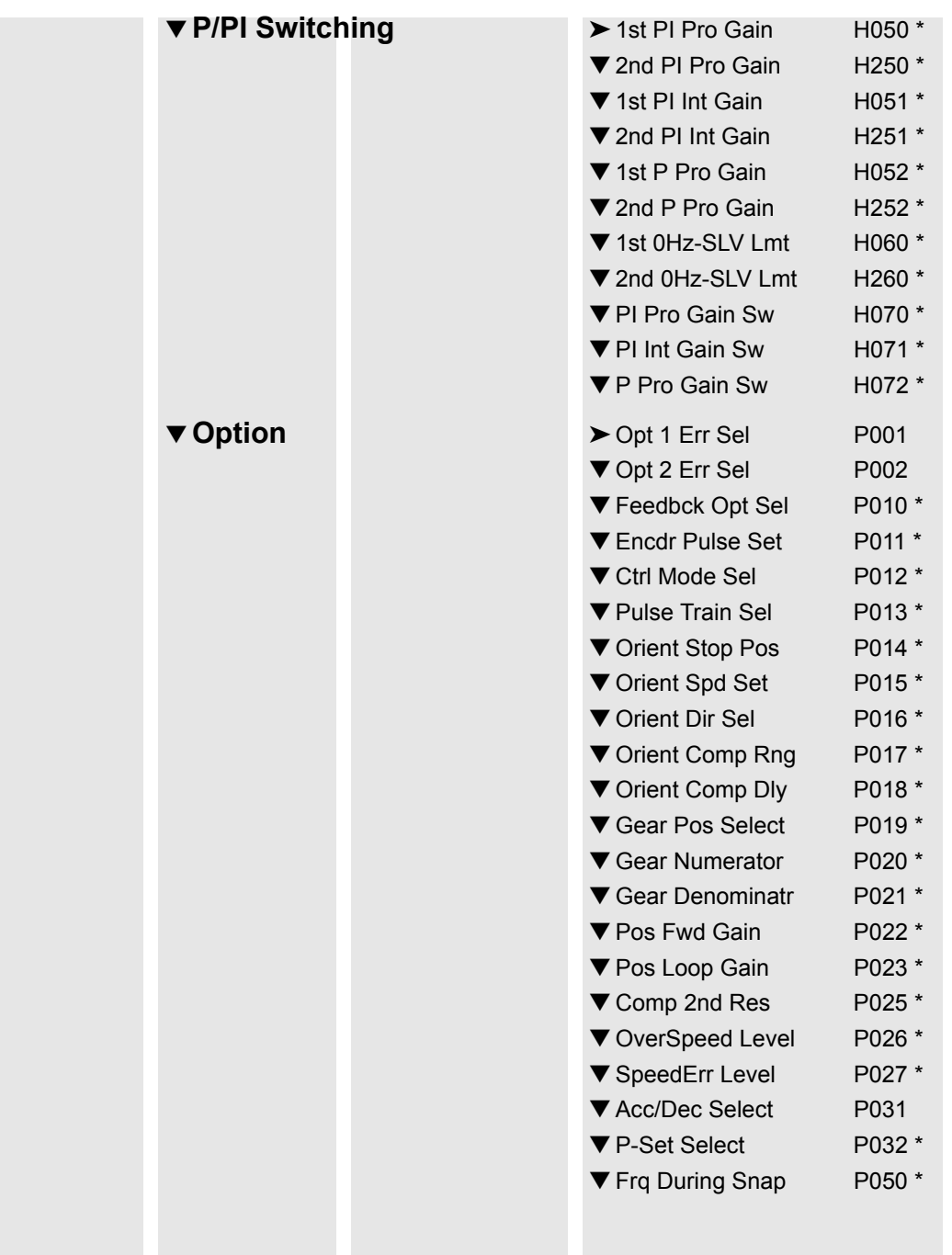

SJ300 / L300P Program Me SJ300 / L300P<br>Program Menu Map

SJ300 / L300P Program Me SJ300 / L300P<br>Program Menu Map

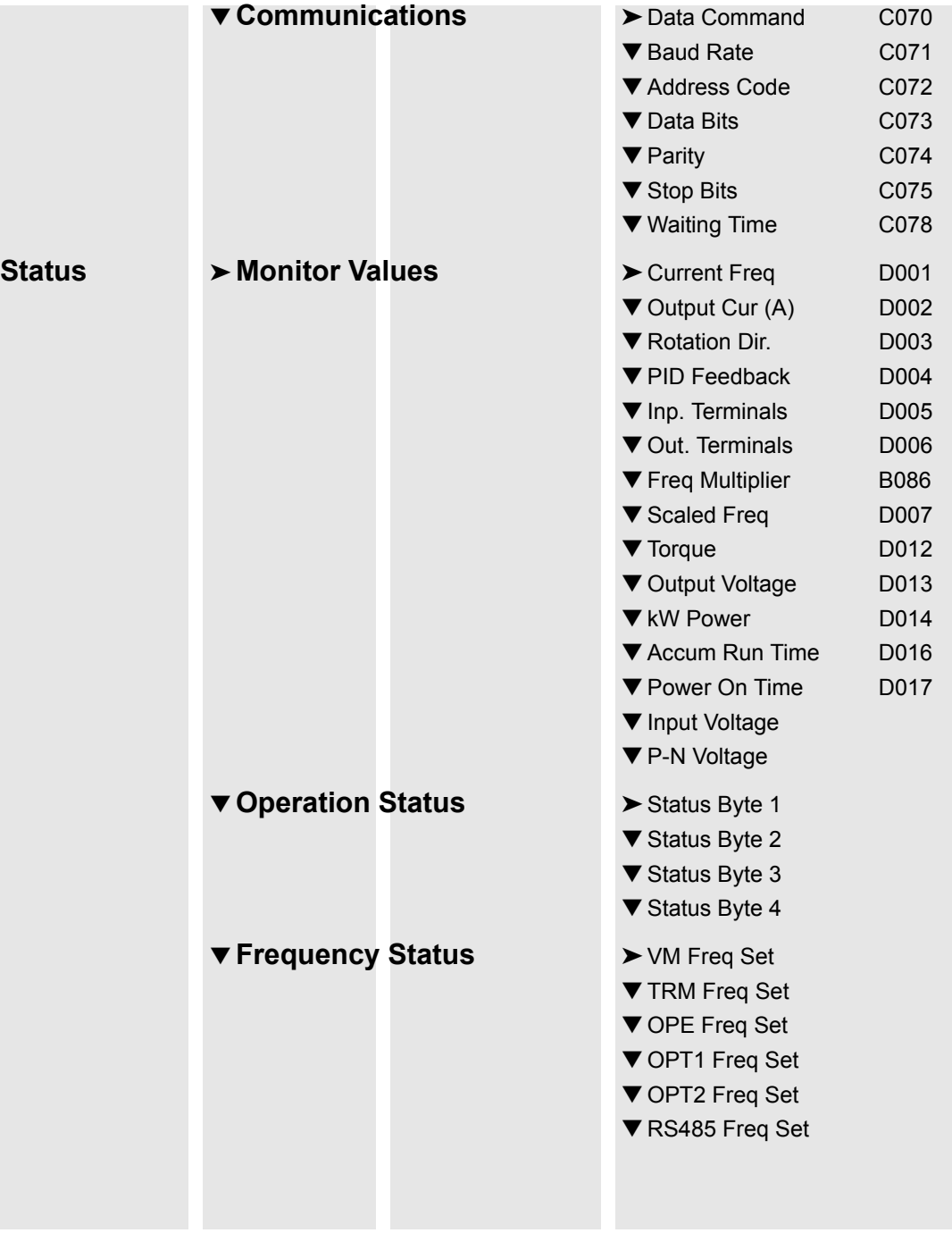

SJ300 / L300P Program Me SJ300 / L300P<br>Program Menu Map

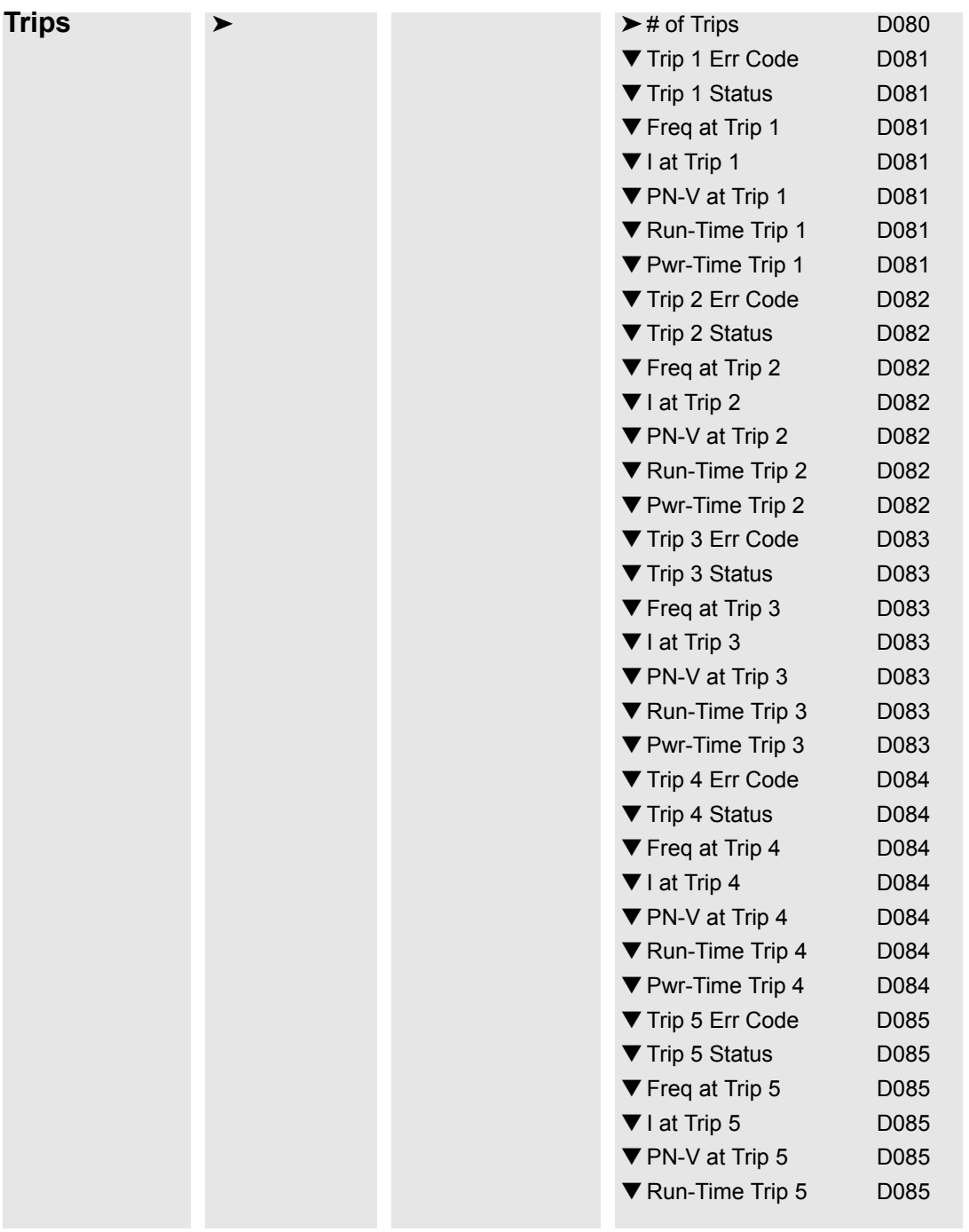

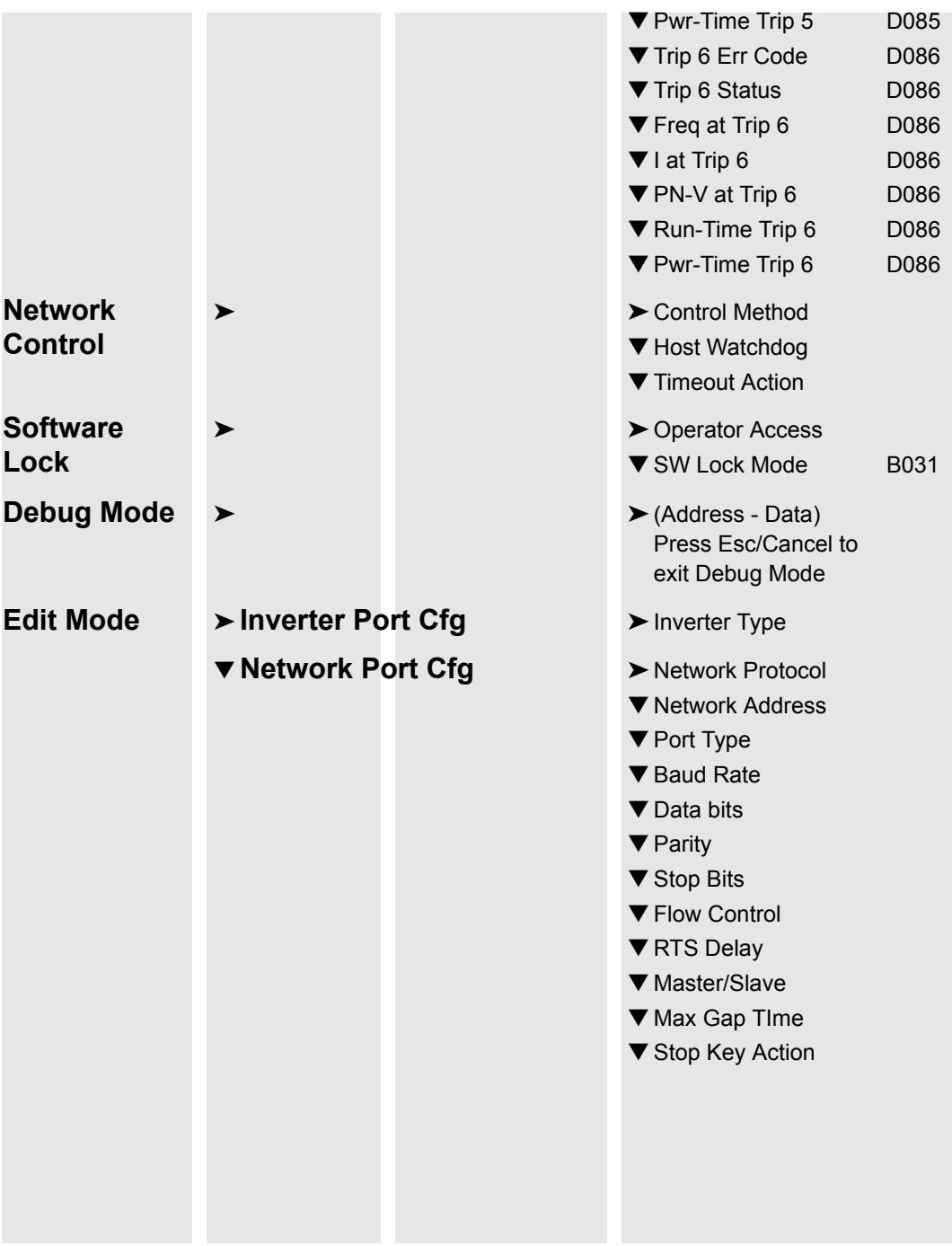

### ▼ **Store Configuration** ➤ Configuration stored

### ▼ Transfer Mode **► Waiting for PC...**

▼ **Diagnostics Mode** ➤ Tests port and keypad.

- Press the Mode key to return to the Edit Menu.
- ▼ Run Mode **► Exits Edit Mode and** Resets SC-OPE
	- Hold Mode key to exit.
- ▼ DOP Mode **►** Hitachi Digital Operator Mode

# SJ100 / L100 Program **Menu List**

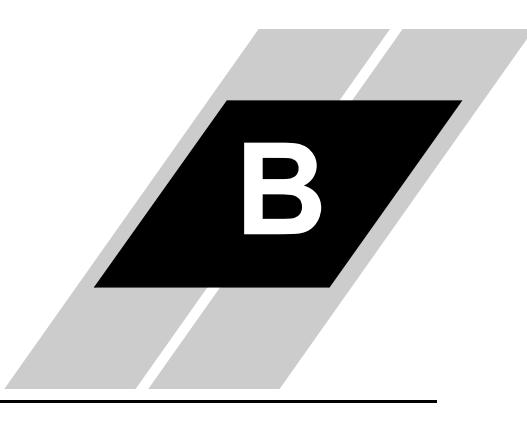

In This Appendix. . . .

page

· SJ100 / L100 Inverter Program Menu List . . . . . . . . . . 2

### <span id="page-137-0"></span>SJ100 / L100 Inverter Program Menu List

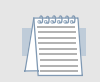

*Note: Parameters with an asterisk (\*) are available only on the SJ100 (not L100).* 

0011/00/L100 Program Me SJ100 / L100<br>Program Menu Map

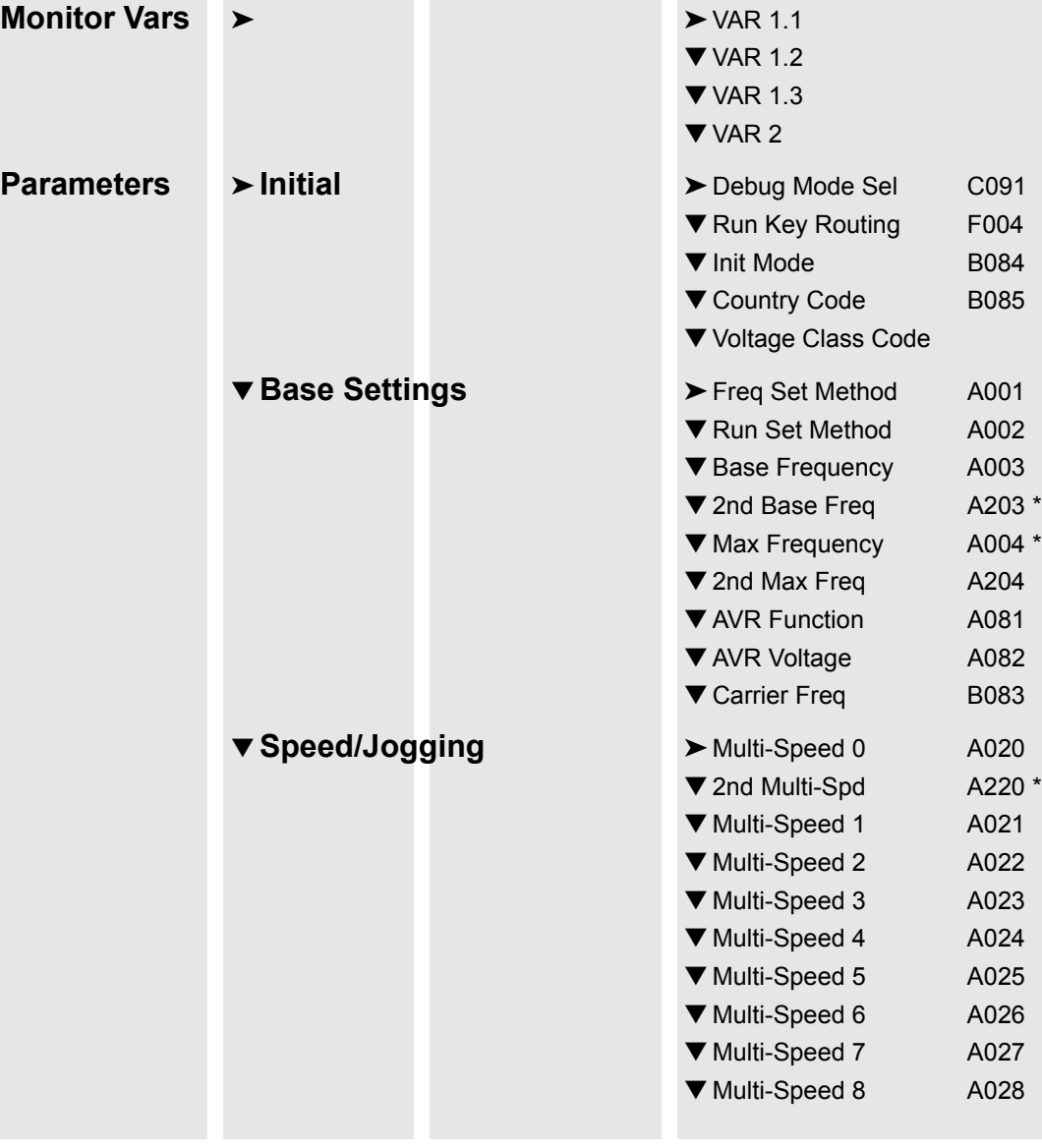

 $\overline{B-3}$ 

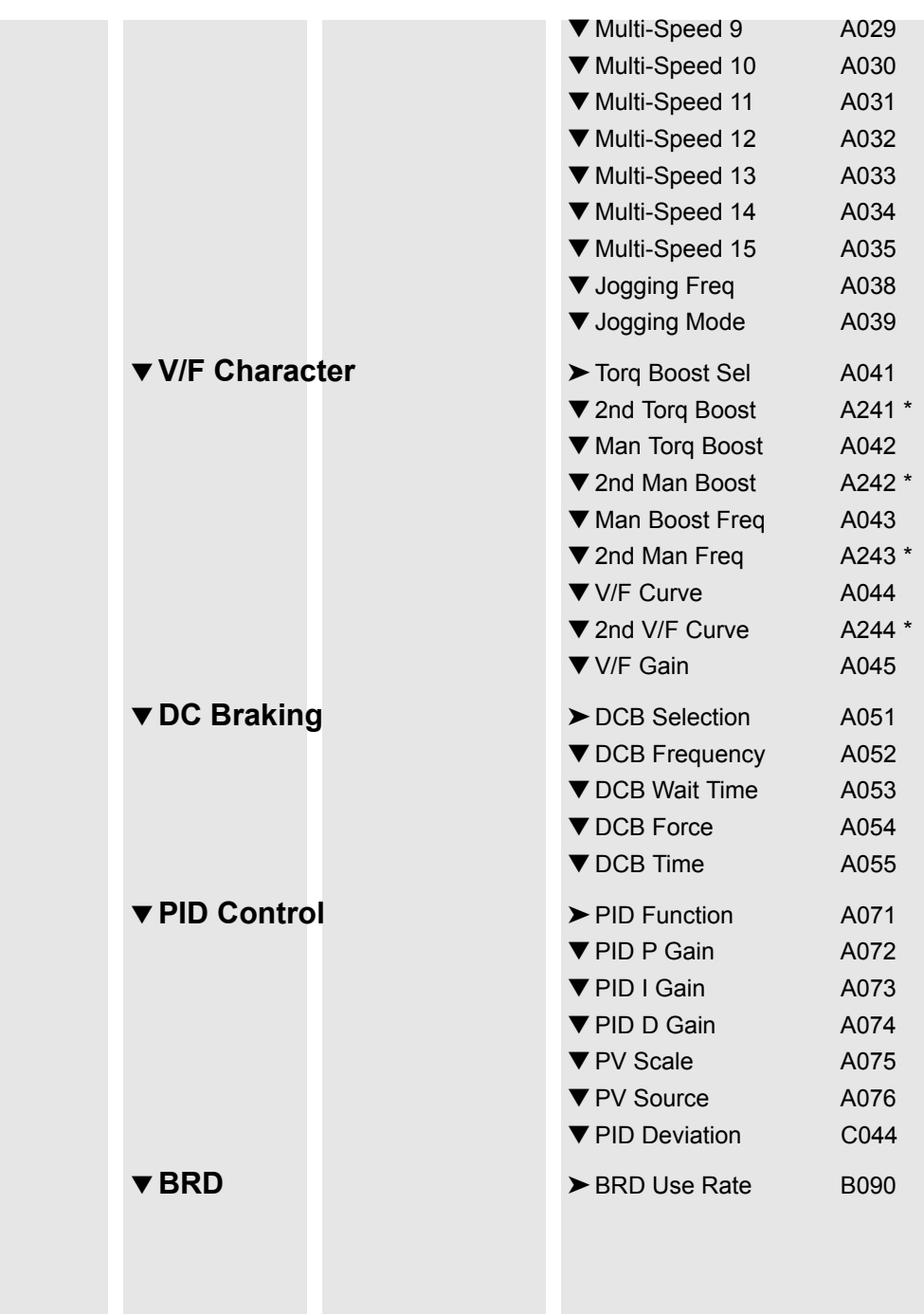

2J100/L100 Program Me SJ100/L100<br>Program Menu Map

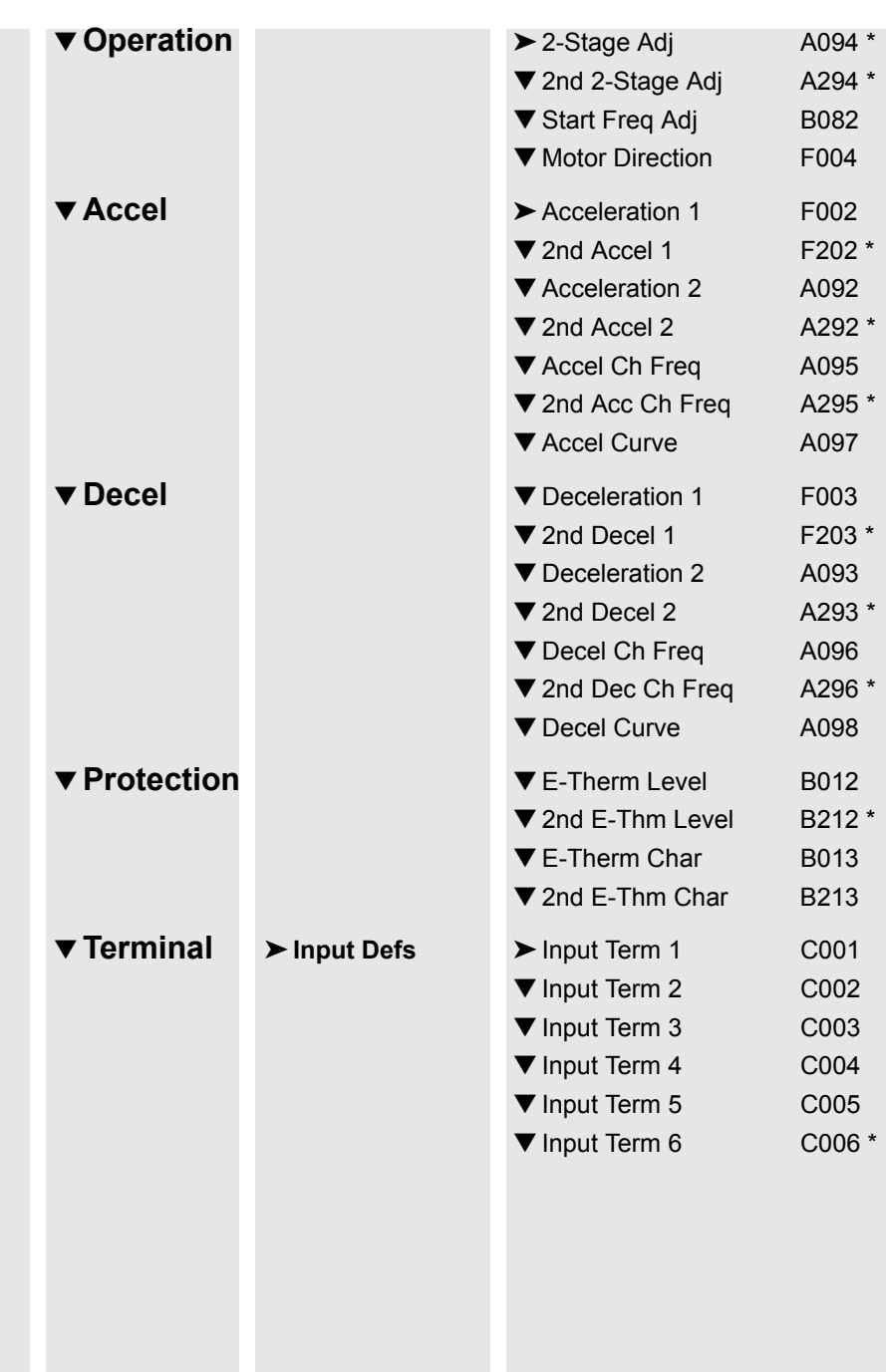

 $B-5$ 

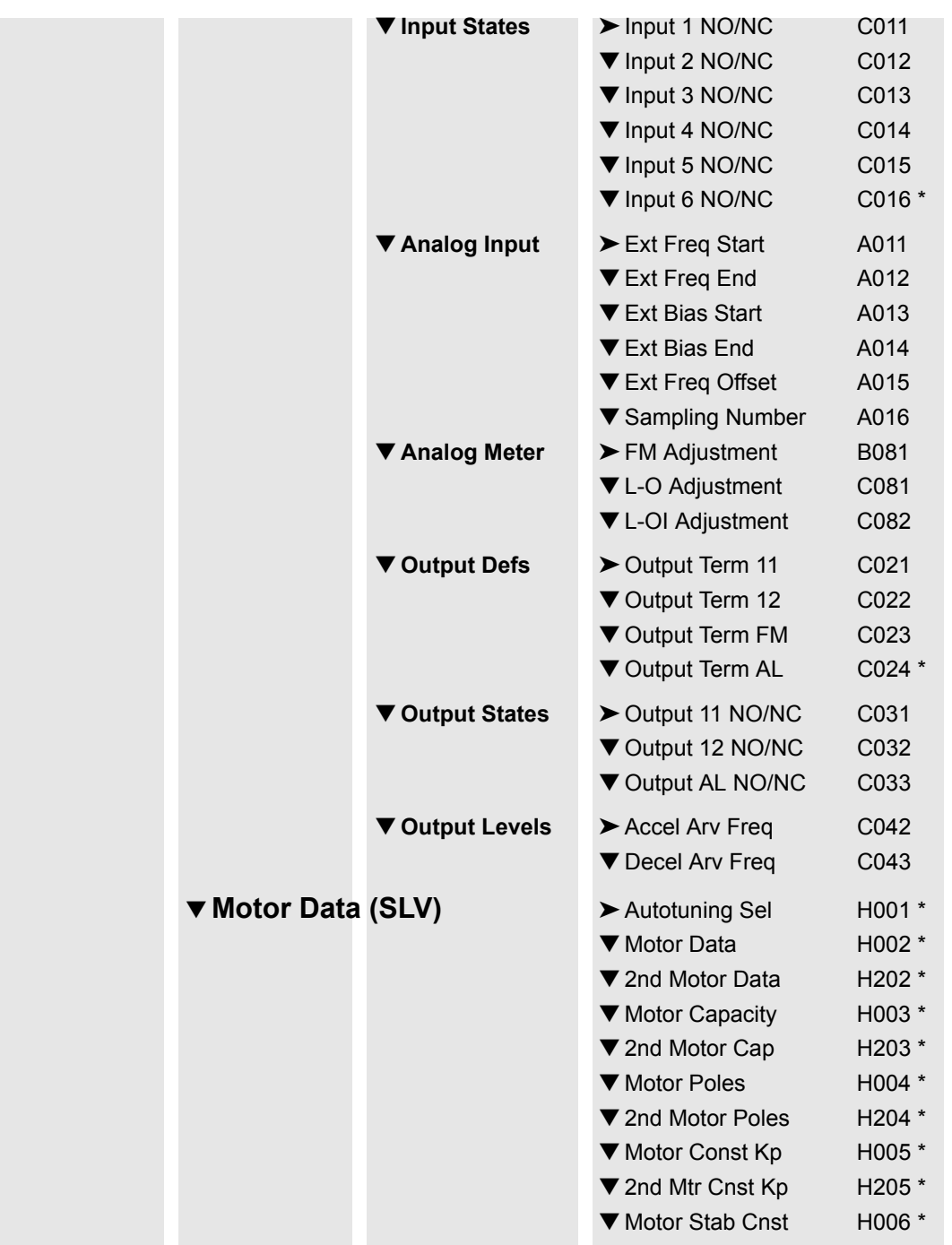

2J100/L100 Program Me SJ100 / L100<br>Program Menu Map

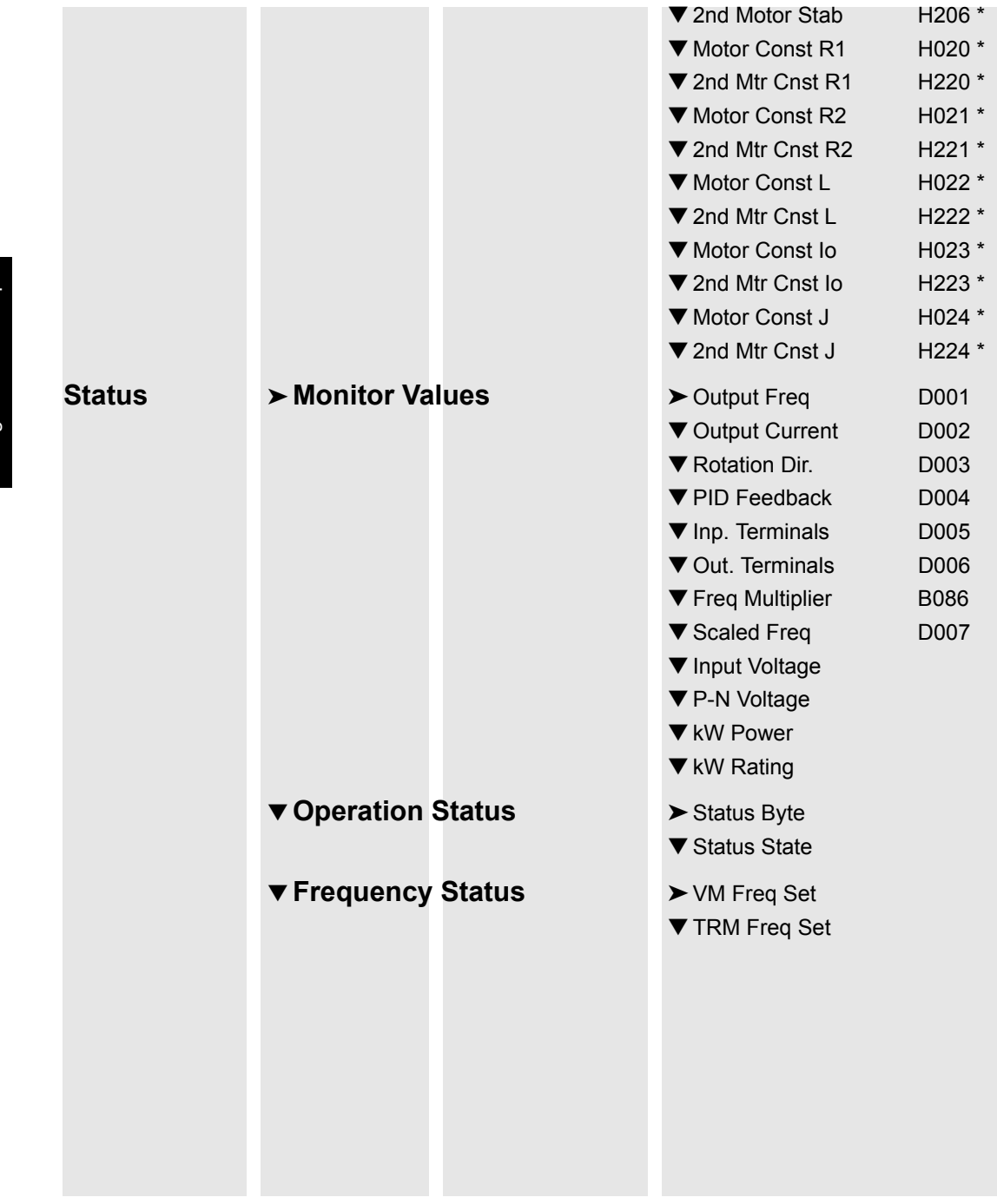

0011/00/L100 Program Me SJ100 / L100<br>Program Menu Map

**B-7** 

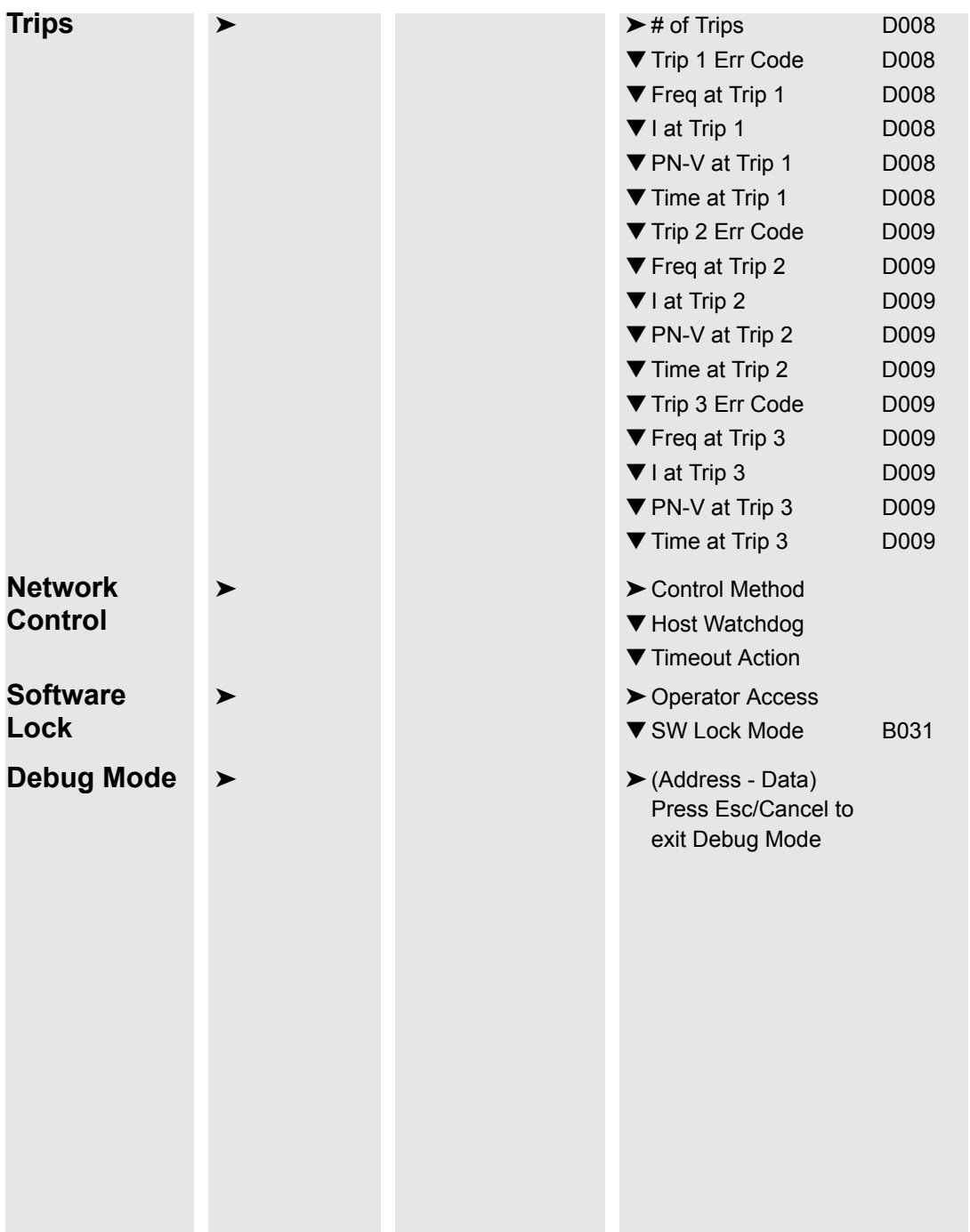

2J100/L100 Program Me SJ100 / L100<br>Program Menu Map

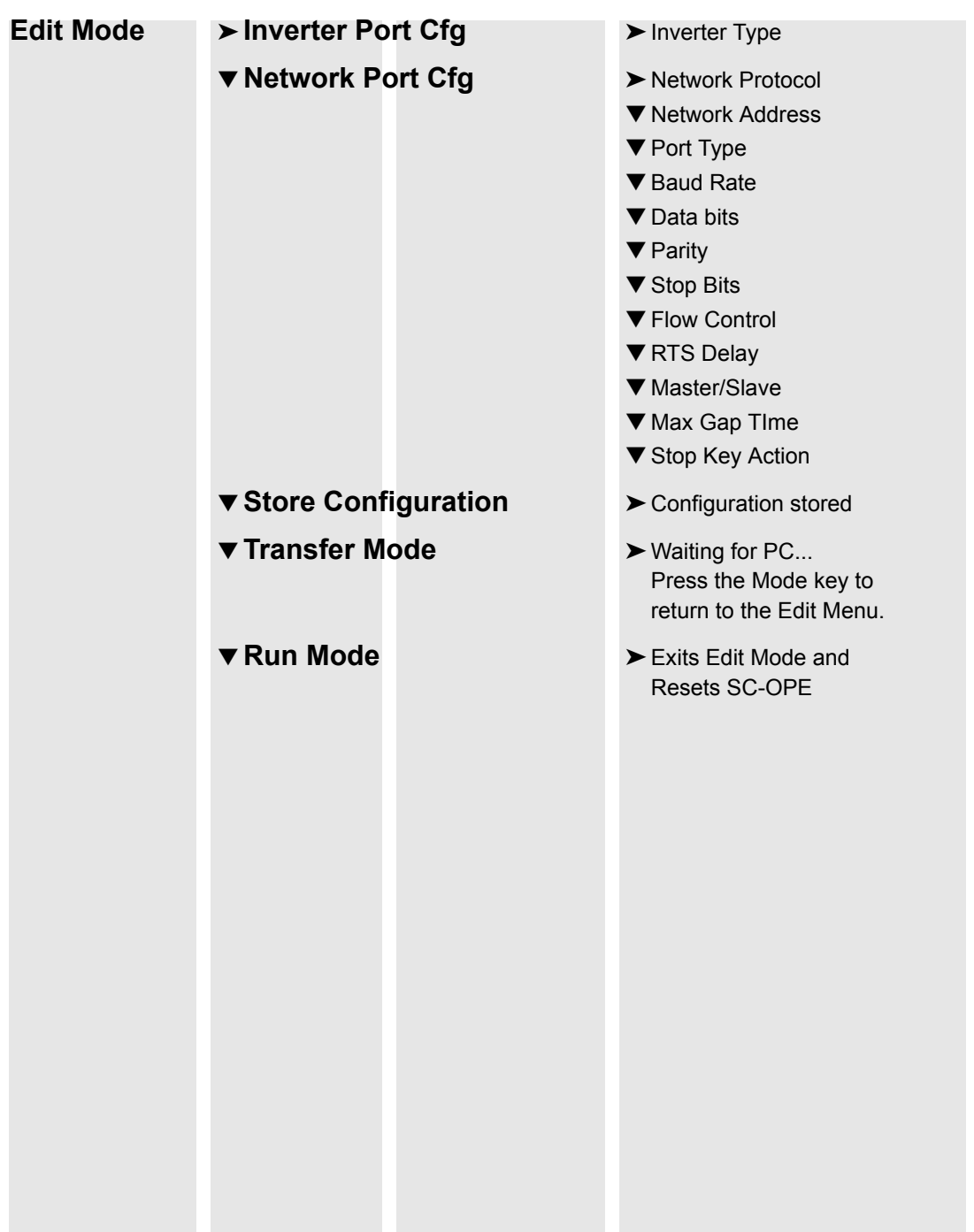
# **J300** Program **Menu List**

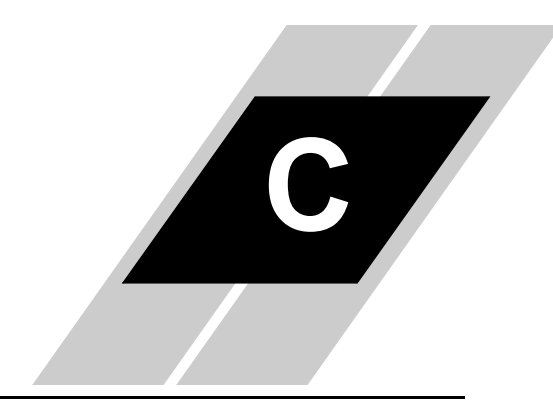

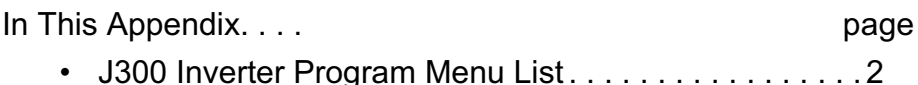

<span id="page-145-0"></span>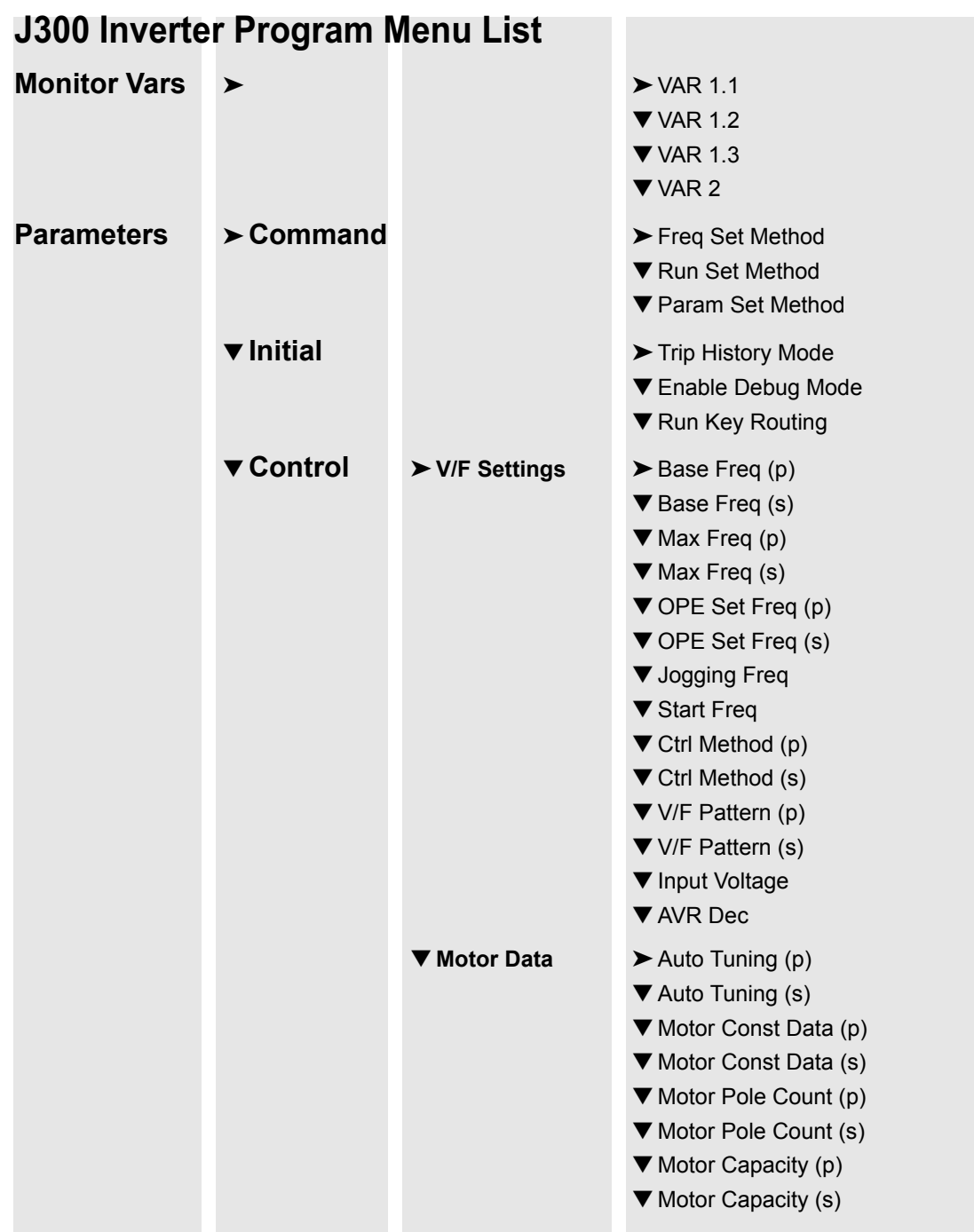

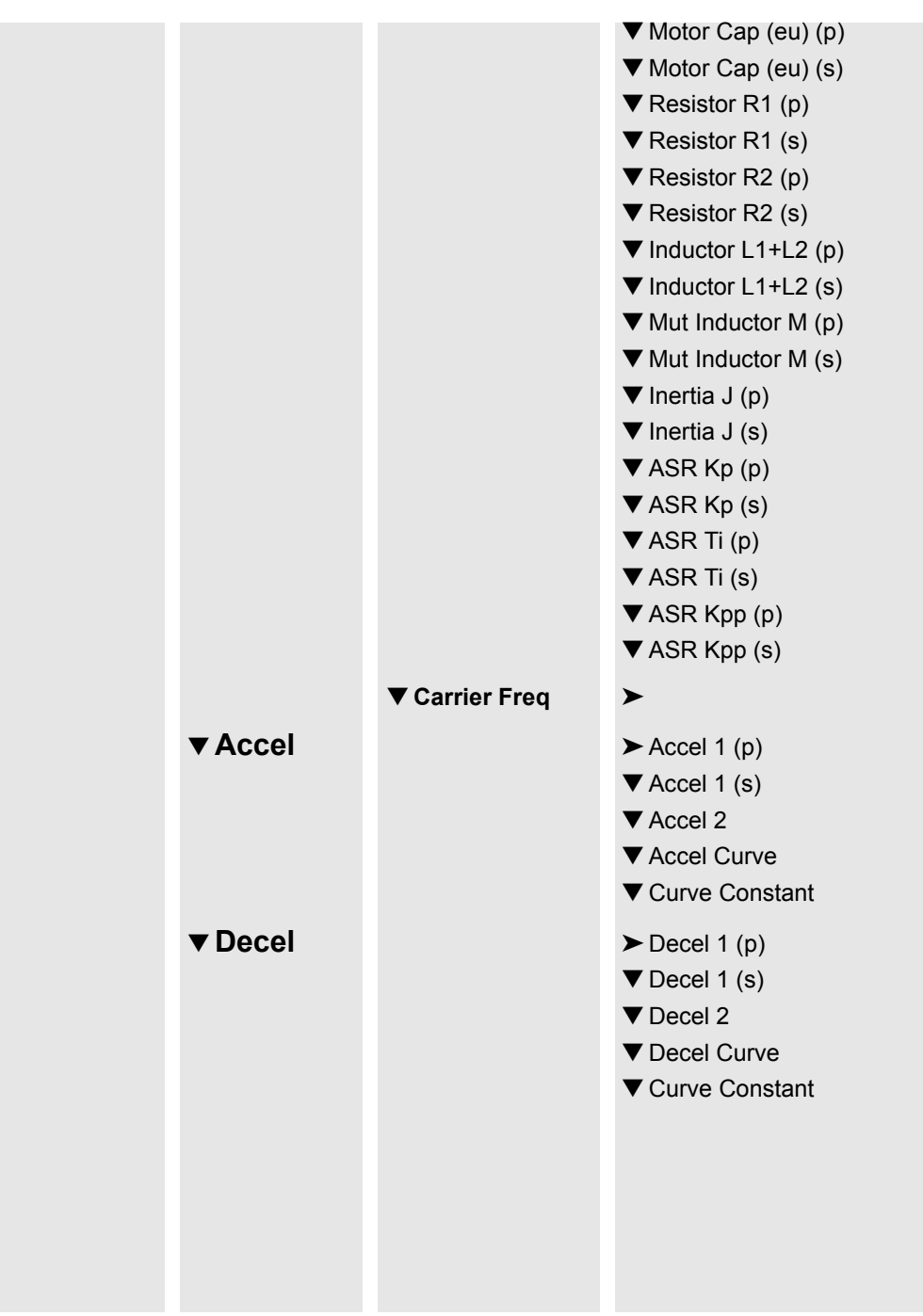

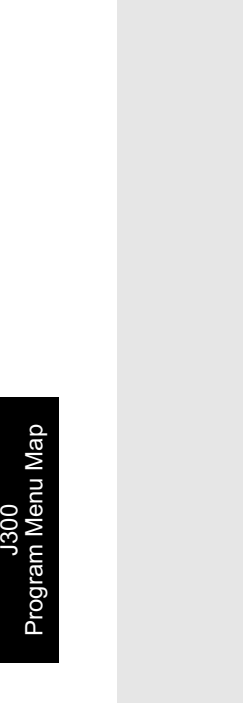

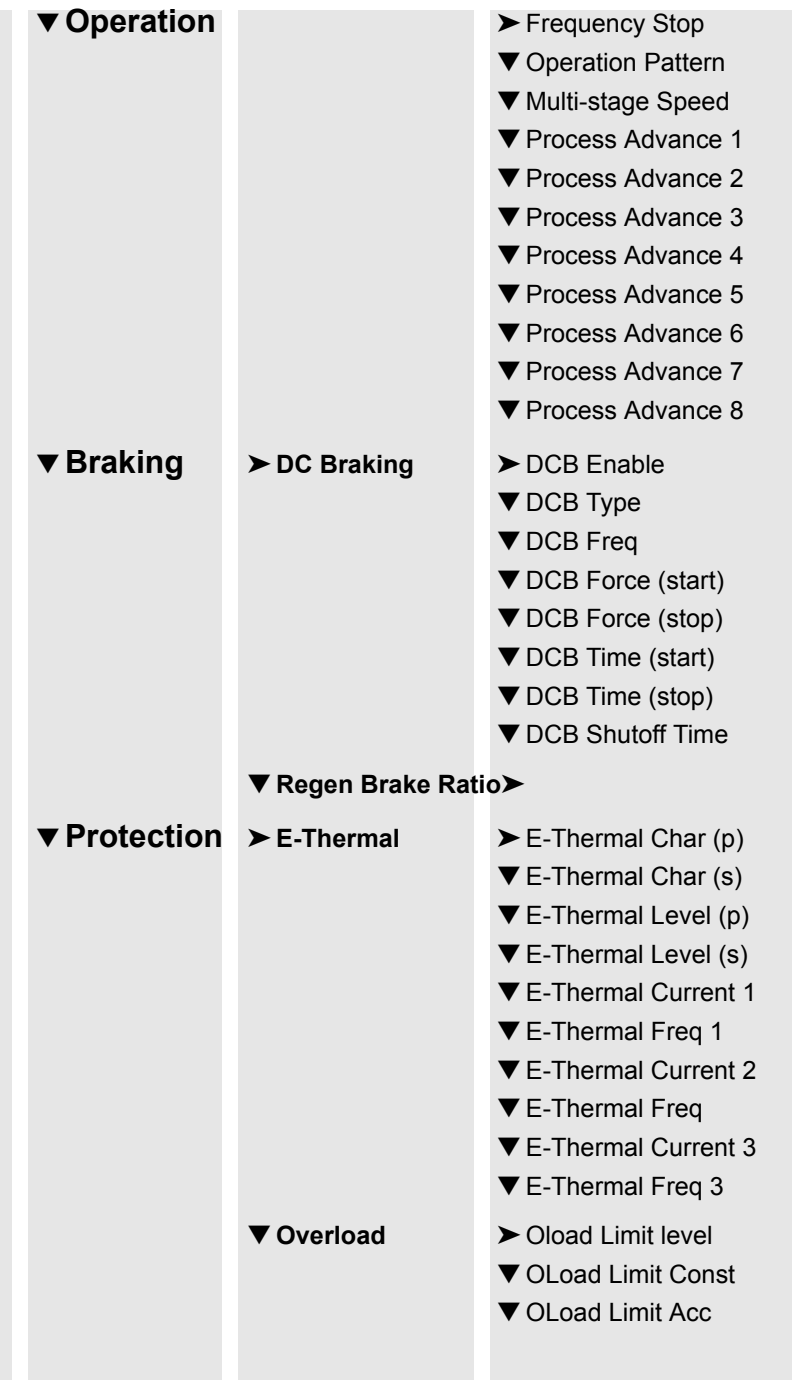

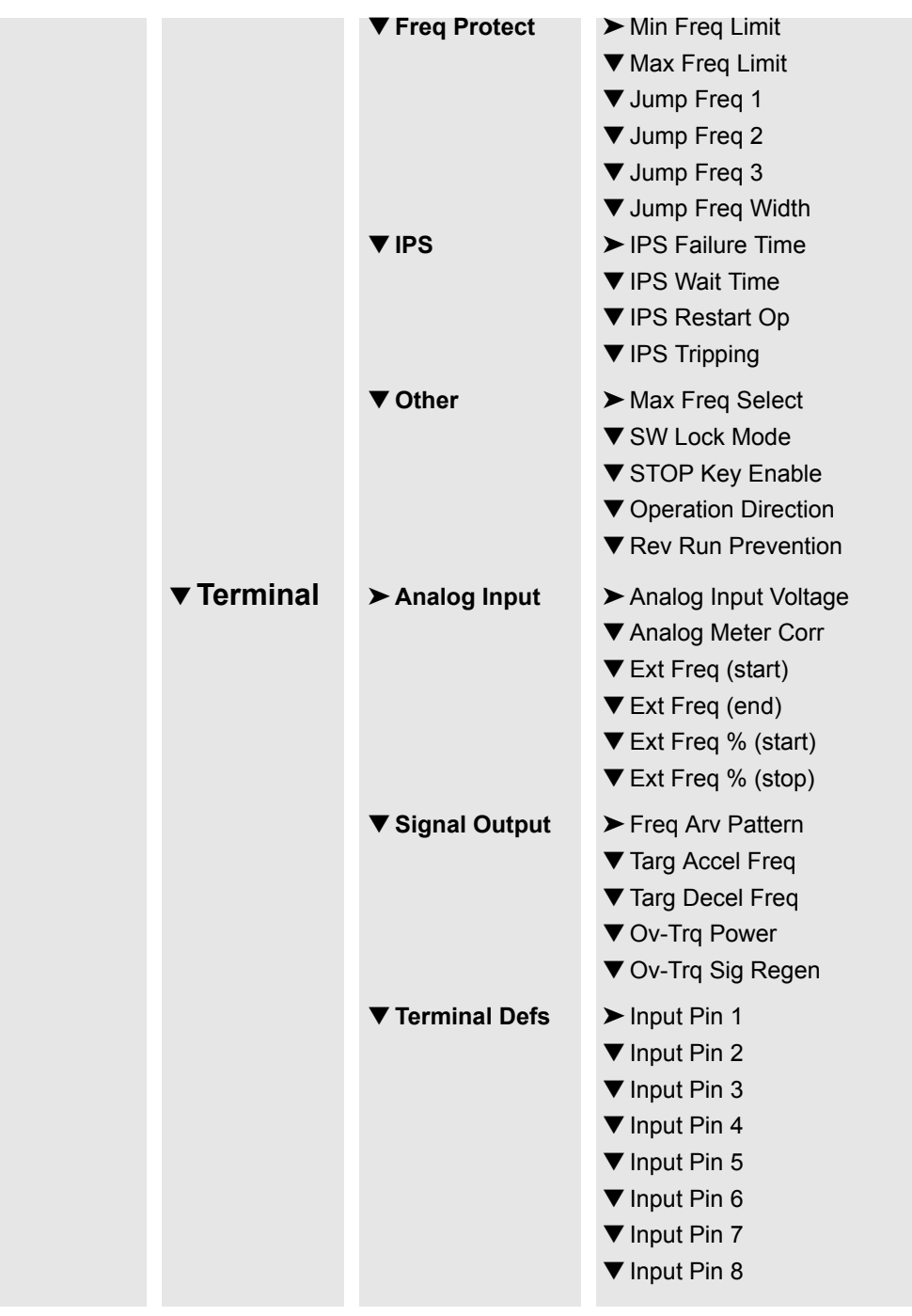

 $C-6$ 

ე<br>300 Program Me nu Map

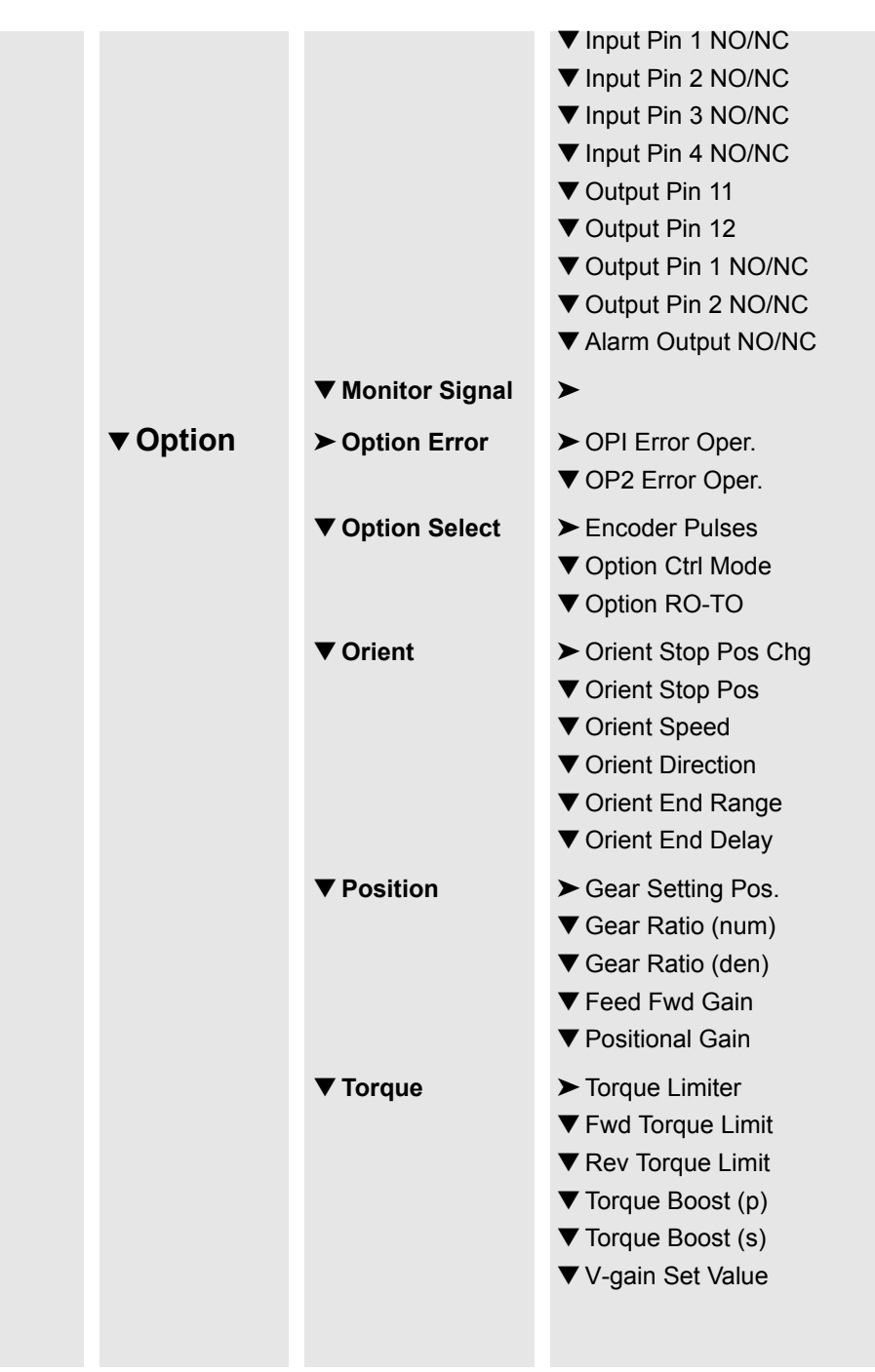

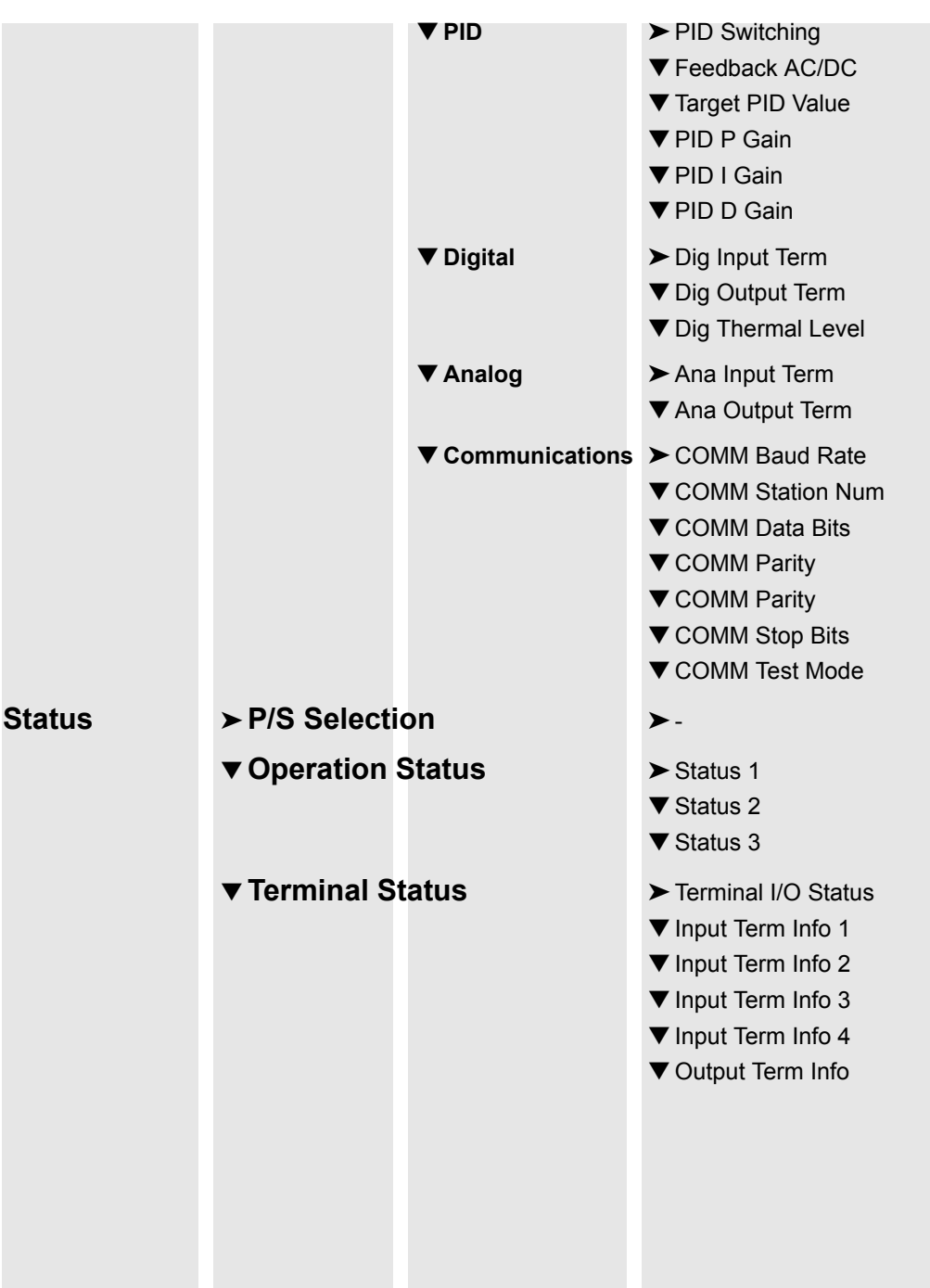

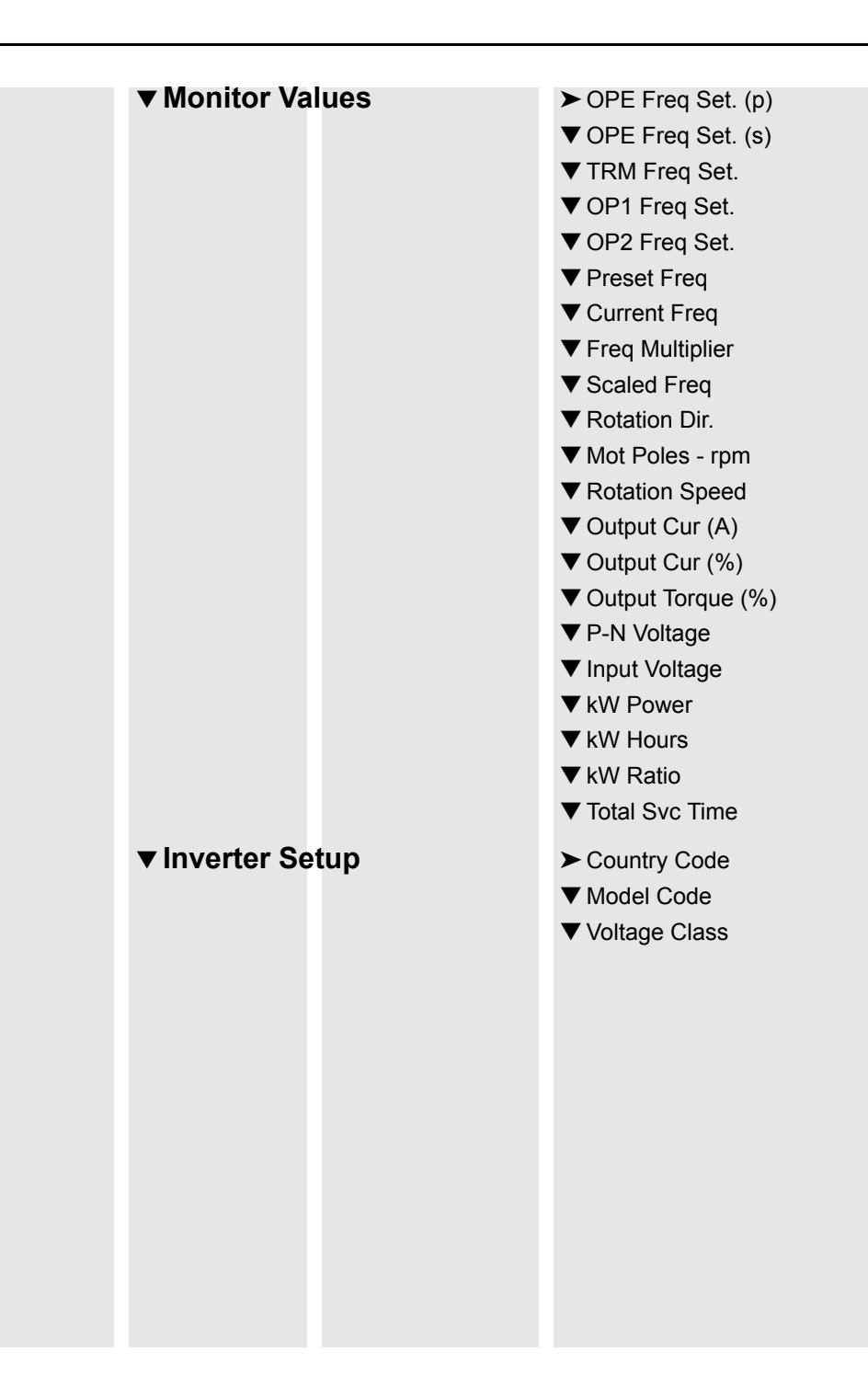

08<br>200 Program Me

nu Map

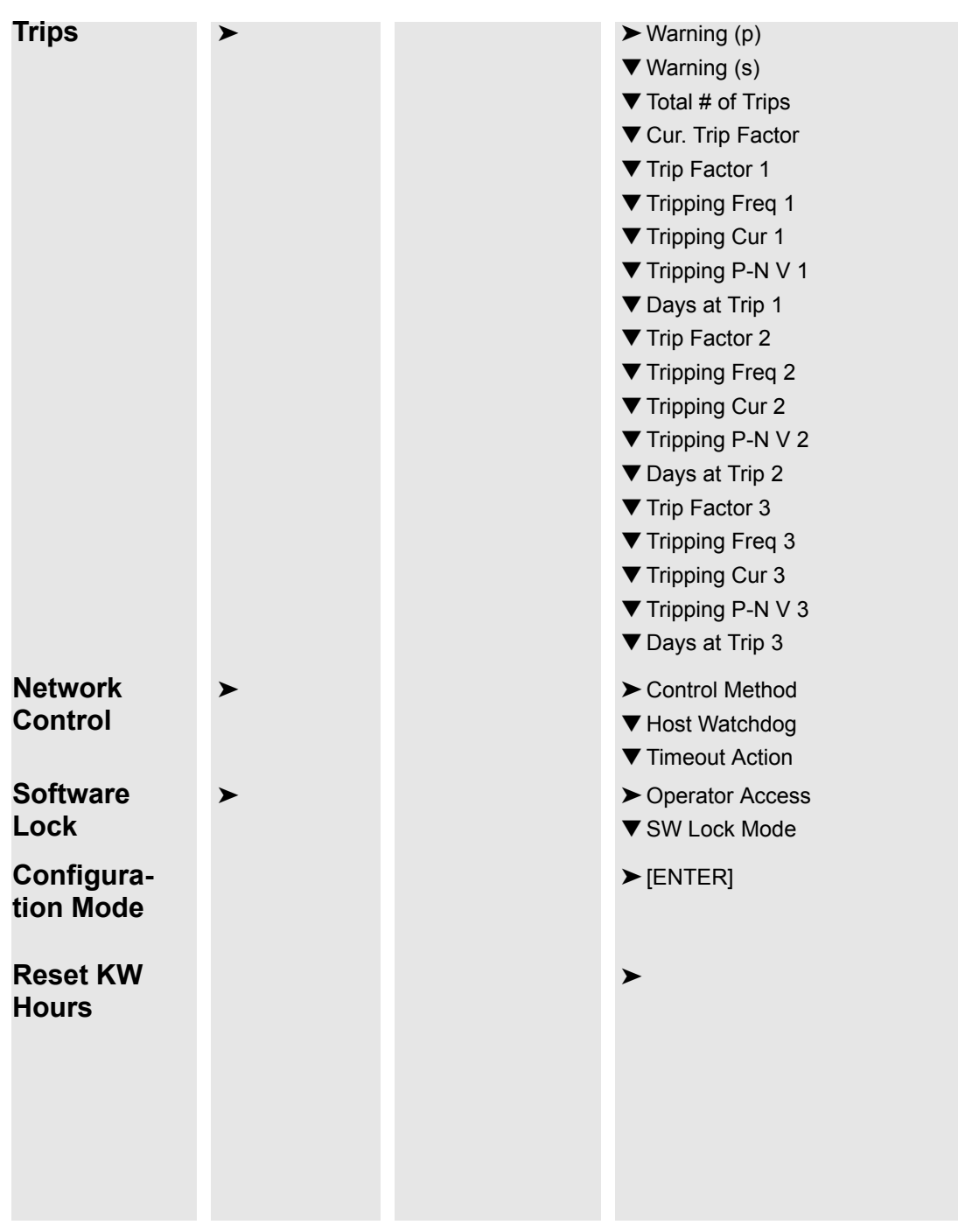

In This Appendix. . . . page • SJ300 and L300P Factory Network Register Maps . . . 2 • Bit-level Definitions for Factory I/O Registers. . . . . . . . 13

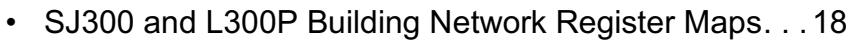

# <span id="page-154-0"></span>SJ300 and L300P Factory Network Register Maps

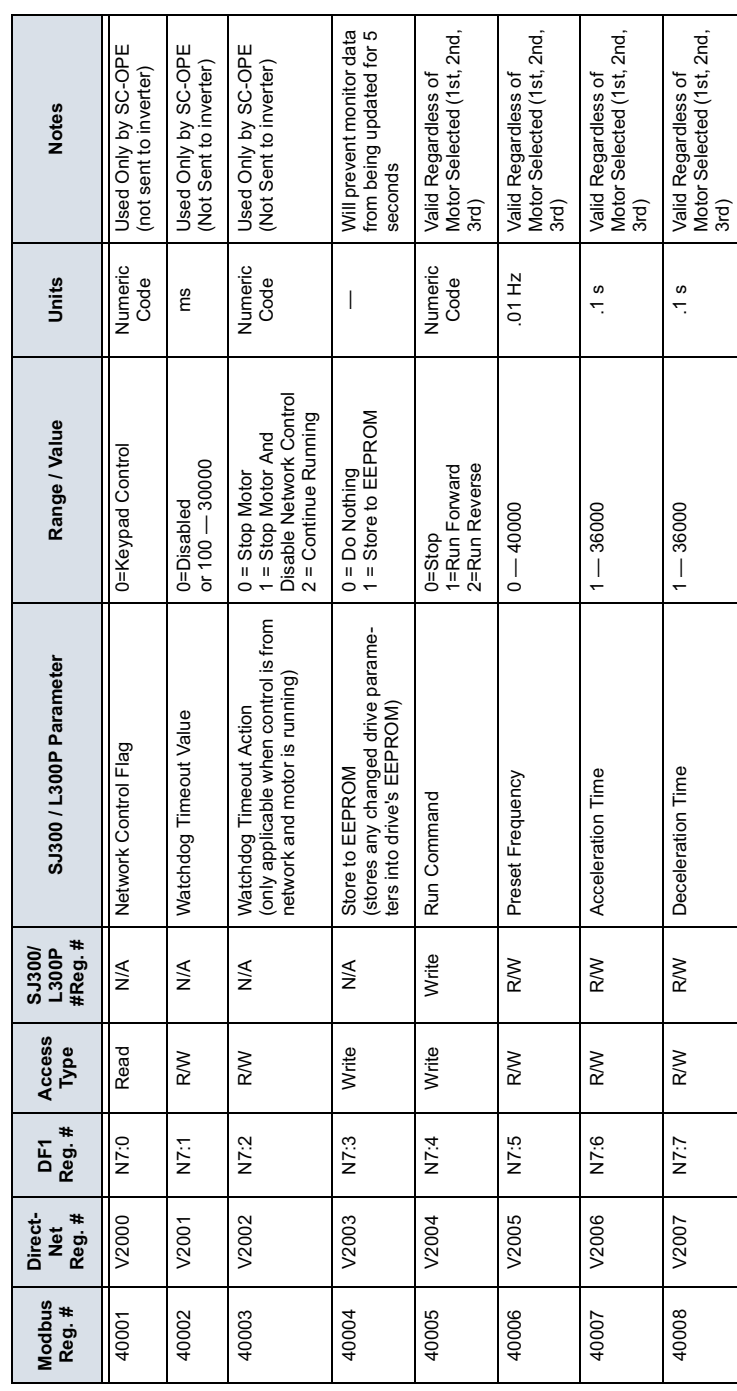

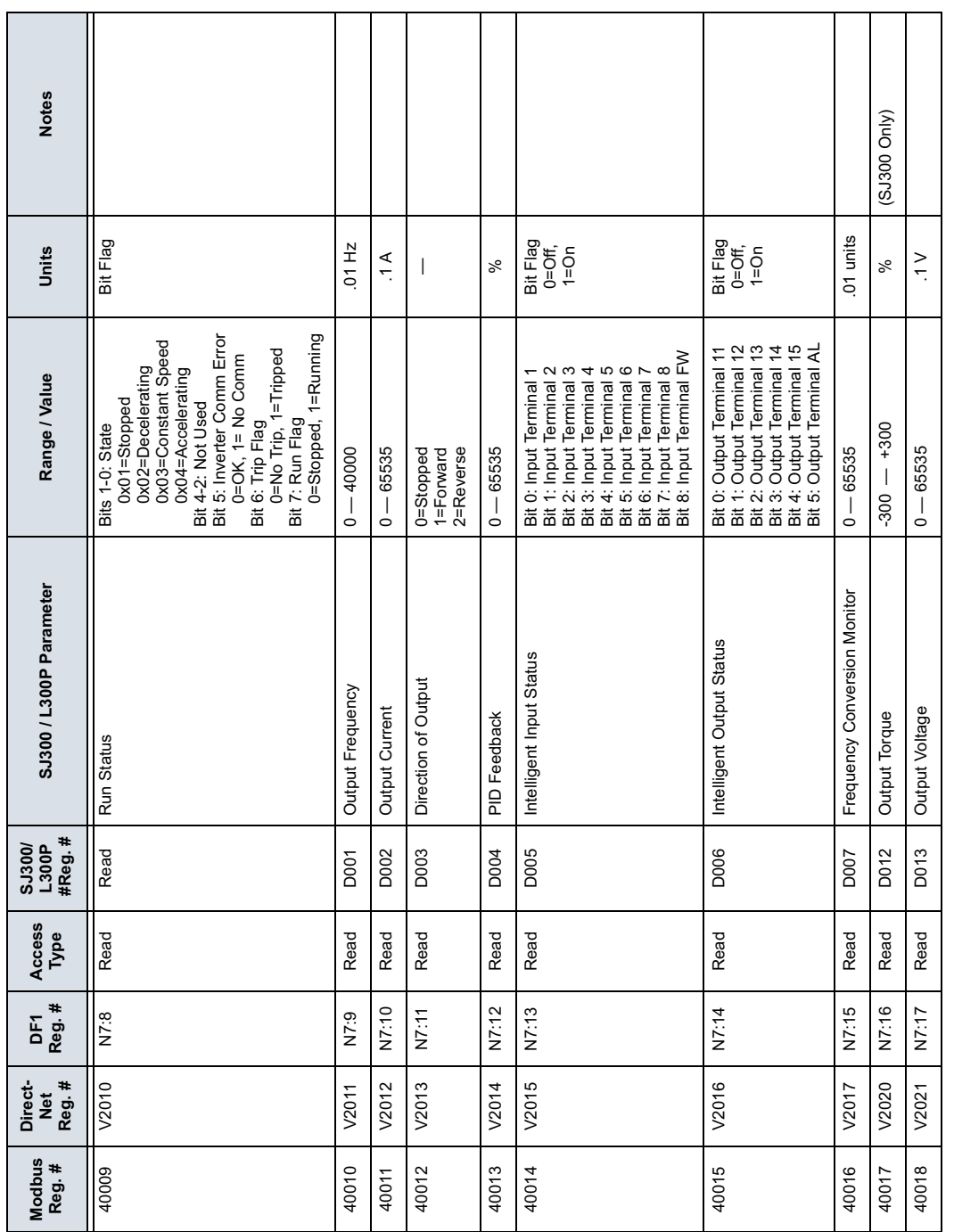

 $\top$ 

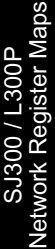

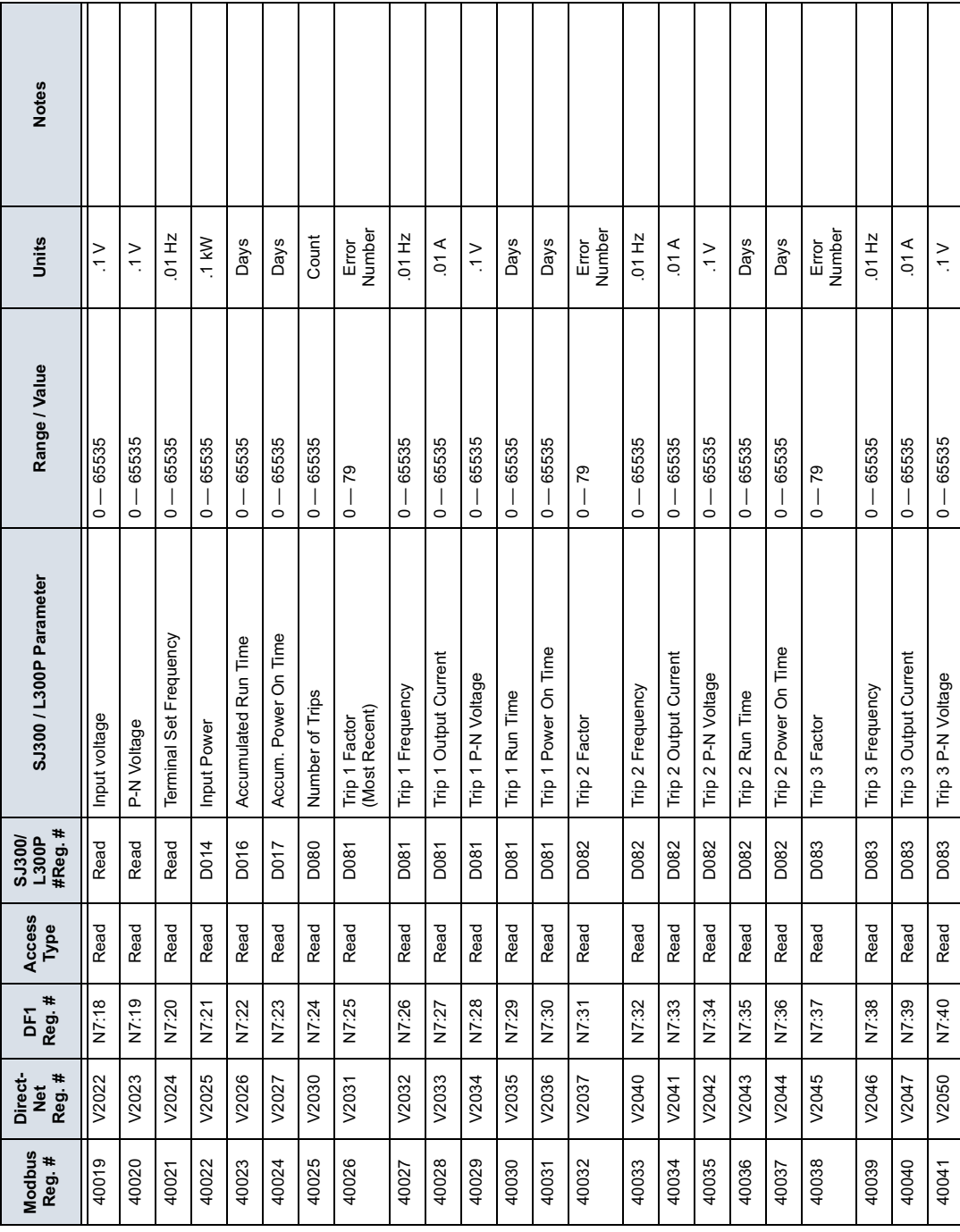

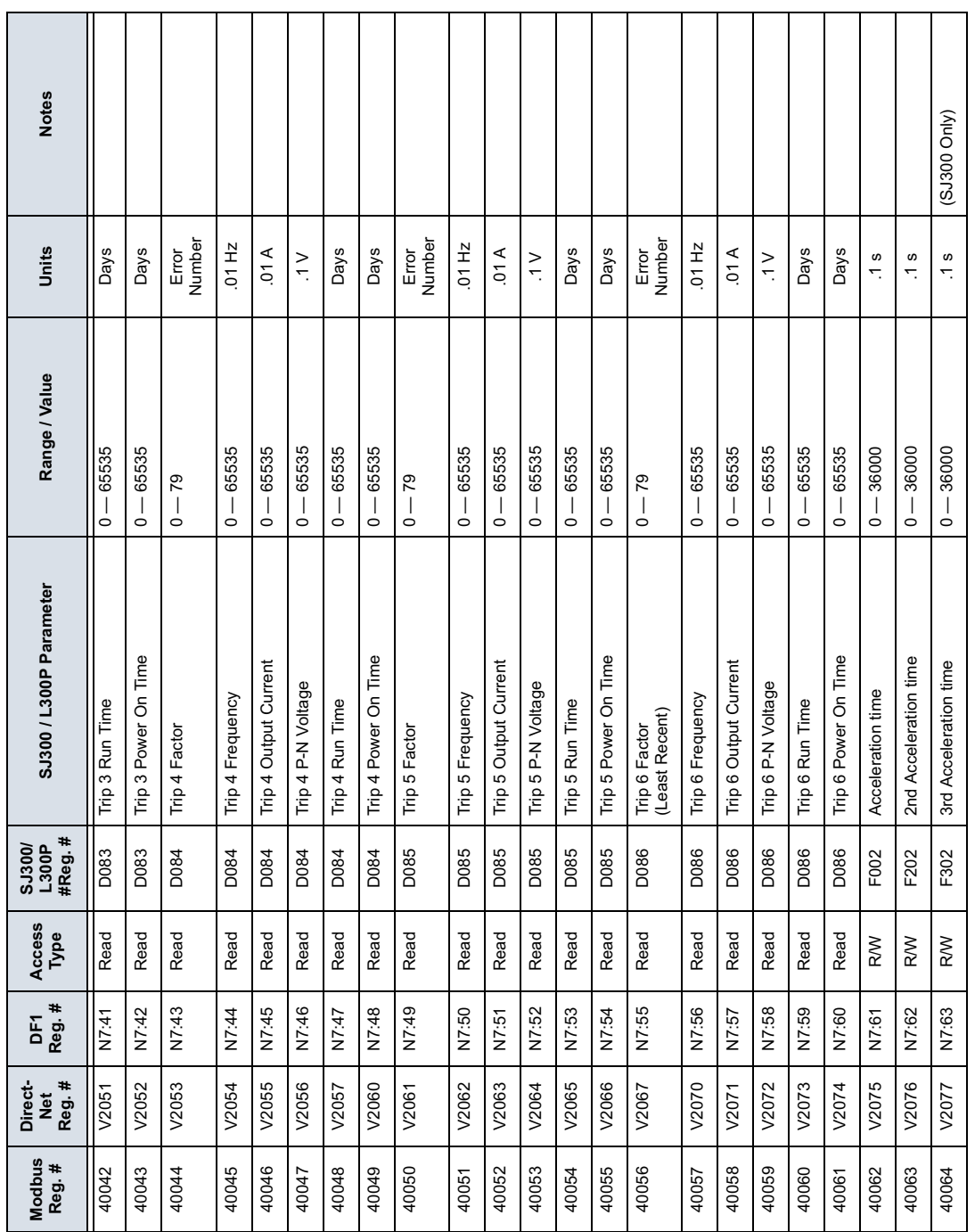

مي

ड<br>०

twork Re

giste

r Maps

300 / L300P

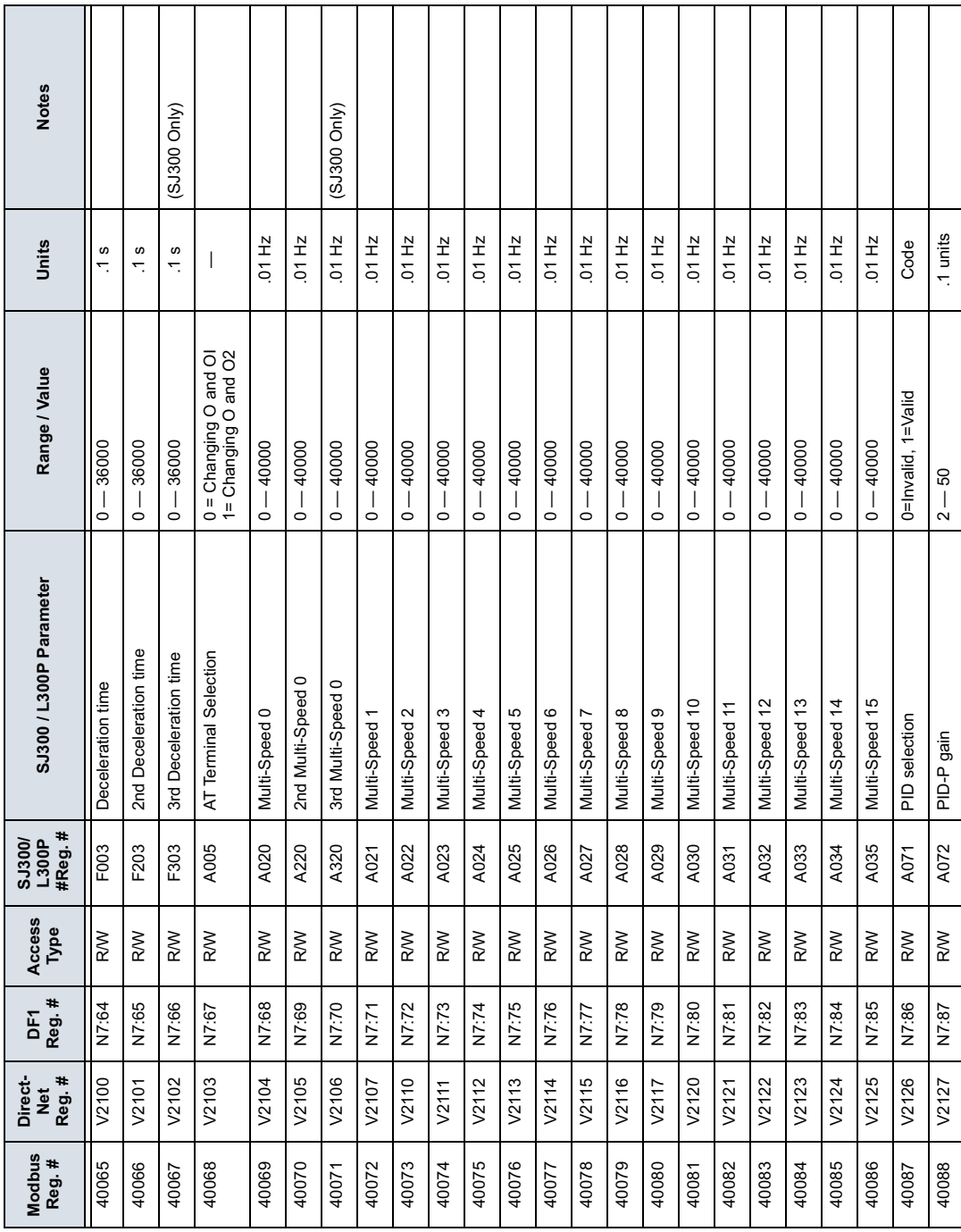

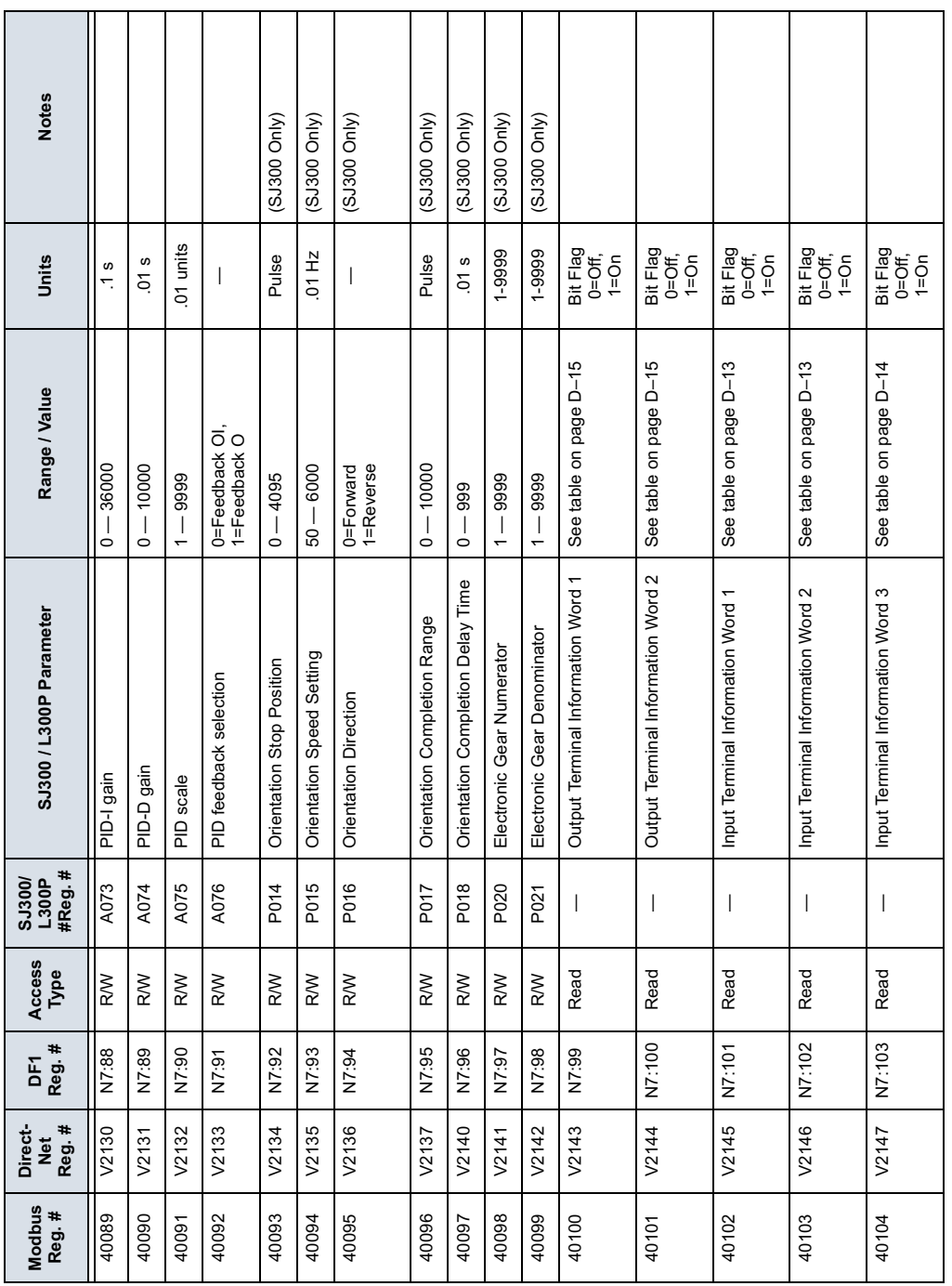

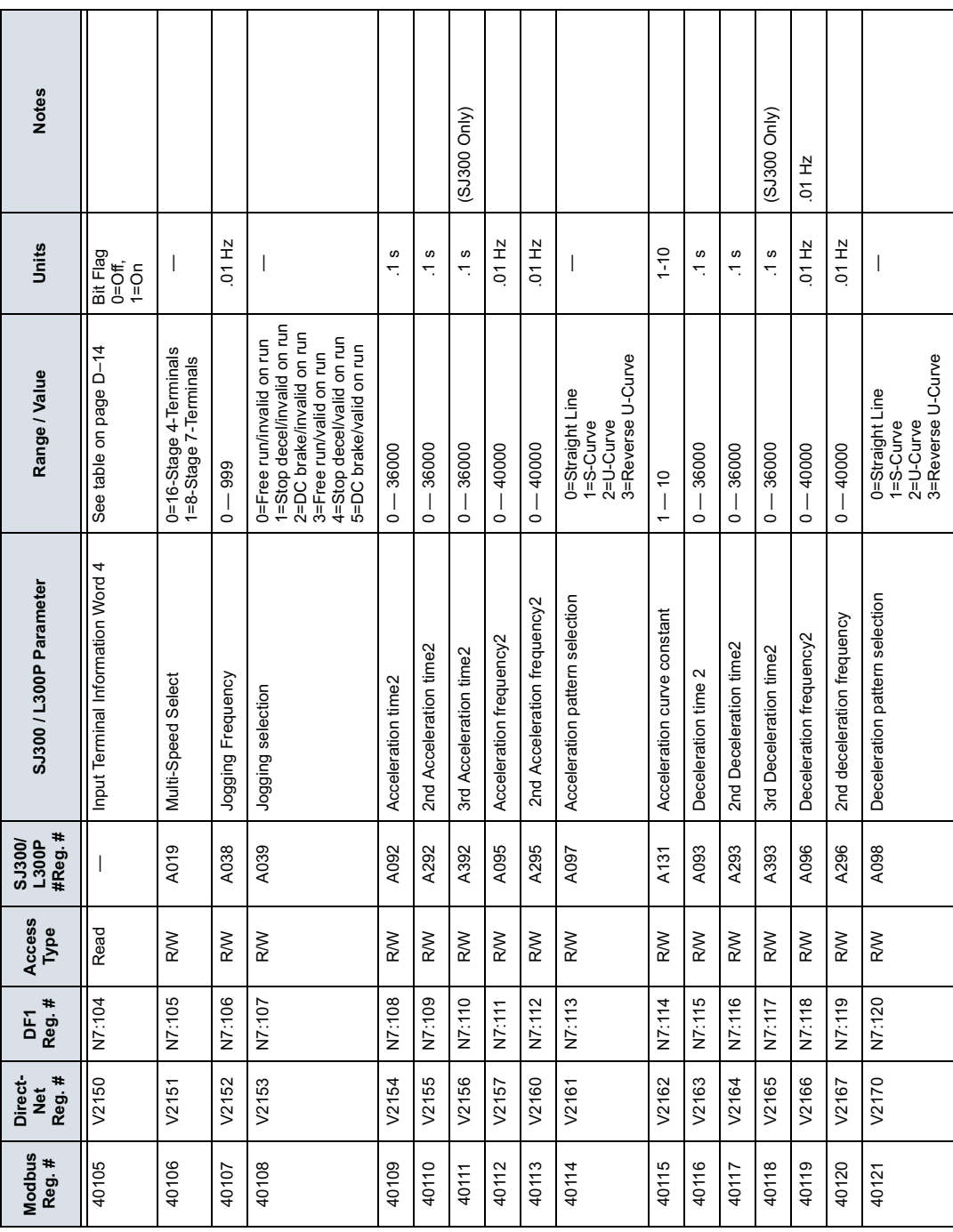

 $D-8$ 

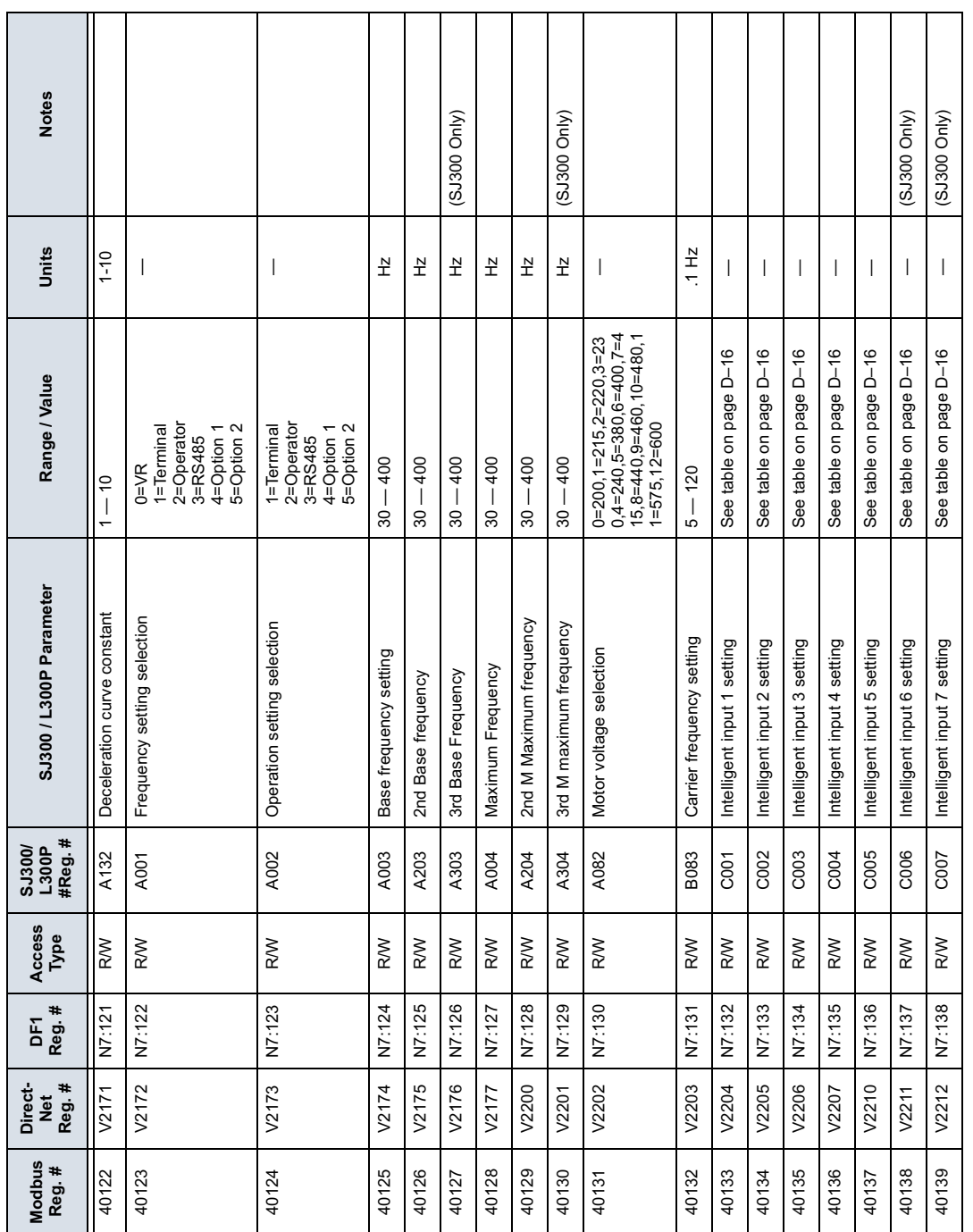

 $\top$ 

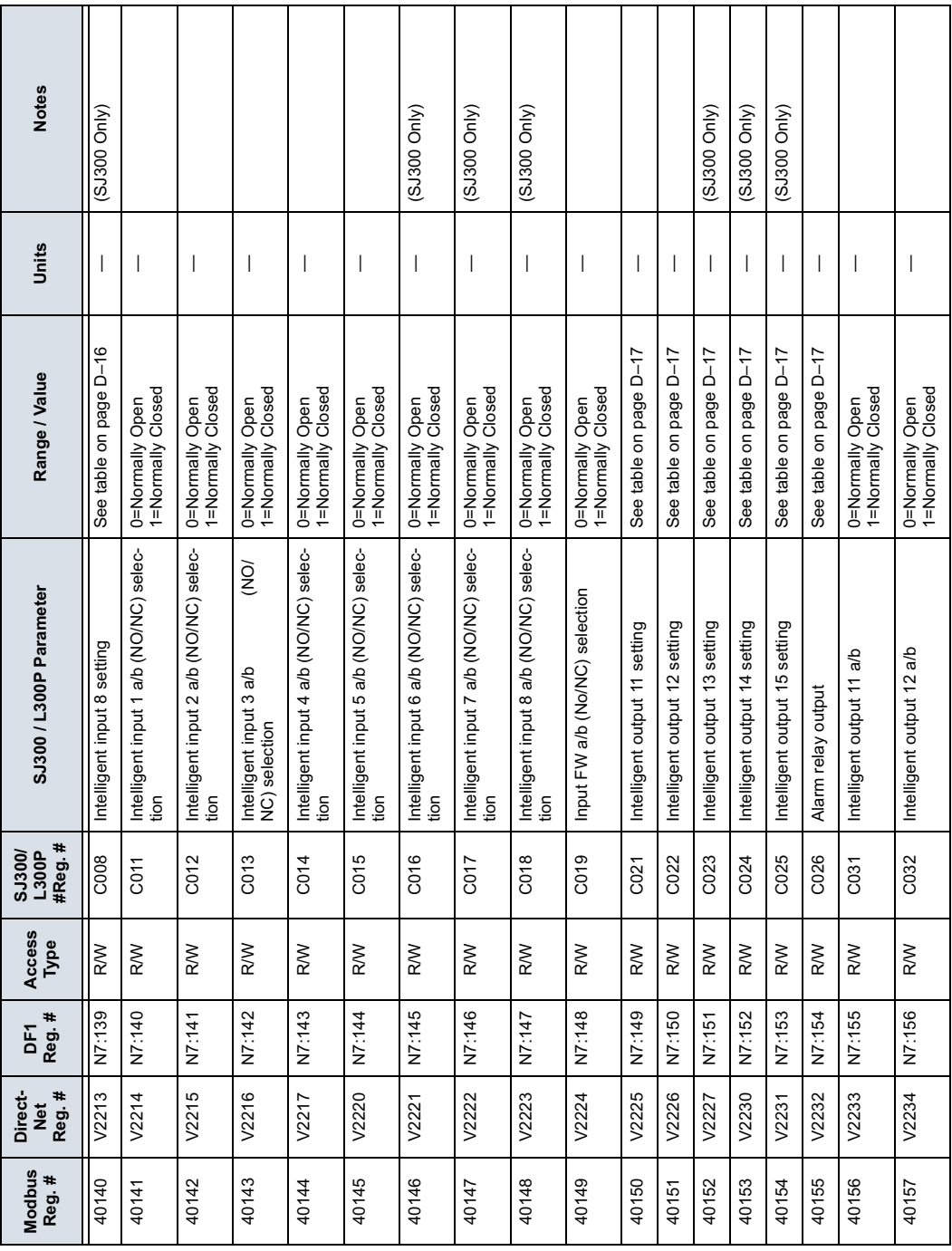

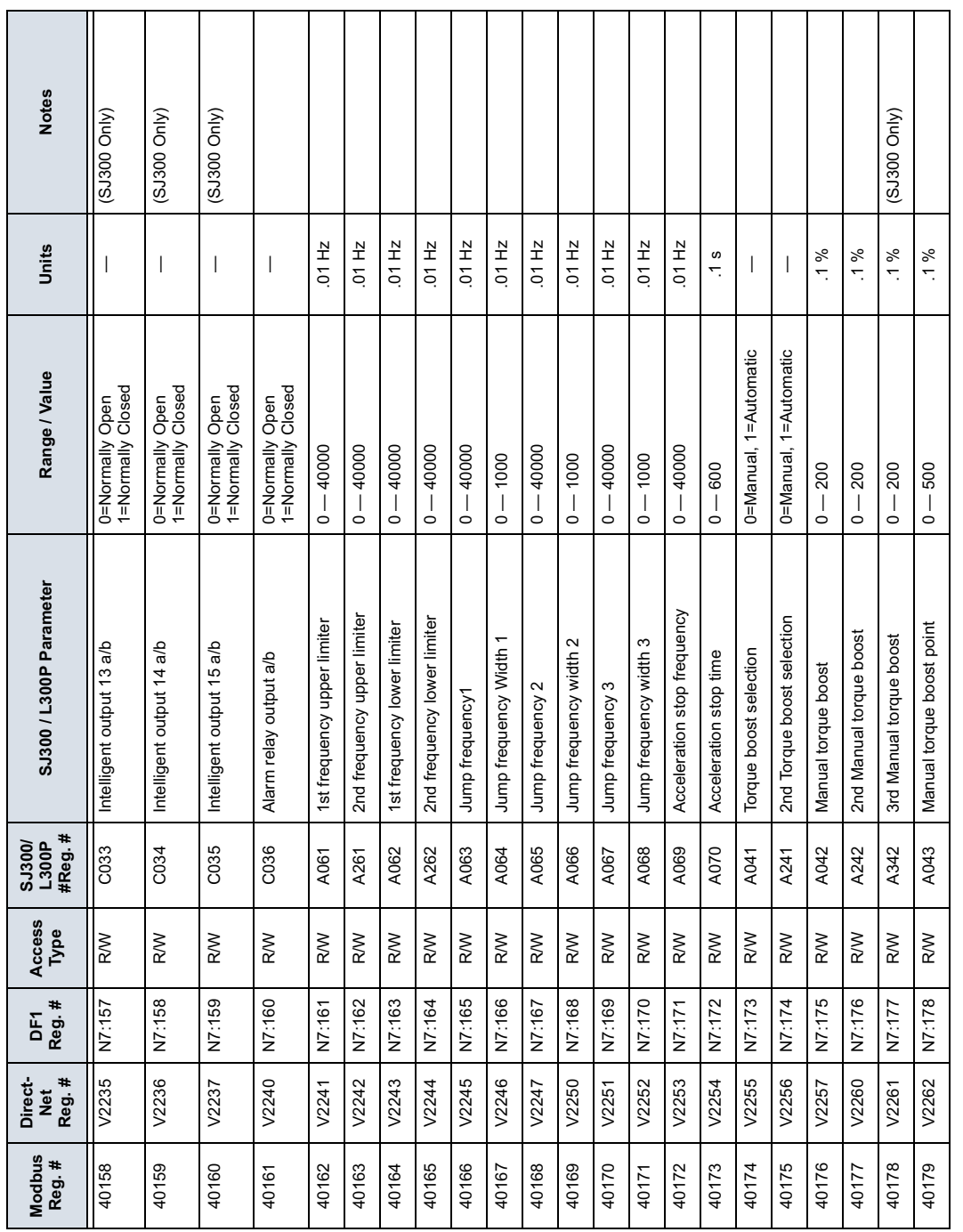

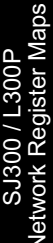

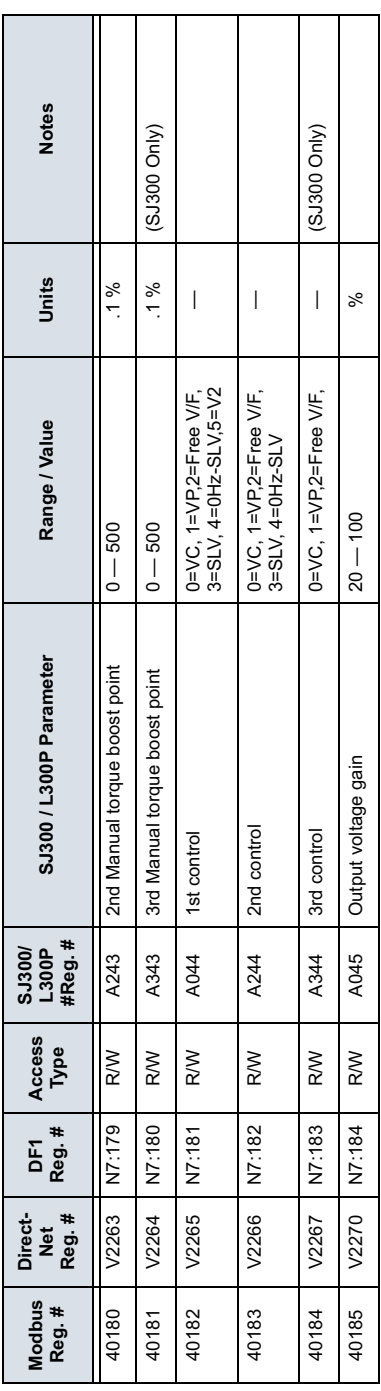

### <span id="page-165-0"></span>**Bit-level Definitions for Factory I/O Registers**

### **Input Terminal** Information

<span id="page-165-1"></span>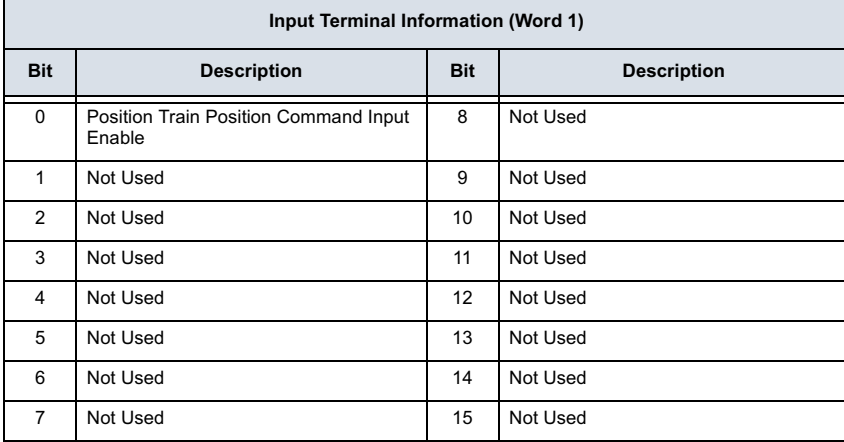

<span id="page-165-2"></span>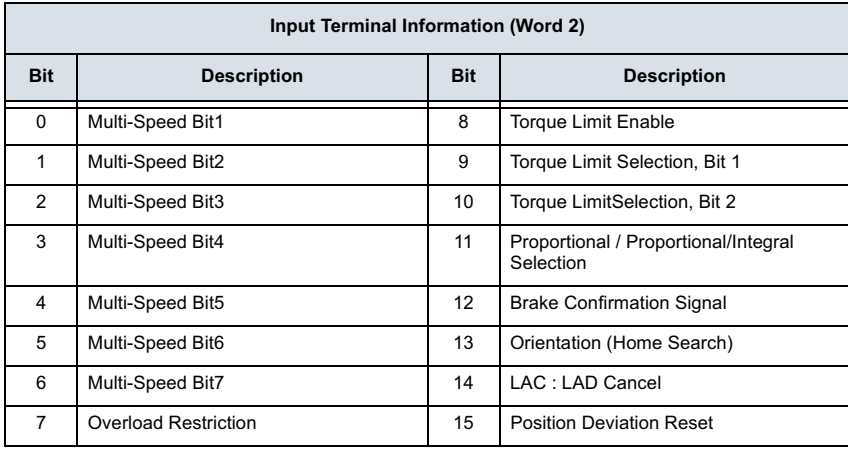

 $D-13$ 

<span id="page-166-0"></span>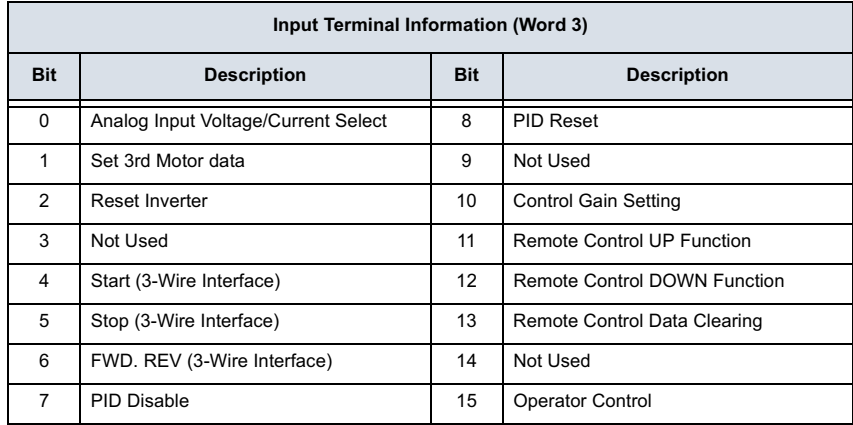

<span id="page-166-1"></span>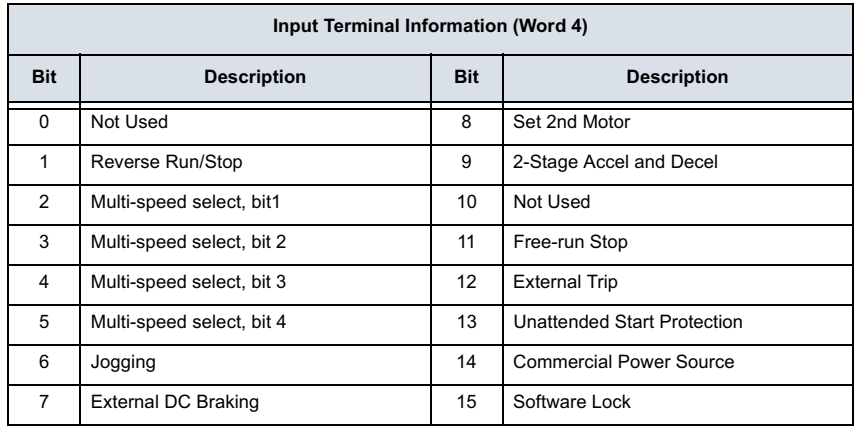

## **Output terminal**<br>Information

<span id="page-167-0"></span>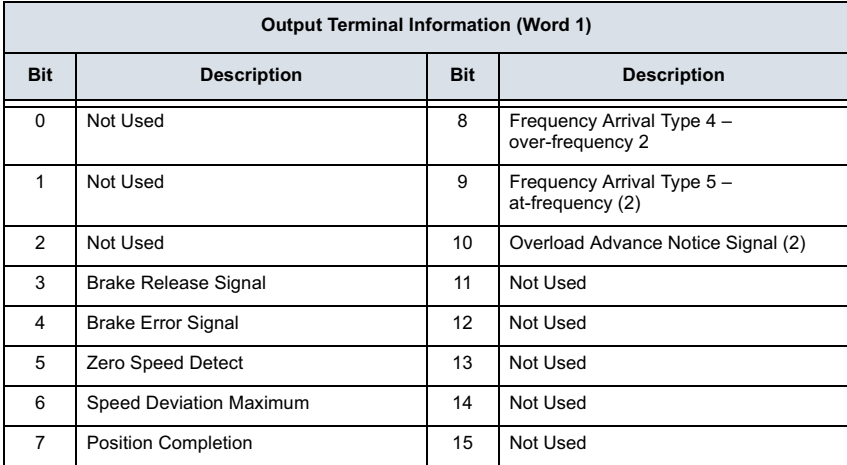

<span id="page-167-1"></span>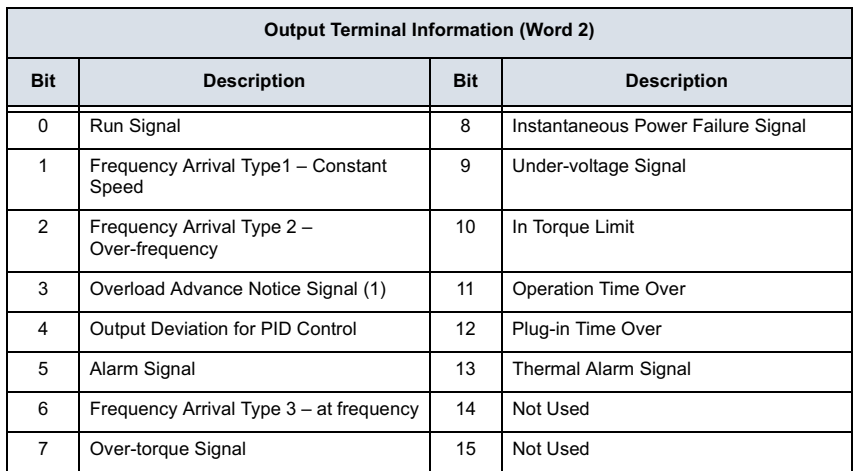

## Intelligent Input<br>Setting Codes

<span id="page-168-0"></span>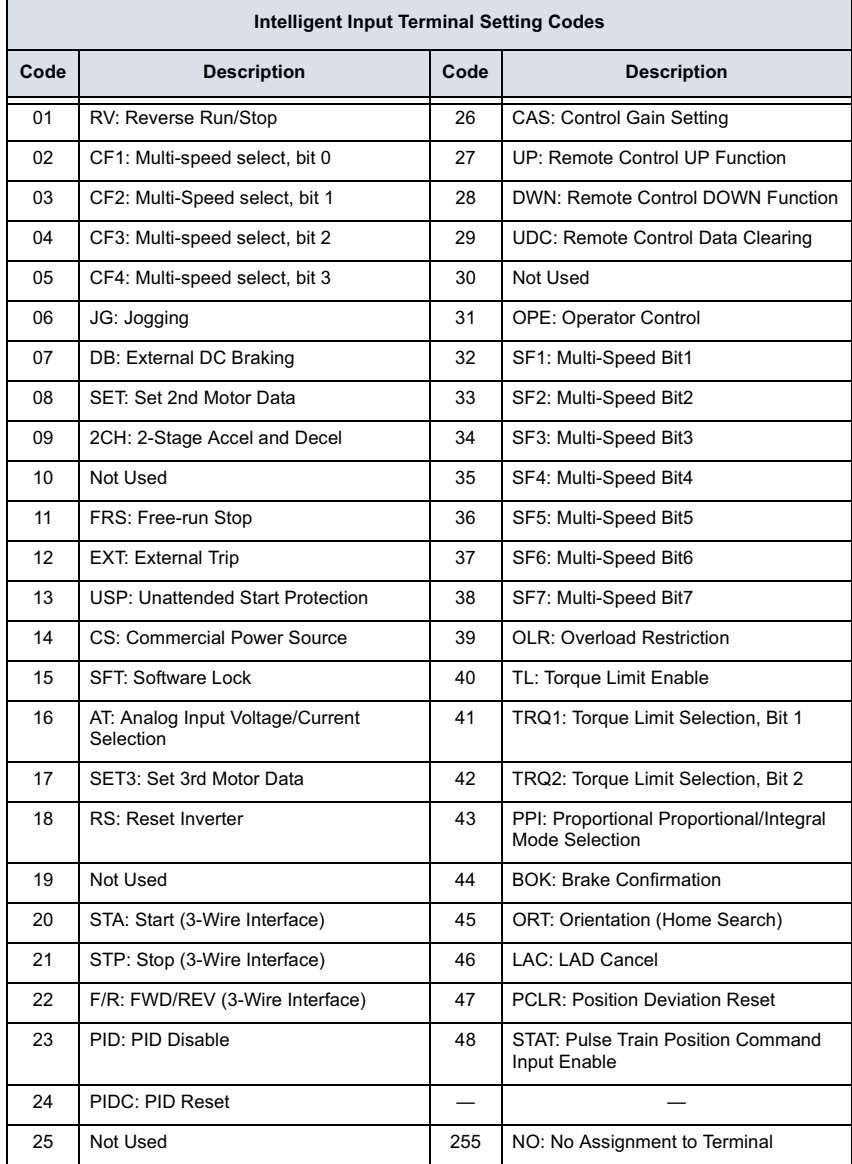

### Intelligent **Output Setting** Codes

<span id="page-169-0"></span>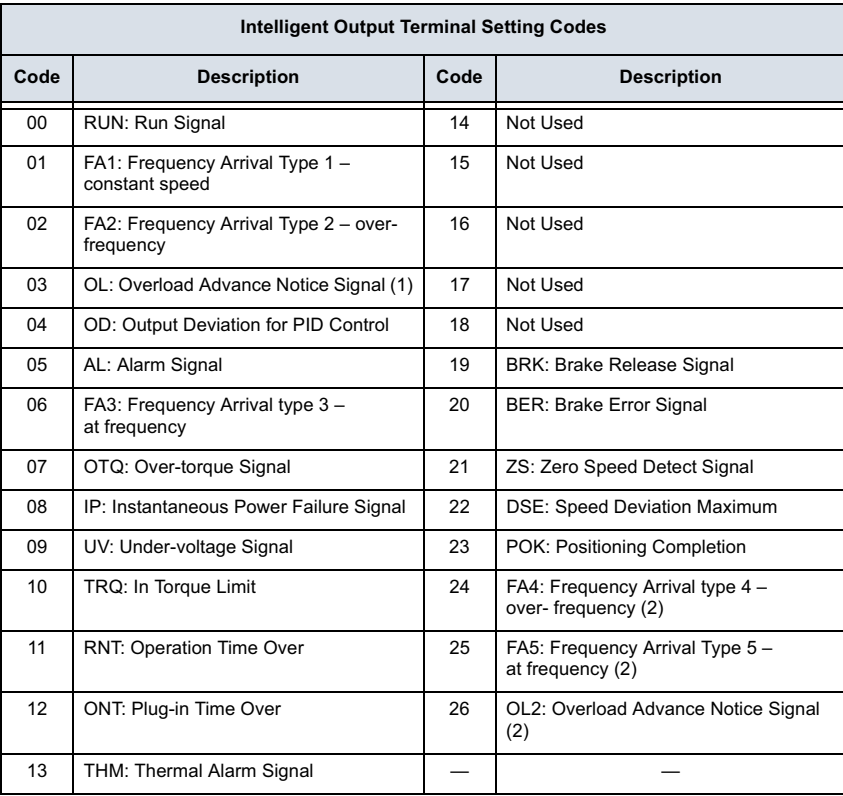

 $D-17$ 

### <span id="page-170-0"></span>SJ300 and L300P Building Network Register Maps

### **Metasys N2 Point Map**

This section is for interfacing the SC-OPE 3H to a Johnson Metasys N2 building network, commonly used in HVAC applications. The following table contains the Network Point Type (NPT), Network Point Address (NPA), Engineering Units (Units), Point Description, Range/Value, and Notes for each point supported in version 1.06 of the SC-OPE 3 for the Hitachi SJ300/L300P series inverters.

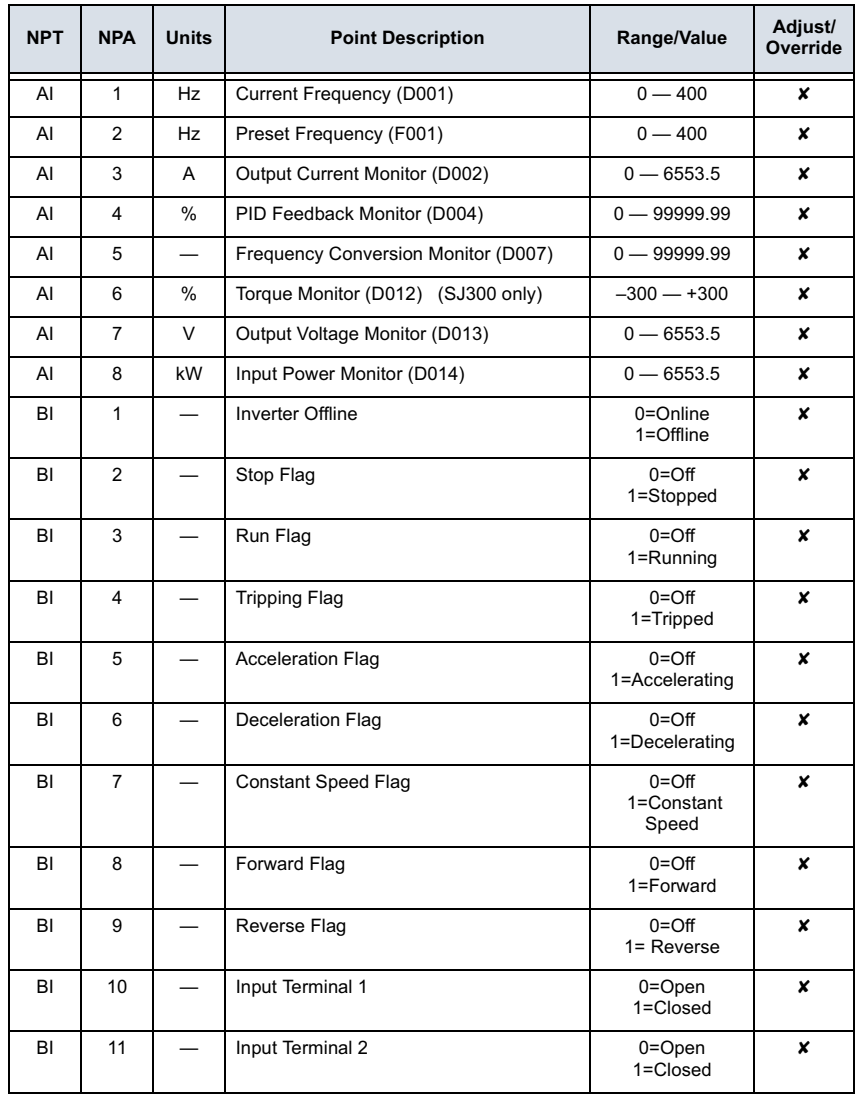

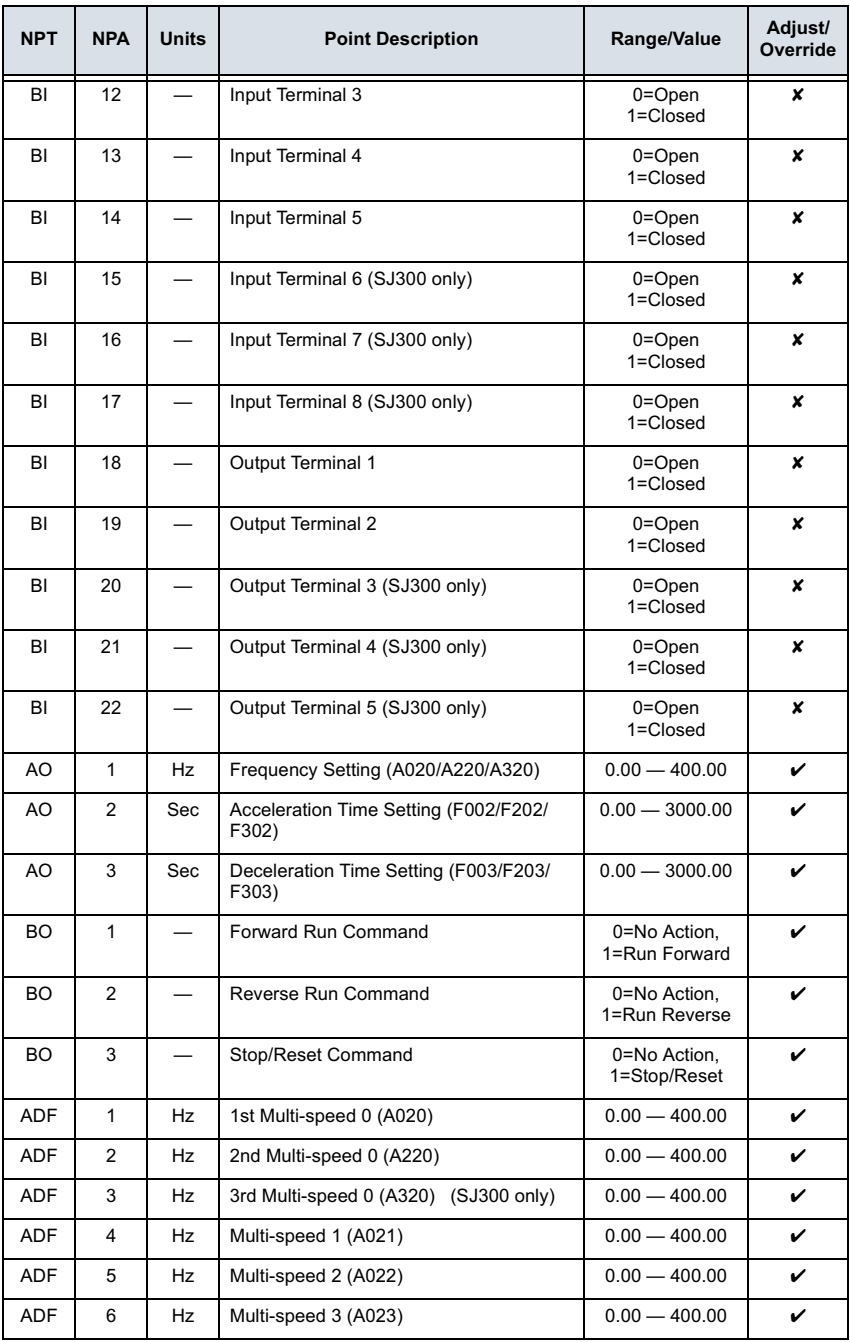

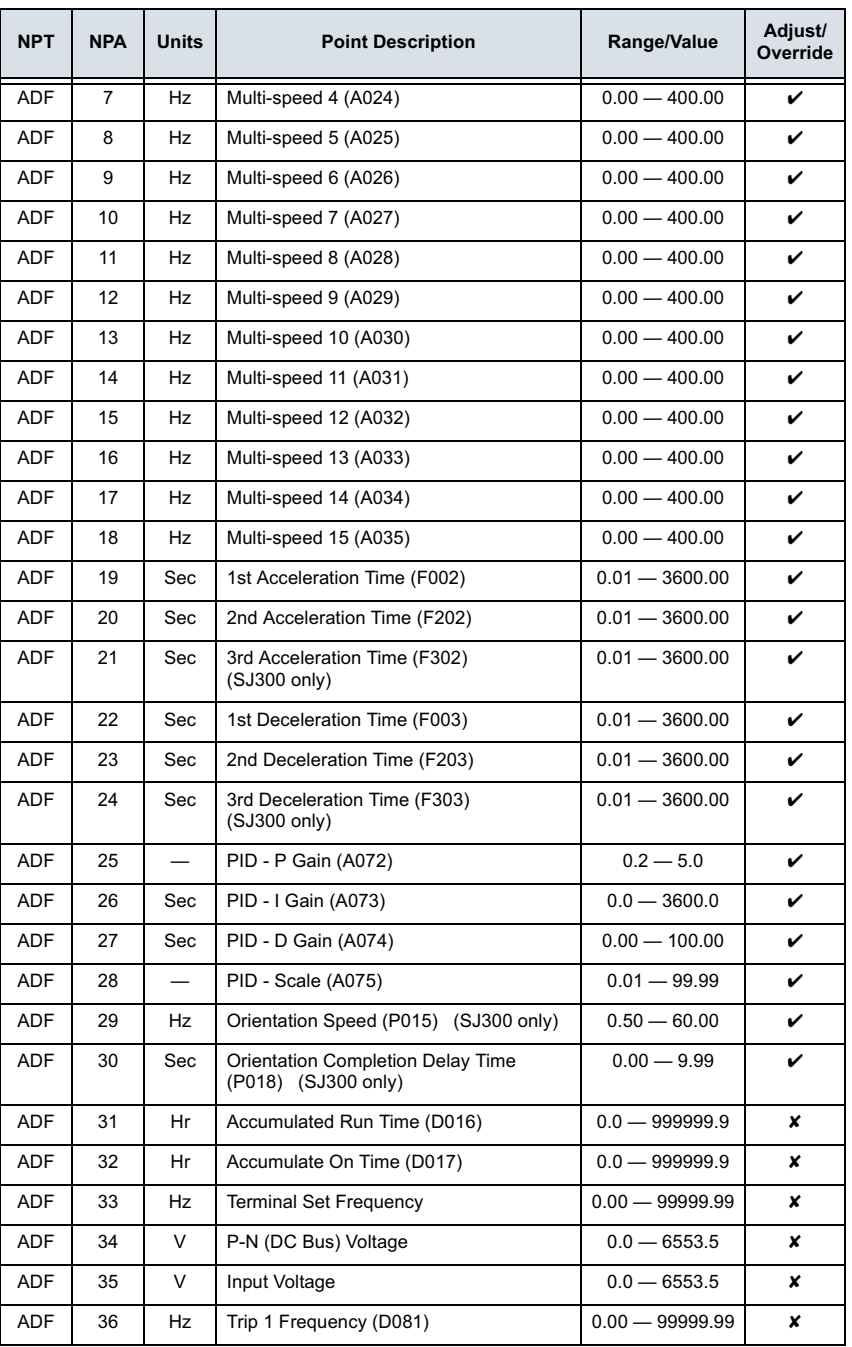

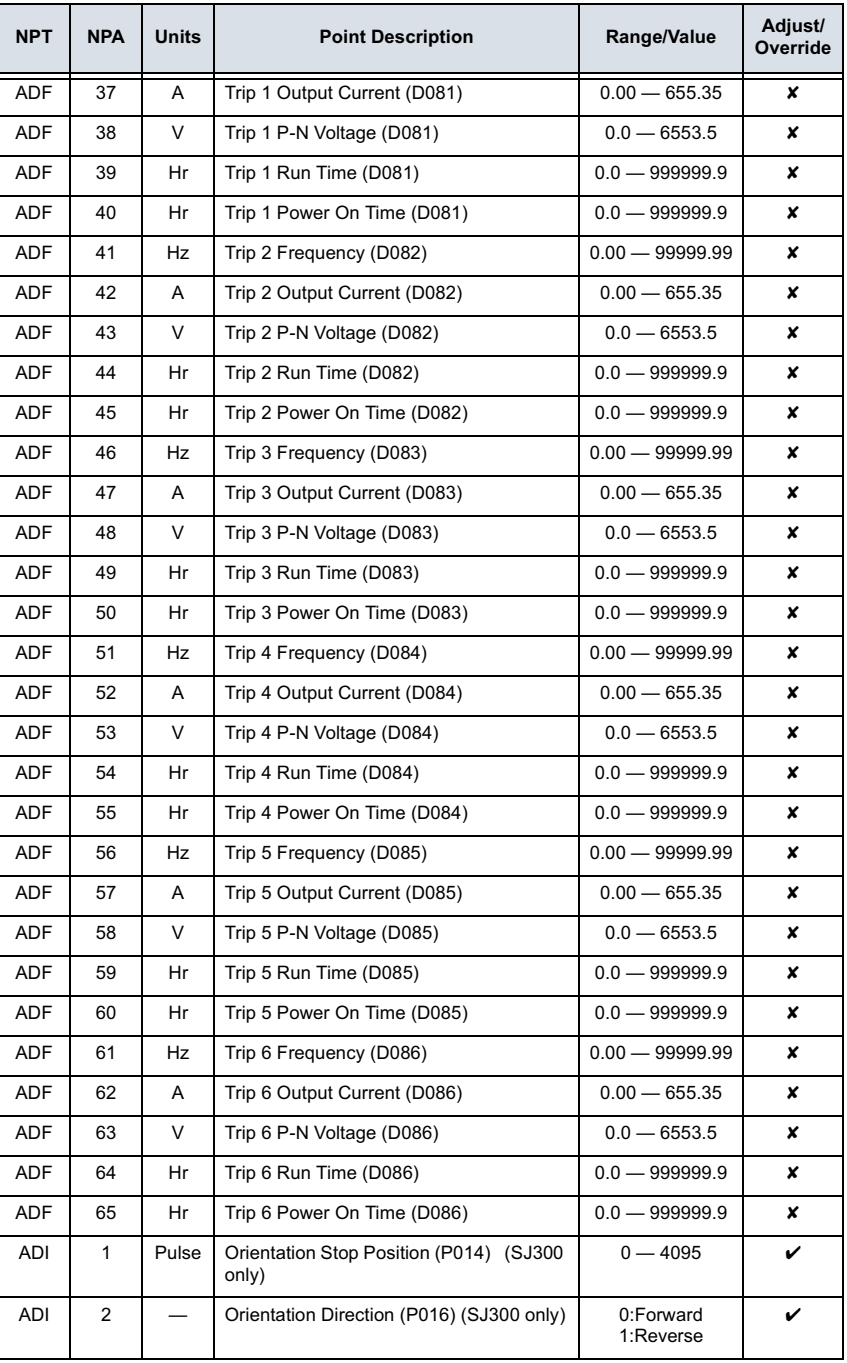

 $D-21$ 

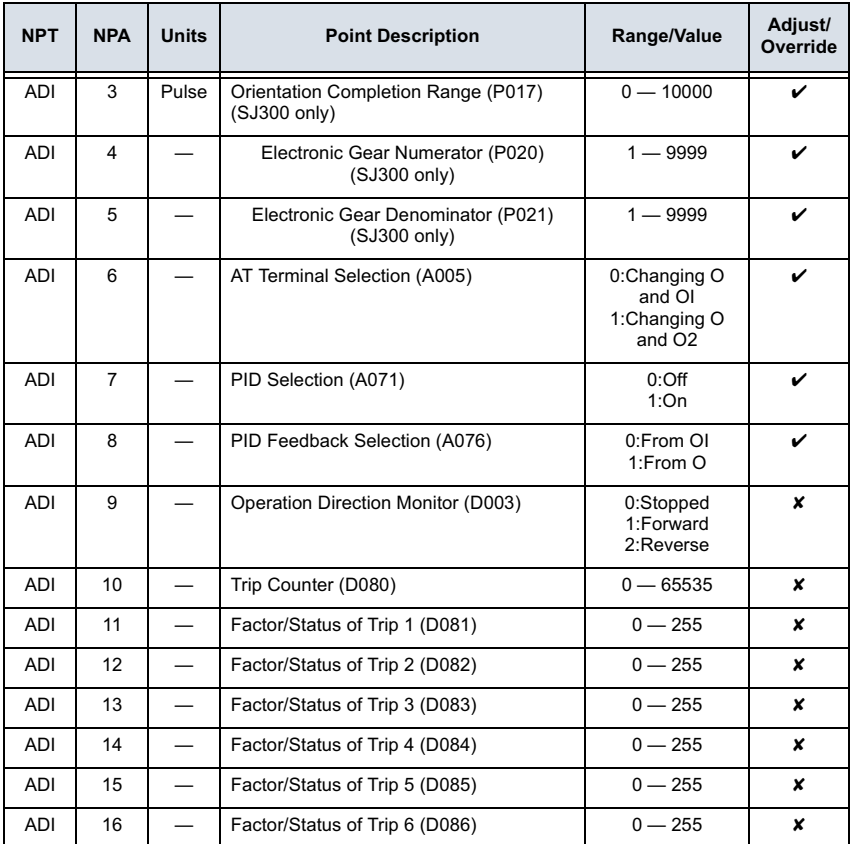

# **SJ100 / L100 Network Register Maps**

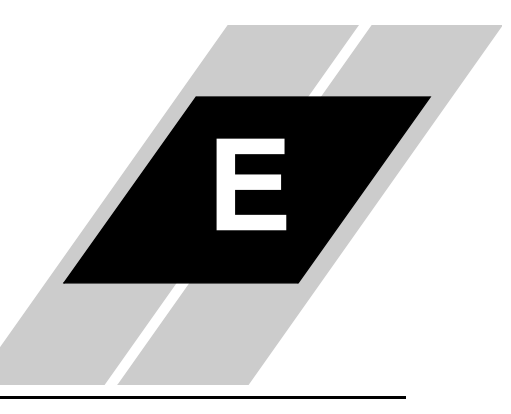

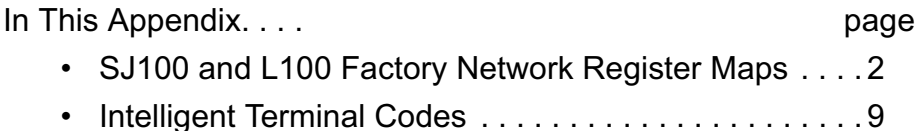

# <span id="page-176-0"></span>SJ100 and L100 Factory Network Register Maps

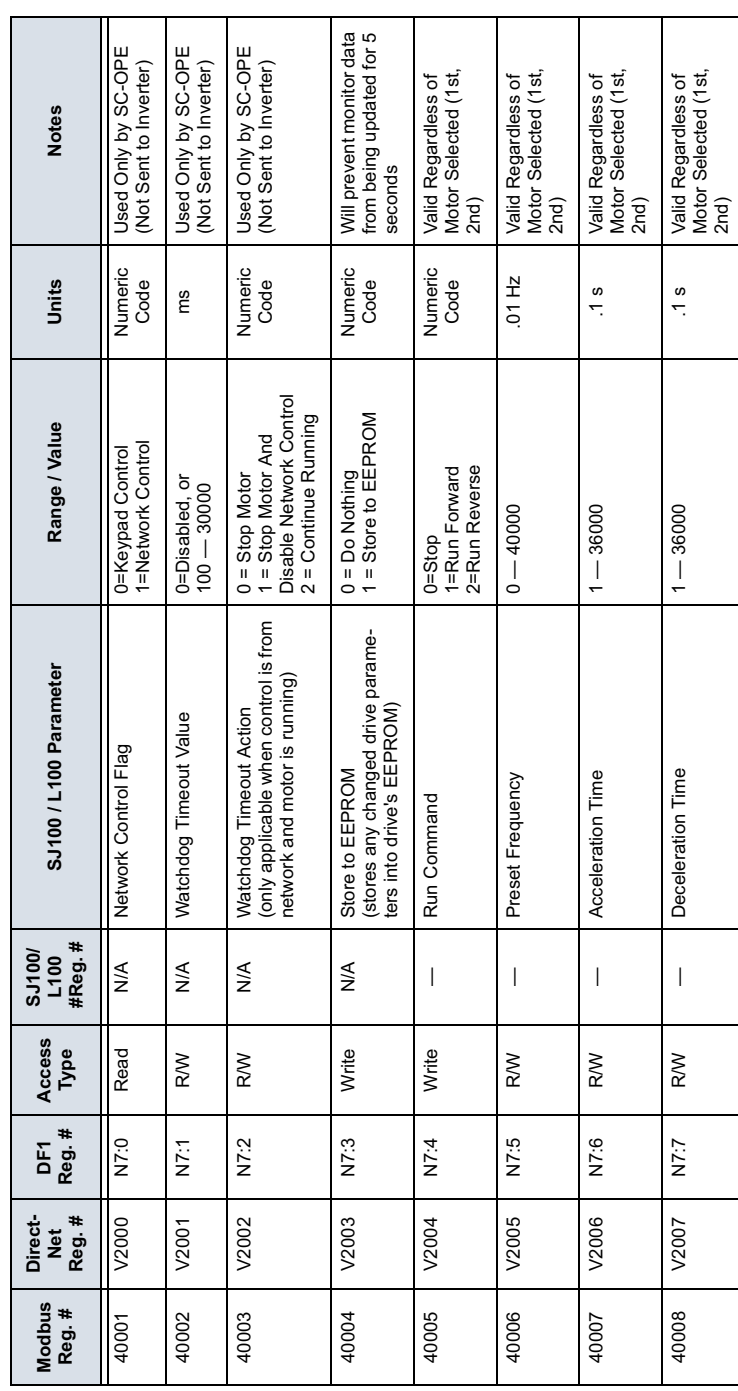

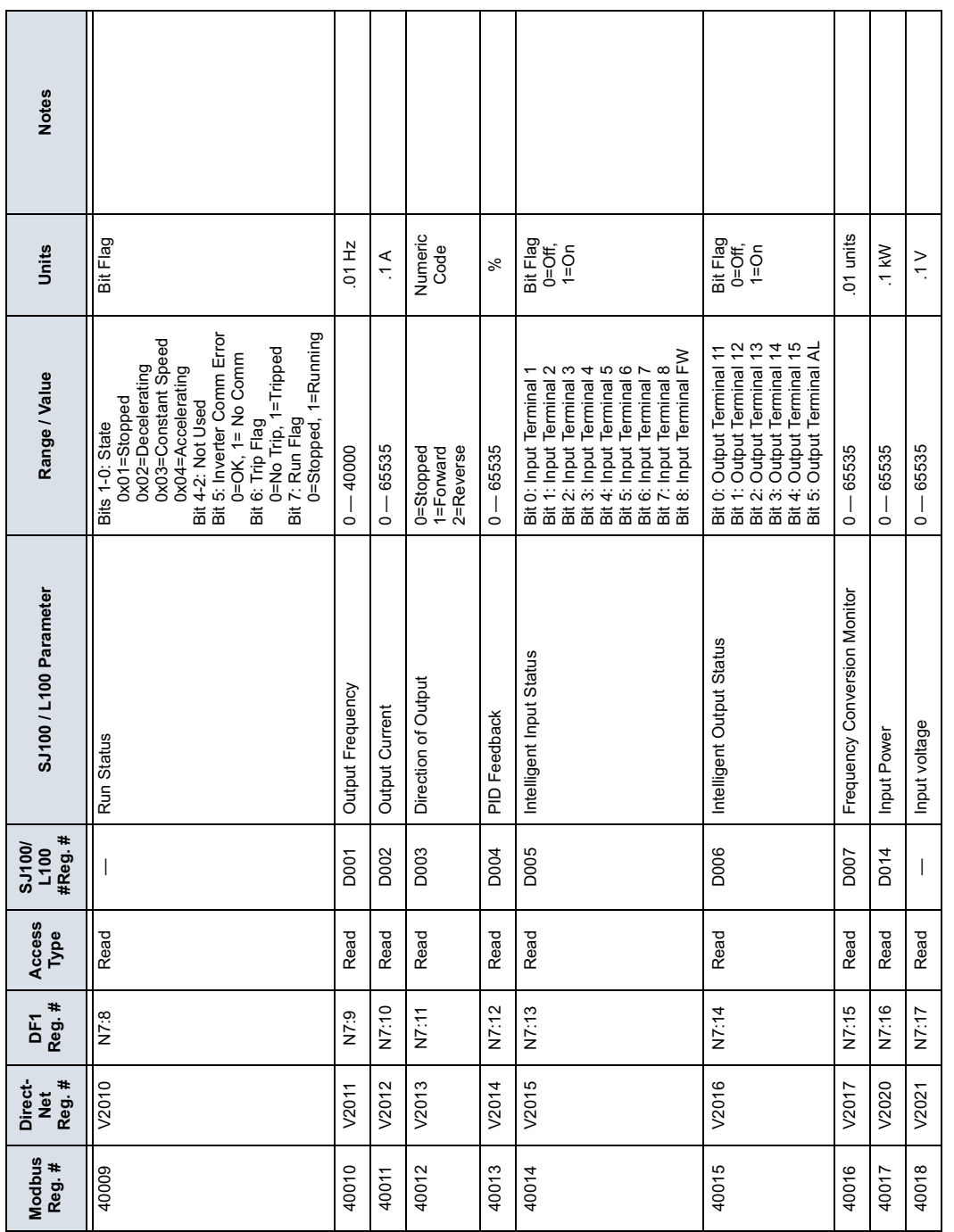

 $\overline{\phantom{a}}$ 

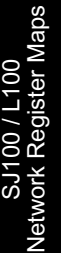

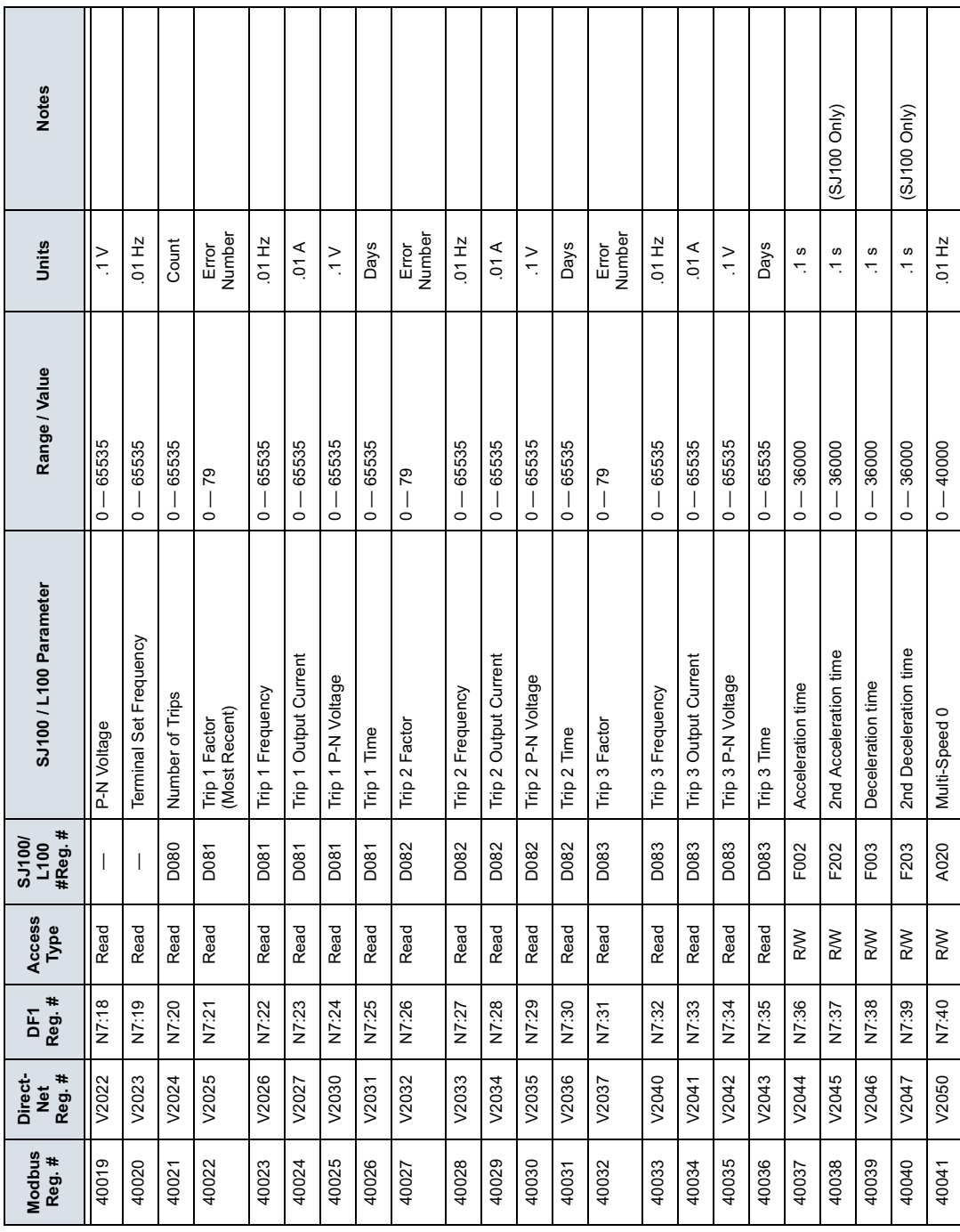

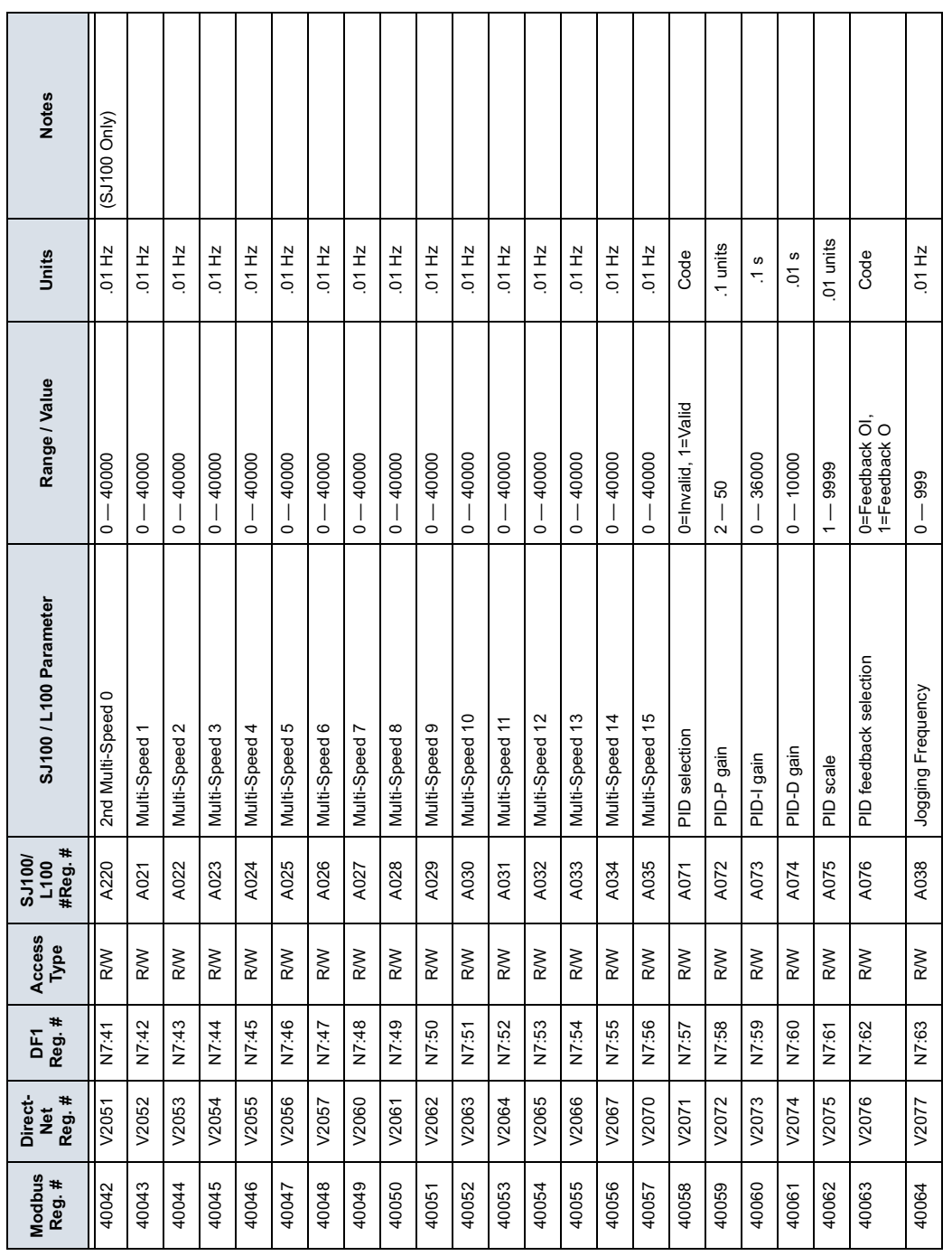
SJ100 / L100<br>Network Register Maps

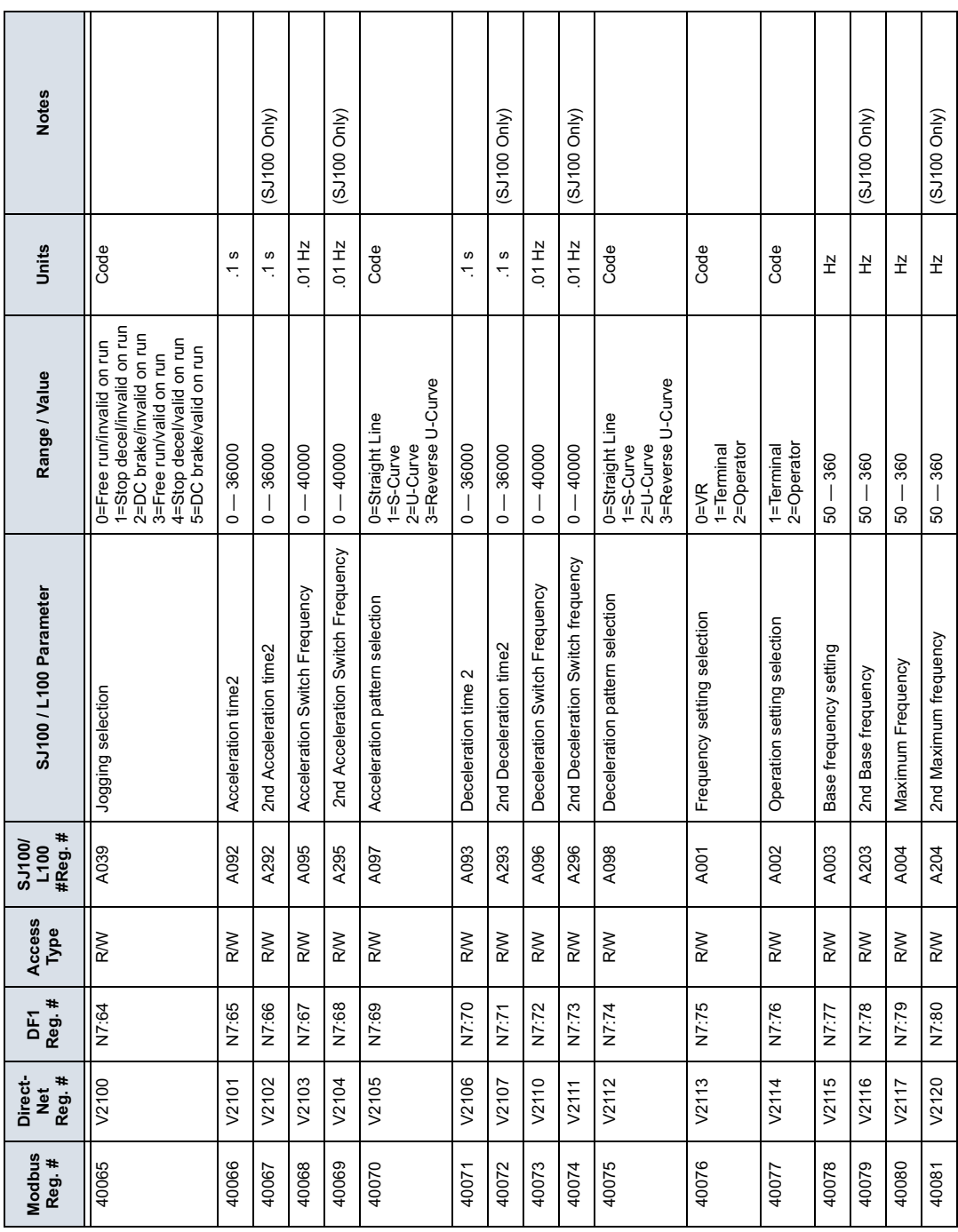

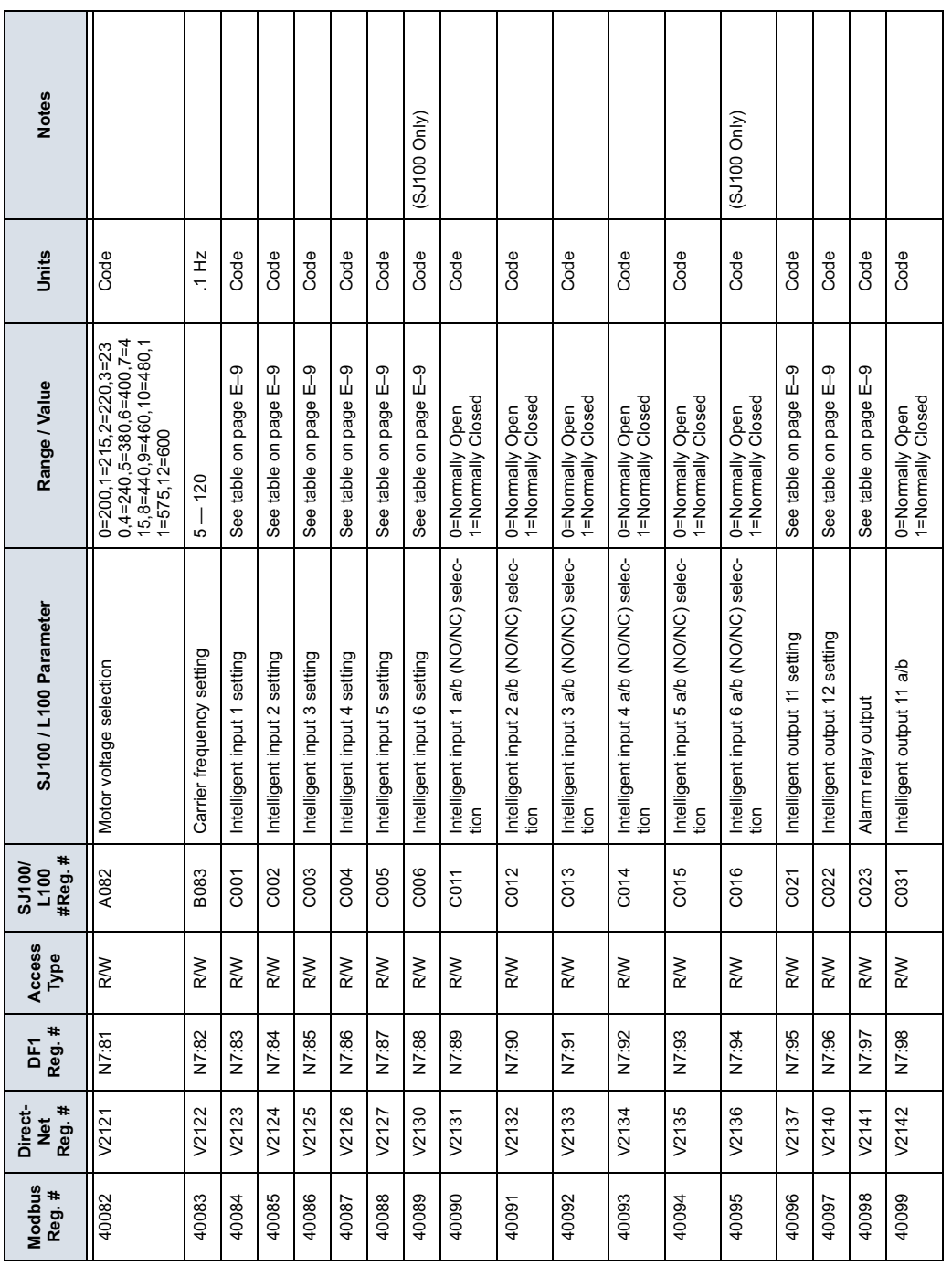

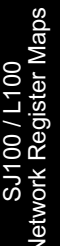

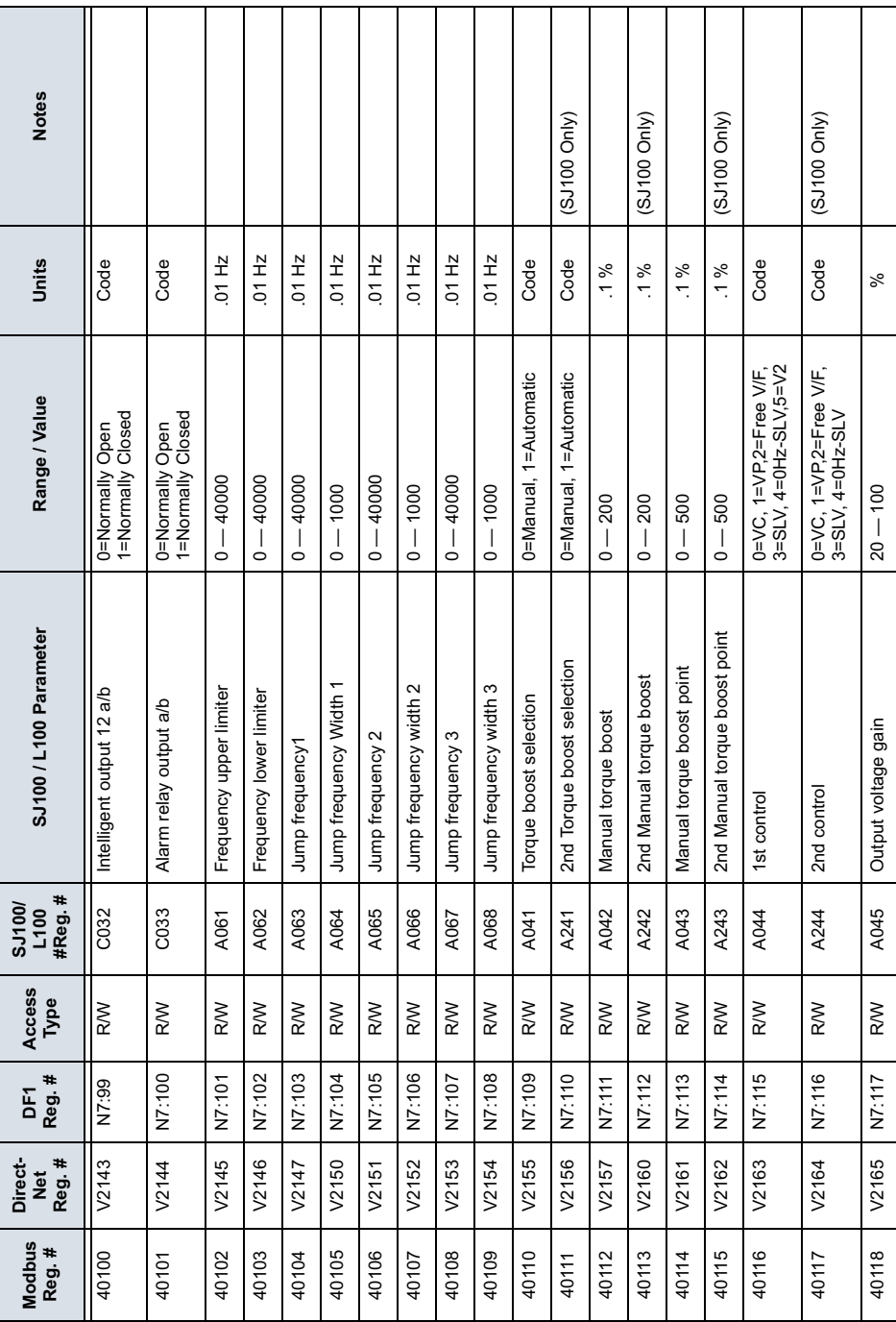

 $E - 9$ 

# **Intelligent Terminal Codes**

#### **Intelligent Input Setting Codes**

<span id="page-183-0"></span>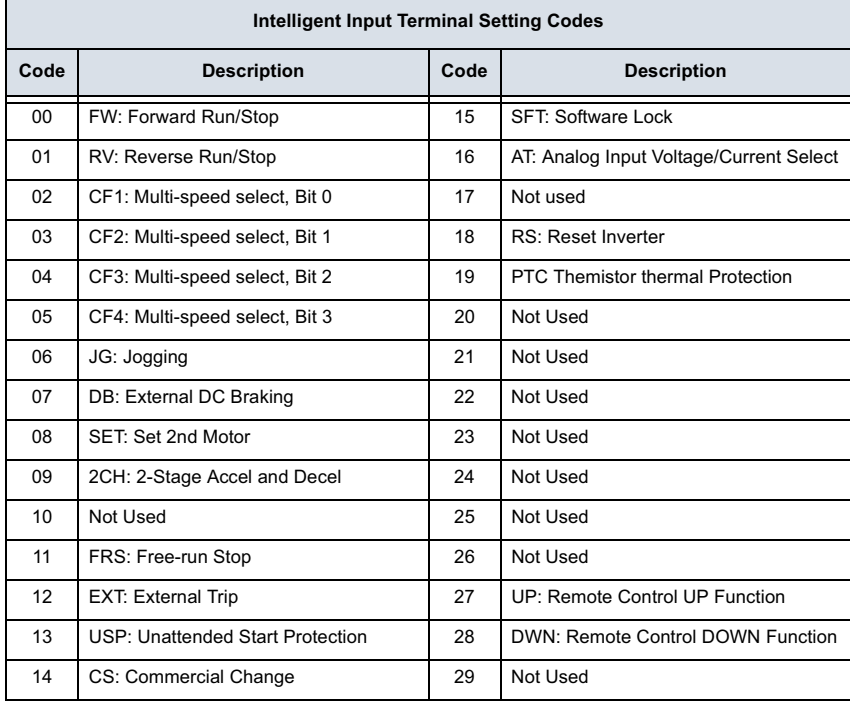

#### Intelligent **Output Setting** Codes

<span id="page-183-1"></span>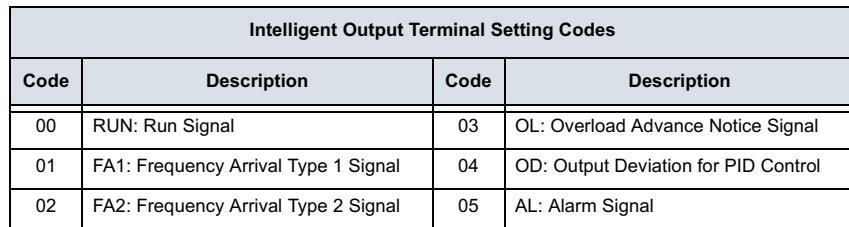

SJ100 / L100<br>Network Register Maps

# **Index**

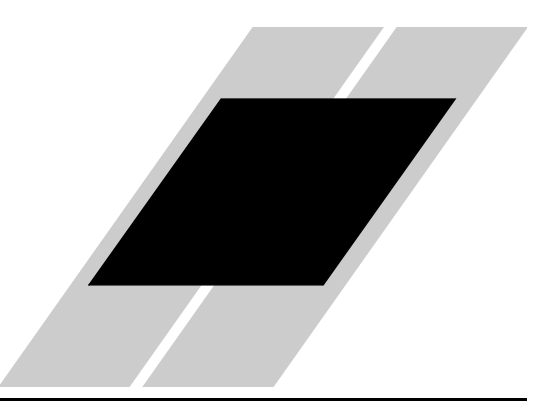

#### A

Allen-Bradley DF1 2-19, 4-2 host program example 4–28

#### B

Bezel Kit 1-7, 4-9 Bezel/housing 2-13 Bias resistors 4–8

#### C

Change Data 3-12 Comm port 2-4 Communications cable 2-15 Config Transfer Mode 2-22 Configuration Editor 2-18, 2-19 installation 2-20 naming/saving configuration 2-33 options  $2-33$ printing a configuration 2-34 uploading a configuration  $2-21$ viewing multiple configurations 2–34

Configuration Kit 1-7 Configuration Mode 3-10 Connector plug  $2-17$ , 5-6 Control Method Setting 3-4, 4-11 Conventions in this manual  $1-3$ Copying parameters 3-25

#### D

DF1 4-28 Diagnostics  $3-10$ ,  $5-6$ Dimensions 2-8 DIN rail 2-12, 2-13 DIN rail clips 2-13 Direction restriction 4-15 DirectNet 2-19, 4-2 host program example 4-23 DOP Mode 3-10 Downloading a configuration 2-31

#### Е

Edit permissions  $3-14$ ,  $3-21$ ,  $3-31$ 

# Index-2

#### F

Factory default parameters 3-32 Frequency Setting source 3–30 Frequently asked questions 1–8 Full duplex 4-2

#### G

Gasket seal 2-9

#### H.

Half duplex 4-2 Hand/Auto key 3-30 Help screen  $accessing 3-3$ configuration 2-30

Initialization  $3-18$ ,  $3-32$ Inverter EEPROM 3-13, 3-17 firmware  $3-17$ powerup  $3-18$ RAM  $3-13$ ,  $3-17$ variables 3-27 Inverter port 2-4 Inverter type configuration 2-24

#### K

Keypad key grouping 3-2 orientation 1-4 standard  $2-5$ Keypad bay 2-5 Keypad control 3-4 Kit components 1-7

#### L

LED indicators  $1-5$ ,  $5-7$ Loopback connector 5-6

#### M

Manual/automatic selection 3-2 Metasys N2 2-19, 4-2 ModBus host program example 4-18 ModBus ASCII  $2-19$ ,  $4-2$ ModBus RTU 2-19, 4-2 Modular RJ45 connector 2-15 Monitor Mode 3-3, 3-27 configuring Monitor Vars 3-29 edit permissions 3–31 Hand/Auto key 3-30 Motor control example procedure 3-8  $keys 3-2$ 

# Index-3

Mounting  $1-2$ Mounting options  $2-2$ Mounting to DIN rail  $2-12$ Mounting to inverter 2–5 Mounting to panel 2-8 Mounting, O-ring  $2-10$ ,  $2-12$ 

#### N

Network control 3-4 Network port  $2-4$ ,  $4-2$ configuration 2-26 Network Register Map  $SI100 / L100$  inverters  $E-2$  $SJ300 / L300P$  inverters D-2 Network setup 4-2 Network termination 4-8 Network termination board 4–9 installation 4-9 Normal operation modes 3–3

#### O

O-ring  $2-10$ ,  $2-12$ Output frequency 3–28

#### P

Parameter editing 3-2, 3-18  $PC$ COM port selection 2-33 connecting to  $2-18$ downloading a configuration  $2-31$ uploading a configuration  $2-21$ 

Power supply, SC-OPE 2-17 Powerup of inverter 3–18 Program Menu List  $I300$  inverters  $C-2$  $SI100 / I.100$  inverters  $B=2$  $SJ300 / L300P$  inverters A-2 Program Mode 3-3, 3-11 edit permissions 3-14 example  $3-12$ 

#### Q

Quick Menu 3-3, 3-19 configuring  $2-29$ ,  $3-22$ edit permissions  $3-21$ Read/Write menu 3-25 standard items 3-22

#### R

Read EEPROM data 3-18, 3-19 RJ45 connector 2-15 RS-232 port 2-18 wiring diagram  $4-3$ ,  $5-4$ RS-422/485 port wiring diagram 4–5 Run command source 3-30 Run direction restriction 4–15 Run FWD command 3-9

## Index-4

### $\mathbf{s}$

**SC-OPE** Configuration Editor 2-19 control method 3-4 diagnostics 5-6 dimensions 2-8 EEPROM 3-17 features  $1-2$ firmware  $3-17$ keypad 3-2 mode selection 3-2 mounting options  $2-2$ mounting to DIN rail  $2-12$ mounting to inverter 2–5 mounting to panel 2-8 naming/saving configuration 2-33 normal operation modes 3-3 orientation 3-2 power supply, external  $2-17$ troubleshooting 5-2

Software Lock Mode 3-14, 3-21, 3-31 Special Modes 3-10 Specifications 1-6 Start Run key 3-9 Startup screen configuration 2-30 Stop/Reset key 3-9 Store to EEPROM 3-18, 3-19, 3-20

#### т

Termination resistors 4-8, 5-6 Troubleshooting 5-2

#### $\mathbf v$

Variables 3-27

#### W

Wiring diagram network wiring 4-4 serial port  $4-3$ ,  $4-5$ ,  $5-4$ Write EEPROM data 3-18, 3-19